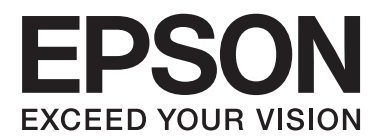

# **ユーザーズガイド**

# <span id="page-1-0"></span>**商標**

- ・ EPSONおよびEXCEED YOUR VISIONはセイコーエプソン株式会社の登録商標です。
- ・ EPSON PRINT Image Matchingは、セイコーエプソン株式会社の登録商標です。
- ・ PRINT Image Framer は、セイコーエプソン株式会社の登録商標です。本文中で用いるP.I.F. はPRINT Image Framerの略称です。
- EPSON Scan software is based in part on the work of the Independent JPEG Group.
- ・ libtiff

Copyright © 1988-1997 Sam Leffler

Copyright © 1991-1997 Silicon Graphics, Inc.

Permission to use, copy, modify, distribute, and sell this software and its documentation for any purpose is hereby granted without fee, provided that (i) the above copyright notices and this permission notice appear in all copies of the software and related documentation, and (ii) the names of Sam Leffler and Silicon Graphics may not be used in any advertising or publicity relating to the software without the specific, prior written permission of Sam Leffler and Silicon Graphics. THE SOFTWARE IS PROVIDED "AS-IS" AND WITHOUT WARRANTY OF ANY KIND, EXPRESS, IMPLIED OR OTHERWISE, INCLUDING WITHOUT LIMITATION, ANY WARRANTY OF MERCHANTABILITY OR FITNESS FOR A PARTICULAR PURPOSE. IN NO EVENT SHALL SAM LEFFLER OR SILICON GRAPHICS BE LIABLE FOR ANY SPECIAL,

INCIDENTAL, INDIRECT OR CONSEQUENTIAL DAMAGES OF ANY KIND, OR ANY DAMAGES WHATSOEVER RESULTING FROM LOSS OF USE, DATA OR PROFITS, WHETHER OR NOT ADVISED OF THE POSSIBILITY OF DAMAGE, AND ON ANY THEORY OF LIABILITY, ARISING OUT OF OR IN CONNECTION WITH THE USE OR PERFORMANCE OF THIS SOFTWARE.

- ・ SDXC Logo is a trademark of SD-3C, LLC.
- CompactFlash (コンパクトフラッシュ)は、米国SanDisk社の米国およびその他の国における登録商標です。
- ・ Microsoft、Windows、Windows Vistaは、米国Microsoft Corporationの米国およびその他の国における登録商 標です。
- ・ Apple、Mac OS、OS X、Bonjour、Safari、iPad、iPhone、iPod touch、iTunesは米国およびその他の国で登 録されたApple Inc.の商標です。AirPrint、AirPrintのロゴはApple Inc.の商標です。
- ・ Chrome™、Chrome OS™、Android™はGoogle Inc.の商標です。
- ・ Adobe、Adobe AcrobatはAdobe Systems Incorporated(アドビシステムズ社)の登録商標です。
- ・ AOSS™は株式会社バッファローの商標です。
- ・ PictBridgeは商標です。
- ・ IrSimple™ はInfrared Data Association の商標です。

・ その他の製品名は各社の商標または登録商標です。

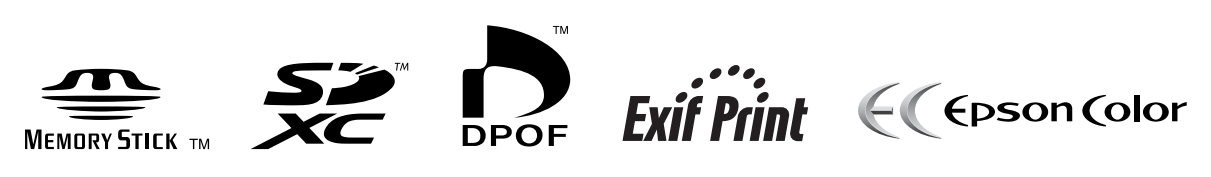

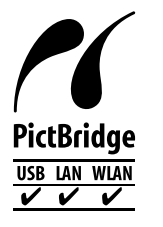

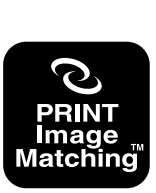

本製品は、PRINT Image Matching IIIに対応しています。<br>PRINT Image Matchingに関する著作権は、セイコー<br>エプソン株式会社が所有しています。<br>PRINT Image Matchingに関する情報は、エプソンの<br>ホームページをご覧ください。

# 目次

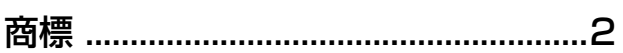

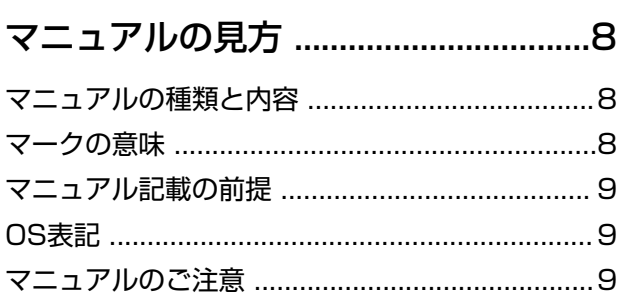

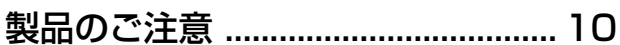

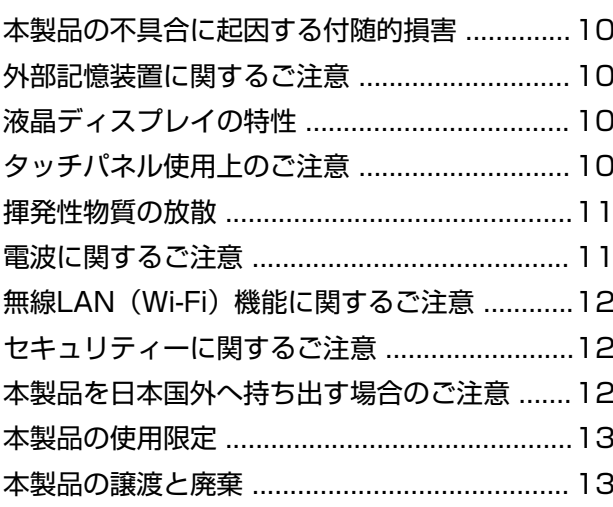

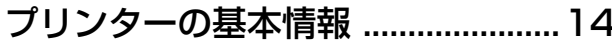

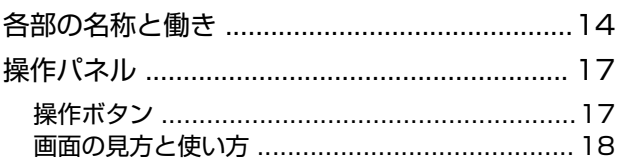

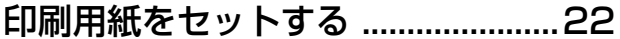

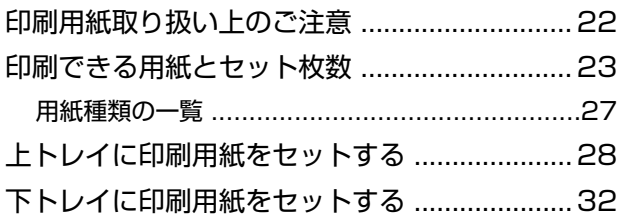

手差し給紙に印刷用紙をセットする ..................37

### 原稿台に原稿をセットする .............. 41

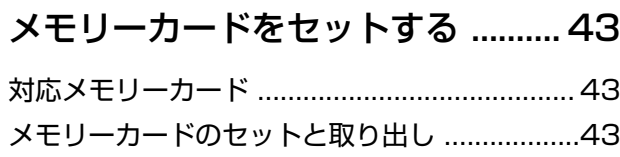

#### 印刷用のディスクをセットする ...... 45

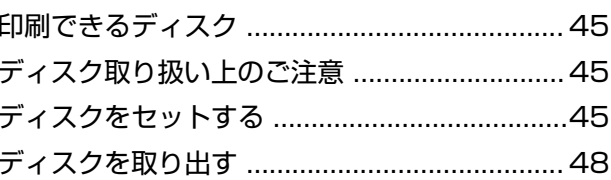

### 

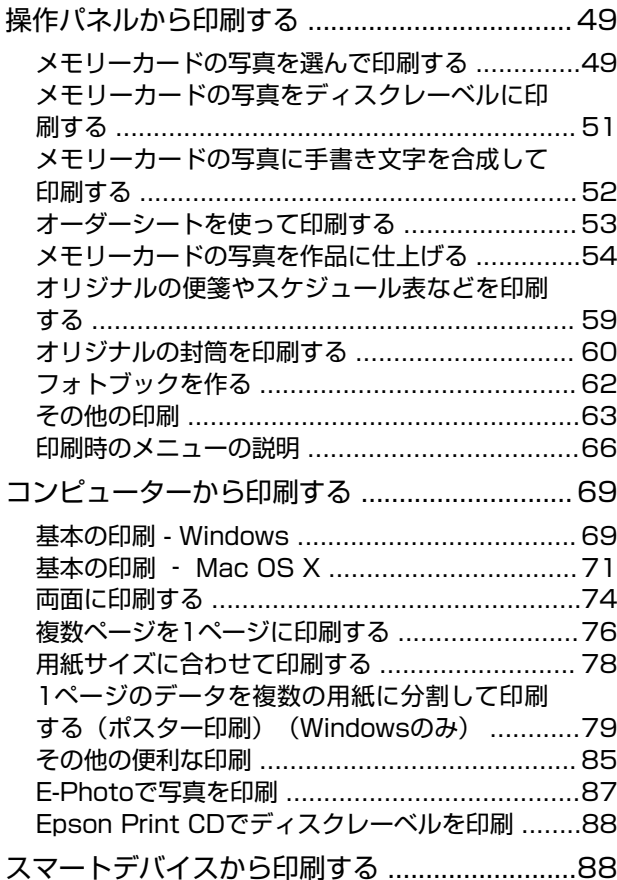

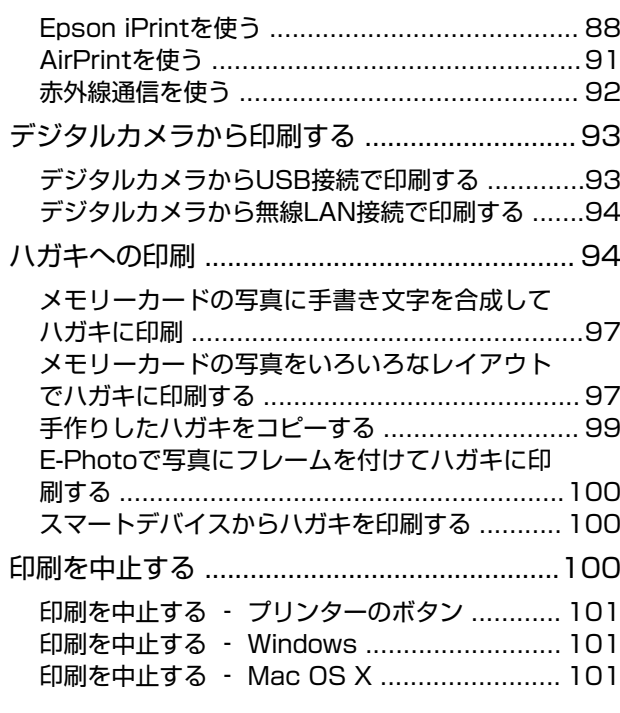

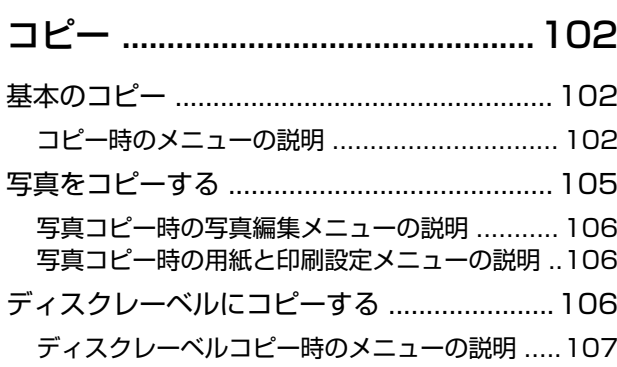

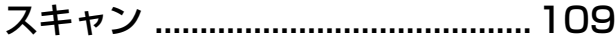

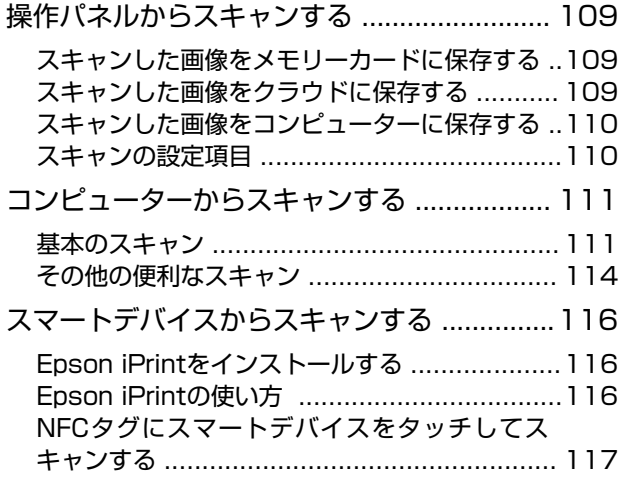

### [インクカートリッジの交換 ........... 119](#page-118-0)

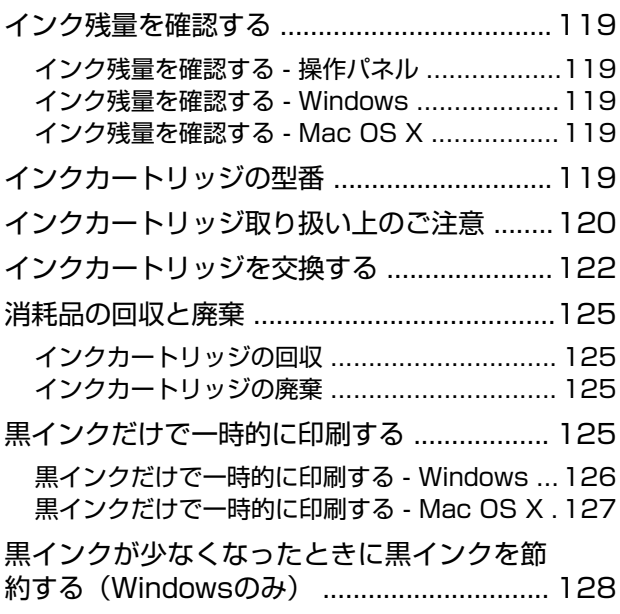

### [プリンターのメンテナンス ........... 129](#page-128-0)

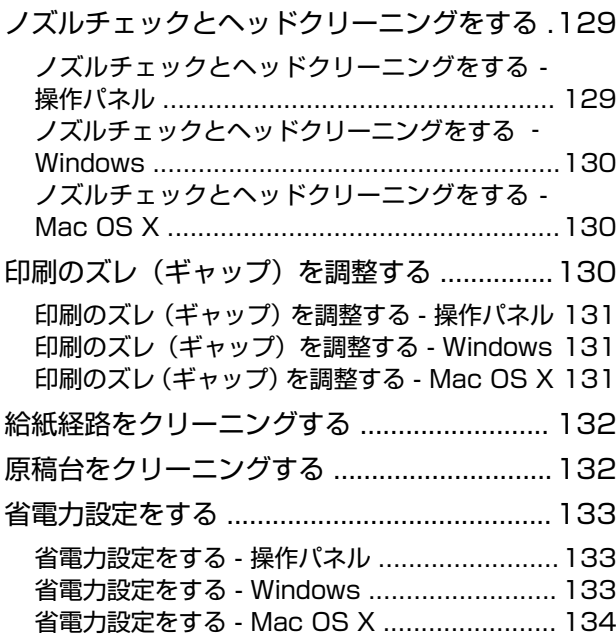

### [セットアップメニューの説明 ....... 135](#page-134-0)

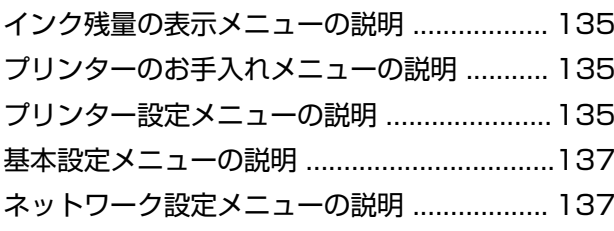

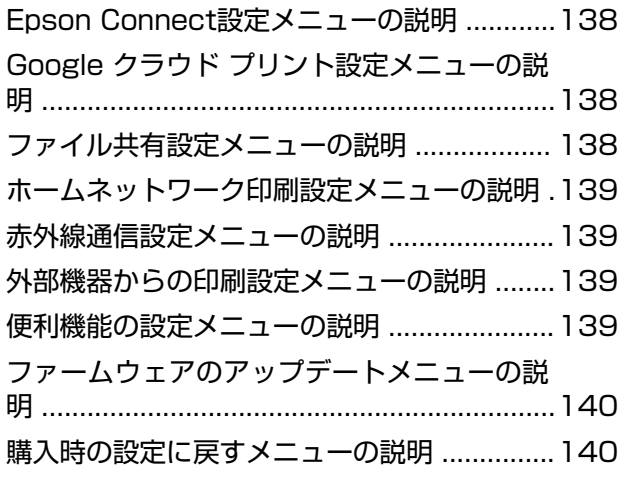

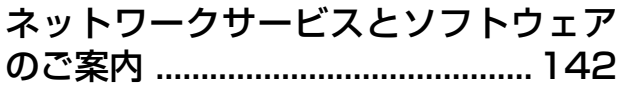

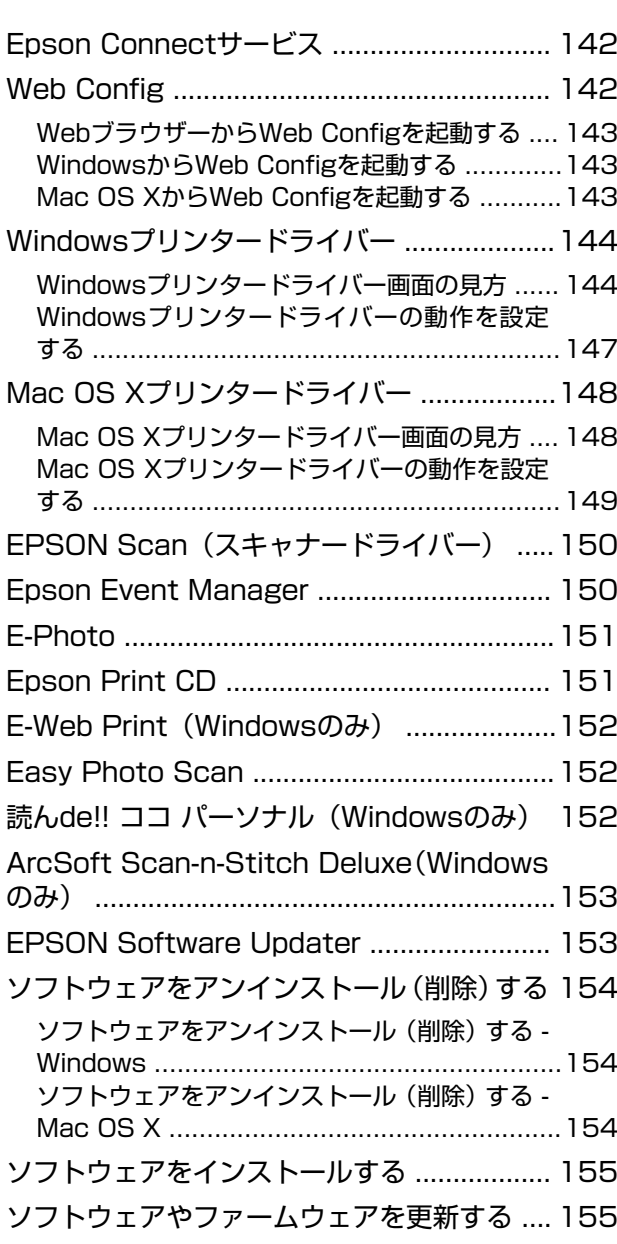

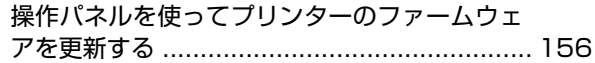

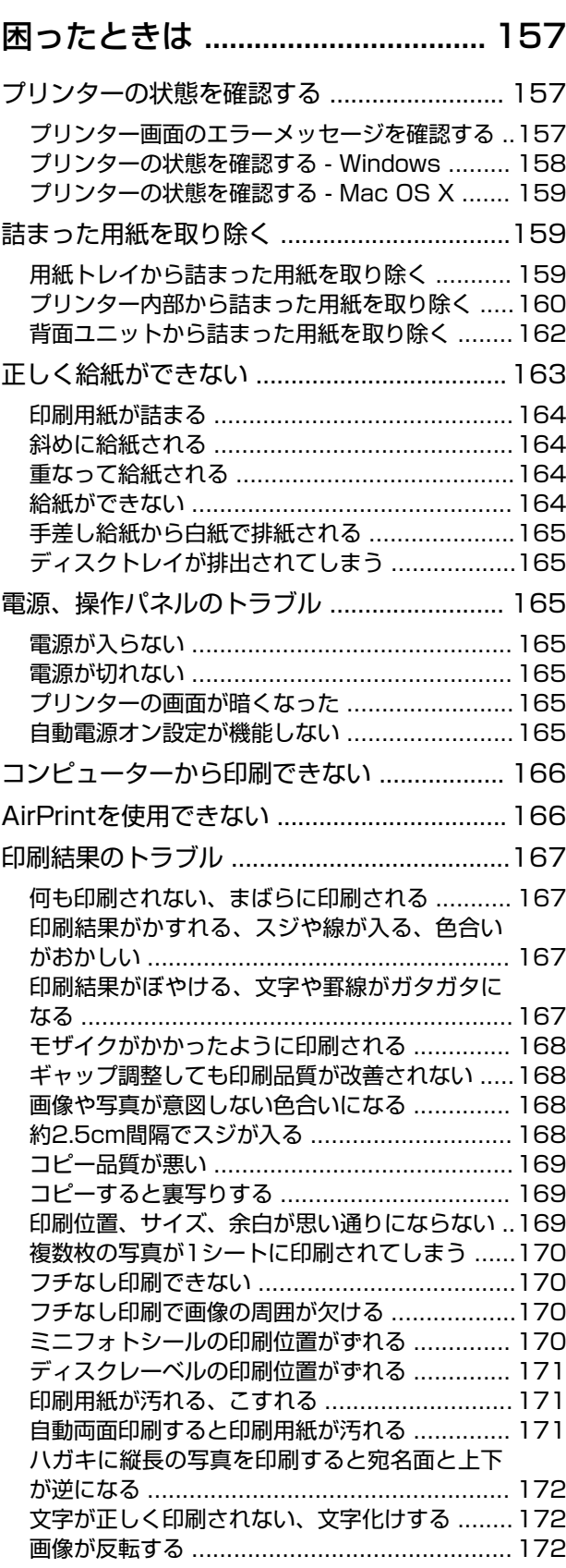

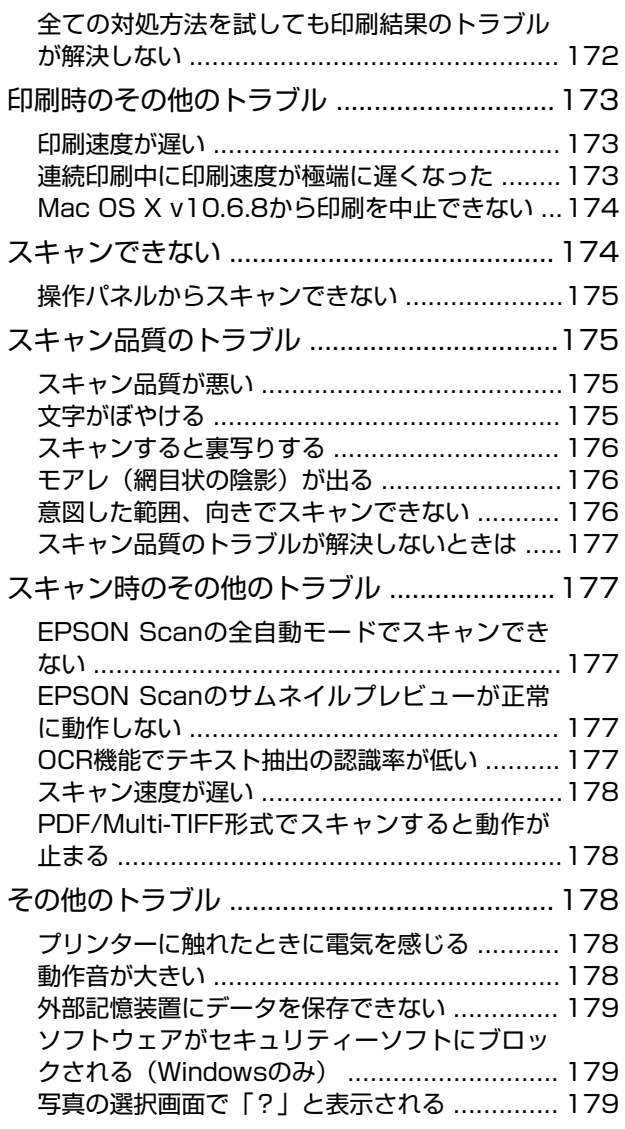

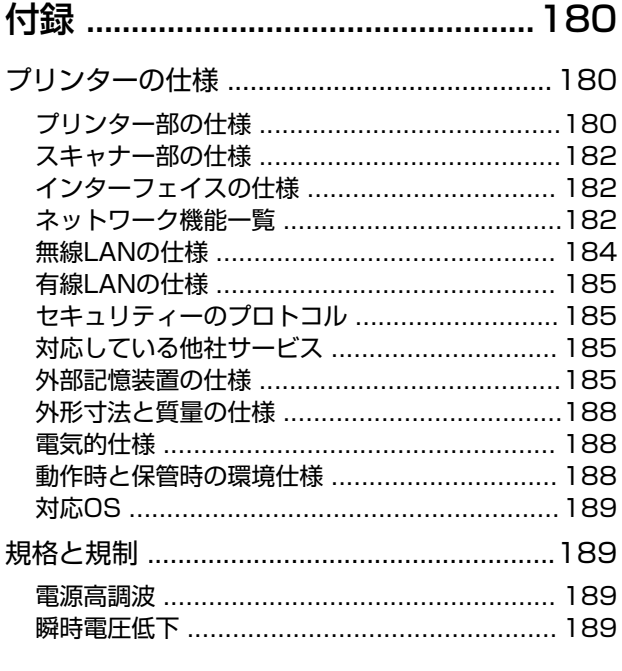

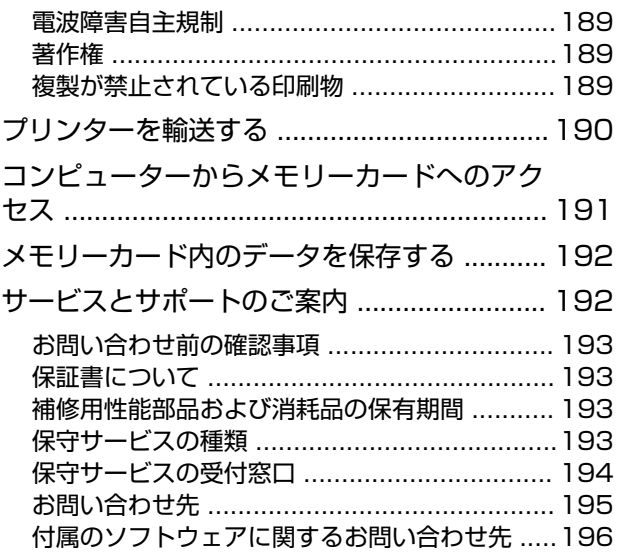

# <span id="page-7-0"></span>**マニュアルの見方**

### **マニュアルの種類と内容**

プリンターには以下のマニュアルが用意されています。マニュアル以外にも、いろいろなヘルプがソフトウェアに組み込 まれているのでご活用ください。

- 製品使用上のご注意 (紙マニュアル) 製品を安全に使用するための注意事項を記載しています。
- ・ スタートガイド(紙マニュアル) お買い求めいただいたプリンターを使える状態にするまでの作業を説明しています。
- ・ 使い方ガイド(紙マニュアル) プリンターの基本的な使い方や、お勧め機能の使い方、よくあるご質問の対処方法などを説明しています。
- ・ ユーザーズガイド(電子マニュアル) 本書です。プリンターの使い方全般や、メンテナンス方法、トラブルへの対処方法などを説明しています。
- ・ ネットワークガイド(電子マニュアル) プリンターをネットワークで使用するときの設定方法やトラブルへの対処方法を説明しています。このマニュアル を見るにはお使いのコンピューターがインターネットに接続されている必要があります。

マニュアルの最新版は以下から入手できます。

- ・ 紙マニュアル エプソンのホームページからダウンロードします。 <http://www.epson.jp/support/>
- ・ 電子マニュアル

コンピューターでEPSON Software Updater(エプソン ソフトウェア アップデーター)を起動します。EPSON Software Updaterは、エプソンのウェブサイトにアクセスして更新可能なソフトウェアや電子マニュアルの一覧を 表示します。一覧の中に電子マニュアルがあったらダウンロードしてください。

#### 関連情報

◆ [「EPSON Software Updater」153ページ](#page-152-0)

### **マークの意味**

 $\bigwedge$ 注意 この内容を無視して誤った取り扱いをすると、人が傷害を負う可能性および財産の損害の可能性が想定される内容を示 しています。

■ エミ ※ あずきっていただきたい内容を記載しています。この内容を無視して誤った取り扱いをすると、製品の故障や、動作不 良の原因になる可能性があります。

L 補足情報や参考情報を記載しています。

#### ◆ 関連情報

関連したページにジャンプします。

### <span id="page-8-0"></span>**マニュアル記載の前提**

- ・ プリンタードライバーとEPSON Scan(スキャナードライバー)の画面は、Windows 8.1またはMac OS X v10.10.xでの表示画面を使用しています。表示内容は機種や状況によって異なります。
- ・ プリンターのイラストは一例です。機種によって多少異なりますが操作方法は同じです。
- ・ プリンター画面の設定項目は機種や設定状況によって異なります。

## **OS表記**

#### **Windows**

本書では、以下のOS(オペレーティングシステム)をそれぞれ「Windows 8.1」「Windows 8」「Windows 7」 「Windows Vista」「Windows XP」と表記しています。また、これらの総称として「Windows」を使用していま す。

- ・ Microsoft® Windows® 8.1 operating system日本語版
- ・ Microsoft® Windows® 8 operating system日本語版
- ・ Microsoft® Windows® 7 operating system日本語版
- ・ Microsoft® Windows Vista® operating system日本語版
- Microsoft<sup>®</sup> Windows<sup>®</sup> XP operating system日本語版
- Microsoft<sup>®</sup> Windows<sup>®</sup> XP Professional x64 Edition operating system日本語版

#### Mac OS X

本書では、OS X Yosemiteを「Mac OS X v10.10.x」、OS X Mavericksを「Mac OS X v10.9.x」、OS X Mountain Lionを「Mac OS X v10.8.x」と表記しています。また、「Mac OS X v10.10.x」「Mac OS X v10.9.x」 「Mac OS X v10.8.x」「Mac OS X v10.7.x」「Mac OS X v10.6.8」の総称として「Mac OS X」を使用してい ます。

### **マニュアルのご注意**

- ・ 本書の内容の一部または全部を無断転載することを禁止します。
- ・ 本書の内容は将来予告なしに変更することがあります。
- ・ 本書の内容にご不明な点や誤り、記載漏れなど、お気付きの点がありましたら弊社までご連絡ください。
- ・ 運用した結果の影響については前項に関わらず責任を負いかねますのでご了承ください。
- ・ 本製品が、本書の記載に従わずに取り扱われたり、不適当に使用されたり、弊社および弊社指定以外の、第三者に よって修理や変更されたことなどに起因して生じた障害等の責任は負いかねますのでご了承ください。
- © 2015 Seiko Epson Corporation. All rights reserved.

<span id="page-9-0"></span>**製品のご注意**

### **本製品の不具合に起因する付随的損害**

万一、本製品(添付のソフトウェア等も含む。以下同じ。)の不具合によってデータの記録、またはコンピューター、そ の他の機器へのデータ転送が正常に行えない等、所期の結果が得られなかったとしても、そのことから生じた付随的な損 害(本製品を使用するために要した諸費用、および本製品を使用することにより得られたであろう利益の損失等)は、補 償いたしかねます。

### **外部記憶装置に関するご注意**

#### 動作確認とバックアップのお勧め

本製品をご使用になる前には、動作確認をし、本製品が正常に機能することをご確認ください。また、外部記憶装置内の データは、必要に応じて他のメディアにバックアップしてください。次のような場合、データが消失または破損する可能 性があります。

- ・ 静電気や電気的ノイズの影響を受けたとき
- ・ 誤った使い方をしたとき
- ・ 故障や修理のとき
- ・ 天災により被害を受けたとき

なお、上記の場合に限らず、たとえ本製品の保証期間内であっても、弊社はデータの消失または破損については、いかな る責も負いません。

#### 譲渡と廃棄

外部記憶装置を譲渡、廃棄する際は、市販のデータ消去用ソフトウェアを使って、外部記憶装置内のデータを完全に消去 することをお勧めします。コンピューター上でファイルを削除したり、フォーマット(初期化)したりするだけでは、市 販のデータ復元用ソフトウェアで復元できる可能性があります。また、廃棄時には、外部記憶装置を物理的に破壊するこ ともお勧めします。

### **液晶ディスプレイの特性**

画面の一部に点灯しない画素や常時点灯する画素が存在する場合があります。また液晶の特性上、明るさにムラが生じる ことがありますが、故障ではありません。

### **タッチパネル使用上のご注意**

- ・ パネルは指でタッチしてください。
- ・ ボールペンやシャープペンシルなどの先のとがったもので操作しないでください。パネルを傷付けるおそれがあり ます。
- <span id="page-10-0"></span>・ パネルが汚れたら柔らかい布でから拭きしてください。汚れがひどいときは、中性洗剤を薄めた溶液に柔らかい布を 浸し、よく絞ってから汚れを拭き取り、その後乾いた柔らかい布で拭いてください。シンナー、ベンジン、アルコー ルなどの揮発性薬品は使わないでください。パネルの表面を傷めることがあります。
- ・ 急激に温度、湿度が変化する環境で使用しないでください。パネル内部に結露が発生し、性能が劣化する原因になり ます。
- ・ パネルを強く押さえ付けたり、強い衝撃を与えたりしないでください。パネルが割れるおそれがあります。割れてし まったときは、破片に触れたりパネルを取り外そうとしたりせず、エプソンの修理窓口にご連絡ください。

### **揮発性物質の放散**

本製品はRAL-UZ171およびエコマークの環境ラベルに定められた揮発性物質の放散基準を満たしています。ただし、 使い始めなどに臭いが気になるときは換気してお使いください。

### **電波に関するご注意**

#### 機器認定

本製品には電波法に基づく小電力データ通信システムとして認証を受けている無線設備が内蔵されています。

- ・ 設備名:WLU6320-D69 (RoHS)
- ・ 認証番号: 204-330030

#### 周波数

本製品は2.4GHz帯の2.400GHzから2.497GHzまで使用できますが、他の無線機器も同じ周波数を使っていることが あります。他の無線機器との電波干渉を防止するため、以下の事項に注意して使用してください。 本製品の使用上の注意

本製品の使用周波数は2.4GHz帯です。この周波数では、電子レンジなどの産業、科学、医療用機器の他、他の同種無線 局、工場の製造ラインなどで使用される免許を要する移動体識別用構内無線局、アマチュア無線局、免許を要しない特定 の小電力無線局(以下、「他の無線局」と略す)が運用されています。

- ・ 本製品を使用する前に、近くで「他の無線局」が運用されていないことを確認してください。
- ・ 万一、本製品と「他の無線局」との間に有害な電波干渉が発生した場合には、速やかに本製品の使用場所を変える か、使用周波数を変更するかまたは本製品の運用を停止(無線の発射を停止)してください。
- ・ 不明な点、その他お困りのことが起きたときは、エプソンのインフォメーションセンターまでお問い合わせくださ い。
- 
- L ・ 本製品はWi-Fi Allianceの承認を受けた無線機器です。他メーカーのWi-Fi承認済みの無線機器と通信が可能です。Wi-Fi対応製品の詳細はWi-Fi Allianceのホームページ([http://www.wi-fi.org](http://www.wi-fi.org/))をご参照ください。
	- ・ この無線機器は2.4GHz帯を使用します。変調方式としてDS-SS、OFDM変調方式を採用しており、与干渉距離は 40mです。全帯域を使用し周波数変更が可能です。

#### 2.4 DS/OF 4

### <span id="page-11-0"></span>**無線LAN(Wi-Fi)機能に関するご注意**

- ・ 本製品からの電波は、医療用機器に影響を及ぼすおそれがあります。医療機関の中や、医療用機器の近くで本製品を 使用する場合は、医療機関の管理者、医療用機器側の指示や注意に従ってご使用ください。
- ・ 本製品からの電波は、自動ドアや火災報知機などの自動制御機器に影響を及ぼすおそれがあります。自動制御機器の 近くで本製品を使用する場合は、自動制御機器側の指示や注意に従ってご使用ください。

### **セキュリティーに関するご注意**

お客様の権利(プライバシー保護)に関する重要な事項です。

本製品などの無線LAN製品では、LANケーブルを使用する代わりに、電波を利用してコンピューターなどと無線アクセ スポイント間で情報のやり取りを行うため、電波の届く範囲であれば自由にLAN 接続が可能であるという利点がありま す。

その反面、電波はある範囲内であれば障害物(壁など)を越えて全ての場所に届くため、セキュリティーに関する設定を 行っていない場合、以下のような問題が発生する可能性があります。

#### 通信内容を盗み見られる

悪意ある第三者が電波を故意に傍受し、IDやパスワードまたはクレジットカード番号などの個人情報、メールの内容な どの通信内容を盗み見られる可能性があります。

#### 不正に侵入される

悪意ある第三者が、無断で個人や会社内のネットワークへアクセスし、以下のような行為をされてしまう可能性がありま す。

- ・ 個人情報や機密情報を取り出す(情報漏洩)
- ・ 特定の人物になりすまして通信し、不正な情報を流す(なりすまし)
- ・ 傍受した通信内容を書き換えて発信する(改ざん)
- ・ コンピューターウィルスなどを流しデータやシステムを破壊する(破壊)

本来、無線LANカードや無線アクセスポイントは、これらの問題に対応するためのセキュリティーの仕組みを持ってい ますので、無線LAN製品のセキュリティーに関する設定を行って製品を使用することで、その問題が発生する可能性は 少なくなります。セキュリティーの設定を行わないで使用した場合の問題を十分理解した上で、お客様自身の判断と責任 においてセキュリティーに関する設定を行い、製品を使用することをお勧めします。

セキュリティー対策を施さず、あるいは、無線LANの仕様上やむを得ない事情によりセキュリティーの問題が発生して しまった場合は、弊社は、これによって生じた損害に対する責任を負いかねます。

#### 関連情報

◆ [「電波に関するご注意」11ページ](#page-10-0)

### **本製品を日本国外へ持ち出す場合のご注意**

本製品(ソフトウェアを含む)は日本国内仕様のため、本製品の修理、保守サービスおよび技術サポートなどの対応は、 日本国外ではお受けできませんのでご了承ください。

また、日本国外ではその国の法律または規制により、本製品を使用できないことがあります。このような国では、本製品 を運用した結果罰せられることがありますが、弊社といたしましては一切責任を負いかねますのでご了承ください。

### <span id="page-12-0"></span>**本製品の使用限定**

本製品を航空機、列車、船舶、自動車などの運行に直接関わる装置、防災防犯装置、各種安全装置など機能、精度などに おいて高い信頼性、安全性が必要とされる用途に使用される場合は、これらのシステム全体の信頼性および安全維持のた めにフェールセーフ設計や冗長設計の措置を講じるなど、システム全体の安全設計にご配慮いただいた上で弊社製品をご 使用いただくようお願いいたします。本製品は、航空宇宙機器、幹線通信機器、原子力制御機器、医療機器など、極めて 高い信頼性、安全性が必要とされる用途への使用を意図しておりませんので、これらの用途には本製品の適合性をお客様 において十分ご確認の上、ご判断ください。

### **本製品の譲渡と廃棄**

本製品を譲渡もしくは廃棄する際は、本製品のメモリーに保存されているお客様固有の情報の流出による、不測の事態を 回避するために、 ネットワーク設定などの情報を消去してください。 操作パネルの[セットアップ]-[購入時の設定に 戻す]-[全ての設定]で消去できます。

一般家庭でお使いの場合は、必ず法令や地域の条例、自治体の指示に従って廃棄してください。事業所など業務でお使い の場合は、産業廃棄物処理業者に廃棄物処理を委託するなど、法令に従って廃棄してください。

# <span id="page-13-0"></span>**プリンターの基本情報**

### **各部の名称と働き**

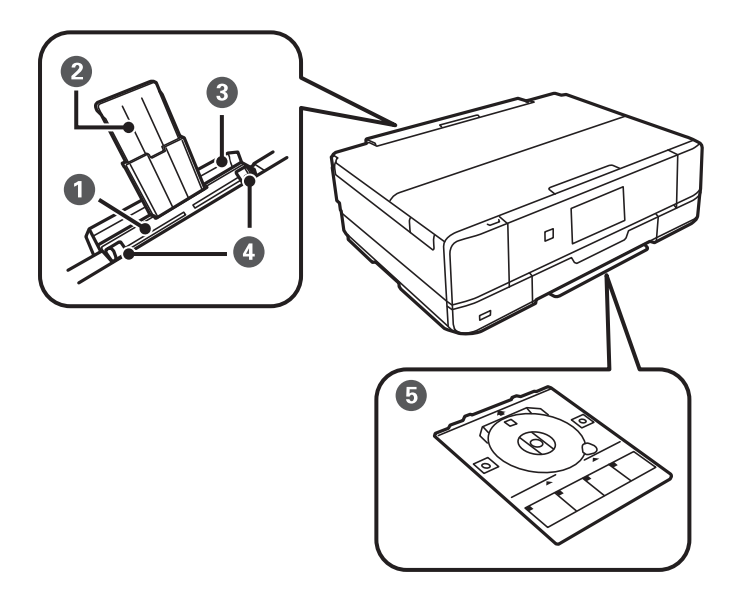

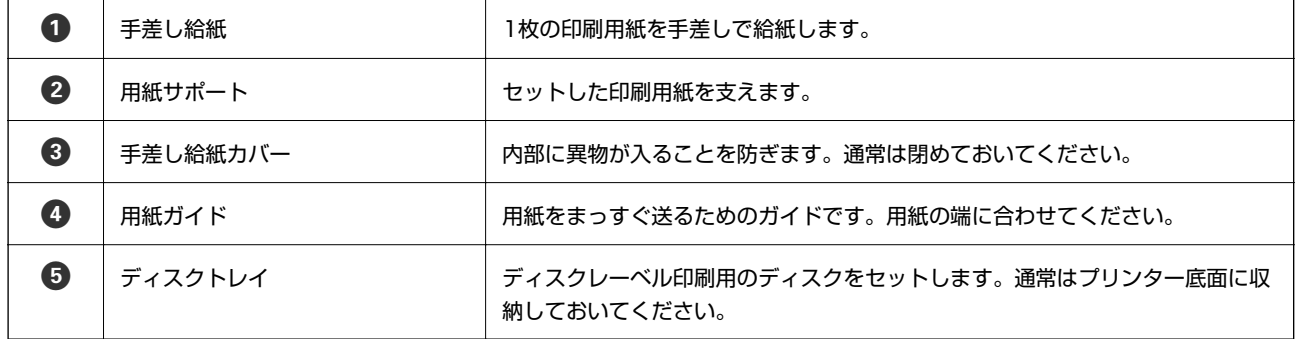

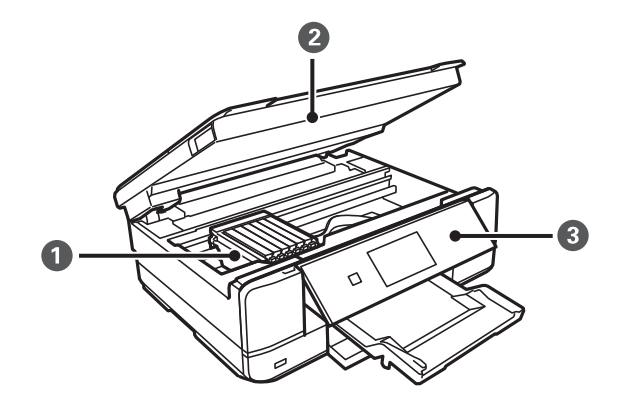

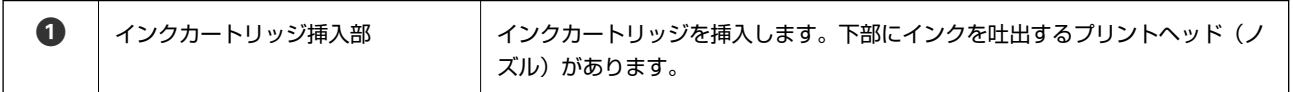

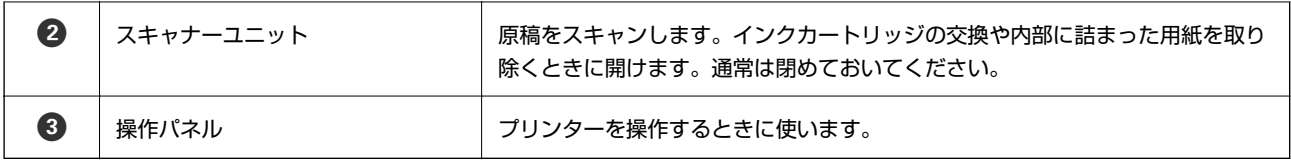

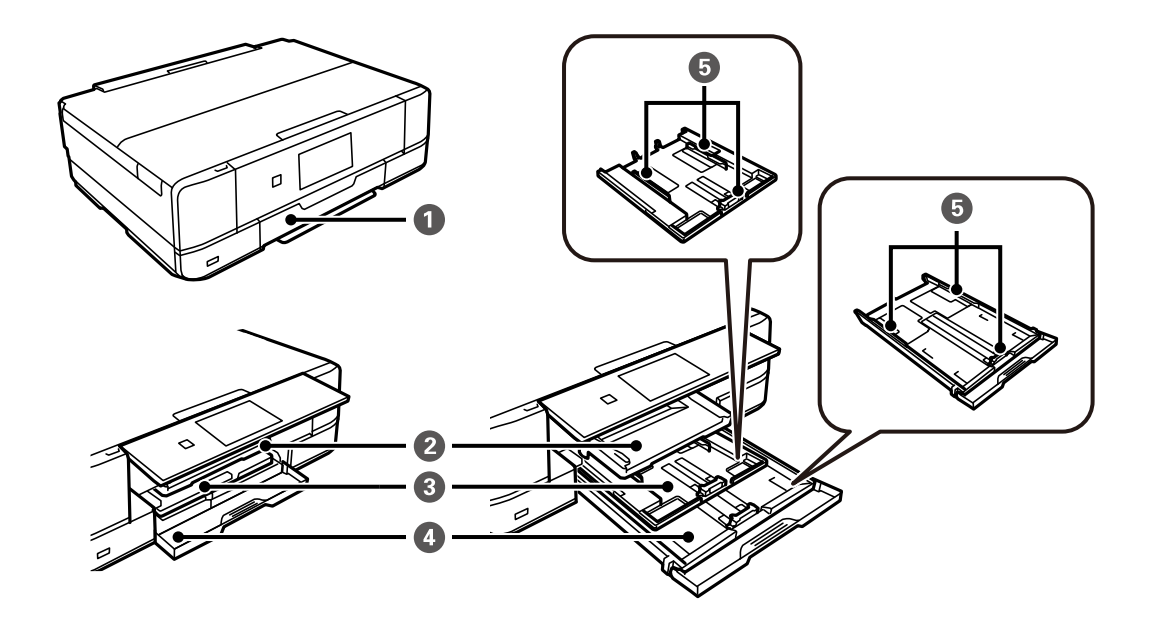

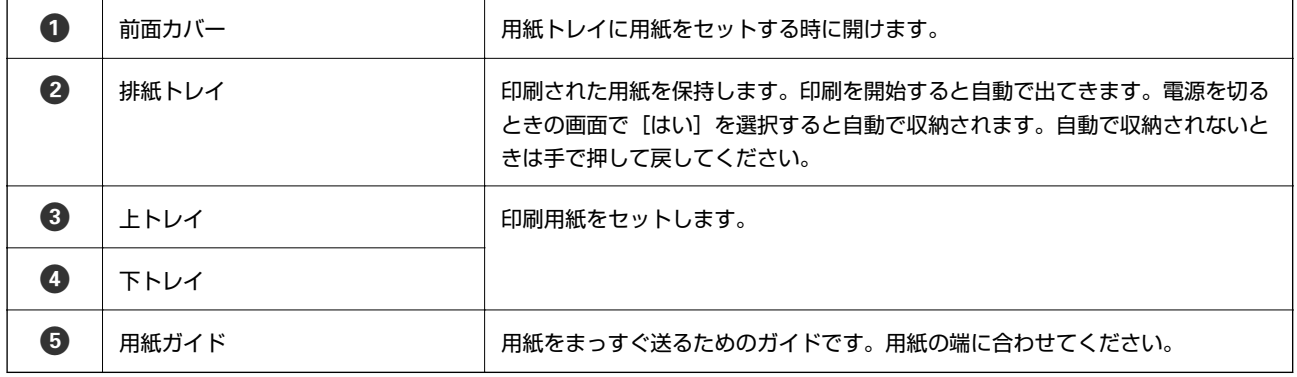

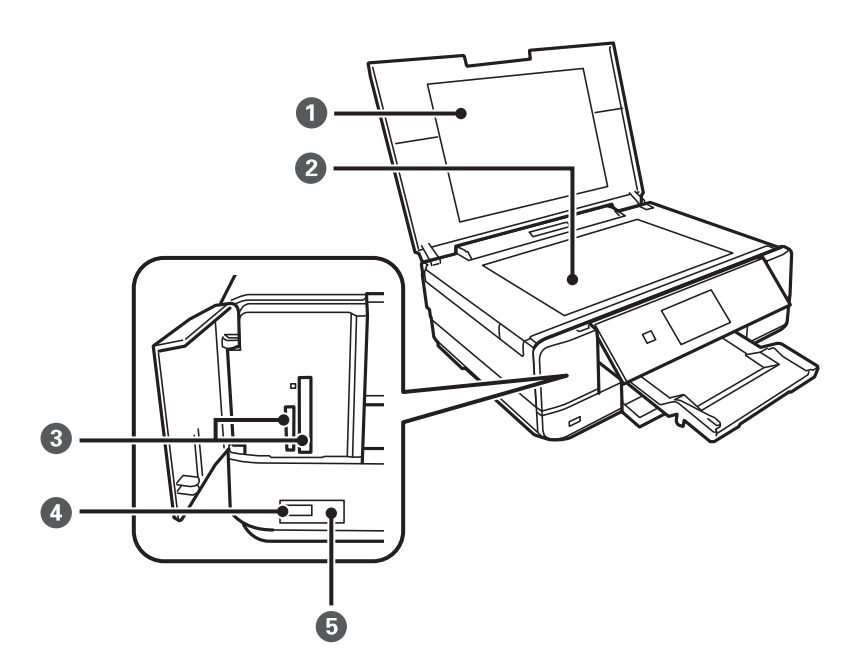

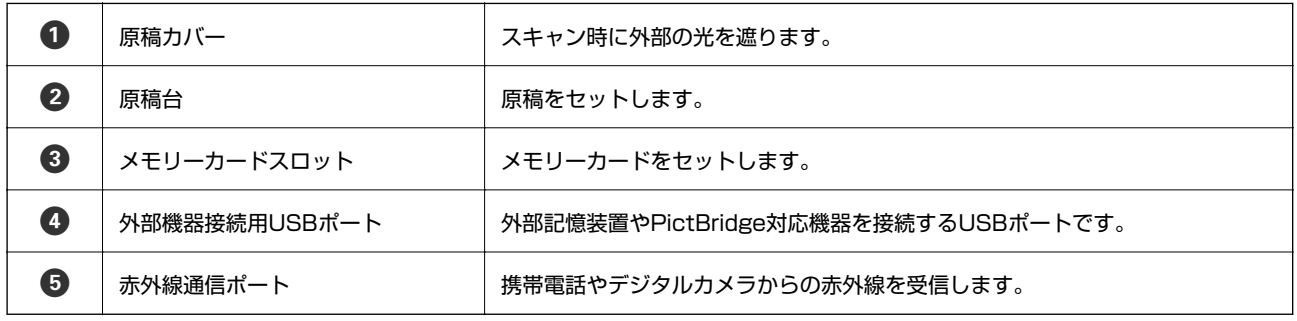

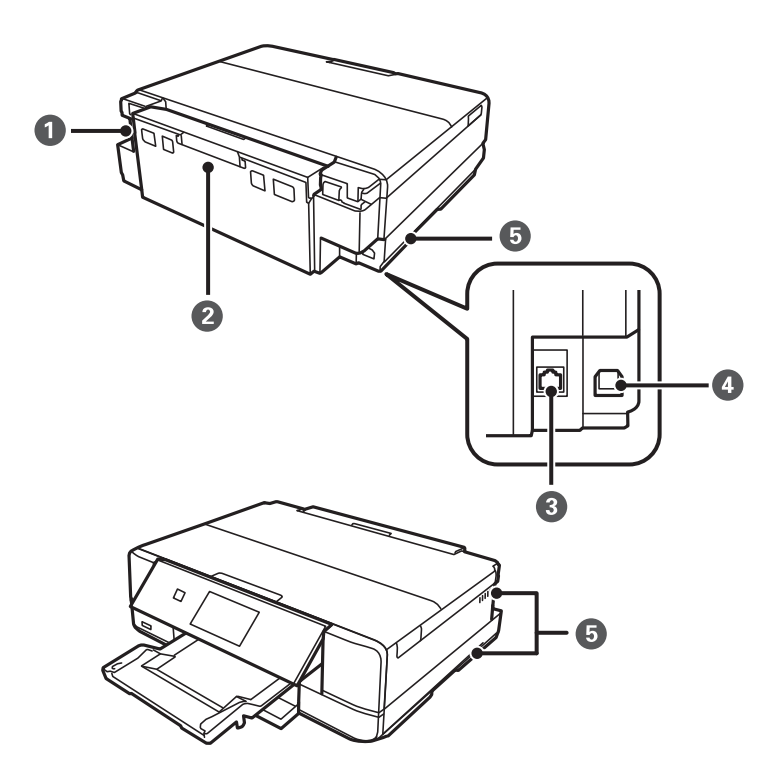

<span id="page-16-0"></span>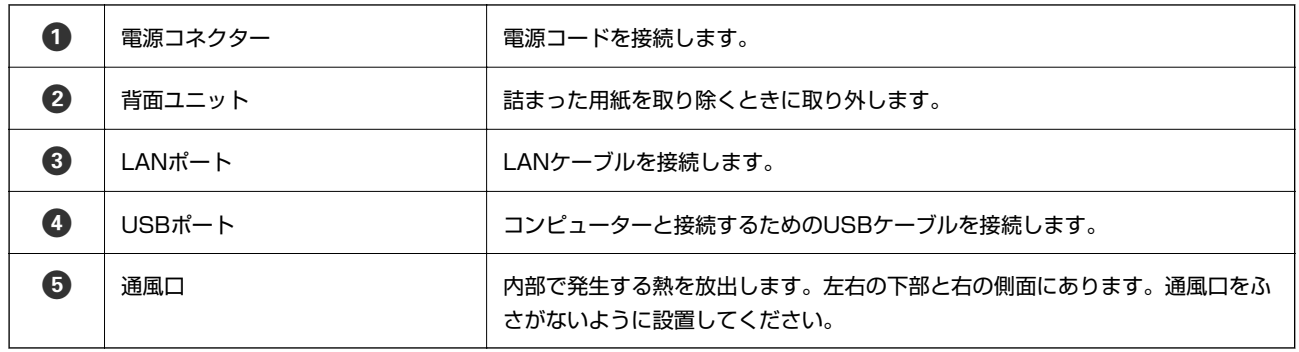

### **操作パネル**

操作パネルの角度を変えられます。

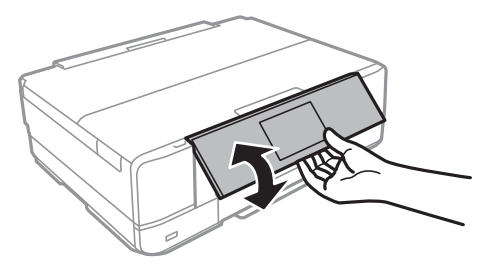

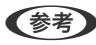

L ・ 電源を入れると自動で開きます。次に電源を入れたときは、電源を切ったときの角度で開きます。

・ パネルが閉じた状態で印刷を開始すると、自動でパネルが開き、排紙トレイが出てきます。

### 操作ボタン

電源ボタン以外は操作できるボタンがプリンターの画面に表示されます。

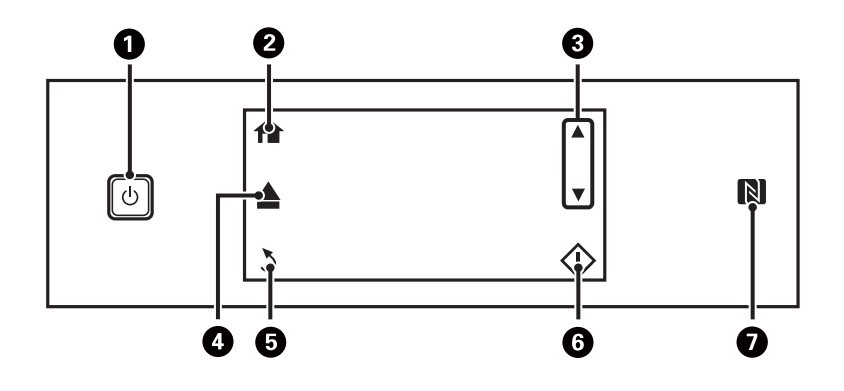

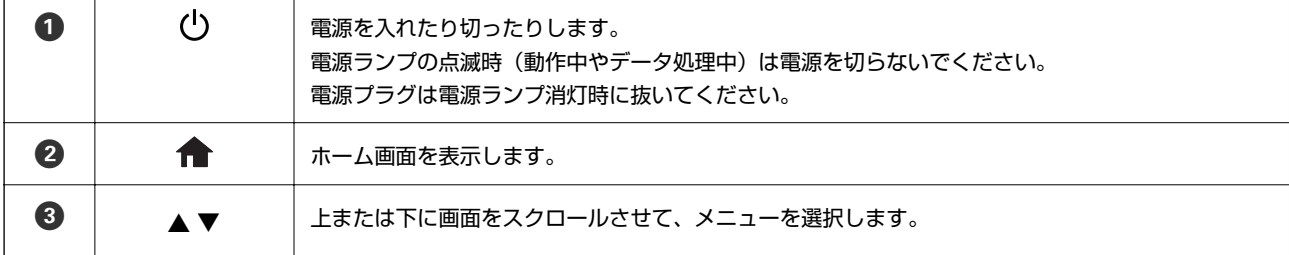

<span id="page-17-0"></span>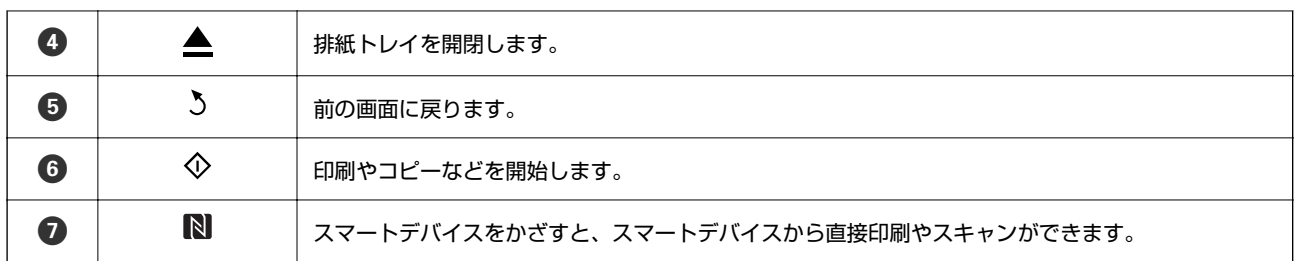

関連情報

**◆ [「NFCタグにスマートデバイスをタッチして印刷する」90ページ](#page-89-0)** 

### 画面の見方と使い方

項目やメッセージが表示されます。タッチするとメニューの選択や設定ができます。

### ホーム画面の見方と使い方

以下のアイコンやメニューがホーム画面に表示されます。

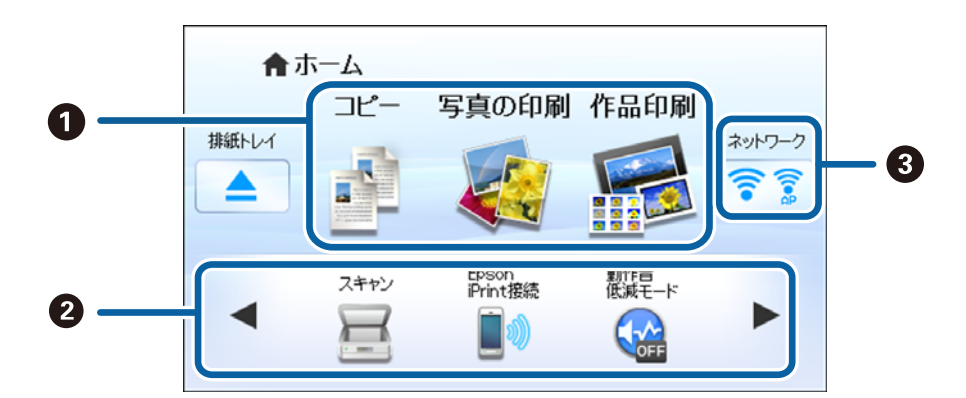

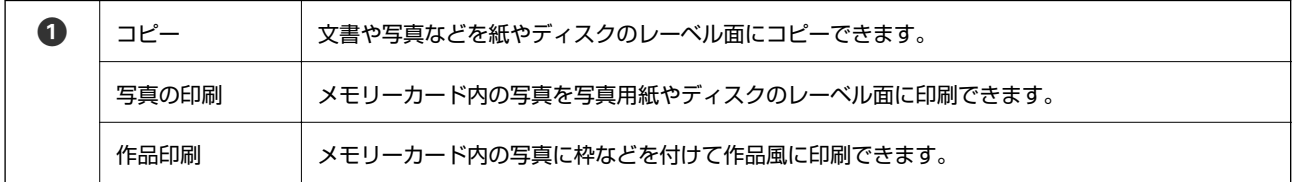

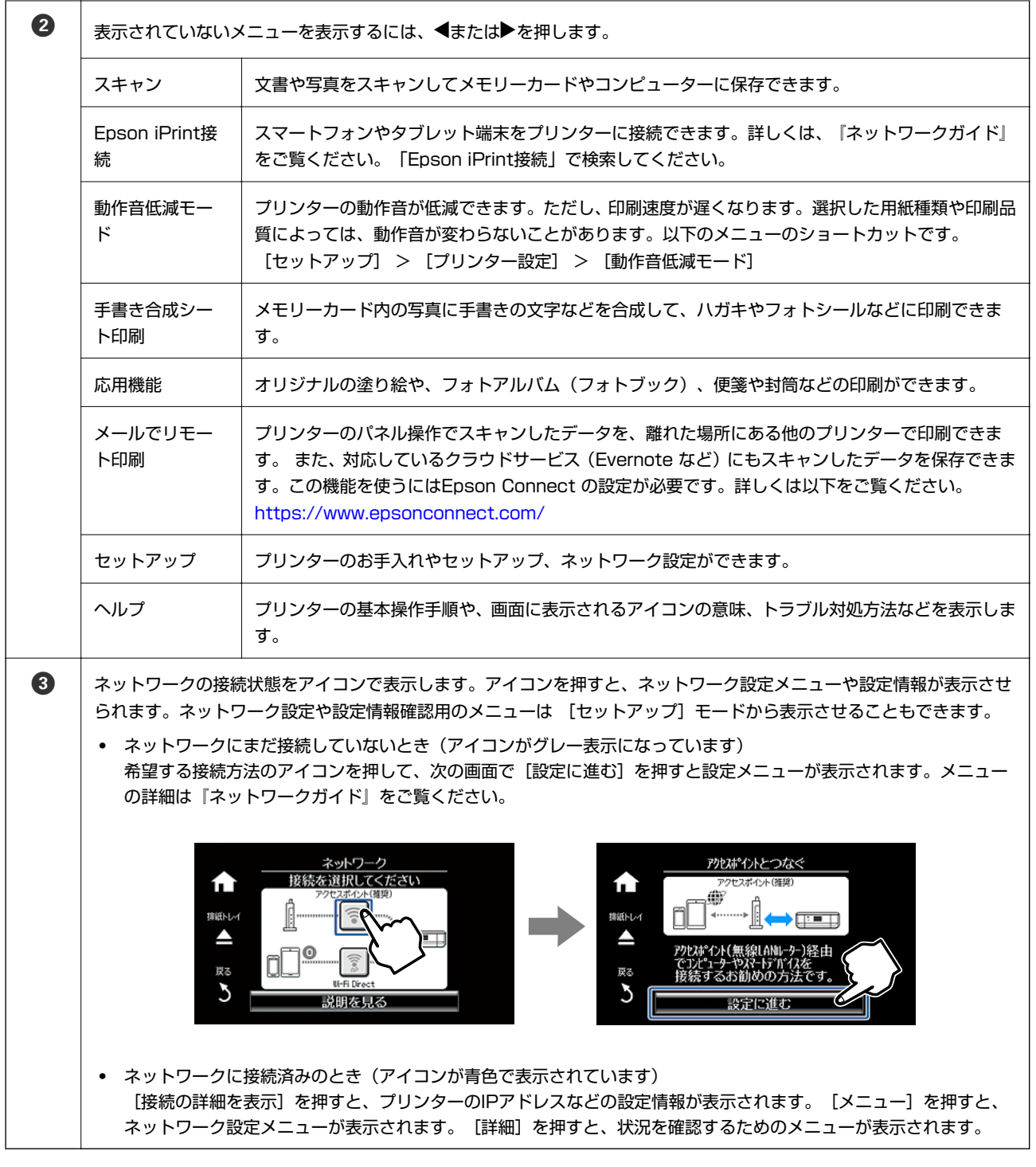

#### 関連情報

- & [「コピー」102ページ](#page-101-0)
- ◆ [「操作パネルから印刷する」49ページ](#page-48-0)
- ◆ [「メモリーカードの写真を作品に仕上げる」54ページ](#page-53-0)
- ◆ [「写真をコピーする」105ページ](#page-104-0)
- ◆ [「いろいろなレイアウトで印刷」63ページ](#page-62-0)
- ◆ [「操作パネルからスキャンする」109ページ](#page-108-0)
- ◆ [「メモリーカードの写真に手書き文字を合成して印刷する」52ページ](#page-51-0)
- **◆ [「オリジナルの封筒を印刷する」60ページ](#page-59-0)**
- ◆ [「セットアップメニューの説明」135ページ](#page-134-0)
- ◆ [「ネットワーク設定メニューの説明」137ページ](#page-136-0)

### 画面のスクロール

- ▲▼ ◆▶を押すか、以下のフリック操作で画面をスクロールできます。
- ・ 画面の中央を素早く払う(なぞる)
- ・ 反応しないときは指を少し押し込むようにして素早く払う(なぞる)

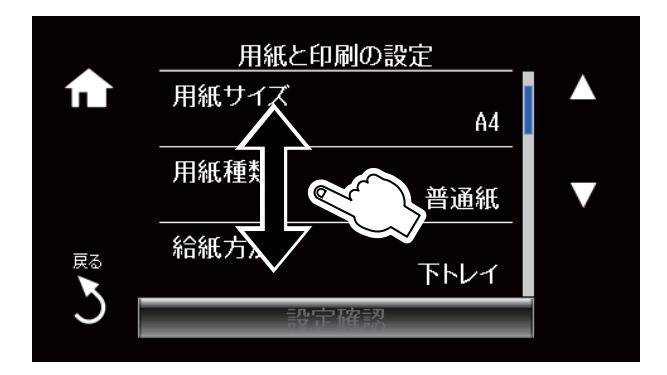

### 操作に応じた機能の表示

操作に応じたメニューが自動的に表示されます。この自動メニュー表示をやめたいときは、以下の順にメニューを選択し て[操作に応じた機能を表示]を無効にします。

[セットアップ]-[便利機能の設定]-[操作に応じた機能を表示]

・ メモリーカードをセットする

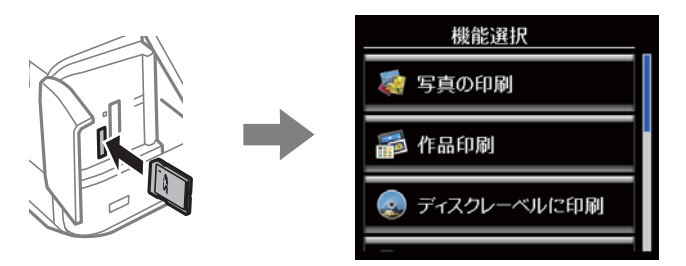

・ 原稿カバーを開けて原稿をセットする

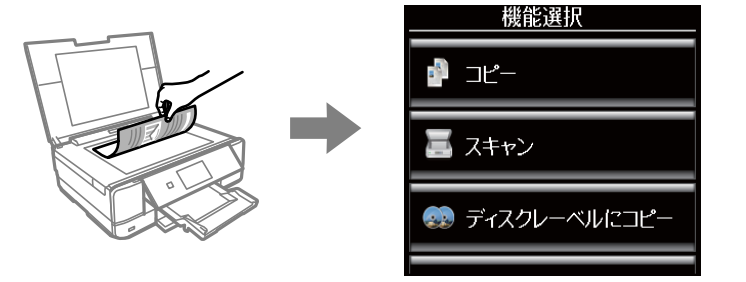

#### 関連情報

◆ [「便利機能の設定メニューの説明」139ページ](#page-138-0)

### 文字入力の仕方

ネットワーク設定時の数字や文字、記号の入力は、画面に表示されるキーボードを使います。 設定する項目によって表示される画面は異なります。以下はセキュリティーキー入力画面です。

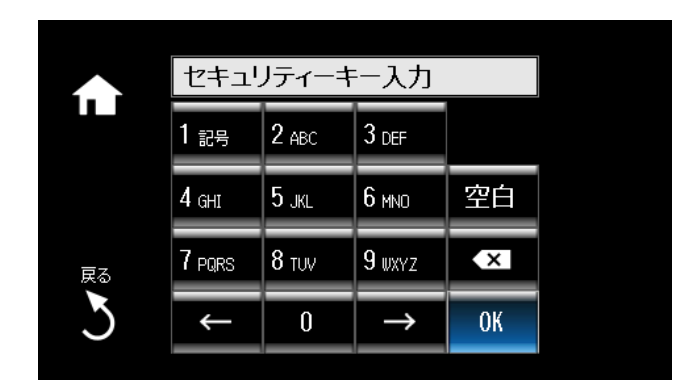

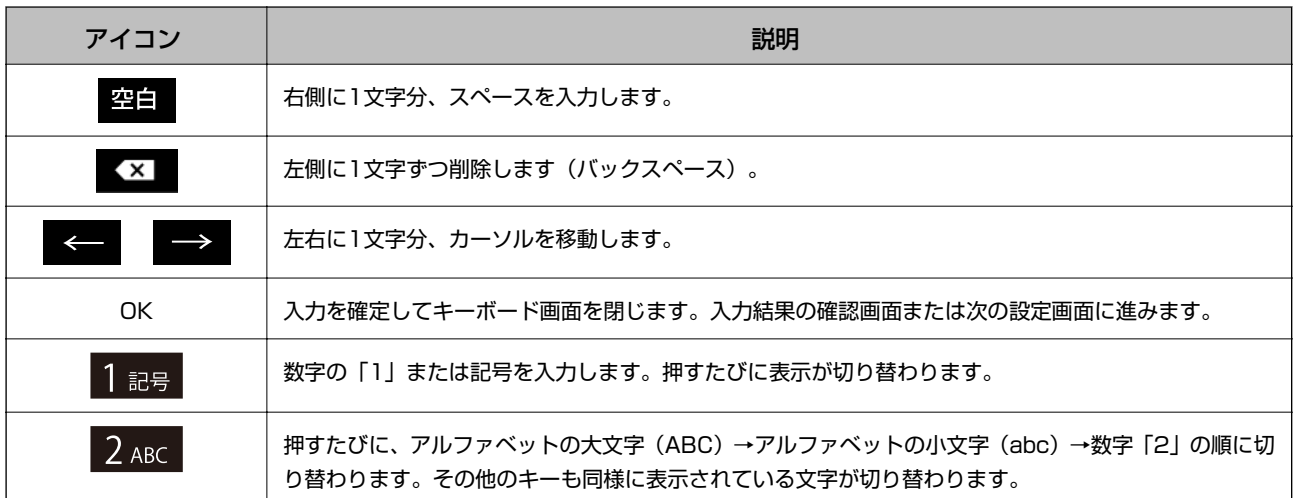

# <span id="page-21-0"></span>**印刷用紙をセットする**

### **印刷用紙取り扱い上のご注意**

- ・ 印刷用紙のパッケージやマニュアルなどに記載されている注意事項を確認してください。
- ・ 印刷用紙を複数枚セットするときは、よくさばいて紙粉を落とし、側面を整えてください。ただし、写真用紙はさば いたり、反らせたりしないでください。印刷する面に傷が付くおそれがあります。

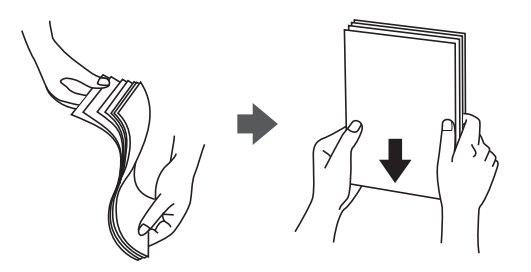

・ 印刷用紙が反っているときは、反りと反対に丸めるなどして平らにしてください。反った印刷用紙は紙詰まりや印刷 汚れの原因になる可能性があります。

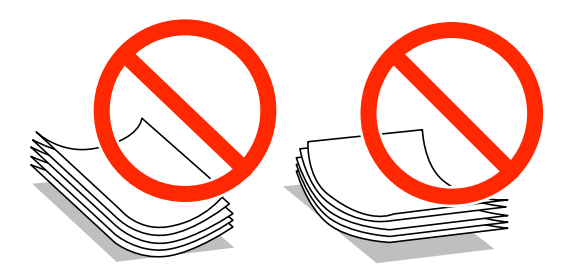

- ・ 波打っている、破れている、切れている、折りがある、湿っている、厚過ぎる、薄過ぎる、シールなどが貼ってある 用紙は使用しないでください。紙詰まりや印刷汚れの原因になります。
- ・ 封筒は、よくさばいて側面を整えてください。封筒の束が膨らんでいるときは平らになるように手でならして、膨ら みを取り除いてください。

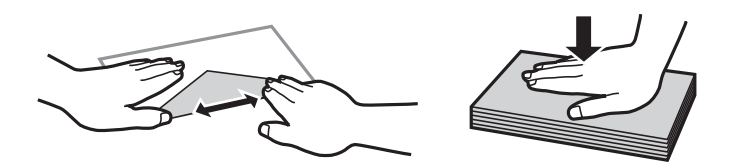

• のり付けおよび接着の処理が施された封筒や二重封筒、窓付き封筒、フラップ(封を閉じる折り返しの部分)が円弧 や三角形状の長形封筒や角形封筒は使用しないでください。紙詰まりや印刷汚れの原因になります。

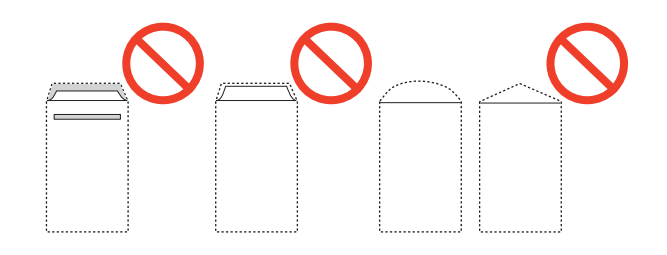

<span id="page-22-0"></span>・ フラップを一度折った長形封筒や折り跡のある封筒、反った封筒は使用しないでください。紙詰まりや印刷汚れの原 因になります。

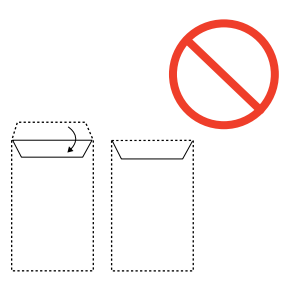

- ・ 薄い封筒は使わないでください。印刷中に丸まる可能性があります。
- ハガキの両面に印刷するときは、片面印刷後しばらく乾かし、反りを修正して(平らにして)からもう一方の面に印 刷してください。宛名面から先に印刷することをお勧めします。
- ・ 折り跡のある往復ハガキは使用しないでください。紙詰まりや印刷汚れの原因になります。

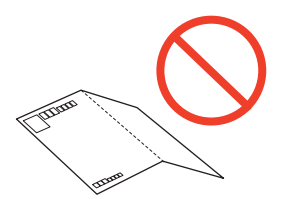

#### 関連情報

◆ [「プリンター部の仕様」180ページ](#page-179-0)

### **印刷できる用紙とセット枚数**

以下は2015年3月現在の情報です。 よりきれいに印刷するためにエプソン製専用紙(純正品)のご使用をお勧めします。

#### エプソン製専用紙(純正品)

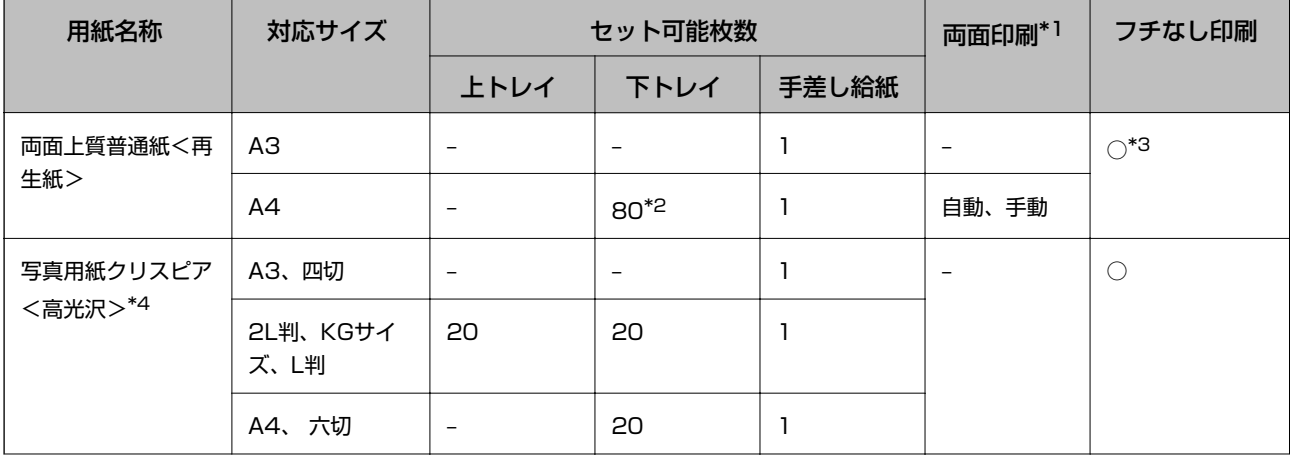

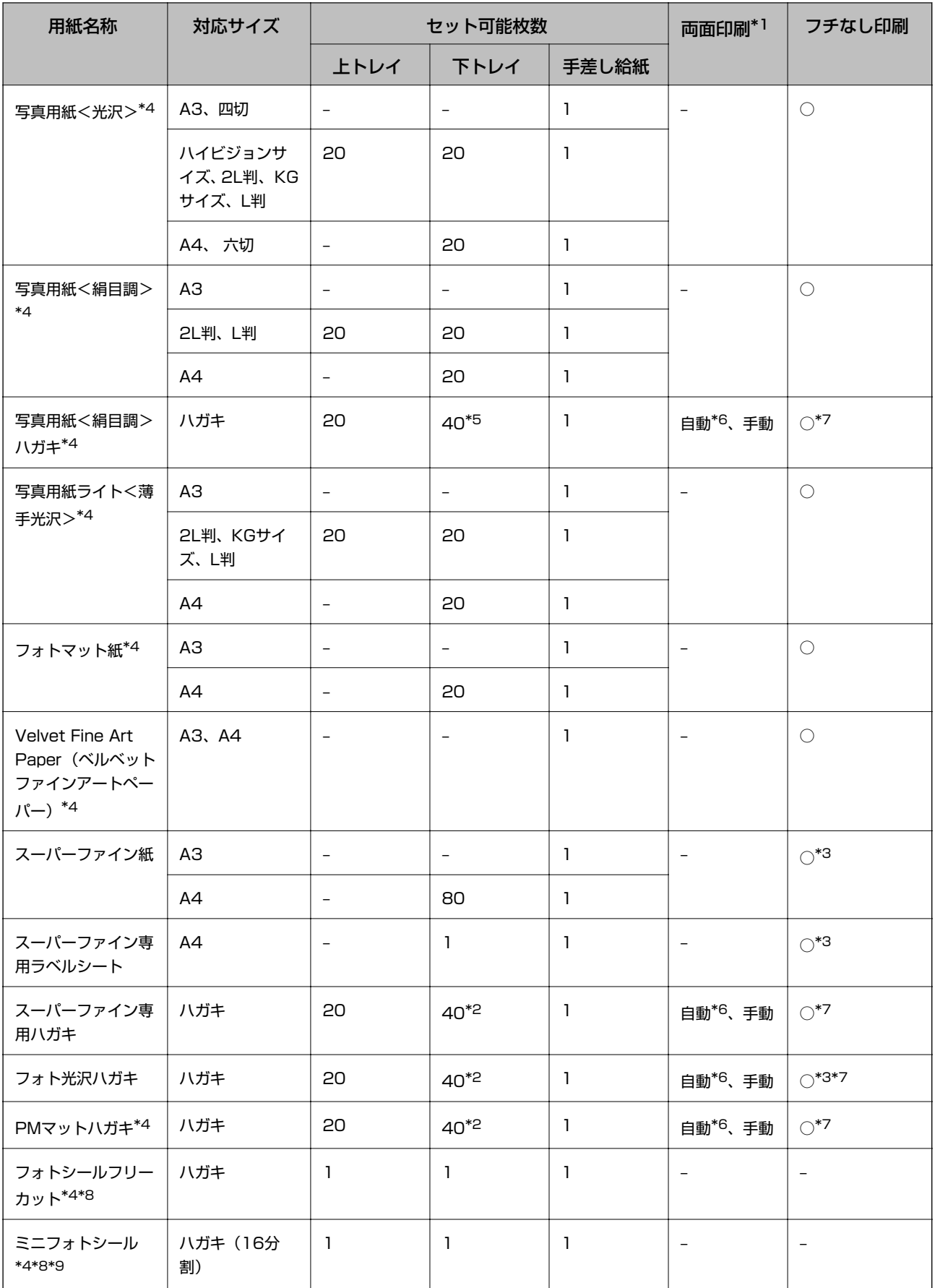

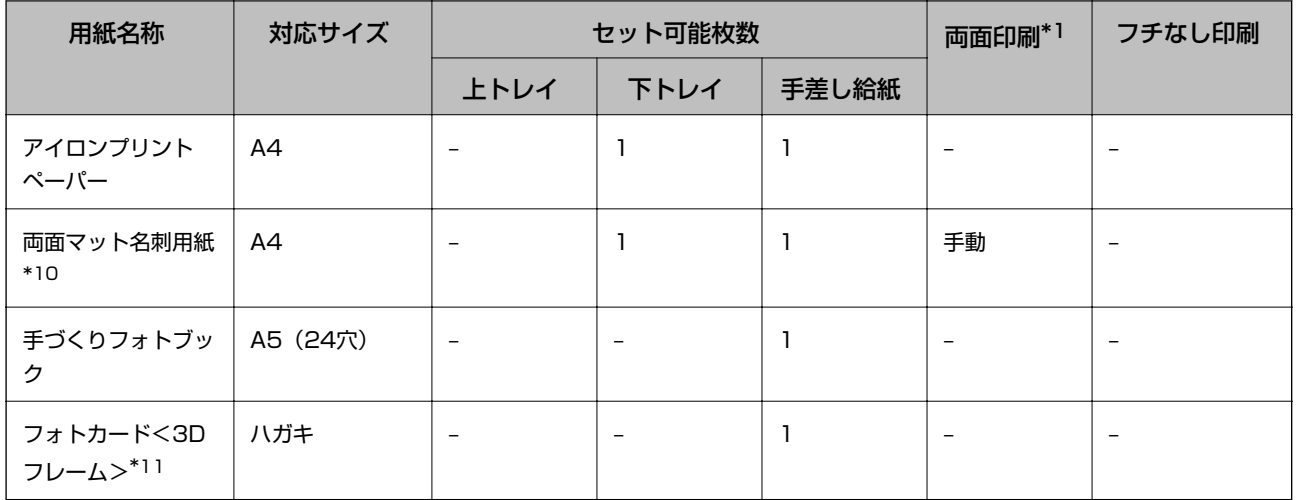

\*1: 手差し給紙は両面印刷できません。

- \*2: 手動両面印刷時に片面印刷済みの用紙をセットするときは30枚まで
- \*3: プリントヘッドがこすれて印刷結果が汚れるおそれがあります。
- \*4: Epson Color対応
- \*5: 手動両面印刷時に片面印刷済みの用紙をセットするときは20枚まで
- \*6: コンピューターから自動両面印刷するときは、ハガキ自動両面印刷に対応したアプリケーションソフトが必要です。詳しくはエ プソンのホームページ「よくあるご質問(FAQ)」をご覧ください。 <http://www.epson.jp/support/faq/> 製品カテゴリーからお使いの製品を選択して、「ハガキ自動両面」などのキーワード入力で検索できます。
- \*7: 宛名面は郵便番号が枠からずれて印刷されてしまうため、フチなし設定しないでください。
- \*8: シール用紙のパッケージに入っている給紙補助シートは、本製品では使用しません。
- \*9: コンピューターからミニフォトシールに印刷するには、ハガキサイズ16分割シールに対応したアプリケーションソフトが必要で す。本製品に付属の写真印刷ソフトウェア「E-Photo」は対応しています。
- \*10:両面マット名刺用紙のレイアウトに対応したアプリケーションソフト(Windowsのみ対応)が必要です。詳しくはエプソンの ホームページ「よくあるご質問(FAQ)」をご覧ください。 <http://www.epson.jp/support/faq/> 製品カテゴリーからお使いの製品を選択して、「 両面マット名刺」などのキーワード入力で検索できます。
- \*11: スマートフォン専用の3Dフレーム印刷用アプリから印刷できます。App Store (iOSの場合) またはGoogle Play (Android の場合)からダウンロードできます。用紙のセット方法はアプリケーションソフトの画面に従ってください。

#### 市販の印刷用紙

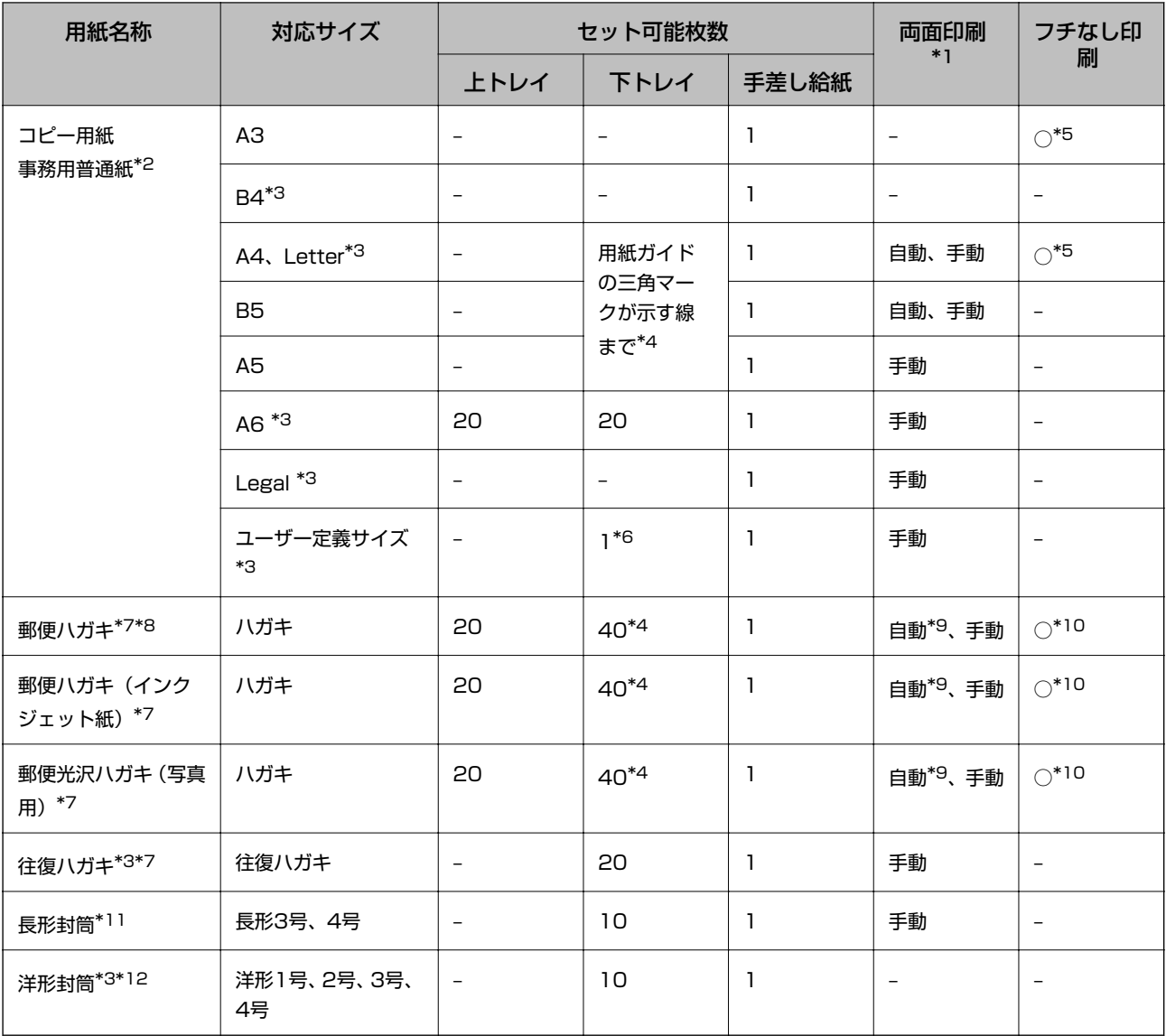

\*1: 手差し給紙は両面印刷できません。

- \*2: 穴あき用紙にも対応していますが、手差し給紙に1枚のみセットできます。
- \*3: コンピューターからの印刷のみ対応
- \*4: 手動両面印刷時に片面印刷済みの用紙をセットするときは30枚まで
- \*5: プリントヘッドがこすれて印刷結果が汚れるおそれがあります。
- \*6: A4より長い用紙は手差し給紙にセットしてください。
- \*7: 日本郵便株式会社製
- \*8: 慶弔用ハガキや写真店などでプリントした(写真を貼り合わせた)ハガキなど、厚手のハガキは手差し給紙にセットしてくださ い。
- \*9: コンピューターから自動両面印刷するときは、ハガキ自動両面印刷に対応したアプリケーションソフトが必要です。詳しくはエ プソンのホームページ「よくあるご質問(FAQ)」をご覧ください。 <http://www.epson.jp/support/faq/>
	- 製品カテゴリーからお使いの製品を選択して、「ハガキ自動両面」などのキーワード入力で検索できます。
- \*10:宛名面は郵便番号が枠からずれて印刷されてしまうため、フチなし設定しないでください。
- \*11:Windowsからの印刷のみ対応
- \*12:宛名面のみ対応

#### <span id="page-26-0"></span>関連情報

◆ [「各部の名称と働き」14ページ](#page-13-0)

### 用紙種類の一覧

#### 以下は2015年3月現在の情報です。

最適な印刷結果を得るために、印刷用紙に適した用紙種類を設定してください。

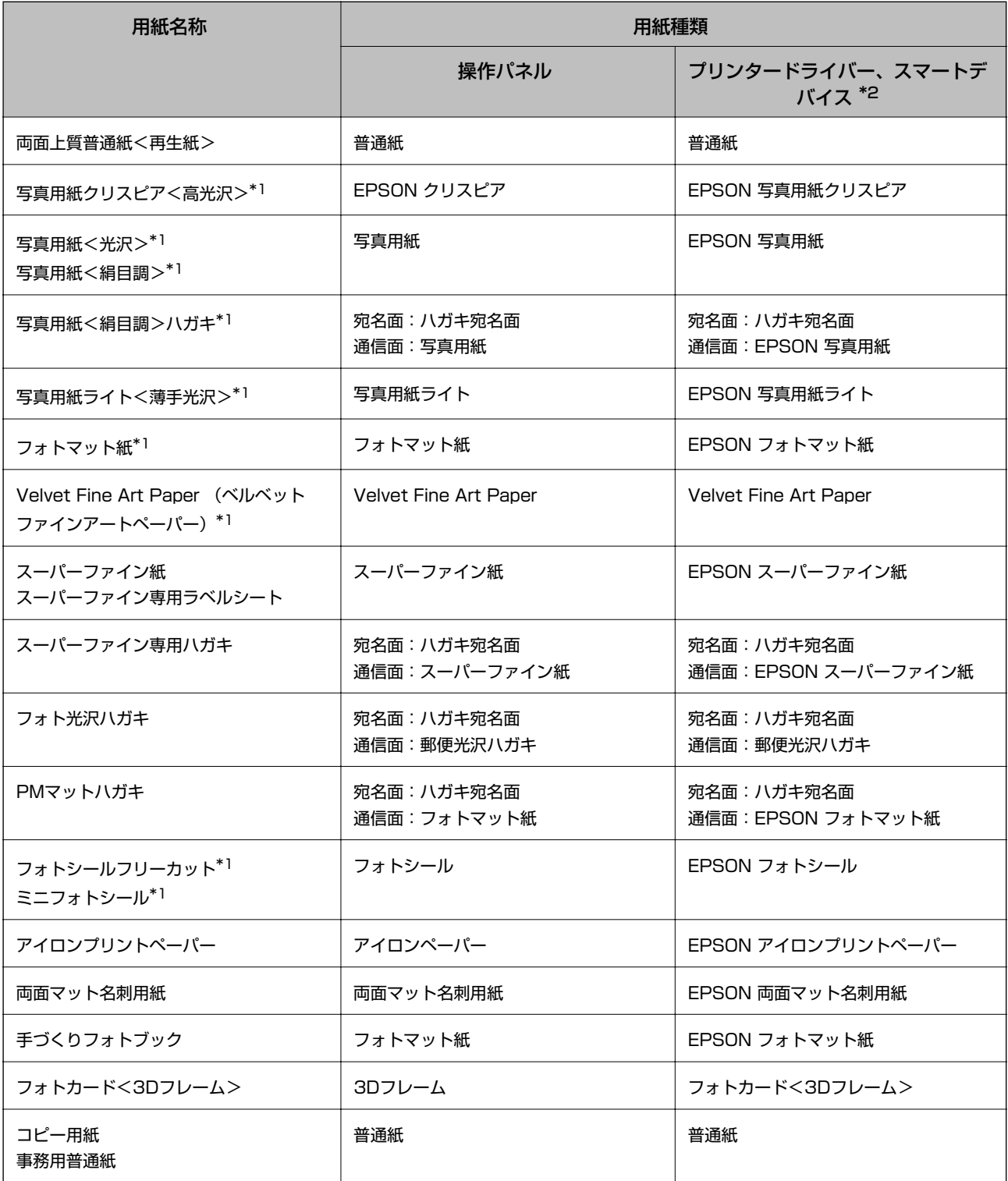

<span id="page-27-0"></span>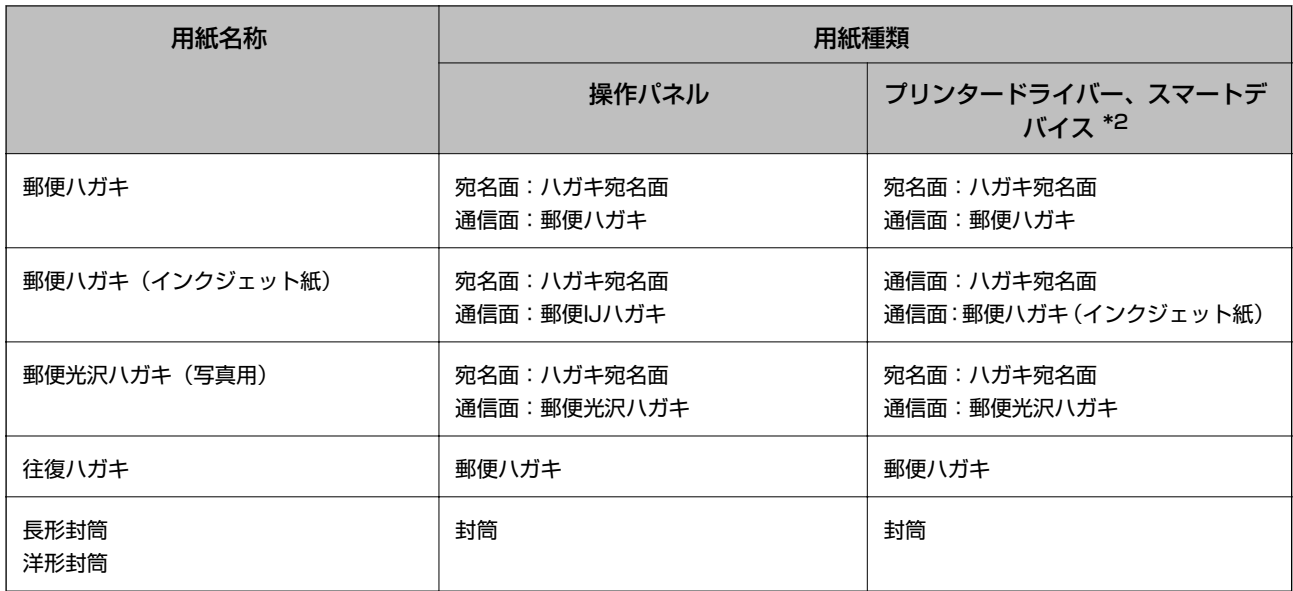

\*1: デジタルカメラの色に忠実にプリントするPRINT Image Matching (プリント イメージ マッチング)に対応

\*2: スマートデバイスからの印刷時は、Epson iPrintを使ったときのみこれらの用紙種類が選択可能

### **上トレイに印刷用紙をセットする**

ハガキや写真用紙などの小さいサイズの用紙をセットできます。下トレイにも同じ用紙をセットして、[給紙方法]を [上→下トレイ]に設定すると、上トレイの用紙がなくなったときに自動的に下トレイから給紙します。

● <\*\* → 非紙トレイが出ているときは、トレイの上に何もないことを確認し、 ▲ ボタンを押すか、手で押して戻してください。

1. 操作パネルを開きます。

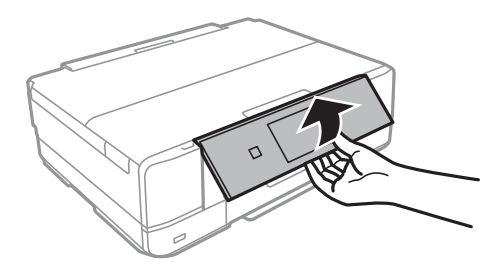

2. 前面カバーを「カチッ」と音がするまで開けます。

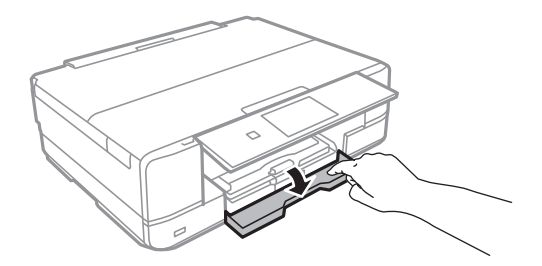

3. プリンターが動作していないことを確認して、上トレイを引き抜きます。上トレイには目印▶▶ が付いてい ます。

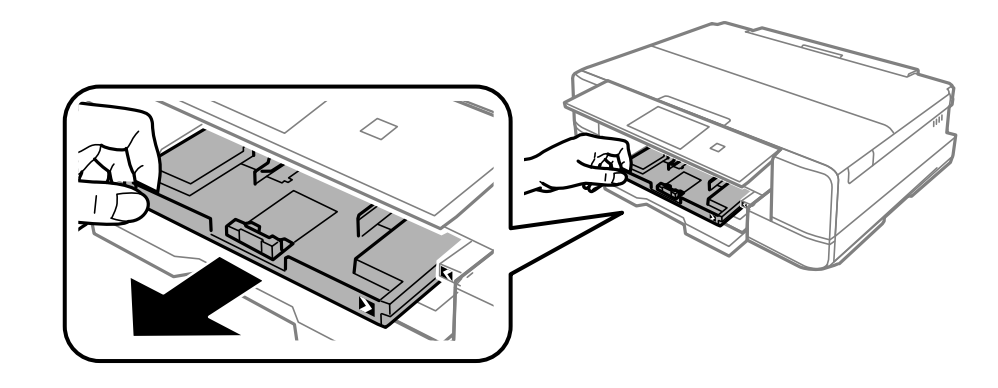

▲ 重 要 | トレイが奥に入っていて取り出せないときは、電源を入れ直すと取り出せるようになります。

4. 用紙ガイドをいっぱいまで広げます。

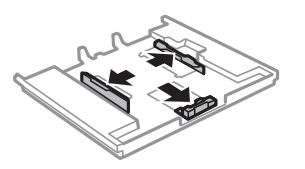

5. 手前の用紙ガイドを用紙サイズに合わせます。

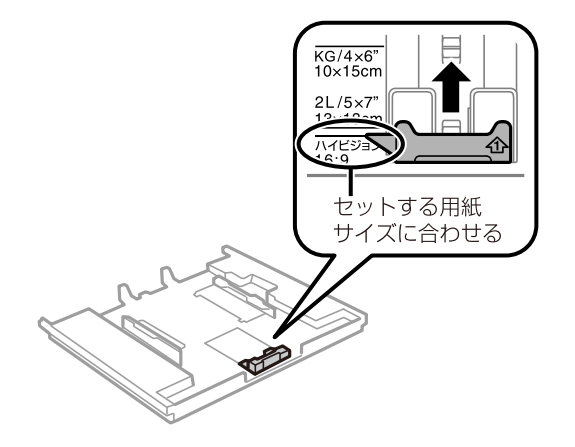

6. 印刷する面を下にして、手前の用紙ガイドに合わせてセットします。

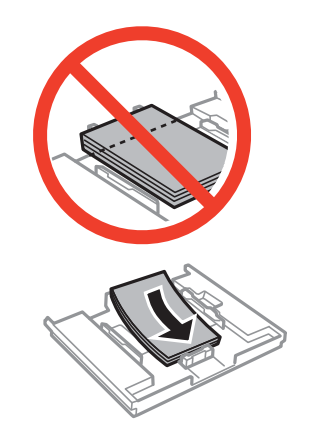

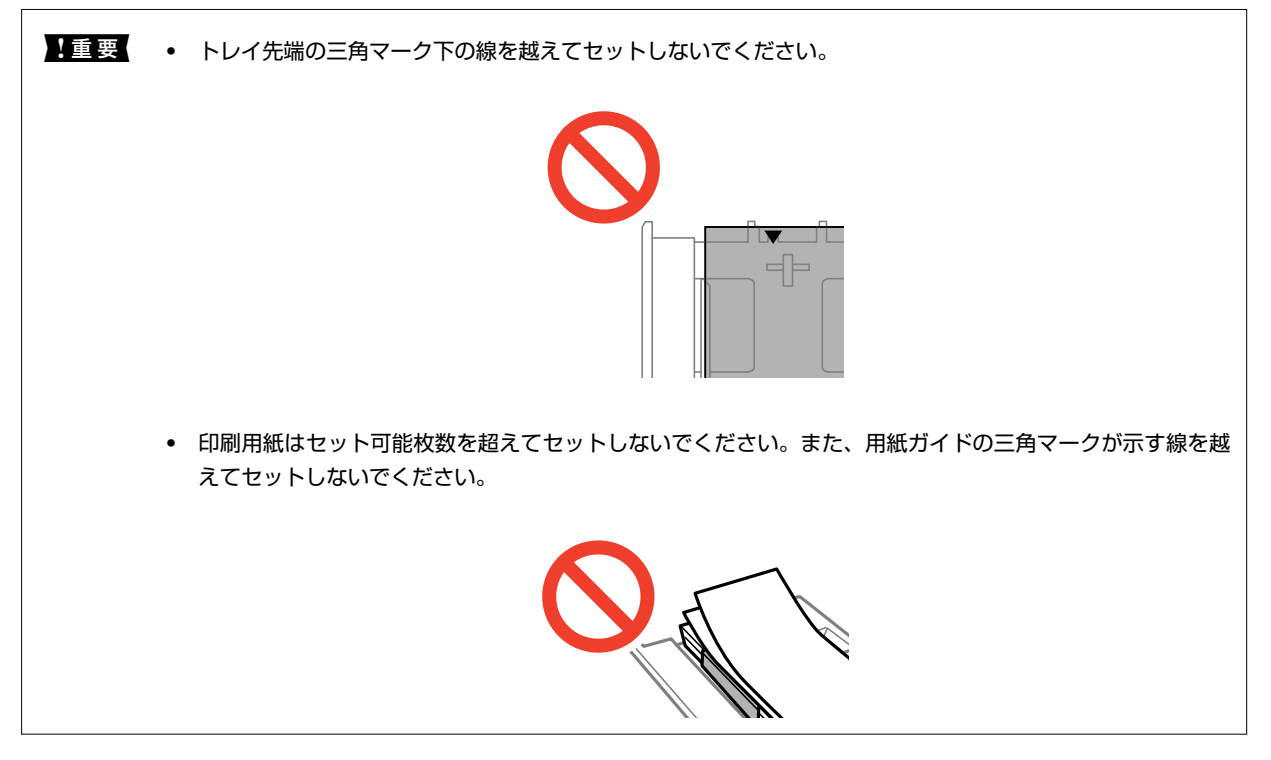

・ ハガキ

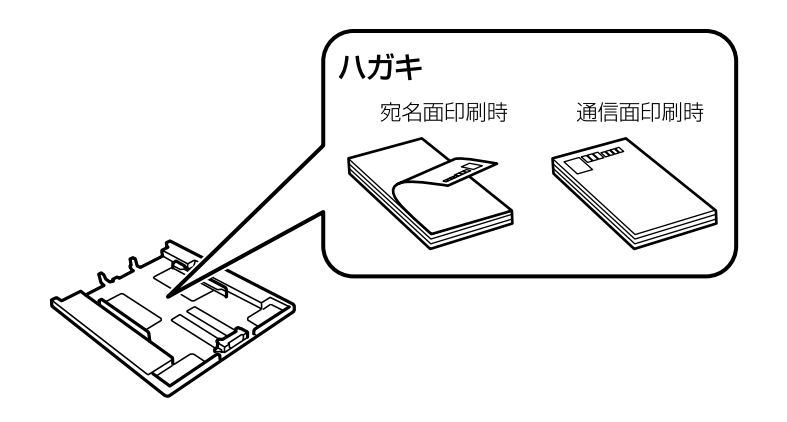

・ ミニフォトシール

シール用紙のパッケージやマニュアルなどの指示に従ってセットしてください。シール用紙のパッケージに 入っている給紙補助シートは、本製品では使用しません。

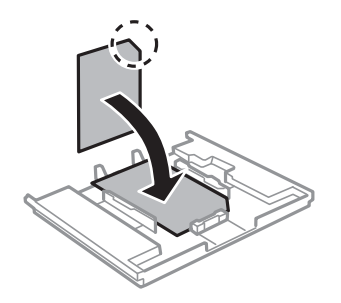

7. 右側の用紙ガイドを動かして、用紙の側面にガイドを合わせます。

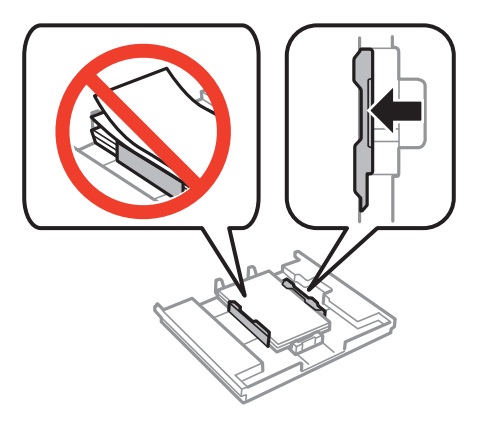

8. 上トレイを差し込みます。プリンター側とトレイ側のマークを合わせてください。

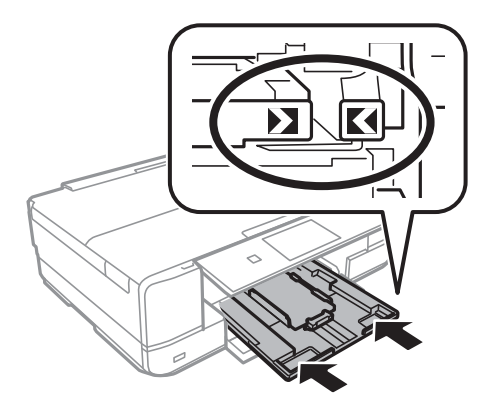

9. 操作パネルに表示された用紙サイズと用紙種類の設定を確認します。変更しない場合は [この情報を登録す る]を押して終了します。変更する場合は[登録情報を変更する]を押して次の手順に進みます。

L 以下のメニューで[設定画面自動表示]を無効にしていると、設定画面は表示されません。 [セットアップ]-[プリンター設定]-[用紙の設定]-[設定画面自動表示]

10. 用紙サイズを選択して、次の画面で用紙種類を選択します。

1重要 ハガキの宛名面に印刷するときは用紙種類で [ハガキ宛名面] を選択します。

- <span id="page-31-0"></span>11. 設定を確認して [終了] を押します。
	- L ・ 用紙サイズと用紙種類の設定画面は、以下のメニューで給紙装置を選択しても表示できます。 [セットアップ]-[プリンター設定]-[用紙の設定]-[サイズ/種類の設定]
		- 印刷を開始すると排紙トレイが自動で出てきます。印刷開始前に排紙トレイを出したいときは▲ボタンを押し てください。

#### 関連情報

- ◆ [「印刷用紙取り扱い上のご注意」22ページ](#page-21-0)
- ◆ [「印刷できる用紙とセット枚数」23ページ](#page-22-0)
- ◆ [「用紙と印刷の設定メニューの説明」67ページ](#page-66-0)

### **下トレイに印刷用紙をセットする**

一部の用紙を除いてほとんどの用紙がセットできます。よく使うA4サイズの普通紙を常にセットしておくと便利です。 上トレイにも同じ用紙をセットして、印刷設定の[上→下トレイ]を[給紙方法]に設定すると、下トレイの用紙がなく なったときに自動的に上トレイから給紙します。

● <\*\* → 非紙トレイが出ているときは、トレイの上に何もないことを確認し、▲ボタンを押すか、手で押して戻してください。

1. 操作パネルを開きます。

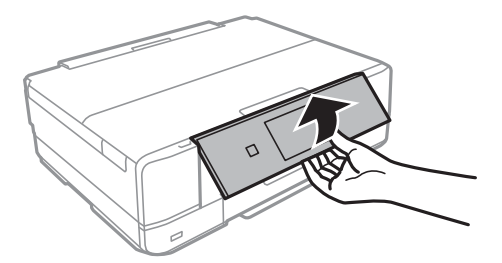

2. 前面カバーを「カチッ」と音がするまで開けます。

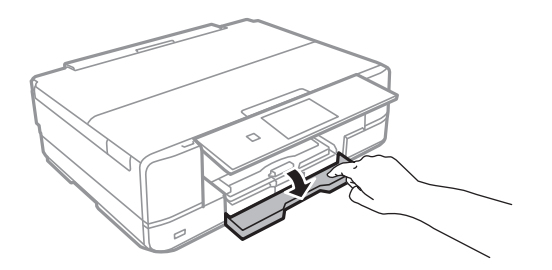

3. プリンターが動作していないことを確認して、下トレイを引き抜きます。

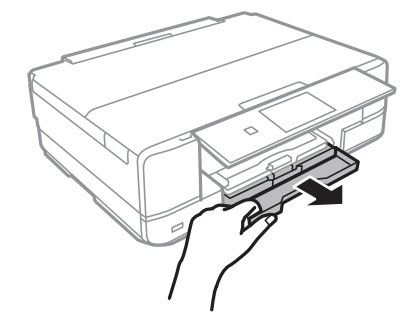

4. 用紙ガイドをいっぱいまで広げます。

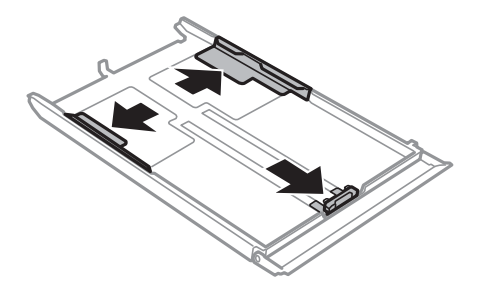

5. 手前の用紙ガイドを用紙サイズに合わせます。

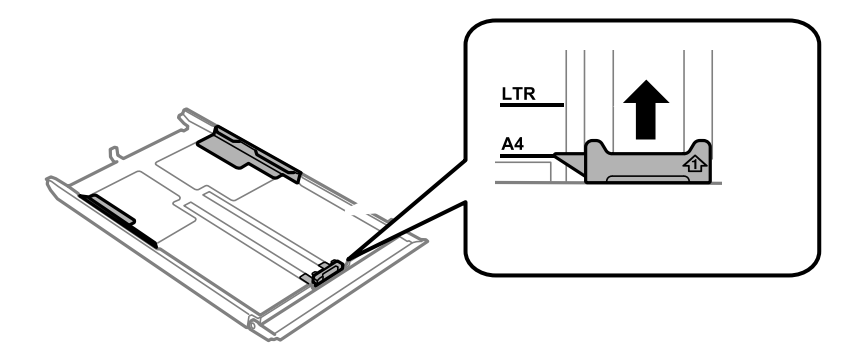

● おもとイントラントのおいません。長形封筒をセットするときは、手順6の封筒のセット方法をご覧くだ さい。

6. 印刷する面を下にして、手前の用紙ガイドに合わせてセットします。

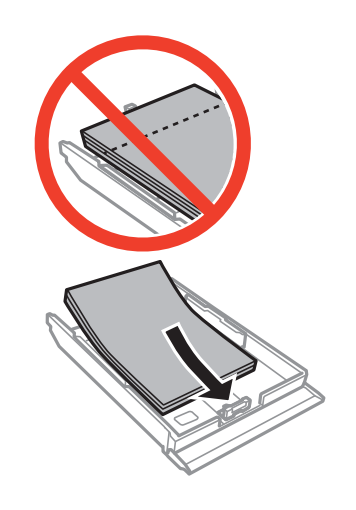

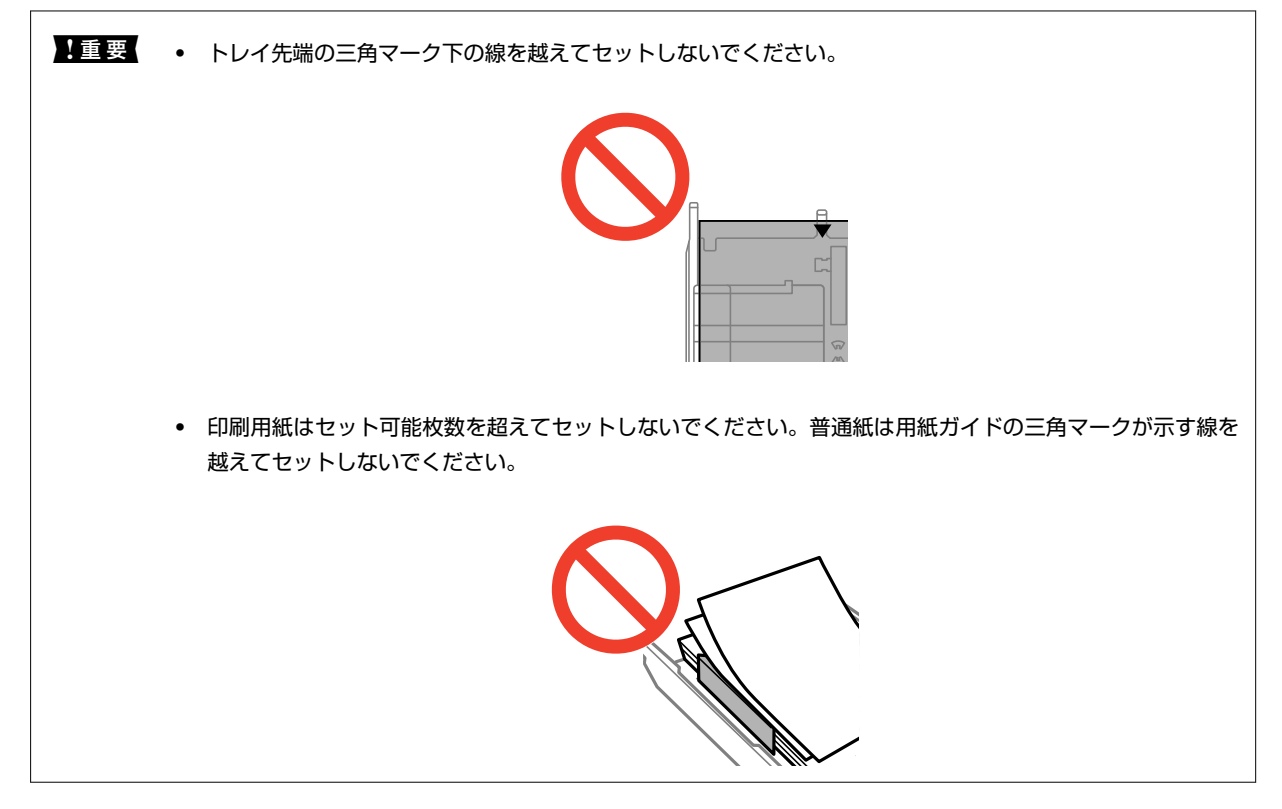

・ ハガキ

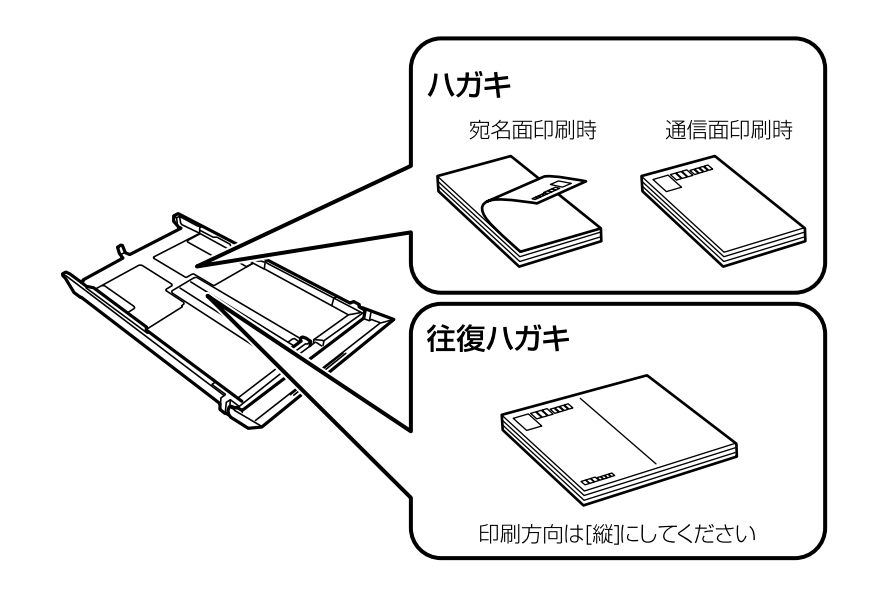

・ 封筒

長形封筒をセットするときは、トレイ先端の三角マークに合わせてセットし、左右と手前の用紙ガイドを合わ せます。

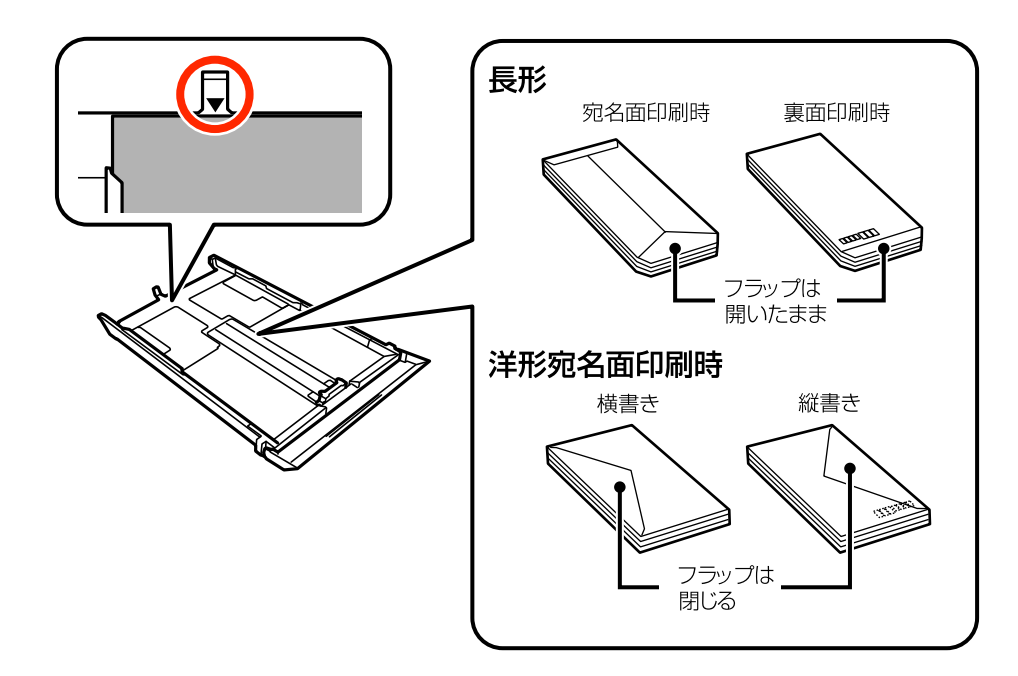

・ ミニフォトシール

シール用紙のパッケージやマニュアルなどの指示に従ってセットしてください。シール用紙のパッケージに 入っている給紙補助シートは、本製品では使用しません。

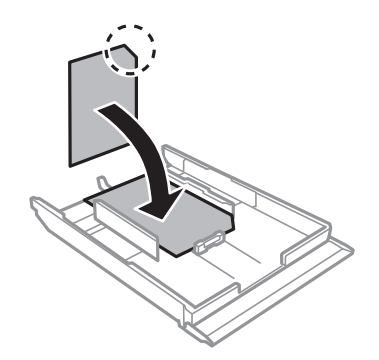

7. 右側の用紙ガイドを動かして、用紙の側面にガイドを合わせます。

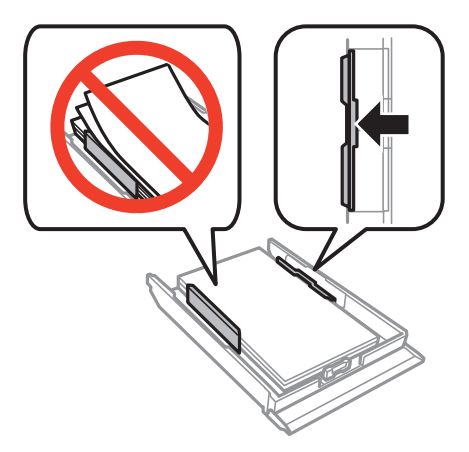

8. 下トレイを差し込みます。

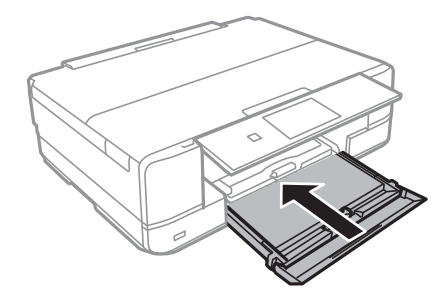

- 9. 操作パネルに表示された用紙サイズと用紙種類の設定を確認します。変更しない場合は [この情報を登録す る]を押して終了します。変更する場合は[登録情報を変更する]を押して次の手順に進みます。
	- L 以下のメニューで[設定画面自動表示]を無効にしていると、設定画面は表示されません。 [セットアップ]-[プリンター設定]-[用紙の設定]-[設定画面自動表示]
- 10. 用紙サイズを選択して、次の画面で用紙種類を選択します。

▲ 重 要 | ハガキの宛名面に印刷するときは用紙種類で [ハガキ宛名面] を選択します。
- <span id="page-36-0"></span>11. 設定を確認して [終了] を押します。
	- L ・ 用紙サイズと用紙種類の設定画面は、以下のメニューで給紙装置を選択しても表示できます。 [セットアップ]-[プリンター設定]-[用紙の設定]-[サイズ/種類の設定]
		- 印刷を開始すると排紙トレイが自動で出てきます。印刷開始前に排紙トレイを出したいときは▲ボタンを押し てください。

- ◆ [「印刷用紙取り扱い上のご注意」22ページ](#page-21-0)
- ◆ [「印刷できる用紙とセット枚数」23ページ](#page-22-0)
- ◆ [「用紙と印刷の設定メニューの説明」67ページ](#page-66-0)

## **手差し給紙に印刷用紙をセットする**

手差し給紙には、対応している全ての印刷用紙を1枚のみセットできます。用紙トレイにはセットできない厚手(0.6mm まで)の用紙や、ルーズリーフなどの穴あき用紙もセットできます。ただし、用紙の硬さによっては給紙されないことが あります。

■ 裏 ↓ 操作パネルに用紙のセットを促すメッセージが表示されたら、手差し給紙に用紙をセットしてください。表示前にセッ トすると、白紙で排出されます。

- 1. 以下のいずれかを実施します。
	- 操作パネルから印刷する場合: [給紙方法]で手差し給紙を選択し、その他の印刷設定をして◇ボタンを押す
	- コンピューターから印刷する場合: [給紙方法]で手差し給紙を選択し、その他の印刷設定をして [印刷]を クリックする
- 2. プリンターの画面に準備中のメッセージが表示され、続いて用紙セットの案内が表示されたら、以下の手順 に従って用紙をセットします。
- 3. 手差し給紙カバーを開けます。

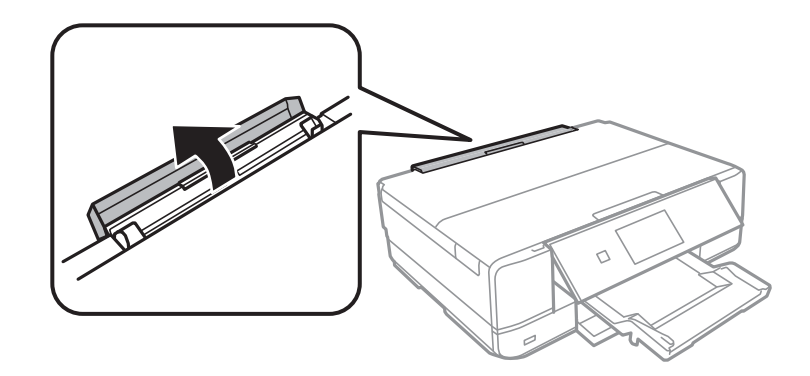

4. 用紙サポートを引き出し、後ろに倒して固定します。

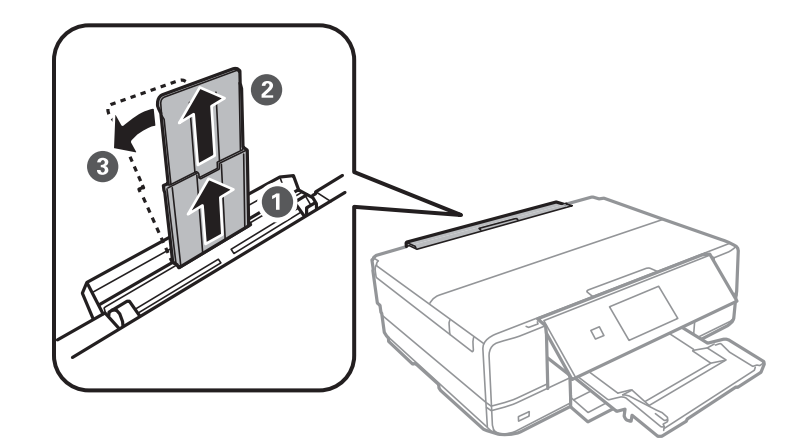

5. 用紙ガイドを広げます。

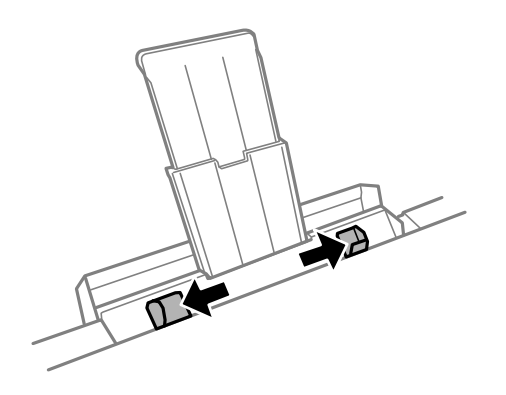

6. 印刷する面を手前にして、手差し給紙の中央に用紙の先端を約5cm差し込みます。正しくセットされると 「ピッ」と音がします。

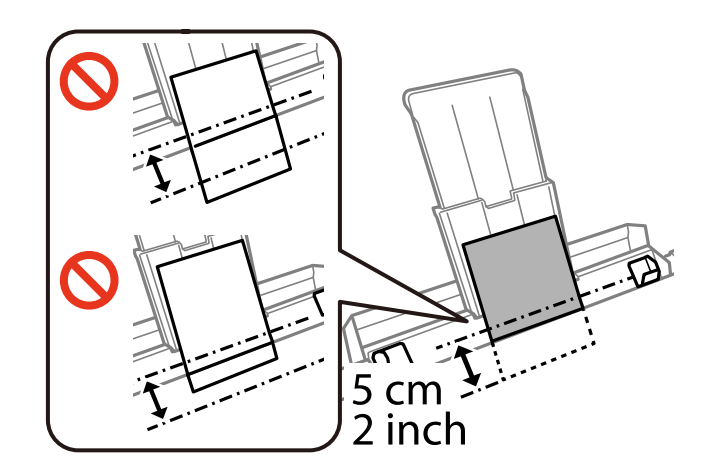

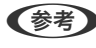

L 以下のメニューで[操作音]を無効に設定しているときは音はしません。 [セットアップ]-[プリンター設定]-[音の設定]-[操作音]

・ ハガキ

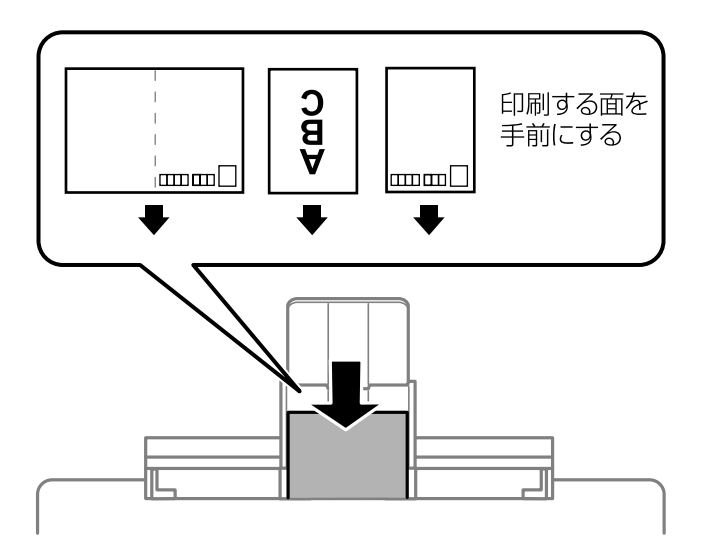

・ 封筒

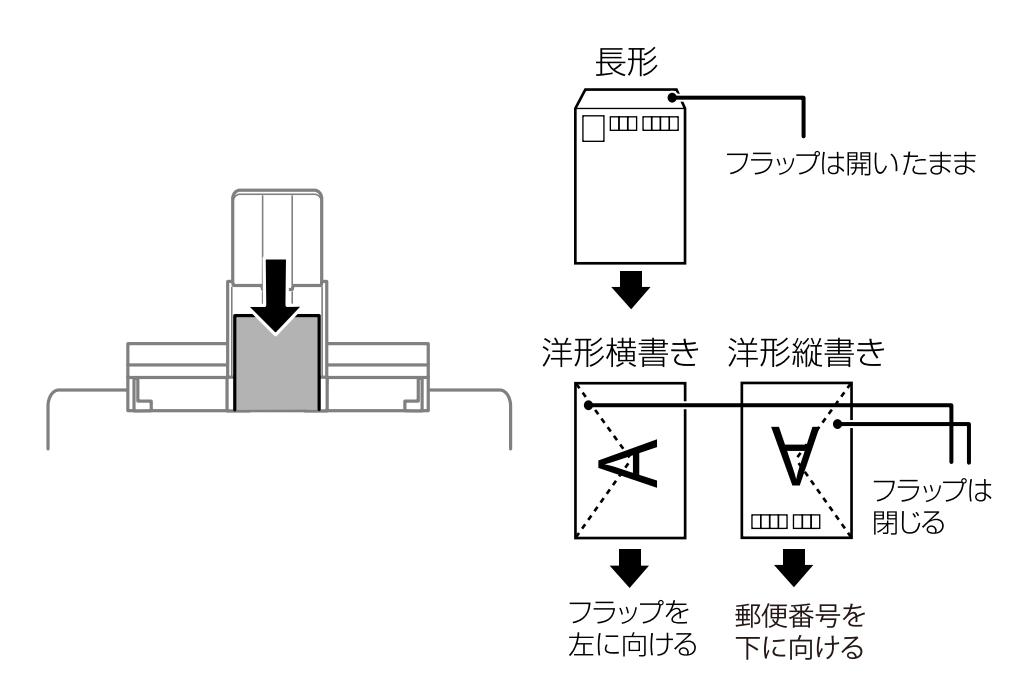

・ 穴あき用紙

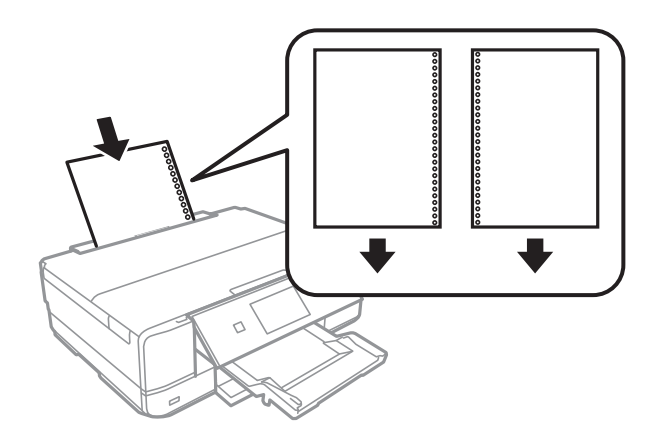

- ます → 上下端に穴が空いていない穴あき用紙を1枚ずつセットしてください。
	- ・ 印刷データが穴位置にかからないように調整してください。
- 7. 用紙ガイドを用紙の側面に合わせます。

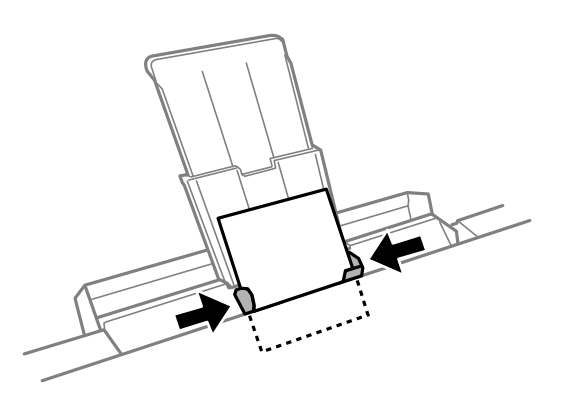

8. ◇ボタンを押して印刷を開始します。

### 関連情報

- ◆ [「印刷用紙取り扱い上のご注意」22ページ](#page-21-0)
- ◆ [「印刷できる用紙とセット枚数」23ページ](#page-22-0)

# <span id="page-40-0"></span>**原稿台に原稿をセットする**

▲ 重 要 ▲ 本などの厚い原稿をセットするときは、原稿台に照明などの光が直接入らないようにしてください。

1. 原稿カバーを開けます。

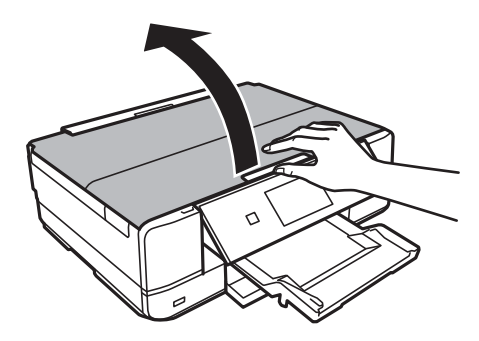

- 2. 原稿台のゴミや汚れを取り除きます。
- 3. スキャンする面を下にして、原点マークに合わせて原稿を置きます。

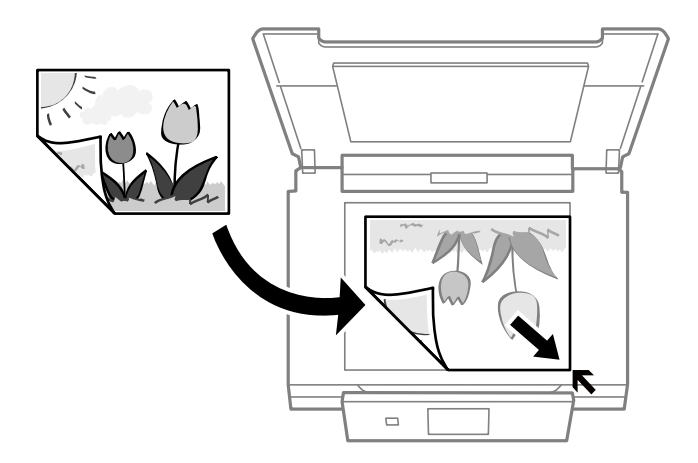

L 原稿台の端から1.5mmの範囲はスキャンできません。

・ 写真をコピーするときは原稿台の原点から5mm離して置きます。 最大3枚(原稿サイズによる)の写真を同時にコピーできます。写真と写真の間も5mm離してください。

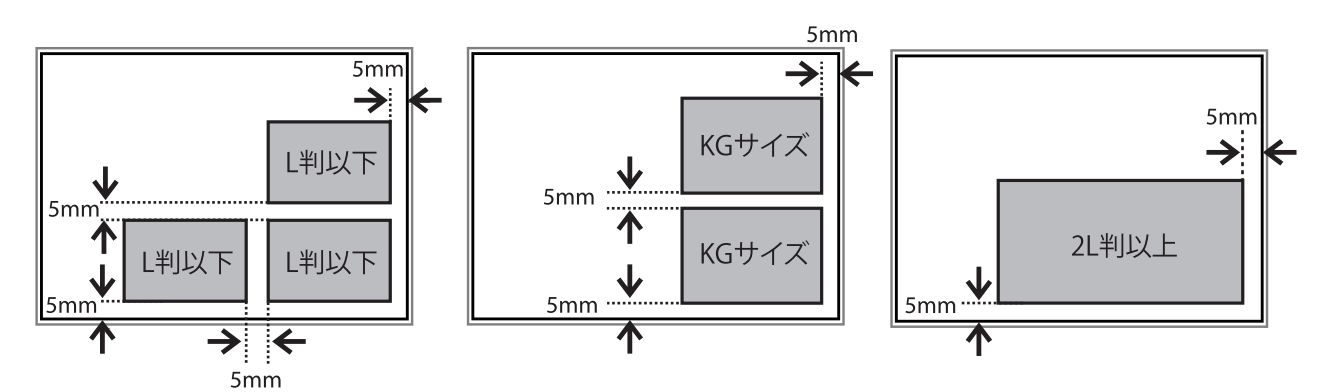

サイズが異なる写真も同時に置けます。対応する最小サイズは30×40mmです。

・ ディスクレーベルをコピーするときは、原稿台の中央に置きます。多少位置がずれても自動で調整されます。

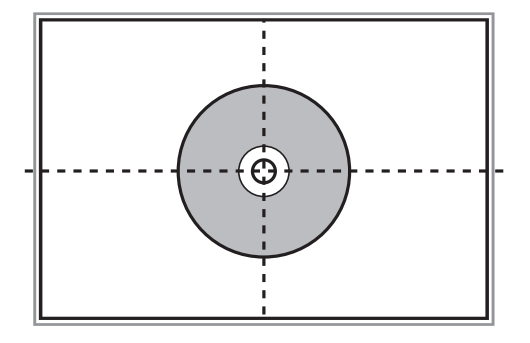

・ EPSON Scanの[全自動モード]またはサムネイルプレビューでスキャンするときは、原稿台の端から4.5mm 離して置きます。 複数の写真を並べるときは、写真と写真の間を20mm以上離します。

対応する最小サイズは15×15 mmです。

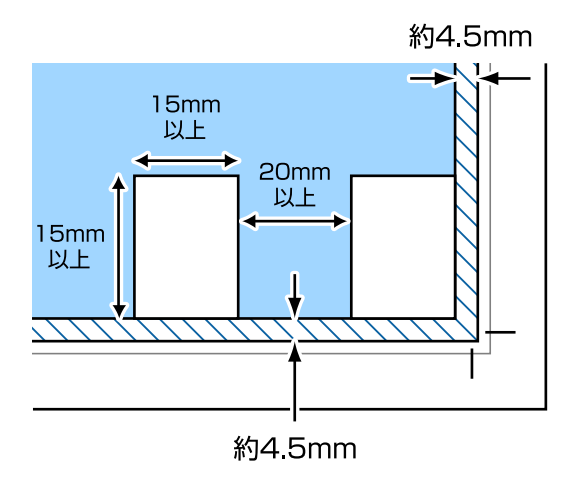

4. 原稿カバーをゆっくり閉めます。

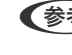

● <\*\* → スキャンやコピーが終了したら、原稿を取り出してください。長時間セットしたままにすると、原稿台に貼り付くこ とがあります。

# <span id="page-42-0"></span>**メモリーカードをセットする**

## **対応メモリーカード**

以下は2015年3月現在の情報です。最新情報はエプソンのホームページ「よくあるご質問(FAQ)」でご確認くださ い。

<http://www.epson.jp/support/faq/>

製品カテゴリーからお使いの製品を選択して、「 対応メモリー」などのキーワード入力で検索できます 。

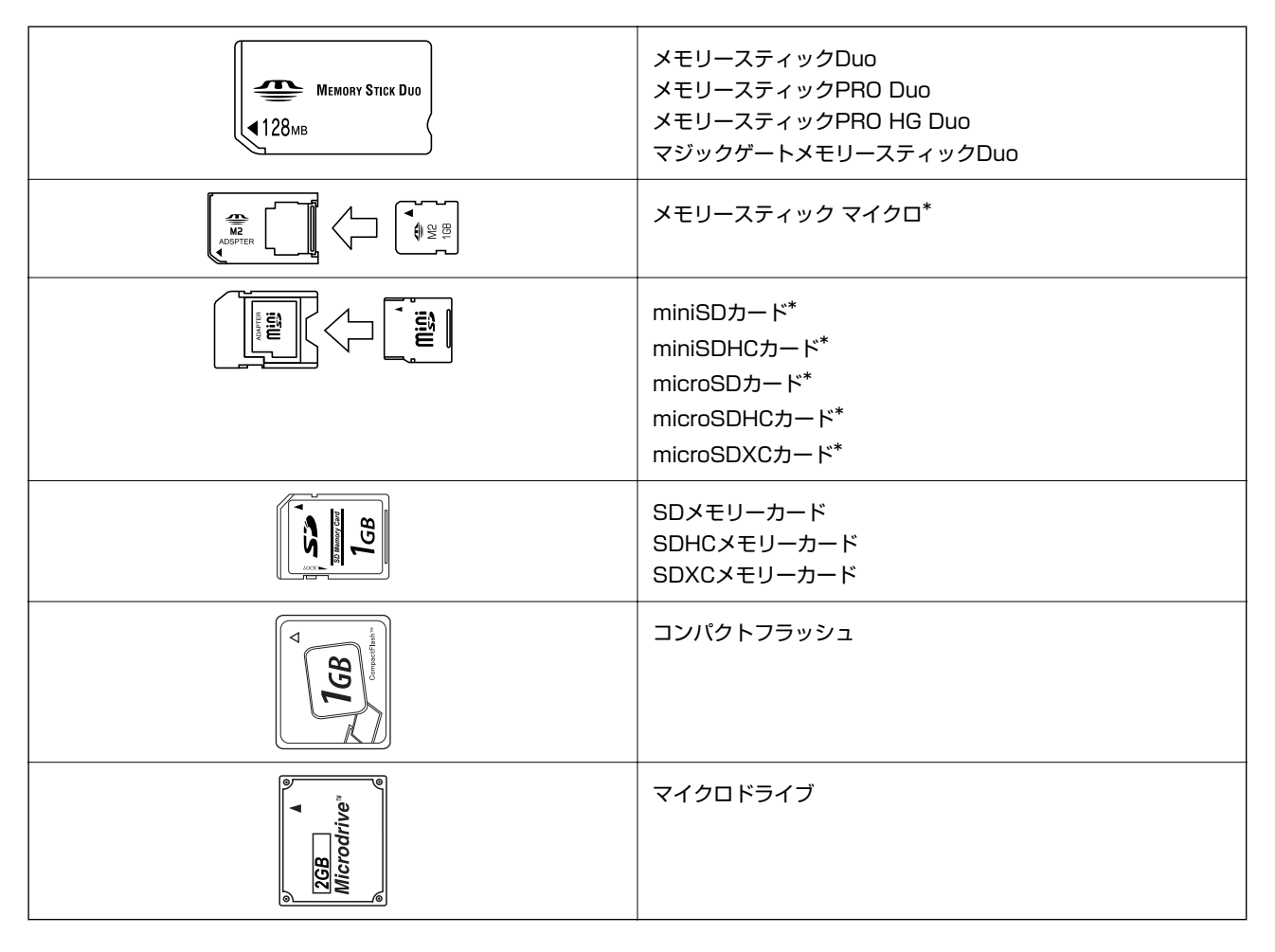

\* :アダプター無しでセットできるメモリーカードと同じサイズのアダプターを装着してください。装着せずにセットすると、カー ドが取り出せなくなるおそれがあります。

### 関連情報

◆ [「対応メモリーカードの仕様」185ページ](#page-184-0)

## **メモリーカードのセットと取り出し**

1. メモリーカードをプリンターにセットします。

データの読み込みが開始されてランプが点滅します。読み込みが終了するとランプは点灯状態になります。

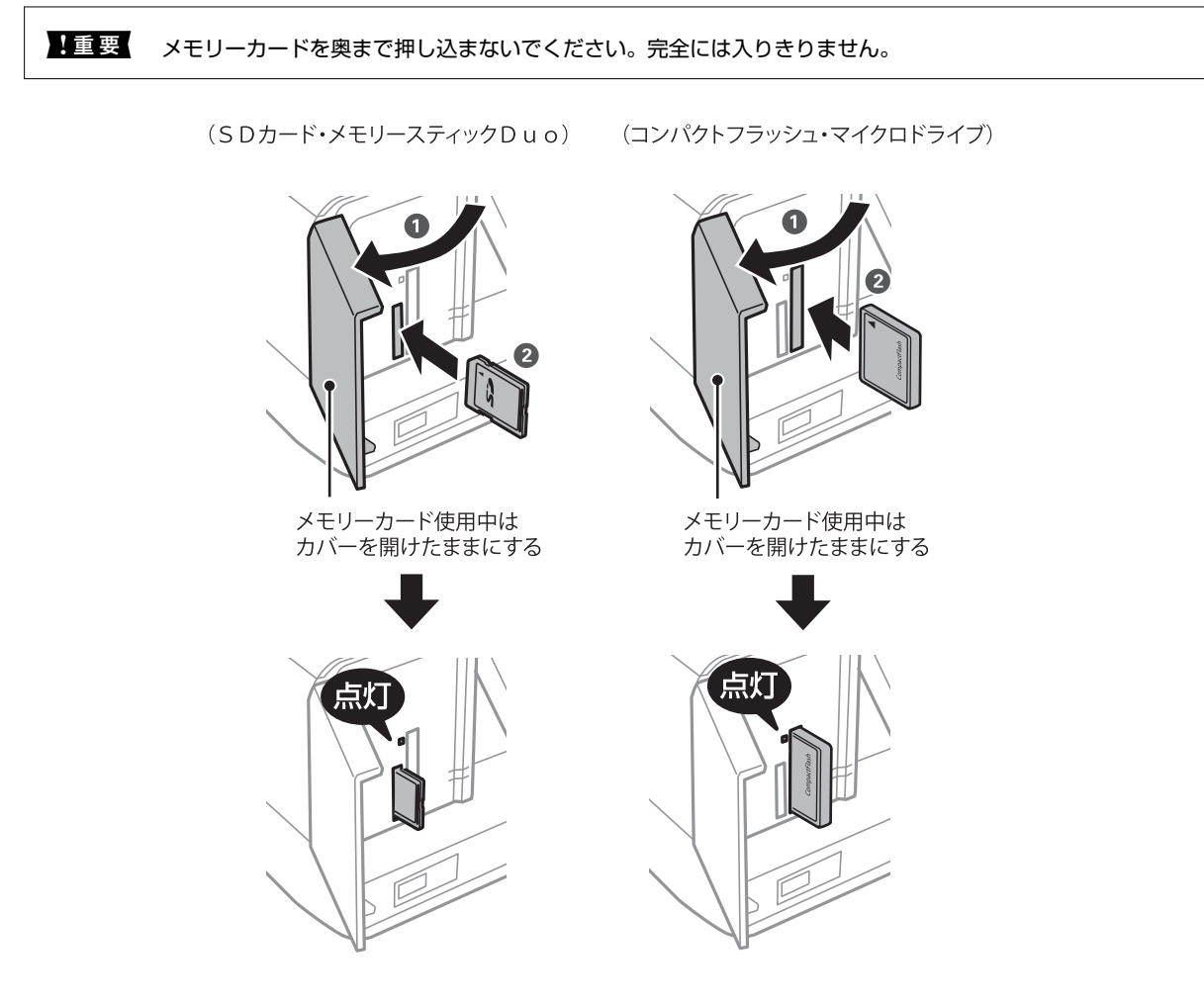

2. 印刷などが終わったら、ランプが点滅していないことを確認して、メモリーカードを取り出します。

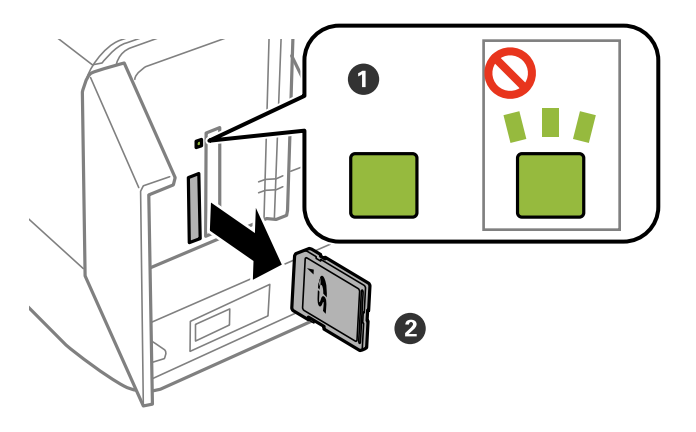

- 1重要 ランプ点滅時(通信中)にメモリーカードを取り出すと、保存されているデータが壊れることがあります。
- 参考 プリンターにセットしたメモリーカードにコンピューターからアクセスした場合は、メモリーカード取り出し時に、 コンピューターで取り出しの操作が必要です。

### 関連情報

& [「コンピューターからメモリーカードへのアクセス」191ページ](#page-190-0)

# <span id="page-44-0"></span>**印刷用のディスクをセットする**

## **印刷できるディスク**

「レーベル面印刷可能」「インクジェットプリンター対応」などと表示された、印刷に適した円形12cmサイズのディ スクに印刷できます。高画質印刷対応のディスクに印刷するときは、プリンタードライバーの[高画質対応ディスクレー ベル]で「用紙種類」を選択します。

印刷できることを確認したメディアや高画質印刷対応のディスクの情報は、エプソンのホームページをご覧ください。 <http://www.epson.jp/support/taiou/media/>

## **ディスク取り扱い上のご注意**

- ・ ディスクの取り扱い方法やデータ書き込み時の注意は、ディスクのマニュアルをご覧ください。
- ・ データ記録後に印刷してください。データ記録前に印刷すると、ゴミや汚れ、傷などによって、記録時に書き込みエ ラーになるおそれがあります。
- ・ ディスクの種類や印刷データによっては印刷結果がにじむことがあります。不要なディスクで試し印刷して印刷品 質を確認してください。色合いは、24時間以上経過した後の状態で確認します。
- ・ ディスク印刷は、べたつきなどを抑えるためにエプソン製専用紙より薄い濃度に設定されています。必要に応じて印 刷濃度を調整してください。
- ・ 印刷後は、直射日光を避けて24時間以上乾燥させてください。また、印刷面が乾燥するまでは、ディスクを重ねた り、機器にセットしたりしないでください。
- ・ 印刷面がべたついて乾燥しないときは、印刷濃度を下げて印刷してください。
- 一度印刷した面に再印刷しても、きれいに什上がりません。
- 印刷位置がずれてディスク内側の透明部分やディスクトレイトに印刷されたときは、すぐに拭き取ってください。
- ・ 印刷範囲の設定値によってはディスクやディスクトレイが汚れることがあります。ディスクの印刷範囲内で設定し てください。

### 関連情報

◆ [「ディスクの印刷領域」181ページ](#page-180-0)

## **ディスクをセットする**

▲ 重要 → 印刷前にディスク取り扱い上のご注意を確認してください。

- ・ プリンターの動作中にディスクをセットしないでください。プリンターが故障するおそれがあります。
- ・ ディスク挿入のメッセージが表示されるまでは、ディスクをセットしないでください。表示前にセットすると、エ ラーになってディスクトレイが排出されます。

< < 参考 → <br>
おいついるときは、トレイが出ているときは、トレイの上に何もないことを確認し、 ▲ ボタンを押すか、手で押して戻してください。

- 1. コンピューターから印刷データを送信するか、操作パネルでディスク印刷のメニューを選択して画面の指示 に従います。
- 2. プリンターの画面に準備中のメッセージが表示され、続いてディスクセットの手順が表示されたら、以下の 手順に従ってディスクをセットします。
- 3. 操作パネルを開きます。

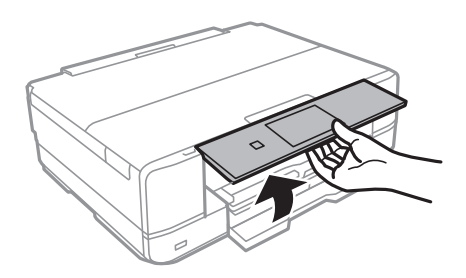

4. 前面カバーを閉めます。

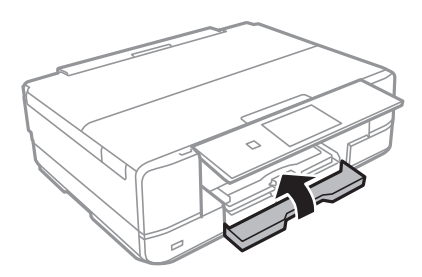

5. プリンターの底面に収納されているディスクトレイを取り出します。

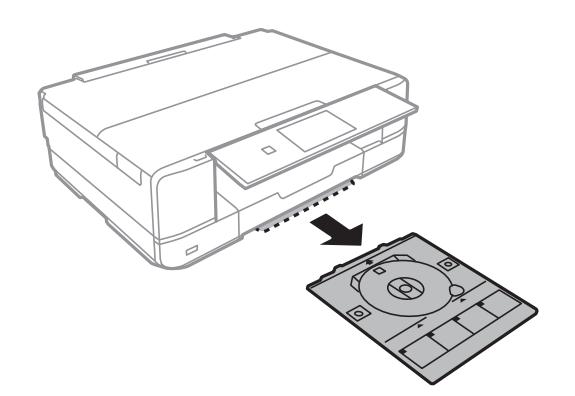

6. 印刷する面を上にして、ディスクトレイにディスクを載せます。ディスクの中央付近を押さえてセットして ください。

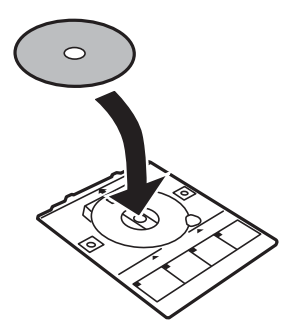

7. ディスクトレイをプリンターに挿入します。プリンター側とトレイ側のマークを合わせてください。

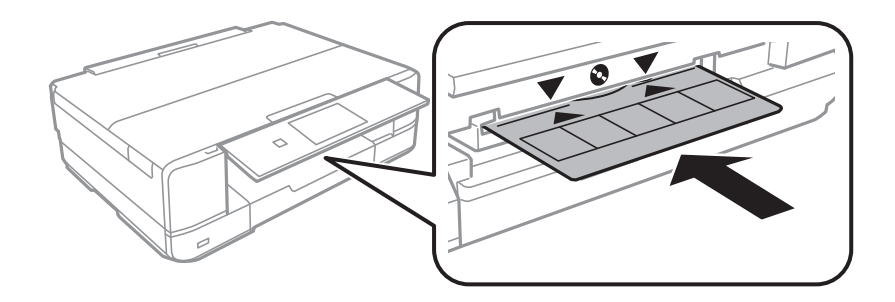

8. [準備終了]を選択して、[確認]を押します。

### 関連情報

- ◆ [「印刷できるディスク」45ページ](#page-44-0)
- ◆ [「ディスク取り扱い上のご注意」45ページ](#page-44-0)
- ◆ [「メモリーカードの写真をディスクレーベルに印刷する」51ページ](#page-50-0)
- **◆ [「Epson Print CDでディスクレーベルを印刷」88ページ](#page-87-0)**
- ◆ [「ディスクレーベルにコピーする」106ページ](#page-105-0)

## <span id="page-47-0"></span>**ディスクを取り出す**

1. 印刷終了後にディスクトレイが自動で排出されたら引き抜いて、ディスクを取り出します。

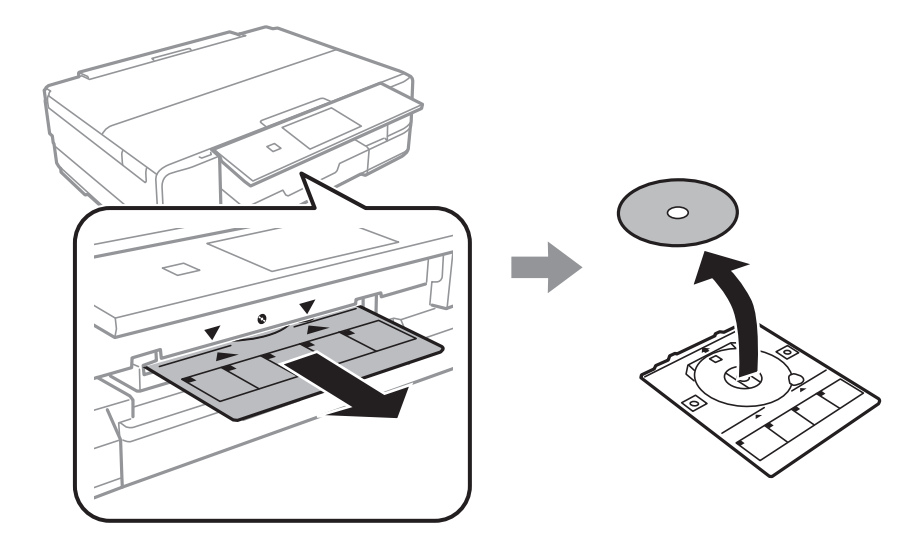

- 2. [確認]を押します。
- 3. ディスクトレイをプリンターの底面に収納します。

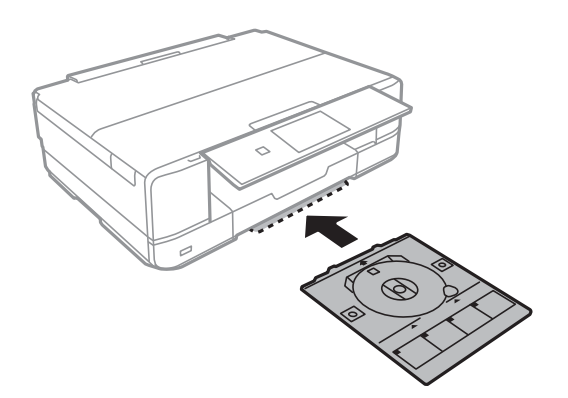

1重要 印刷後は必ずディスクトレイを取り出して、プリンターの底面に収納してください。プリンターにセットした状 態で、電源の「入」「切」や、プリントヘッドのクリーニングなどをすると、プリントヘッドとトレイ先端が接 触して故障するおそれがあります。

### 関連情報

◆ [「ディスク取り扱い上のご注意」45ページ](#page-44-0)

<span id="page-48-0"></span>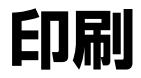

A4より大きいサイズの用紙に印刷するときは、印刷途中でのインクカートリッジ交換を避けるため、大容量の純正イン クカートリッジの使用をお勧めします。印刷途中でインクカートリッジを交換した場合は、最初から印刷し直してくださ い。

### 関連情報

◆ [「インクカートリッジの型番」119ページ](#page-118-0)

## **操作パネルから印刷する**

### メモリーカードの写真を選んで印刷する

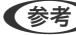

L 以下の条件を満たすと、自動的にEpson Color(エプソンお勧めの写真品質)で印刷されます。

- ・ エプソン純正インクを使用する。
- 「自動画質補正]で「オートフォトファイン!EX] を選択する。
- ・ Epson Color対応用紙を使用し、印刷用紙に適した用紙種類を設定する。Epson Color印刷時には、画面上にEpson Colorマークが表示されます。
- 1. プリンターに印刷用紙をセットします。

▲重要 → 用紙トレイにセットしたときは、操作パネルで用紙の設定をしてください。

- ・ 手差し給紙で印刷する場合は、用紙セットの指示があるまで用紙をセットしないでください。
- 2. プリンターにメモリーカードをセットします。

1重要 印刷が終了するまでメモリーカードは取り出さないでください。

L ハードディスクやUSBフラッシュメモリーなどの外部記憶装置から印刷するときは、メモリーカードを取り外してく ださい。

- 3. 操作パネルで[写真の印刷]を選択します。
- 4. 写真選択(一覧表示)画面で印刷する写真を選択します。
	- L ・ 写真データがたくさんある場合は、[メニュー]-[写真絞り込み]の順に押してデータを絞り込むと選択しやす くなります。
		- 111 を押すと一覧表示される写真の数が変更できます。
- <span id="page-49-0"></span>5. - +で印刷枚数を設定します。複数の写真を印刷するときは、◆▶で印刷する写真を選択して、この手順を繰 り返します。
	- L ・ 1枚の写真が表示された画面で、ボタンなどの表示を消して写真だけを見たいときは、ボタン以外の所を押しま す。もう一度押すとボタンが表示されます。
		- 画面右上の あ押すと、撮影日やシャッタースピードなどのExif情報が表示できます。
		- [メニュー] を押して [写真ズーム] を選択すると、写真の一部を拡大して印刷できます。画面上の $\bf{\Delta}~\bm{\nabla}$  $\blacktriangleright_{\overline{\text{c}}$ 印刷範囲枠を移動させて、 $\bigoplus_{\text{c}} \bigoplus_{\text{c}}$ 枠のサイズを変更します。 コポタンを押すと枠を縦と横に 回転できます。
- 6. [設定変更・確認]を押して、用紙と印刷の設定をします。 [給紙方法]で、用紙をセットした用紙トレイまたは手差し給紙を選択してください。
- 7. [設定確認]を押し、設定内容を確認して◇ボタンを押します。手差し給紙の場合は、◇ボタンを押した後 に用紙セットの指示が表示されたら、用紙をセットします。

- ◆ [「インクカートリッジの型番」119ページ](#page-118-0)
- ◆ [「上トレイに印刷用紙をセットする」28ページ](#page-27-0)
- ◆ [「下トレイに印刷用紙をセットする」32ページ](#page-31-0)
- ◆ [「手差し給紙に印刷用紙をセットする」37ページ](#page-36-0)
- ◆ [「用紙種類の一覧」27ページ](#page-26-0)
- ◆ [「メモリーカードをセットする」43ページ](#page-42-0)
- ◆ [「印刷時のメニューの説明」66ページ](#page-65-0)
- ◆ 「写真1面表示画面の使い方」50ページ

### 写真1面表示画面の使い方

写真の1面表示画面では、以下の機能が使えます。

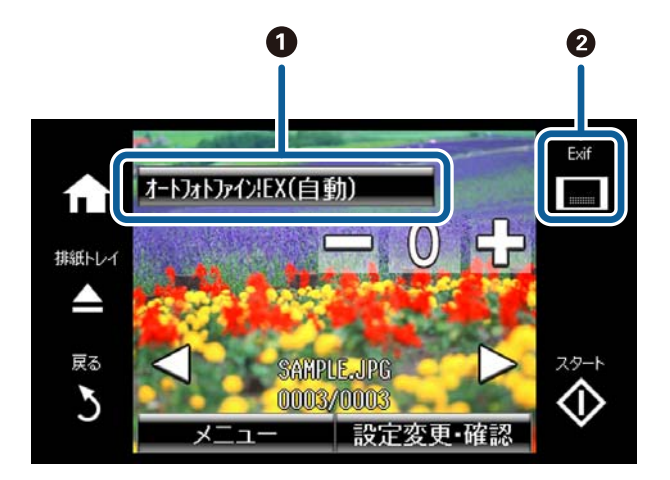

<span id="page-50-0"></span>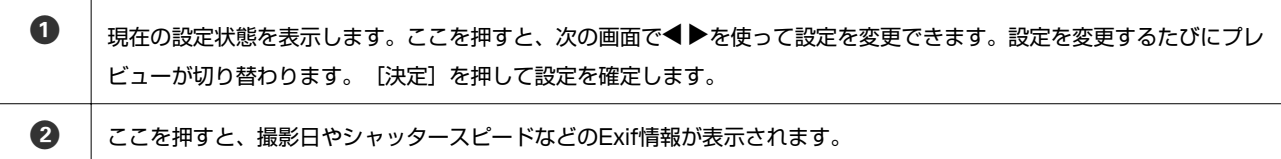

◆ [「写真の色補正やズーム時のメニューの説明」66ページ](#page-65-0)

### メモリーカードの写真をディスクレーベルに印刷する

メモリーカード内の写真を選んでディスクレーベル面に直接印刷できます。

1. プリンターにメモリーカードをセットします。

▲ 重要 ● 印刷が終了するまでメモリーカードは取り出さないでください。

- 2. [機能選択]画面で[ディスクレーベルに印刷]を選択します。 [機能選択]画面が表示されないときは、ホーム画面で[写真の印刷]を選択し、写真選択(一覧表示)画面で[メ ニュー]を押して、[ディスクレーベルに印刷]を選択します。
- 3. レイアウトを選択します。
- 4. 画面を確認して[次へ]を押します。[レーベル 4面]の場合は、写真を自動で配置するか自分で配置する かを選択します。
- 5. 印刷する写真と枚数を設定して[次へ]を押します。[レーベル 4面]で自分で写真を配置するときは、◀ ▶で印刷したい写真を表示させてから、「この写真を配置]を押します。そこに何も配置したくないときは [空白を配置]を押します。
	- まず マンの キングの写真と枚数を設定する画面上部に、あと何枚設定できるかが表示されます。残りが0 (ゼロ) になるま で設定できます。
		- [メニュー]を押し、[写真ズーム]を選択すると、写真の一部を拡大して印刷できます。画面上の△ ▼ **くつ**で印刷範囲枠を移動させて、 ームプロセイズを変更します。
- 6. ▲ ▼で外径と内径を設定して [次へ] を押します。

**■ 参考 ■ 外径は114~120mm まで、内径は18~46mm まで1mm 刻みで調整できます。** 

7. [ディスクレーベルに印刷する]を選択します。

L 試し印刷するときは、[A4普通紙に試し印刷する]を選択して、用紙トレイにA4サイズの普通紙をセットします。 ディスクレーベルに印刷する前にイメージを確認できます。

8. 画面に準備中のメッセージが表示され、続いてディスクセットの手順が表示されます。▼を押してセット方 法を確認し、ディスクをセットします。

- 9. [準備終了]を押し、印刷準備の終了画面を確認して[確認]を押します。
- 10. 必要に応じて印刷濃度を変更して [設定確認] を押します。
- 11.  $\Diamond$ ボタンを押します。
- 12. 印刷が終了するとディスクトレイが排出されます。ディスクトレイをプリンターから取り出し、画面の指示 に従って[確認]を押します。
- 13. ディスクを取り外して、ディスクトレイをプリンターの底面に収納します。

- & [「メモリーカードをセットする」43ページ](#page-42-0)
- ◆ [「写真1面表示画面の使い方」50ページ](#page-49-0)
- & [「ディスクをセットする」45ページ](#page-44-0)
- ◆ [「ディスクを取り出す」48ページ](#page-47-0)
- ◆ [「印刷時のメニューの説明」66ページ](#page-65-0)

### メモリーカードの写真に手書き文字を合成して印刷する

メモリーカード内の写真と手書きの文字やイラストなどを合成して印刷します。年賀状やバースデーカードなど、アイ ディア次第で楽しいオリジナルカードが作れます。

合成する写真を選択して普通紙に合成シート(テンプレート)を印刷します。合成シート上で文字やイラストを描いてプ リンターでスキャンすると、合成された写真が印刷されます。

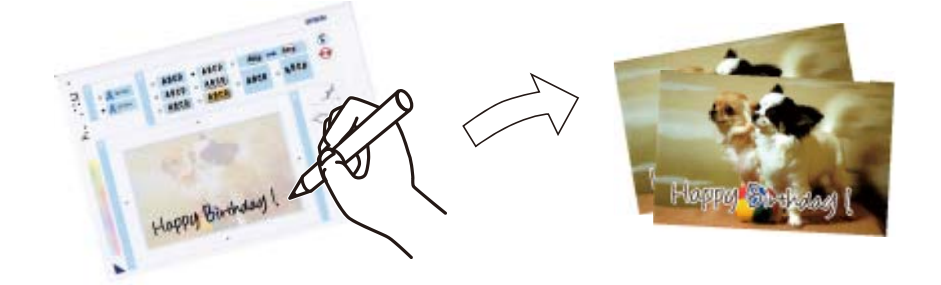

1. プリンターにメモリーカードをセットします。

▲ 重要 朝刷が終了するまでメモリーカードは取り外さないでください。

- 2. 操作パネルで[手書き合成シート印刷]-[手書き合成シートを印刷する]の順に選択します。
- 3. 写真選択(一覧表示)画面で合成する写真を選択し、[次へ]を押します。
- 4. 合成写真を印刷するときの用紙種類やレイアウトなどの印刷設定をして、[次へ]を押します。

5. 手書き合成シート(テンプレート)を印刷するために、下トレイにA4サイズの普通紙をセットします。

K 操作パネルで用紙の設定をしてください。

- 6. ◇ボタンを押して、手書き合成シートを印刷します。
- 7. 手書き合成シートの説明に従って、手書き合成シートにお好みの文字やイラストを記入します。
- 8. ▲を押して排紙トレイを収納します。ハガキまたは写真用紙を上トレイにセットします。

\* 重要 操作パネルで用紙の設定をしてください。

- 9. [手書き合成シートを使ってプリントする]を選択します。
- 10. 画面を確認し、記入した手書き合成シートを原稿台にセットして、[次へ]を押します。

11. 印刷枚数を設定して、◇ボタンを押します。

#### 関連情報

- ◆ [「メモリーカードをセットする」43ページ](#page-42-0)
- ◆ [「印刷時のメニューの説明」66ページ](#page-65-0)
- ◆ [「写真1面表示画面の使い方」50ページ](#page-49-0)
- ◆ [「下トレイに印刷用紙をセットする」32ページ](#page-31-0)
- ◆ 「トトレイに印刷用紙をセットする」28ページ
- ◆ [「用紙種類の一覧」27ページ](#page-26-0)
- ◆ [「原稿台に原稿をセットする」41ページ](#page-40-0)

### オーダーシートを使って印刷する

複数の写真をそれぞれ印刷枚数を変えて一度に印刷したいときに使うと便利です。メモリーカード内の写真を一覧でき るオーダーシートをA4サイズの普通紙に印刷し、印刷する写真や枚数などにマークを付けてスキャンすると、マークし た写真を簡単に印刷できます。

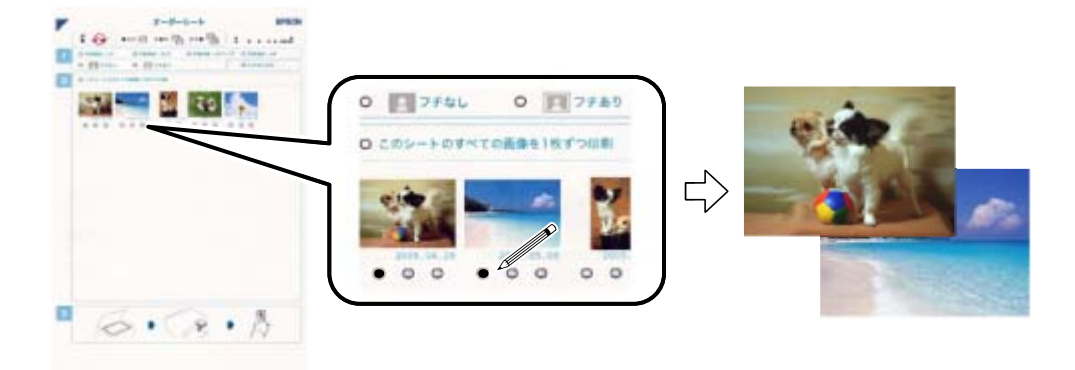

<sup>■ ● ● ●</sup> 手書き合成シートは、記入した文字が乾いていることを確認してから原稿台にセットしてください。原稿台が汚れる と、汚れも一緒に合成されて印刷されます。

<span id="page-53-0"></span>1. プリンターにメモリーカードをセットします 。

▲ 重要 朝刷が終了するまでメモリーカードは取り外さないでください。

- 2. 操作パネルで[写真の印刷]を選択して[メニュー]を押します。
- 3. [オーダーシートを使って印刷]を選択します。
- 4. [オーダーシートを印刷する]を選択します。
- 5. メモリーカード内の写真が日付順に30枚ずつのグループに分けられて表示されます。一番上に表示されて いるのが最新の日付で保存されたものです。グループを選択して[次へ]を押します。
- 6. 下トレイにA4サイズの普通紙をセットします。

▲ 重要 要作パネルで用紙の設定をしてください。

- 7. xボタンを押してオーダーシートを印刷します。
- 8. オーダーシートに記載された手順に従って、印刷する写真や枚数などにマークを付けます。
- 9. [オーダーシートから写真プリント]を選択します。
- 10. 必要に応じて印刷設定を変更して [次へ] を押します。
- 11. ▲を押して排紙トレイを収納します。オーダーシートにマーキングした用紙を、用紙トレイにセットしま す。

▲ 重要 要作パネルで用紙の設定をしてください。

- 12. オーダーシートを原稿台にセットします。
- 13.  $\Diamond$ ボタンを押します。

#### 関連情報

- ◆ [「メモリーカードをセットする」43ページ](#page-42-0)
- ◆ [「印刷時のメニューの説明」66ページ](#page-65-0)
- ◆ [「下トレイに印刷用紙をセットする」32ページ](#page-31-0)
- ◆ [「上トレイに印刷用紙をセットする」28ページ](#page-27-0)
- ◆ [「用紙種類の一覧」27ページ](#page-26-0)
- ◆ [「原稿台に原稿をセットする」41ページ](#page-40-0)

### メモリーカードの写真を作品に仕上げる

こだわりの写真作品づくり「①写真を選ぶ ②色を編集して保存する ③仕上げて印刷する」がプリンターだけで簡単に できます。

### 撮影情報付き印刷で作品にする写真を選ぶ

撮影日時やシャッタースピードなどのExif情報と共に写真を一覧印刷し、撮影時の情報を確認しながらベストショットが 選択できます。

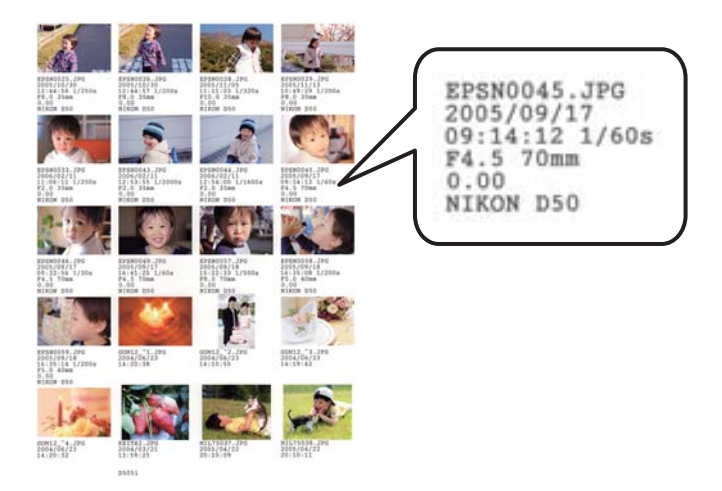

1. プリンターにメモリーカードをセットします。

▲ 重要 | 印刷が終了するまでメモリーカードは取り外さないでください。

- 2. 操作パネルで [作品印刷] [撮影情報付き印刷] の順に選択します。
- 3. 6面や20面などのレイアウトを選択します。

L 多面レイアウトはA4またはA3サイズの用紙に印刷できます。

4. 印刷設定をして[設定確認]を押します。

[給紙方法]で、用紙をセットした用紙トレイまたは手差し給紙を選択してください。

- 5. 写真選択(一覧表示)画面で任意の写真を選択し、写真の1面表示画面で[この写真を選択/解除]を押して (チェックを入れて)印刷する写真を選択します。
	- L ・ 全ての写真を一括で選択したいときは、写真選択(一覧表示)画面で[メニュー]-[写真の選択方法]-[全ての 写真を選択]の順に押します。
		- ・ 写真データがたくさんあるときは、写真選択(一覧表示)画面で[メニュー]-[写真絞り込み]の順に押して データを絞り込むと選択しやすくなります。
- 6. プリンターに印刷用紙をセットします。

▲重要 → 用紙トレイにセットしたときは、操作パネルで用紙の設定をしてください。 ・ 手差し給紙から給紙するときは、xボタンを押してから用紙をセットしてください。

- 7. ◇ボタンを押します。
- 8. 印刷された撮影情報付きの写真を確認して、作品にする写真を決めます。

- & [「メモリーカードをセットする」43ページ](#page-42-0)
- ◆ [「印刷時のメニューの説明」66ページ](#page-65-0)
- ◆ [「上トレイに印刷用紙をセットする」28ページ](#page-27-0)
- ◆ [「下トレイに印刷用紙をセットする」32ページ](#page-31-0)
- ◆ [「手差し給紙に印刷用紙をセットする」37ページ](#page-36-0)
- ◆ [「用紙種類の一覧」27ページ](#page-26-0)

### 写真の色を編集して保存する

画面では確認しにくい色補正の効果を、A4またはA3サイズの用紙に一覧で印刷して確認できます。好みの色調に編集し た画像データは保存できます。

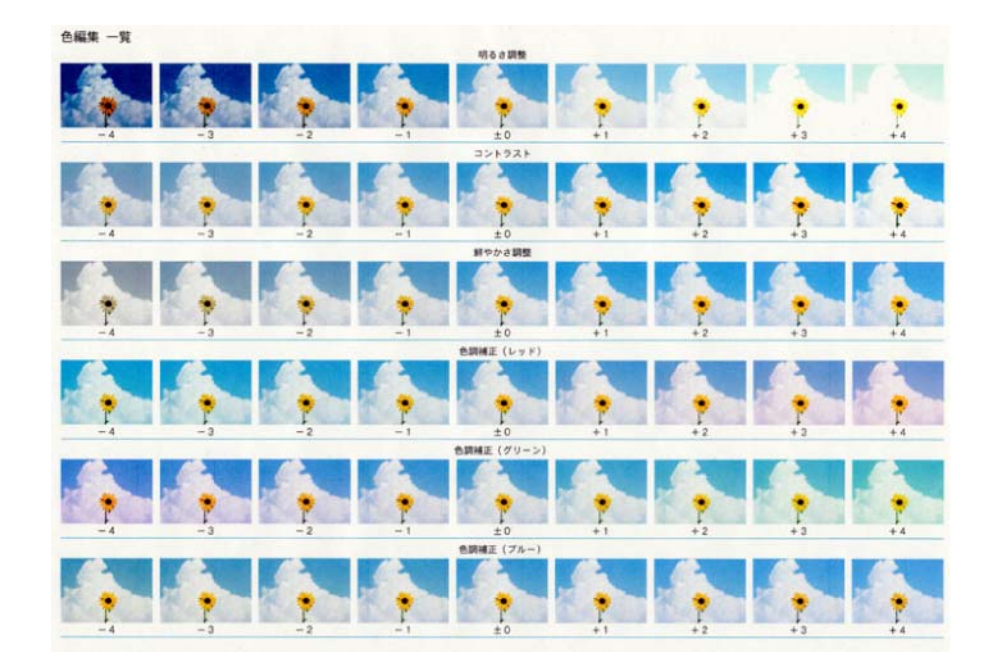

1. プリンターにメモリーカードをセットします。

1重要 印刷が終了するまでメモリーカードは取り外さないでください。

- 2. 操作パネルで[作品印刷]-[写真の編集]の順に選択します。
- 3. 写真選択(一覧表示)画面で任意の写真を選択します。
- 4. 作品にする写真を表示して[次へ]を押します。

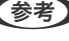

◆参考 通影情報付きで印刷された写真にはファイル名が印刷されています。画面に表示されたファイル名を確認し、一致し たファイル名の写真を選択してください。

- 5. 明るさ、コントラスト、鮮やかさ、色調補正などを設定します。
- 6. [一覧印刷]を押し、メッセージを確認して[次へ]を押します。

7. 印刷設定をして[設定確認]を押します。

[給紙方法]で、用紙をセットした用紙トレイまたは手差し給紙を選択してください。

8. プリンターに印刷用紙をセットします。

▲重要 → 用紙トレイにセットしたときは、操作パネルで用紙の設定をしてください。 ・ 手差し給紙から給紙するときは、xボタンを押してから用紙をセットしてください。

- 9. ◇ボタンを押します。
- 10. 印刷された色編集一覧を確認して、好みの色調に設定し直します。
- 11. [設定確認]を押して、[色確認印刷]または[写真を保存]を押します。
	- [色確認印刷]:編集した写真が設定情報と共に印刷されます。設定を変更したいときは[再編集する]を押 します。
	- ・ [写真を保存]:編集した画像データが、編集前の元データとは別名でメモリーカードに保存されます。 後で 印刷するときは[編集済み画像]でデータを絞り込むと、写真がすぐに見つけられます。

#### 関連情報

- & [「メモリーカードをセットする」43ページ](#page-42-0)
- ◆ [「写真選択時のメニューの説明」66ページ](#page-65-0)
- ◆ 「写真編集時のメニューの説明」57ページ
- ◆ [「上トレイに印刷用紙をセットする」28ページ](#page-27-0)
- ◆ [「下トレイに印刷用紙をセットする」32ページ](#page-31-0)
- ◆ [「手差し給紙に印刷用紙をセットする」37ページ](#page-36-0)
- ◆ [「用紙種類の一覧」27ページ](#page-26-0)

### 写真編集時のメニューの説明

### 切り抜き

写真の一部が切り抜けます。切り抜きの縦横比率も選択できます。切り抜いた写真は自由に配置できます。

#### 明るさ調整

画像全体の明るさを調整します。

### シャープネス

画像の輪郭を強調します。

コントラスト

画像の明るい部分と暗い部分の差を調整します。

鮮やかさ調整

画像の鮮やかさを調整します。

色調補正 レッド

赤の色調を補正します。▶を押すと赤く補正されます。◀を押すと、補色のシアン側に補正されます。

### 色調補正 グリーン

緑の色調を補正します。▶を押すと緑に補正されます。◀を押すと、補色のマゼンタ側に補正されます。

### 色調補正 ブルー

青の色調を補正します。▶を押すと青く補正されます。◀を押すと、補色の黄色側に補正されます。

### フォトフレームに入れた写真のようにフチを付けて作品に仕上げる

フチの設定をして印刷すると、見栄えの良い作品に仕上げられます。

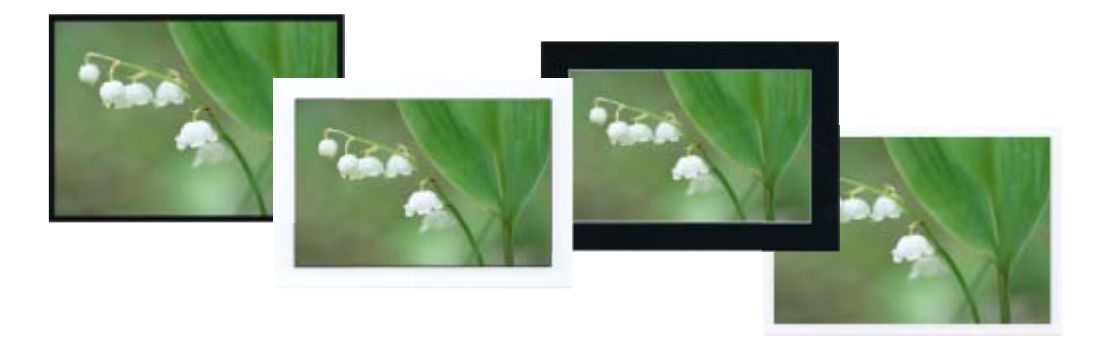

- L A4より大きいサイズの用紙に印刷するときは、印刷途中でのインクカートリッジ交換を避けるため、大容量の純正インク カートリッジの使用をお勧めします。印刷途中でインクカートリッジを交換した場合は、最初から印刷し直してください。
- 1. プリンターにメモリーカードをセットします。

1重要 印刷が終了するまでメモリーカードは取り外さないでください。

- 2. 操作パネルで「作品印刷] 「フチをつけて印刷]の順に選択します。
- 3. 写真選択(一覧表示)画面で任意の写真を選択します。
- 4. 作品にする写真を表示し、ー+で印刷枚数を設定します。
- 5. [設定変更・確認]を押して、印刷の設定をします。
	- ・ [給紙方法]:用紙をセットした用紙トレイまたは手差し給紙を選択します。
	- 「フチ] :白または黒のフチが選べます。黒いフチは写真の印象を引き締められます。写真の周りに枠を付け ると、写真とフチの境界が強調されます。
	- [フチの太さ]: 選択したフチの太さ(幅)を設定します。枠線の太さは変更できません。

- 6. プリンターに印刷用紙をセットします。
	- ▲ 重要 → 用紙トレイにセットしたときは、操作パネルで用紙の設定をしてください。
		- ・ 手差し給紙から給紙するときは、xボタンを押してから用紙をセットしてください。

<sup>■ &</sup>lt; 参考 ) 画像の全てを印刷したいときは、[トリミング]を[しない]に設定してください。[する]に設定すると、画像 データと印刷領域の縦横比が異なる場合、印刷領域からはみ出る部分が切り取られます。

7. ◇ボタンを押します。

#### 関連情報

- ◆ [「インクカートリッジの型番」119ページ](#page-118-0)
- ◆ [「メモリーカードをセットする」43ページ](#page-42-0)
- ◆ [「印刷時のメニューの説明」66ページ](#page-65-0)
- ◆ [「写真1面表示画面の使い方」50ページ](#page-49-0)
- ◆ [「上トレイに印刷用紙をセットする」28ページ](#page-27-0)
- ◆ [「下トレイに印刷用紙をセットする」32ページ](#page-31-0)
- ◆ [「手差し給紙に印刷用紙をセットする」37ページ](#page-36-0)
- ◆ [「用紙種類の一覧」27ページ](#page-26-0)

### オリジナルの便箋やスケジュール表などを印刷する

[フォーム印刷]では、一般的な罫線入り用紙やスケジュール表、オリジナルの便箋やメッセージカードなどを簡単に印 刷できます。

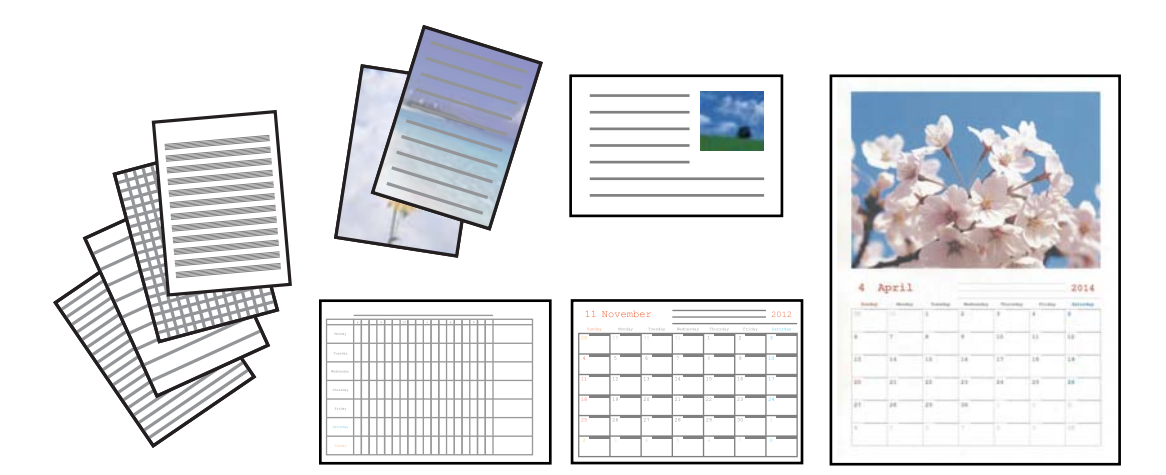

1. プリンターに印刷用紙をセットします。

▲重要 → 用紙トレイにセットしたときは、操作パネルで用紙の設定をしてください。

・ 手差し給紙で印刷する場合は、用紙セットの指示があるまで用紙をセットしないでください。

- 2. 便箋、メッセージカード、月次カレンダーにお手持ちの画像を入れて印刷したいときは、画像が入ったメモ リーカードをプリンターにセットします。
- 3. ホーム画面で [応用機能] [フォーム印刷] の順に選択します。
- 4. 印刷したい項目を選択します。

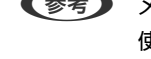

● < 参考 > メッセージカードには、メモリーカードの画像以外にプリンター内蔵の画像を入れることもできます。内蔵の画像を 使うときは[内蔵アイコン]を選択します。

5. 画面の指示に従って印刷します。

印刷

#### 関連情報

- ◆ [「下トレイに印刷用紙をセットする」32ページ](#page-31-0)
- ◆ [「手差し給紙に印刷用紙をセットする」37ページ](#page-36-0)
- ◆ [「用紙種類の一覧」27ページ](#page-26-0)
- ◆ [「メモリーカードをセットする」43ページ](#page-42-0)
- ◆ 「便箋やスケジュール表印刷時のメニューの説明」60ページ
- ◆ [「印刷時のメニューの説明」66ページ](#page-65-0)

### 便箋やスケジュール表印刷時のメニューの説明

### ノート罫線

ノート罫線やマス目、五線譜などを印刷します。

### 便箋

メモリーカード内の写真を背景にした便箋を印刷します。文字が書けるように写真は薄く印刷されます。

### スケジュール表

週間または月間のスケジュール表を印刷します。月間スケジュールを印刷するときは年月を指定します。

メッセージカード

プリンター内蔵の画像またはメモリーカード内の写真を配置したメッセージカードを印刷します。

- ・ 配置パターン 画像をメッセージカードのどこに配置するかを選択します。
- ・ 罫線種類 メッセージカードに印刷する罫線の種類を選択します。
- ・ 罫線色 メッセージカードに印刷する罫線の色を選択します。

### オリジナルの封筒を印刷する

[フォーム印刷]では、プリンター内蔵の画像でオリジナルの封筒が作れます。同じ画像でメッセージカードを印刷すれ ば、封筒とおそろいになります。

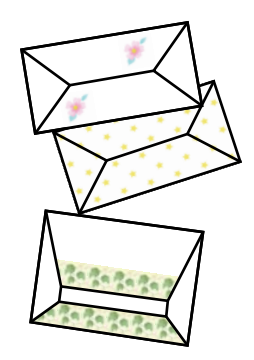

1. ホーム画面で[応用機能]を選択します。

- 2. [フォーム印刷]を選択します。
- 3. [折り紙封筒]を選択します。
- 4. [封筒]を選択します。
- 5. 封筒に印刷する画像を選択します。
- 6. 必要に応じて印刷位置と折り線の有無を変更します。
- 7. [設定確認]を押します。 選択した画像と印刷位置、折り線印刷の情報が表示されます。
- 8. 設定内容を確認して[次へ]を押します。
- 9. 封筒のサイズを選択します。
- 10. 用紙トレイにA4サイズの普通紙をセットして、[次へ]を押します。
- 11. 印刷枚数を設定して、少ボタンを押します。

◆ [「下トレイに印刷用紙をセットする」32ページ](#page-31-0)

### 封筒を折る

封筒の展開図を印刷したら、折る手順を示した折り方シートを印刷し、2枚を重ねて折ります

- 1. [折り紙封筒]メニューから[封筒の折り方]を選択します。
- 2. 印刷した封筒の展開図と同じサイズを選択します。
- 3. 用紙トレイにA4サイズの普通紙をセットして、[次へ]を押します。

4. 印刷枚数を設定して、少ボタンを押します。

図のような折り方シートが印刷されます。

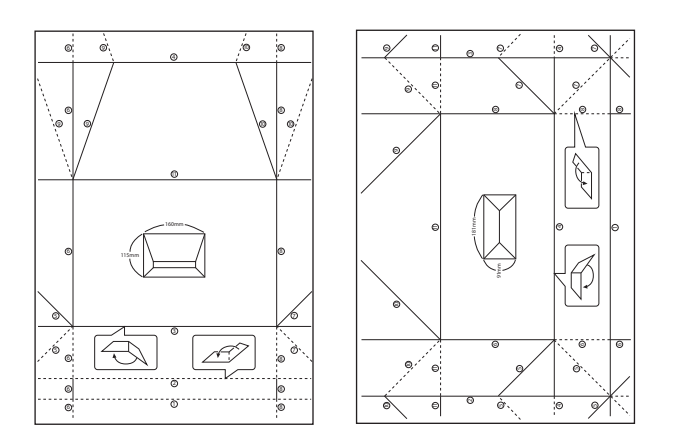

- 5. 印刷した封筒展開図の上に折り方シートを重ね合わせ、折り方シートの折り順と折り線に従って折ります。
- 6. 折り終えたら、一度開いて折り方シートを取り除き、封筒展開図を折り目に沿ってもう一度折ります。

### フォトブックを作る

メモリーカード内の写真でオリジナルのフォトブックが作れます。エプソン製専用紙の「手づくりフォトブック」への印 刷をお勧めします。

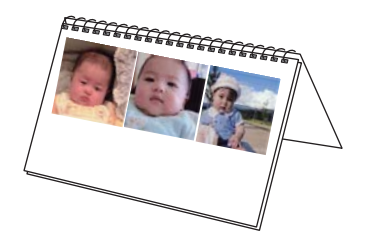

▲ 重 要 | 画面に手差し給紙への用紙セットの案内が表示されるまでは、用紙をセットしないでください。

1. プリンターにメモリーカードをセットします。

■ 裏 | 印刷が終了するまでメモリーカードは取り出さないでください。

- 2. 操作パネルで [応用機能] [フォトブック印刷] の順に選択します。
- 3. レイアウトを選択します。
- 4. とじ位置を選択します。
- 5. 写真を自動で配置するか自分で配置するかを選択します。 [全面ふちあり]や[スクエア1面]を選択したと きは、メッセージを確認して[次へ]を押します。
- 6. 印刷する写真と枚数を設定して [次へ] を押します。自分で写真を配置するときは、◀▶で印刷したい写真 を表示させてから、 [この写真を配置] を押します。そこに何も配置したくないときは [空白を配置] を押 します。
- 7. 必要に応じて用紙と印刷の設定をして、[設定確認]を押します。
- 8. [フォトブック印刷する]または [お試し印刷する]を選択します。
- 9. 設定内容を確認して、◇ボタンを押します。
- 10. 画面に準備中のメッセージが表示され、続いて用紙セットの手順が表示されます。セット方法を確認し、手 差し給紙に用紙をセットします。
	- L 「手づくりフォトブック」に同梱されているお試し用紙に印刷すると、フォトブックの完成イメージが事前に確認で きます。
- 11. 続けて印刷するか印刷を終了するかを選択します。

- ◆ [「メモリーカードをセットする」43ページ](#page-42-0)
- ◆ [「印刷時のメニューの説明」66ページ](#page-65-0)
- ◆ [「手差し給紙に印刷用紙をセットする」37ページ](#page-36-0)

### その他の印刷

操作パネルから印刷できる、その他の機能を紹介します。

### いろいろなレイアウトで印刷

メモリーカード内の写真を2面、4面、上半分など、いろいろなレイアウトで印刷できます。

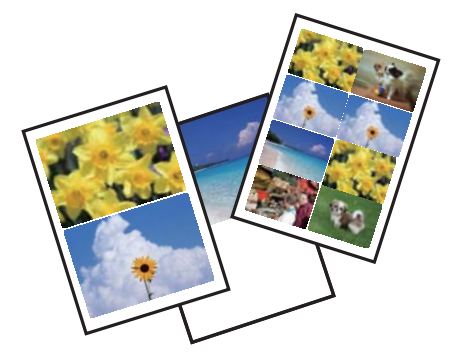

ホーム画面で[写真の印刷]を選択します。[メニュー]を押し、[いろいろなレイアウトの印刷]を選択して、画面の 指示に従って印刷します。

#### 関連情報

- ◆ [「印刷時のメニューの説明」66ページ](#page-65-0)
- ◆ [「メモリーカードの写真をいろいろなレイアウトでハガキに印刷する」97ページ](#page-96-0)

### 全ての写真をインデックスで印刷

メモリーカード内の写真を一覧表で印刷できます。

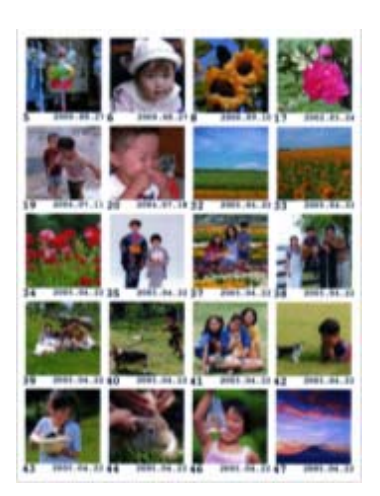

ホーム画面で[写真の印刷]を選択します。[メニュー]を押し、[全ての写真をインデックス印刷]を選択して、必要 に応じて設定を変更して印刷します。

### 関連情報

◆ [「印刷時のメニューの説明」66ページ](#page-65-0)

### スライドショーからの印刷

メモリーカード内の写真をスライドショーで確認しながら選択して印刷できます。

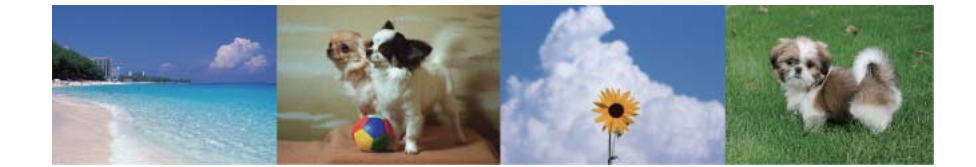

ホーム画面で[写真の印刷]を選択します。[メニュー]を押して、[スライドショー]を選択します。スライド表示中 の画面をタッチして一時停止し、写真を選択して印刷します。

### 関連情報

- ◆ [「メモリーカードの写真を選んで印刷する」49ページ](#page-48-0)
- ◆ [「印刷時のメニューの説明」66ページ](#page-65-0)

### ナチュラルフェイスに補正して印刷

メモリーカード内の人物写真に小顔や美白の補正効果を加えて印刷できます。

- 参考 → ハイビジョンサイズでは効果が出ないことがあります。
	- ・ 以下の写真では効果が出やすくなります。
		- 1~3人で同一方向(正面)を向いている
		- ・ 顔と顔が近過ぎない
		- ・ 顔が大き過ぎない(顔全体が写真に納まっている)
		- ・ 顔が小さ過ぎない
		- ・ サングラスや帽子などで顔の一部が隠れていない

ホーム画面で[写真の印刷]を選択します。[メニュー]を押して[ナチュラルフェイス(小顔/美白補正)]を選択しま す。補正する写真を選択してから画面の指示に従って印刷します。小顔補正や美白補正では [なし]、 [弱] 、 [強] か ら選択します。

### 関連情報

◆ [「印刷時のメニューの説明」66ページ](#page-65-0)

### 塗り絵印刷

写真やイラストなどから輪郭だけを抜き出した下絵を印刷します。ペンなどで色を塗ってお楽しみください。

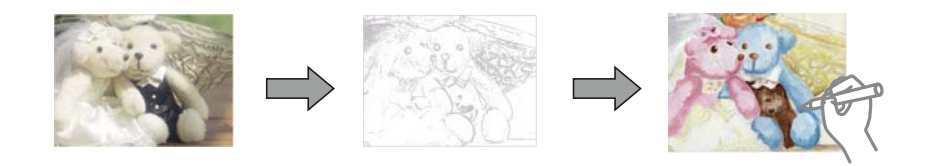

● < 参考 > 塗り絵印刷に使用する原稿 (著作物) は、個人 (家庭内その他これに準ずる限られた範囲内) で使用するために複製する以 外は著作権者の承認が必要です。

ホーム画面で「応用機能]-「塗り絵印刷]の順に選択し、原稿をスキャンして下絵にするか、メモリーカード内の写真 を下絵にするかを選択して、画面の指示に従って印刷します。

### 関連情報

- ◆ [「写真選択時のメニューの説明」66ページ](#page-65-0)
- ◆ [「用紙と印刷の設定メニューの説明」67ページ](#page-66-0)

### DPOF印刷

DPOF (デジタル プリント オーダーフォーマット) Ver.1.10に対応しています。DPOFとは、撮影した画像に日付や 時刻、ユーザー名、印刷指定情報などを記録するフォーマットのことです。DPOF対応のデジタルカメラでは、メモリー カード内の印刷する画像や印刷枚数などを設定できます。設定情報が保存されたメモリーカードをプリンターにセット すると、カメラで設定した画像が印刷されます。

L デジタルカメラでの印刷設定方法は、デジタルカメラのマニュアルをご覧ください。

メモリーカードをプリンターにセットすると、プリンターの画面に、DPOF印刷をするかどうかの確認メッセージが表示 されます。[はい]を選択すると、用紙と印刷の設定画面が表示されます。すぐに印刷するときはxボタンを押します。 印刷設定を変更するときは▲ ▼で項目を表示させてから設定します。設定項目は、「写真の印刷] モードと同じです。

- <span id="page-65-0"></span>◆ [「メモリーカードの写真を選んで印刷する」49ページ](#page-48-0)
- ◆ 「印刷時のメニューの説明」66ページ

### 印刷時のメニューの説明

### 写真選択時のメニューの説明

### 写真絞り込み

- ・ 日付 メモリーカード内の写真を日付ごとに分けて一覧表示します。表示したい写真の日付を選択すると、その 日付の写真だけが表示されます。
- ・ 編集済み画像 写真の編集で明るさや色調補正などの画像編集をして保存された写真が表示されます。
- ・ 絞り込み解除 写真の絞り込みを解除して、全ての写真を表示します。

### 写真の選択方法

- ・ 全ての写真を選択 メモリーカード内の全ての写真を一括で選択し、枚数設定します。
- ・ 写真選択の解除 全ての写真の印刷枚数を0枚に戻します。

### データ読み込み先選択

フォルダー選択

[メモリーカードのデータをバックアップ]機能でバックアップした外部記憶装置を接続すると有効になりま す。バックアップ時に自動的に作られたフォルダー(「001」~「999」)の一覧からフォルダーを選択し ます。

### 関連情報

◆ [「メモリーカード内のデータを保存する」192ページ](#page-191-0)

### 写真の色補正やズーム時のメニューの説明

### 自動画質補正

画質補正方法を選択します。 [オートフォトファイン!EX] はエプソン独自の画像解析、処理技術を用いて自 動的に画像を高画質にして印刷します。

- ・ オートフォトファイン!EX(自動) 適切な補正モードを自動で判別して使用します。 [作品印刷]の [写真の編集] で編集された画像は補正 しません。
- ・ オートフォトファイン!EX(人物) 人物の写真を印刷するときにお勧めの設定です。
- ・ オートフォトファイン!EX(風景)

<span id="page-66-0"></span>風景の写真を印刷するときにお勧めの設定です。

- ・ オートフォトファイン!EX(夜景) 夜景の写真を印刷するときにお勧めの設定です。
- ・ P.I.M. PRINT Image Matching (プリントイメージマッチング) 機能搭載のデジタルカメラが写真データに付 加した、プリント指示情報を元に補正します。
- ・ 自動補正なし [自動画質補正]機能をオフにします。

### 補正モード

[自動画質補正]で [オートフォトファイン!EX] を選択時に設定できます。人物や風景、夜景の画像を高画 質に補正します。

### 赤目補正

赤く撮影された目の色を補正します。元のファイルは補正しません。画像によっては赤目以外の部分が補正 されることがあります。

### 明るさ調整

画像全体の明るさを調整します。

コントラスト

画像の明るい部分と暗い部分の差を調整します。

シャープネス

画像の輪郭を強調したりぼかしたりします。

### 鮮やかさ調整

画像の鮮やかさを調整します。

### フィルター設定

セピア、モノクロ、レトロ調などのフィルターをかけて印刷します。写真を選択した後に[一覧印刷]を押す と、全てのフィルターの一覧を印刷して確認できます。詳しくは「メモリーカードの写真を作品に仕上げる」 のページをご覧ください。

### 写真ズーム

写真の一部を拡大して印刷します。

#### 関連情報

◆ [「メモリーカードの写真を作品に仕上げる」54ページ](#page-53-0)

### 用紙と印刷の設定メニューの説明

### 用紙サイズ

印刷用紙のサイズを選択します。

### 用紙種類

印刷用紙の種類を選択します。

印刷

### 給紙方法

使用する給紙装置を選択します。

### レイアウト

レイアウトを選択します。

### 印刷品質

印刷品質を設定します。[きれい]を選択すると、高品質で印刷できますが、印刷に時間がかかります。

### フチ

・ フチなし

周囲に余白(フチ)なしで印刷します。画像を用紙から少しはみ出るくらいに拡大して、用紙端に余白が 出ないように印刷します。

・ フチ(白)

フォトフレームに入れた写真のように、写真の周りに白のフチを付けて印刷します。フチの太さ(幅)は 変更できます。

・ フチ(黒)

フォトフレームに入れた写真のように、写真の周りに黒のフチを付けて印刷します。写真が引き締まった 印象になります。フチの太さ(幅)は変更できます。

● フチ(白)枠付き

写真の周りに枠線と白のフチを付けて印刷します。枠を付けると写真とフチの境界が強調されます。フチ の太さ(幅)は変更できますが、枠線の太さは変更できません。

● フチ(黒)枠付き

写真の周りに枠線と黒のフチを付けて印刷します。枠を付けると写真とフチの境界が強調されます。フチ の太さ(幅)は変更できますが、枠線の太さは変更できません。

### フチの太さ

フチの太さ(幅)を設定します。[フチ(白)枠付き]と[フチ(黒)枠付き]の枠線の太さは変更できません。

### フチなしはみ出し量

フチなし印刷では、画像を用紙から少しはみ出るくらいに拡大して、用紙端に余白が出ないように印刷しま す。ここでは、はみ出させる度合いを選択できます。

### 日付表示

写真の撮影日または保存日を入れて印刷するときに、日付の表示形式を選択します。レイアウトによっては日 付が印刷できません。

### 情報印刷

- ・ なし 情報を付けずに印刷します。
- ・ 撮影情報印刷 写真データのExif 情報(シャッター速度、F値、ISO感度)を印刷します。ただし、記録されていない情 報は印刷されません。
- ・ 文字合成印刷

デジタルカメラ側で設定した文字情報が印刷できます。文字情報の設定はデジタルカメラのマニュアルを ご覧ください。L判、2L版、KGサイズ、ハイビジョンサイズの用紙にフチなし設定をするとこの印刷が できます。

#### ・ ランドマーク印刷

ランドマーク対応のデジタルカメラで撮影した写真データに記録された、地名やランドマーク名を印刷し ます。カメラがランドマークに対応しているかどうかは、各社のホームページをご覧ください。L判、2L 版、KGサイズ、ハイビジョンサイズの用紙にフチなし設定をするとこの印刷ができます。

#### トリミング

画像データと用紙サイズの縦横比が異なる場合、画像の短辺を用紙の短辺に合わせて印刷領域いっぱいに印刷 します。長辺は印刷領域からはみ出る部分が切り取られます。また、パノラマ写真では設定が無効になること があります。

### 双方向印刷

プリントヘッドが左右どちらの方向に移動するときも印刷します。無効にすると罫線のズレが改善されるこ とがありますが、印刷に時間がかかります。

#### 設定クリア

用紙と印刷の設定を購入時の状態に戻します。

#### ディスクレーベル濃度調整

ディスクレーベル印刷のみ。ディスクレーベルに印刷する濃度を選択します。

### 合成フレーム

手書き合成シート印刷のみ。フレームを選択します。

#### 印刷用紙

塗り絵印刷のみ。印刷用紙のサイズと種類を選択します。

#### 線の濃さ

塗り絵印刷のみ。下絵の輪郭線を濃くするか薄くするかを選択します。

線の多さ

塗り絵印刷のみ。下絵の輪郭線を多くするか少なくするかを選択します。

## **コンピューターから印刷する**

### 基本の印刷 - Windows

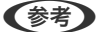

- 参考 各設定項目の説明はヘルプをご覧ください。項目上で右クリックして[ヘルプ]をクリックしてください。
	- アプリケーションソフトによって操作が異なります。詳しくはアプリケーションソフトのヘルプをご覧ください。
- 1. プリンターに印刷用紙をセットします。
	- ▲重要 → 用紙トレイにセットしたときは、操作パネルで用紙の設定をしてください。
		- ・ 手差し給紙から給紙するときは、先にプリンタードライバーで印刷を実行してから用紙をセットします。プ リンタードライバーの給紙方法で手差し給紙を選択してください。印刷を実行すると印刷中の画面が表示さ れます。プリンターの画面表示に従って用紙をセットしてください。
- 2. 印刷するファイルを開きます。
- 3. [ファイル]メニューの[印刷] (または [プリント]など)を選択します。
- 4. プリンターを選択します。
- 5. [プロパティ] (または [詳細設定] など) をクリックして、プリンタードライバー (詳細な印刷設定)の 画面を表示させます。

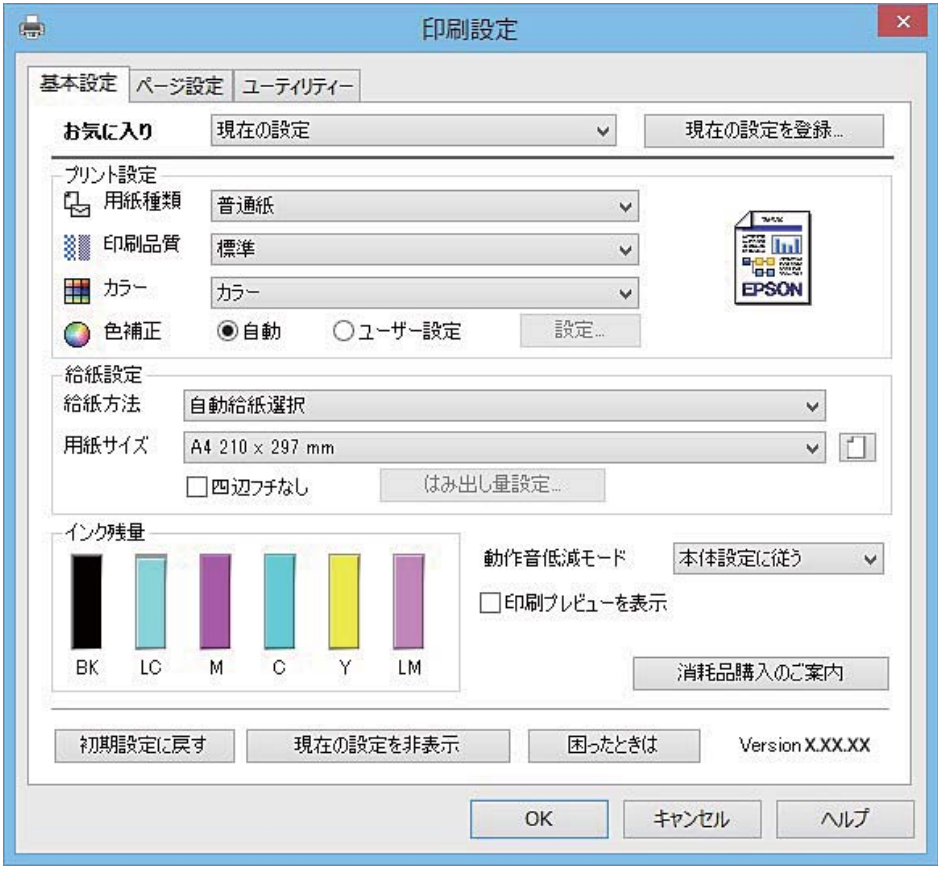

#### 6. 以下の設定をします。

- ・ 用紙種類:セットした印刷用紙の種類を選択
- ・ カラー:モノクロ印刷する場合は[グレースケール]を選択
- ・ 給紙方法:印刷用紙をセットした給紙装置を選択
- ・ 用紙サイズ:セットした印刷用紙のサイズを選択
- ・ 四辺フチなし:フチなし印刷するときにチェック

四辺フチなしでは、画像を用紙から少しはみ出るくらいに拡大して、用紙端に余白が出ないように印刷します。 「はみ出し量設定」をクリックすると、はみ出させる度合いを選択できます。

- L [用紙サイズ]右側の をクリックすると、プリンターの用紙設定情報が確認できます。用紙種類と用紙サイズの設 定がプリンターの設定と異なるときは が表示されます。プリンターの設定に合わせてドライバーの用紙設定を変 更するときは、△ をクリックし、用紙をセットした給紙装置を選んで [適用して閉じる] をクリックしてください。 一部のソフトウェアではソフトウェアの設定が優先されます。ソフトウェアの印刷設定をプリンターの設定に合わ せてください。
- 7. [OK]をクリックしてプリンタードライバーの画面を閉じます。
- 8. [印刷]をクリックします。

### 関連情報

- ◆ [「印刷できる用紙とセット枚数」23ページ](#page-22-0)
- ◆ [「上トレイに印刷用紙をセットする」28ページ](#page-27-0)
- ◆ [「下トレイに印刷用紙をセットする」32ページ](#page-31-0)
- ◆ [「手差し給紙に印刷用紙をセットする」37ページ](#page-36-0)
- ◆ [「Windowsプリンタードライバー画面の見方」144ページ](#page-143-0)
- ◆ [「用紙種類の一覧」27ページ](#page-26-0)

### 基本の印刷 ‐ Mac OS X

- L ここではテキストエディットを例に説明しています。アプリケーションソフトによって操作や画面が異なります。詳しく はアプリケーションソフトのヘルプをご覧ください。
- 1. プリンターに印刷用紙をセットします。
	- ▲重要 → 用紙トレイにセットしたときは、操作パネルで用紙の設定をしてください。
		- 手差し給紙から給紙するときは、先にプリンタードライバーの [給紙方法] で [手差し給紙] を選択し、印 刷を実行してから用紙をセットしてください。印刷を実行し、[Dock]内のプリンターアイコンをクリック すると、印刷中の画面が表示されます。プリンターの画面表示に従って用紙をセットしてください。
- 2. 印刷するファイルを開きます。

3. [ファイル]メニューの[プリント](または[印刷]など)を選択してプリント画面を表示させます。 必要であれば [詳細を表示] (または▼) をクリックして詳細設定画面を開きます。

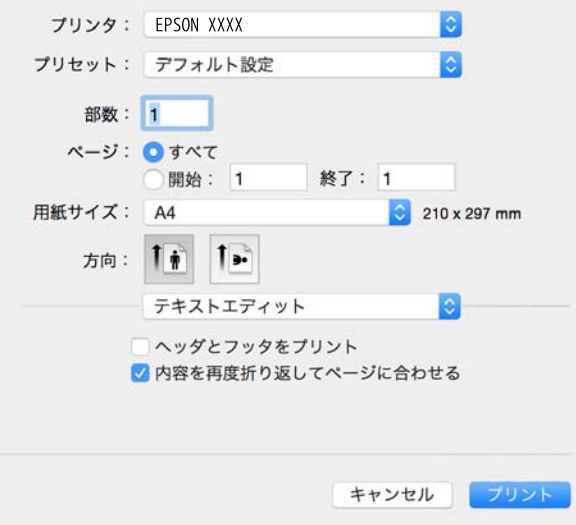

- 4. 以下の設定をします。
	- ・ プリンタ:お使いのプリンターを選択
	- ・ プリセット:登録した設定を使いたいときに選択
	- ・ 用紙サイズ:セットした印刷用紙のサイズを選択 フチなしで印刷するときは「四辺フチなし」と表示された用紙サイズを選択してください。
	- ・ 方向:アプリケーションソフトで設定した印刷方向を選択
	- ● おいついて ブリント画面に上記項目がないときは、画面を一旦閉じて、[ファイル] メニューの [ページ設定] から設定してく ださい。
5. ポップアップメニューの[印刷設定]を選択します。

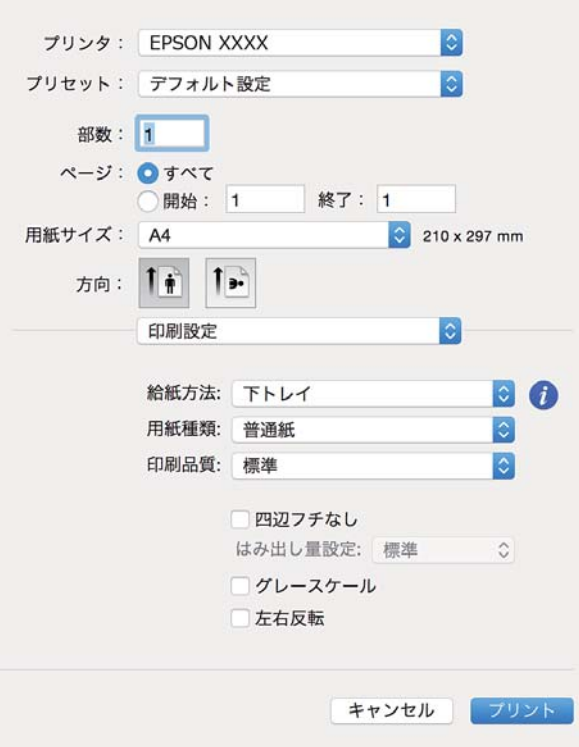

L Mac OS X v10.8.x以降で[印刷設定]メニューが表示されないときは、エプソンのプリンタードライバーが設定 できていません。

■■ メニューの「システム環境設定] - [プリンタとスキャナ] (または [プリントとスキャン] 、 [プリントとファ クス])の順に選択して、一旦プリンターを削除してから、プリンターの追加をやり直してください。追加方法は以 下をご覧ください。

[http://epson.sn](http://epson.sn/?q=2)

- 6. 以下の設定をします。
	- ・ 給紙方法:印刷用紙をセットした給紙装置を選択 [自動カセット切り替え]機能を有効にすると、上トレイの用紙がなくなったときに、自動的に下トレイから 給紙します。上トレイと下トレイには同じ用紙(種類、サイズ)をセットしてください。

「自動力セット切り替え]機能を有効にするには、 ■ メニューの「システム環境設定] - 「プリンタとスキャ ナ](または[プリントとスキャン]、[プリントとファクス])の順に選択して、お使いのプリンターを選 択します。[オプションとサプライ]-[オプション](または[ドライバ])の順にクリックして表示される 画面で設定します。

- ・ 用紙種類:セットした印刷用紙の種類を選択
- ・ はみ出し量設定:四辺フチなし用の用紙サイズを選択したときに設定可能 四辺フチなしでは、画像を用紙から少しはみ出るくらいに拡大して、用紙端に余白が出ないように印刷します。 はみ出させる度合いを選択してください。
- ・ グレースケール:モノクロ印刷するときに選択
- ■■ 【給紙方法】右側の ! をクリックすると、プリンターの用紙設定情報が確認できます。プリンターの設定を変更し たいときは、プリンターの操作パネルで変更してください。 一部のソフトウェアではソフトウェアの設定が優先されます。ソフトウェアの印刷設定をプリンターの設定に合わ せてください。

7. [プリント]をクリックします。

### 関連情報

- ◆ [「印刷できる用紙とセット枚数」23ページ](#page-22-0)
- ◆ [「上トレイに印刷用紙をセットする」28ページ](#page-27-0)
- ◆ [「下トレイに印刷用紙をセットする」32ページ](#page-31-0)
- ◆ [「手差し給紙に印刷用紙をセットする」37ページ](#page-36-0)
- **◆ [「Mac OS Xプリンタードライバー画面の見方」148ページ](#page-147-0)**
- ◆ [「用紙種類の一覧」27ページ](#page-26-0)

### 両面に印刷する

両面印刷には以下の2種類があります。

- ・ 自動両面印刷
- ・ 手動両面印刷(Windowsのみ) おもて面の印刷が終了した用紙を裏返してセットしてください。裏面に印刷されます。

また、用紙を折ったときに冊子になるように印刷することもできます(Windowsのみ)。

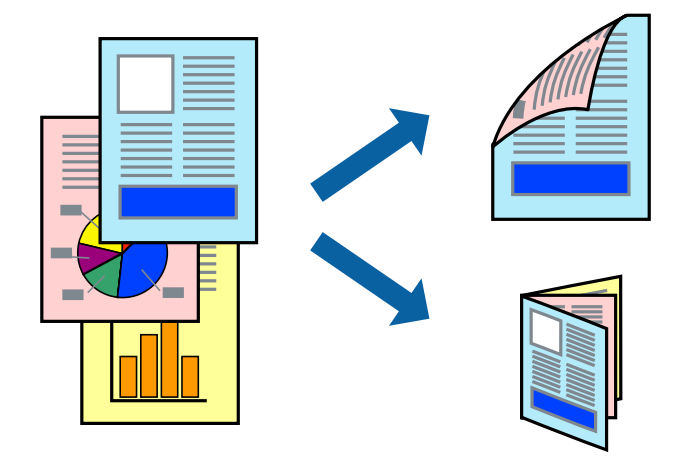

L ・ フチなし印刷との併用はできません。

- ・ 手差し給紙からは両面印刷できません。
- ・ 両面印刷に対応していない用紙を使用すると、印刷品質の低下や紙詰まりの原因になります。
- ・ 用紙の種類や印刷するデータによって、用紙の裏面にインクがにじむことがあります。

#### 関連情報

◆ [「印刷できる用紙とセット枚数」23ページ](#page-22-0)

### 両面に印刷する - Windows

- **(参考) •** 手動両面印刷は、 [EPSON プリンターウィンドウ!3] が有効になっていないとできません。 [EPSON プリンター ウィンドウ!3]が無効になっているときは、プリンタードライバーの画面を表示させ、[ユーティリティー]タブの [ドライバーの動作設定]をクリックして [EPSON プリンターウィンドウ!3 を使用する]をチェックしてください。
	- ・ プリンターをネットワーク経由で操作、または共有プリンターとして使用していると、手動両面印刷できないことがあ ります。
- 1. プリンターに印刷用紙をセットします。
- 2. 印刷するファイルを開きます。
- 3. プリンタードライバーの画面を表示させます。
- 4. [ページ設定]タブの[両面印刷]でとじ方を選択します。
- 5. [設定]をクリックし、各項目を設定して [OK] をクリックします。

■ ● ● 冊子を作成するには「ブックレット]をチェックします。

6. [濃度調整]をクリックし、[文書タイプ]を設定して[OK]をクリックします。

文書タイプに合わせて[濃度調整]の設定項目が自動で調整されます。

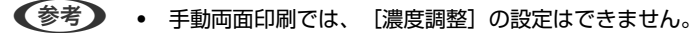

- ・ 自動両面印刷では、[濃度調整]画面の[文書タイプ]と[基本設定]タブの[印刷品質]の設定の組み合わせ によっては印刷速度が遅くなります。
- 7. [基本設定]タブと[ページ設定]タブの各項目を設定して[OK]をクリックします。
- 8. [印刷]をクリックします。

手動両面印刷では、おもて面の印刷が終了すると案内画面が表示されます。画面の指示に従ってください。

#### 関連情報

- ◆ [「上トレイに印刷用紙をセットする」28ページ](#page-27-0)
- ◆ [「下トレイに印刷用紙をセットする」32ページ](#page-31-0)
- **◆ [「基本の印刷 Windows」69ページ](#page-68-0)**

### 両面に印刷する - Mac OS X

- 1. プリンターに印刷用紙をセットします。
- 2. 印刷するファイルを開きます。
- 3. プリント画面を表示させます。
- 4. ポップアップメニューの[自動両面印刷設定]を選択します。
- 5. [自動両面印刷]でとじ方を選択します。
- 6. [文書タイプ]で原稿の種類を選択します。
	- L ・ [文書タイプ]の設定によっては印刷速度が遅くなります。
		- ・ 写真やグラフなど濃度の高いデータを印刷するときは、[文書タイプ]の[文字/写真]または[写真]を選択し てください。それでも印刷結果のこすれや裏写りが気になるときは、[詳細設定]横の矢印で印刷濃度や追加乾 燥時間を調整してください。
- 7. 必要に応じてその他の項目を設定します。
- 8. 「プリント]をクリックします。

#### 関連情報

- ◆ [「上トレイに印刷用紙をセットする」28ページ](#page-27-0)
- ◆ [「下トレイに印刷用紙をセットする」32ページ](#page-31-0)
- ◆ 「基本の印刷 Mac OS X」 フ1ページ

### 複数ページを1ページに印刷する

1枚の用紙に2ページまたは4ページのデータを割り付けて印刷できます。

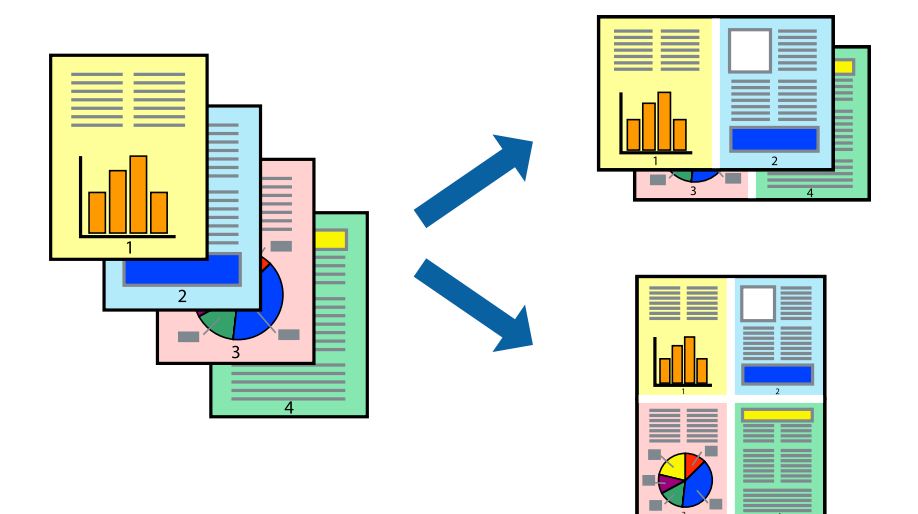

### 複数ページを1ページに印刷する - Windows

L フチなし印刷との併用はできません。

- 1. プリンターに印刷用紙をセットします。
- 2. 印刷するファイルを開きます。
- 3. プリンタードライバーの画面を表示させます。
- 4. [ページ設定] タブの [割り付け/ポスター]から [2 ページ割付] または [4 ページ割付] を選択します。
- 5. [設定]をクリックし、各項目を設定して [OK] をクリックします。
- 6. [基本設定]タブと[ページ設定]タブの各項目を設定して[OK]をクリックします。
- 7. [印刷]をクリックします。

### 関連情報

- ◆ [「上トレイに印刷用紙をセットする」28ページ](#page-27-0)
- ◆ [「下トレイに印刷用紙をセットする」32ページ](#page-31-0)
- ◆ [「手差し給紙に印刷用紙をセットする」37ページ](#page-36-0)
- **◆ [「基本の印刷 Windows」69ページ](#page-68-0)**

### 複数ページを1ページに印刷する ‐ Mac OS X

- 1. プリンターに印刷用紙をセットします。
- 2. 印刷するファイルを開きます。
- 3. プリント画面を表示させます。
- 4. ポップアップメニューの[レイアウト]を選択します。
- 5. [ページ数/枚]、[レイアウト方向]、[境界線]を設定します。
- 6. 必要に応じてその他の項目を設定します。
- 7. [プリント]をクリックします。

- ◆ [「上トレイに印刷用紙をセットする」28ページ](#page-27-0)
- ◆ [「下トレイに印刷用紙をセットする」32ページ](#page-31-0)
- ◆ [「手差し給紙に印刷用紙をセットする」37ページ](#page-36-0)
- **◆ 「基本の印刷 Mac OS X」71ページ**

印刷

### 用紙サイズに合わせて印刷する

プリンターにセットした印刷用紙のサイズに合わせて印刷できます。

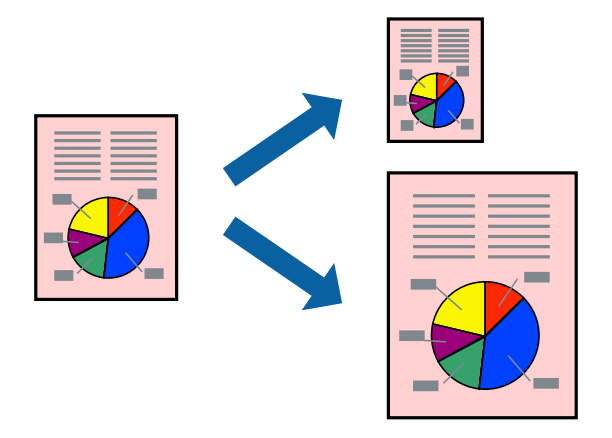

### 用紙サイズに合わせて印刷する ‐ Windows

- L フチなし印刷との併用はできません。
- 1. プリンターに印刷用紙をセットします。
- 2. 印刷するファイルを開きます。
- 3. プリンタードライバーの画面を表示させます。
- 4. 「ページ設定】タブで以下の設定をします。
	- ・ 用紙サイズ:アプリケーションソフトで設定した用紙サイズを選択
	- ・ 出力用紙:プリンターにセットした印刷用紙のサイズを選択 [フィットページ]が自動的に選択されます。
	- L 縮小した画像を用紙の真ん中に印刷するときは、[中央合わせ]をチェックします。
- 5. [基本設定]タブと[ページ設定]タブの各項目を設定して[OK]をクリックします。
- 6. [印刷]をクリックします。

#### 関連情報

- ◆ [「上トレイに印刷用紙をセットする」28ページ](#page-27-0)
- ◆ [「下トレイに印刷用紙をセットする」32ページ](#page-31-0)
- ◆ [「手差し給紙に印刷用紙をセットする」37ページ](#page-36-0)
- **◆ [「基本の印刷 Windows」69ページ](#page-68-0)**

### 用紙サイズに合わせて印刷する ‐ Mac OS X

1. プリンターに印刷用紙をセットします。

- 2. 印刷するファイルを開きます。
- 3. プリント画面を表示させます。
- 4. [用紙サイズ]はアプリケーションソフトで設定した用紙サイズを選択します。
- 5. ポップアップメニューの[用紙処理]を選択します。
- 6. [用紙サイズに合わせる]をチェックします。
- 7. [出力用紙サイズ]でプリンターにセットした印刷用紙のサイズを選択します。
- 8. 必要に応じてその他の項目を設定します。
- 9. [プリント]をクリックします。

関連情報

- ◆ [「上トレイに印刷用紙をセットする」28ページ](#page-27-0)
- ◆ [「下トレイに印刷用紙をセットする」32ページ](#page-31-0)
- ◆ [「手差し給紙に印刷用紙をセットする」37ページ](#page-36-0)
- **◆ 「基本の印刷 Mac OS X | フ1ページ**

### 1ページのデータを複数の用紙に分割して印刷する(ポスター印 刷)(Windowsのみ)

1ページのデータを複数の用紙に分割して印刷します。印刷した用紙を貼り合わせるとポスターのような大きな印刷物 になります。

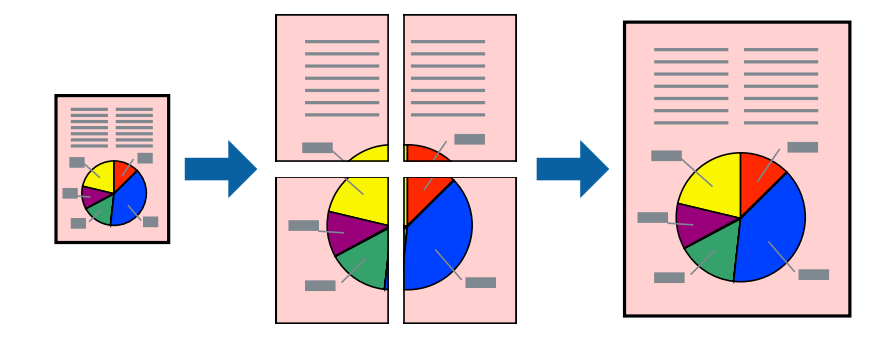

L フチなし印刷との併用はできません。

- 1. プリンターに印刷用紙をセットします。
- 2. 印刷したいファイルを開きます。
- 3. プリンタードライバーの画面を表示させます。
- 4. [ページ設定]タブの[割り付け/ポスター]から[2x1 ポスター]、[2x2 ポスター]、[3x3 ポス ター]、[4x4 ポスター]のいずれかを選択します。
- 5. [設定]をクリックし、各項目を設定して [OK] をクリックします。
- 6. [基本設定]タブと[ページ設定]タブの各項目を設定して[OK]をクリックします。
- 7. [印刷]をクリックします。

### 関連情報

- ◆ [「上トレイに印刷用紙をセットする」28ページ](#page-27-0)
- ◆ [「下トレイに印刷用紙をセットする」32ページ](#page-31-0)
- ◆ [「手差し給紙に印刷用紙をセットする」37ページ](#page-36-0)
- **◆ [「基本の印刷 Windows」69ページ](#page-68-0)**

### 「貼り合わせガイドを印刷」を使ってポスターを作る

ここでは [2x2 ポスター] を選択して、 [ガイド印刷] を [貼り合わせガイドを印刷] にしたときの用紙の貼り合わせ 方を例に説明します。

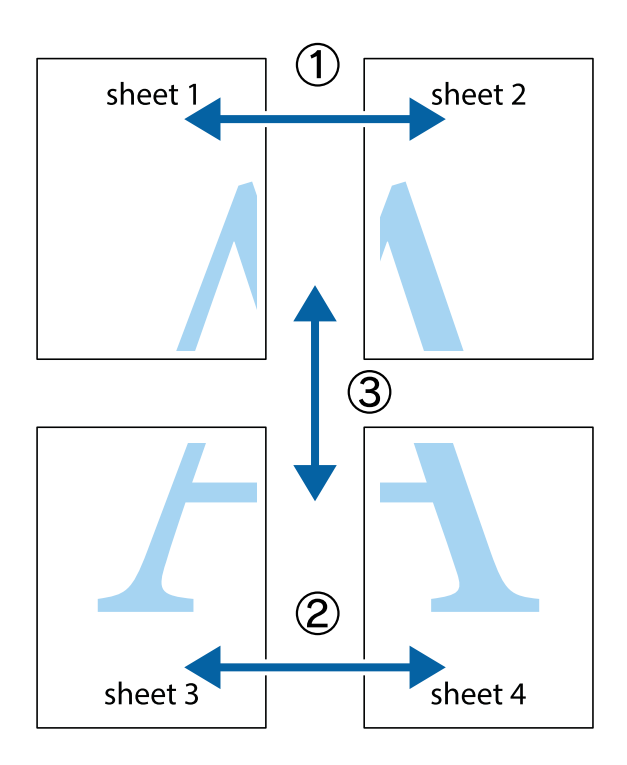

80

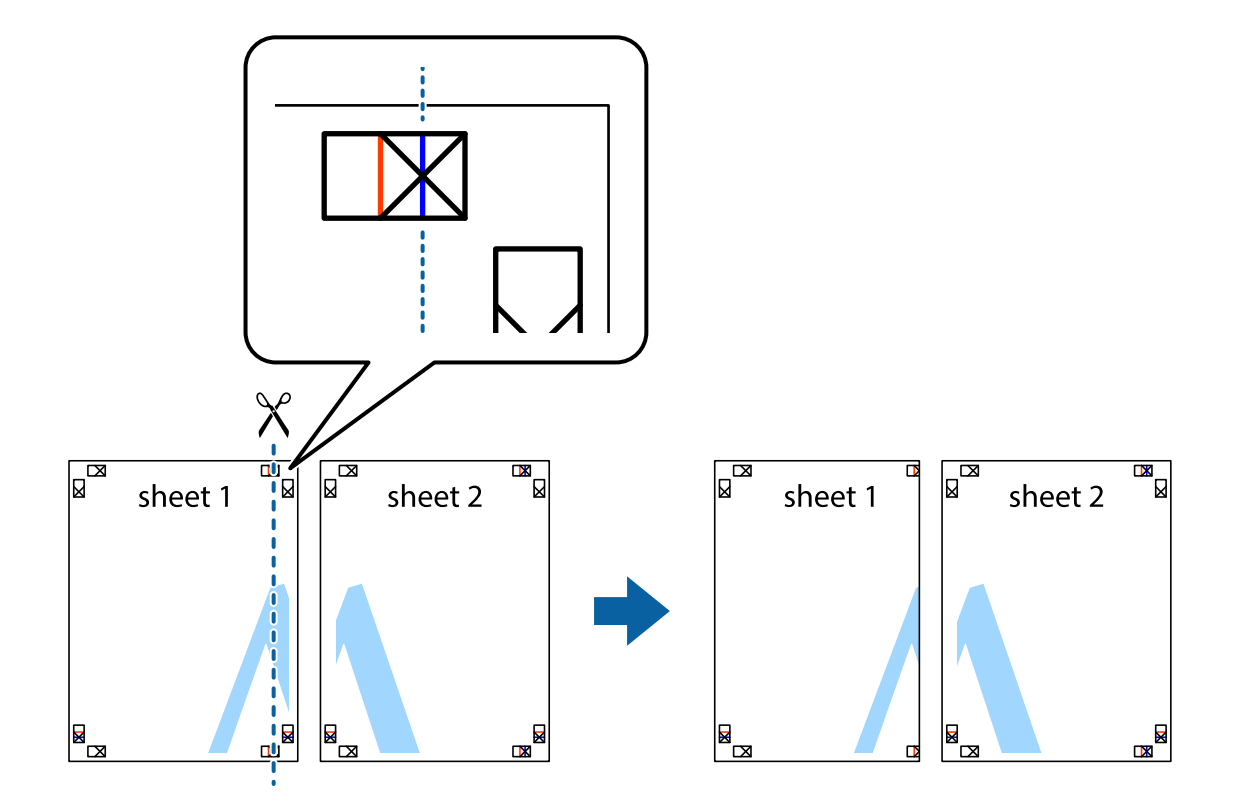

1. Sheet 1とSheet 2を用意します。Sheet 1を、×印と交わっている縦線(青色)を結ぶ線で切ります。

2. Sheet 1をSheet 2の上に重ね、×印が合うようにして、裏面にテープを貼って仮留めします。

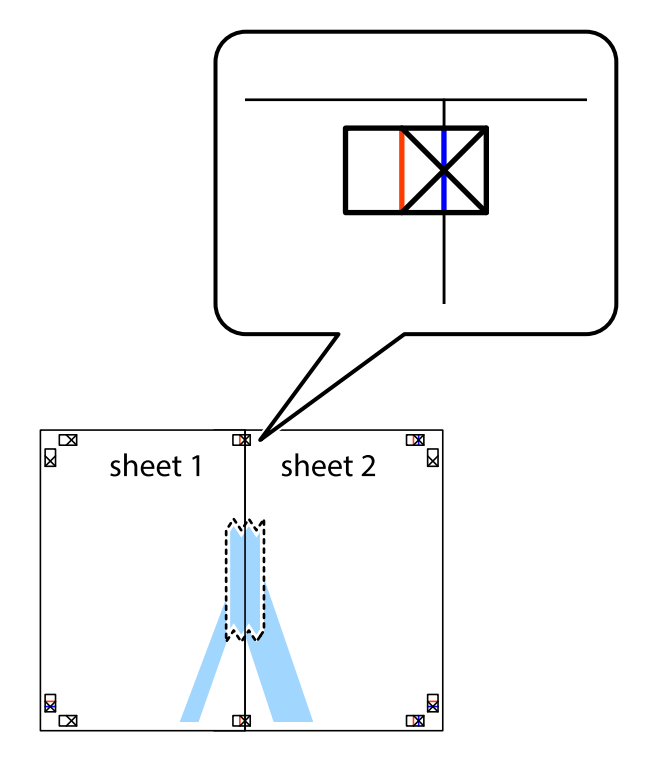

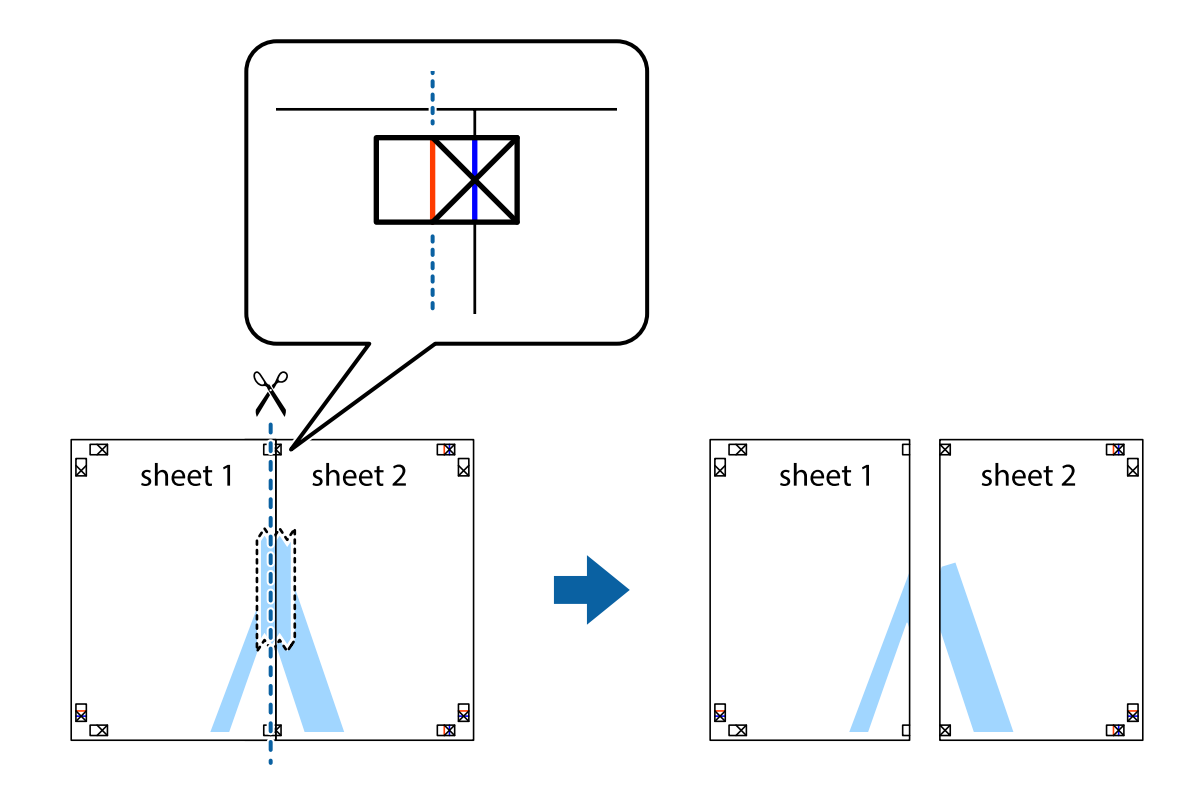

3. ×印の左側の縦線(赤色)を結ぶ線で切ります。

4. 裏面にテープを貼って合わせます。

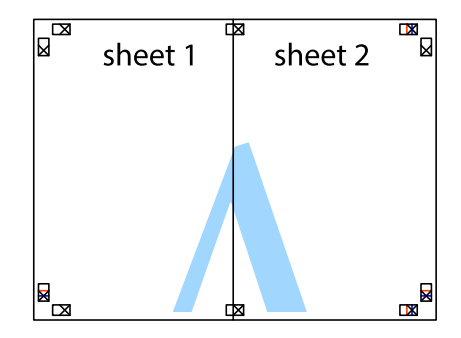

5. Sheet 3とSheet 4も手順1~4と同じように貼り合わせます。

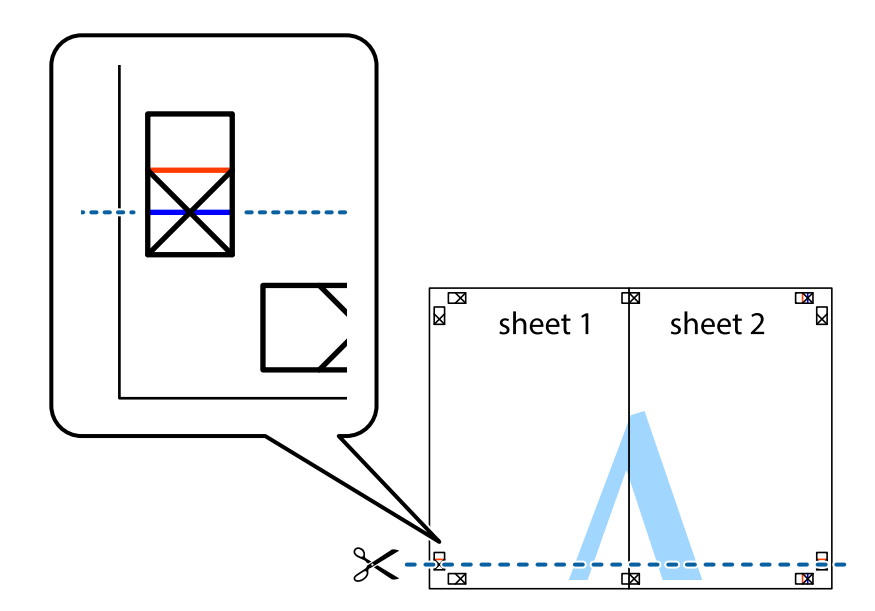

6. Sheet 1とSheet 2を、×印に交わった横線(青色)を結ぶ線で切ります。

7. Sheet 1とSheet 2をSheet 3とSheet 4の上に重ね、×印が合うようにして、裏面にテープを貼って仮留 めします。

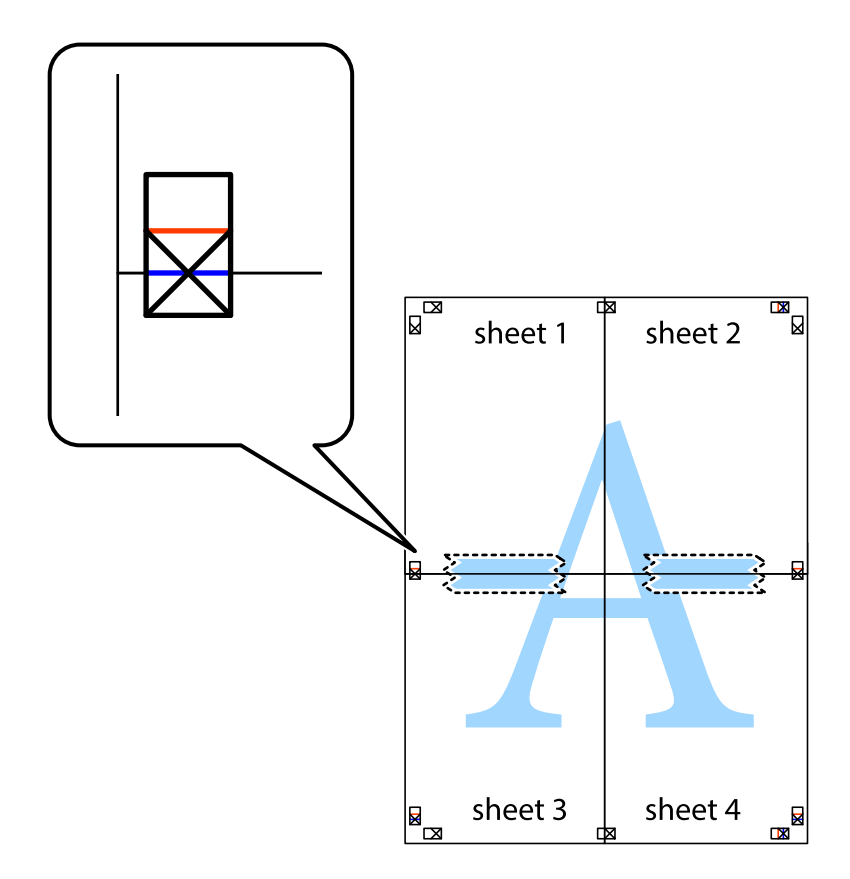

- $\boxed{\text{a}}$  $\begin{array}{c}\n\hline\n\mathbf{M}\n\\
\hline\n\mathbf{M}\n\end{array}$  $\mathbb{R}$  $\mathbb{R}^{\mathbb{Z}}$ sheet 1 sheet 2 sheet 2  $\chi$ 23 3 sheet 3 sheet 4 ██ B sheet 3 sheet 4 L⊠  $\mathbb{R}$
- 8. ×印上側の横線(赤色)を結ぶ線で切ります。

9. 裏面にテープを貼って合わせます。

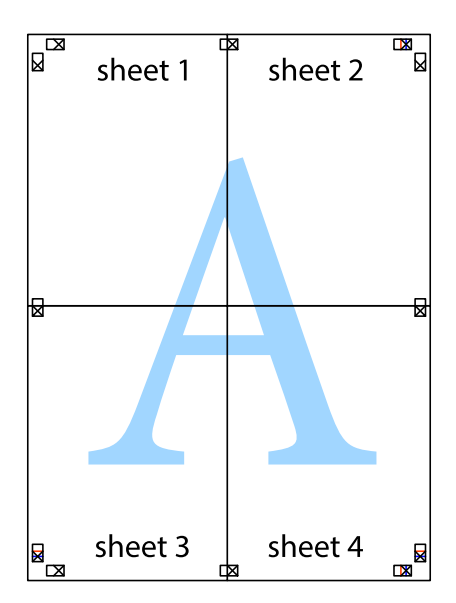

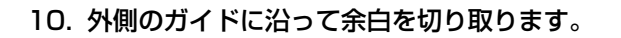

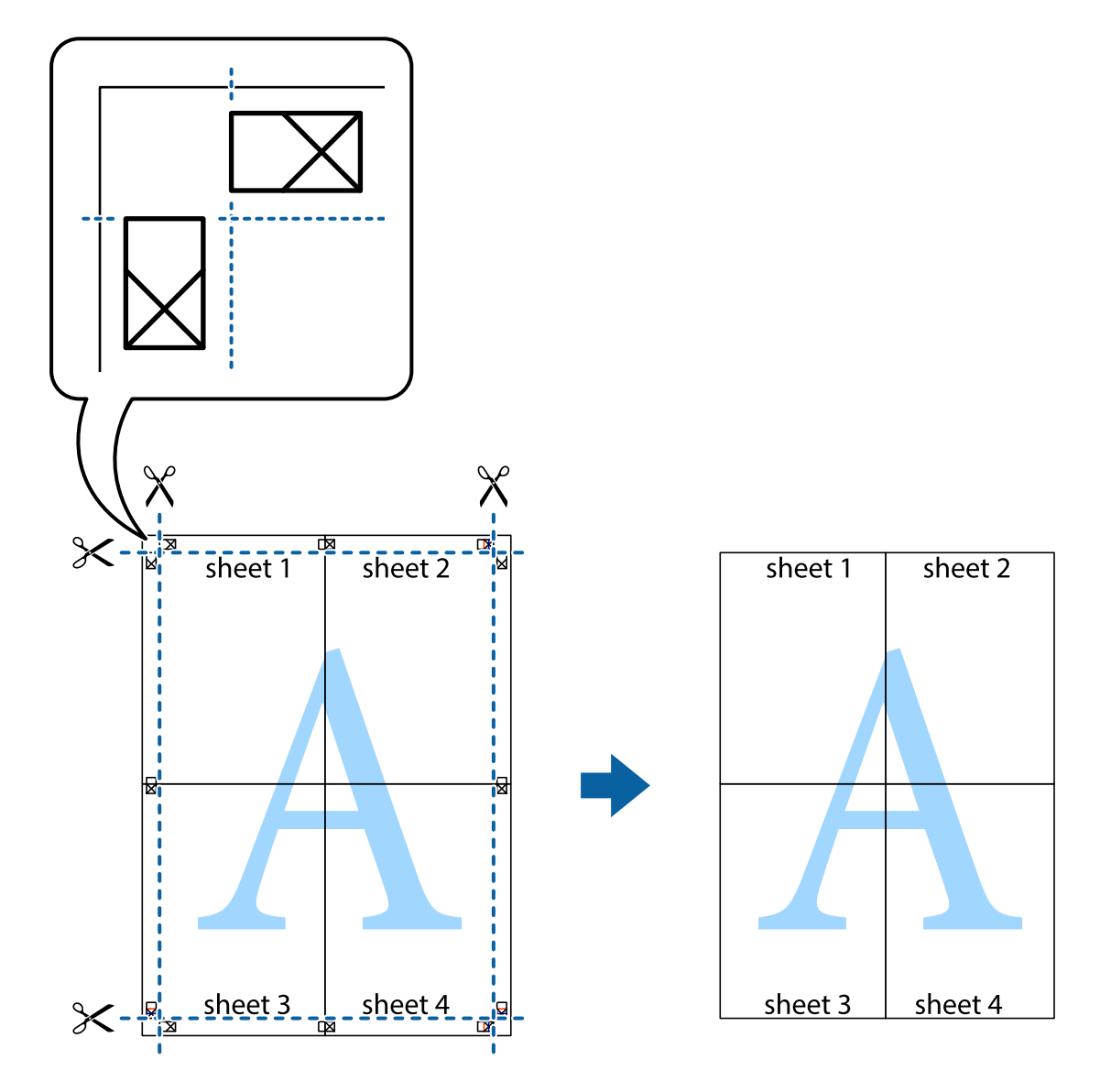

## その他の便利な印刷

プリンタードライバーでできるいろいろなレイアウトや印刷機能を紹介します。

### 関連情報

- ◆ [「Windowsプリンタードライバー」144ページ](#page-143-0)
- ◆ [「Mac OS Xプリンタードライバー」148ページ](#page-147-0)

### よく使う設定を登録して簡単に印刷する

よく使う印刷設定をプリンタードライバーに登録しておくと、リストから選択するだけで印刷できます。

印刷

Windows

印刷設定の登録は、[基本設定]または[ページ設定]タブの各項目([用紙サイズ]や[用紙種類]など)を設定し、 [お気に入り]の [現在の設定を登録] をクリックします。

L 登録した印刷設定を削除するには、[現在の設定を登録]をクリックし、リストから削除する設定名を選択して削除しま す。

#### Mac OS X

プリント画面を表示させます。印刷設定の登録は、各項目([用紙サイズ]や[用紙種類]など)を設定し、[プリセッ ト]で現在の設定をプリセットとして保存します。

L 登録した印刷設定を削除するには、[プリセット]-[プリセットを表示]の順にクリックし、リストから削除するプリセッ ト名を選択して削除します。

### 拡大縮小して印刷する

任意の倍率で拡大または縮小して印刷できます。

#### Windows

L フチなし印刷との併用はできません。

[ページ設定]タブの[用紙サイズ]を設定します。[拡大/縮小]をチェックし、[任意倍率]を選択して、倍率を入 力します。

### Mac OS X

■ 【参考】 アプリケーションソフトによって操作が異なります。詳しくはアプリケーションソフトのヘルプをご覧ください。

[ファイル]メニューの[ページ設定](または[プリント]など)を選択します。[対象プリンタ]でプリンターを選 択し、印刷用紙のサイズを選択して、[拡大縮小]に倍率を入力します。画面を閉じて、印刷の基本手順に従って印刷し ます。

### 色補正をして印刷する

画像などの色を補正して印刷できます。

[オートフォトファイン!EX]はエプソン独自の画像解析、処理技術を用いて自動的に画像を高画質にして印刷します。

● 参考 → 元データは補正しません。

・ [オートフォトファイン!EX]は、被写体の配置などを解析して補正します。このため、被写体の配置を変えた(回 転、拡大縮小、トリミングなど)画像では色合いが変わることがあります。フチなし印刷とフチあり印刷でも被写体の 配置が変わるため、色合いが変わることがあります。また、画像内のピントが合っていない箇所では不自然な階調が生 じることがあります。色合いが変わったり不自然な階調が発生したりするときは、[オートフォトファイン!EX]以外 のモードで印刷してください。

#### Windows

[基本設定]タブの[色補正]で色補正の方法を選択します。

[自動]を選択すると、用紙種類と印刷品質の設定に合わせて、最適な色合いに自動補正されます。 [ユーザー設定]を 選択して [設定] をクリックすると、任意に設定できます。

Mac OS X

プリント画面を表示させます。ポップアップメニューの[カラー・マッチング]を選択し、[EPSON Color Controls] を選択します。ポップアップメニューの[カラーオプション]を選択し、色補正の種類を選択します。[詳細設定]横の 矢印をクリックして、各項目を設定します。

### スタンプマークを印刷する(Windowsのみ)

印刷データに「マル秘」などのマークや単語を、スタンプのように重ね合わせて印刷できます。任意のスタンプマークも 登録できます。

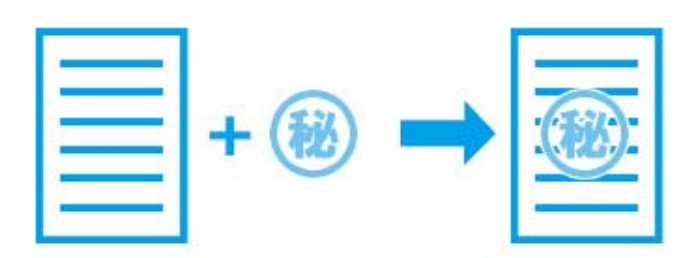

L フチなし印刷との併用はできません。

[ページ設定]タブで[スタンプマーク]の種類を選択します。[スタンプマーク設定]をクリックすると、スタンプ マークの濃度や位置などが変更できます。

### E-Photoで写真を印刷

E-Photo(イーフォト)では、写真用紙やハガキなどのさまざまな用紙に、写真を簡単に印刷できます。詳しくはアプ リケーションソフトのヘルプをご覧ください。

- L ・ Epson Colorとはエプソンお勧めの写真品質のことです。人物の顔を自動判別し、肌色を中心に写真の色合いをきれい に自動補正する「オートフォトファイン!EX」と、耐オゾン性、耐光性に優れる「エプソン純正インク」、そして美し い仕上がりを誇る「エプソン純正の写真用紙」を組み合わせることで実現されます。 オートフォトファイン!EX は人物写真だけでなく、風景写真もより鮮やかな色合いに自動補正します。 Epson Color について詳しくは、エプソンのホームページをご覧ください。 <http://www.epson.jp/products/colorio/printer/epsoncolor/>
	- ・ エプソン純正の写真用紙に印刷すると、インク性能が最大限に引き出されて、発色の良い美しい仕上がりになります。
	- ・ 市販のソフトウェアでフチなし印刷するときは、以下の設定をしてください。
		- ・ 画像データは用紙サイズいっぱいに作成し、余白の設定ができるアプリケーションソフトでは、余白を「0mm」に 設定してください。
		- ・ プリンタードライバーでフチなし印刷の設定を有効にしてください。

- **→ 「E-Photo**」151ページ
- **◆ [「E-Photoで写真にフレームを付けてハガキに印刷する」100ページ](#page-99-0)**

## <span id="page-87-0"></span>Epson Print CDでディスクレーベルを印刷

Epson Print CD(エプソン プリント シーディー)では、簡単な操作でオリジナルデザインのディスクレーベルを作成 して印刷できます。また、ディスクのジャケットを作成して印刷することもできます。 ディスクレーベルの印刷範囲は、内径は最小18mm まで、外径は最大120mm まで設定可能です。ただし、設定値に よってはディスクやトレイが汚れるおそれがあります。印刷するディスクの印刷範囲内で設定してください。 詳しくはアプリケーションソフトのヘルプをご覧ください。

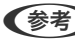

L 市販のソフトウェアを使ってディスクレーベルを印刷するときは、以下の設定をしてください。

- ・ Windowsの場合、[用紙種類]で[ディスクレーベル]または[高画質対応ディスクレーベル]を選択すると、自動 で[給紙方法]:[ディスクトレイ]、[用紙サイズ]:A4に設定されます。[ページ設定]タブの[印刷方向]は [縦]を選択してください。
- Mac OS Xの場合、[用紙サイズ]に[A4 (ディスクレーベル)]を選択します。印刷方向は縦を選択して、[印刷設 定] メニューの [用紙種類] は [ディスクレーベル] または [高画質対応ディスクレーベル] を選択してください。

### 関連情報

→ [「Epson Print CD」151ページ](#page-150-0)

# **スマートデバイスから印刷する**

### Epson iPrintを使う

Epson iPrint (エプソン アイプリント)は、スマートフォンやタブレット端末などのスマートデバイスから、写真や Webページ、文書などが印刷できるアプリです。プリンターと同じ無線LANに接続したスマートデバイスから印刷する ローカルプリントと、インターネット経由で外出先から印刷するリモートプリントがあります。リモートプリントを使う には、プリンターをEpson Connectサービスに登録してください。

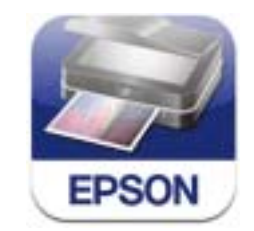

関連情報

◆ [「Epson Connectサービス」142ページ](#page-141-0)

### Epson iPrintをインストールする

以下のURLまたはQRコードから、スマートデバイスにEpson iPrintをインストールできます。

<http://ipr.to/a>

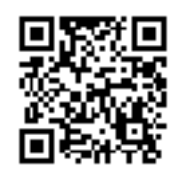

### Epson iPrintで印刷する

スマートデバイスでEpson iPrintを起動して、ホーム画面で使いたい項目を選択します。 以下の画面は予告なく変更されることがあります。

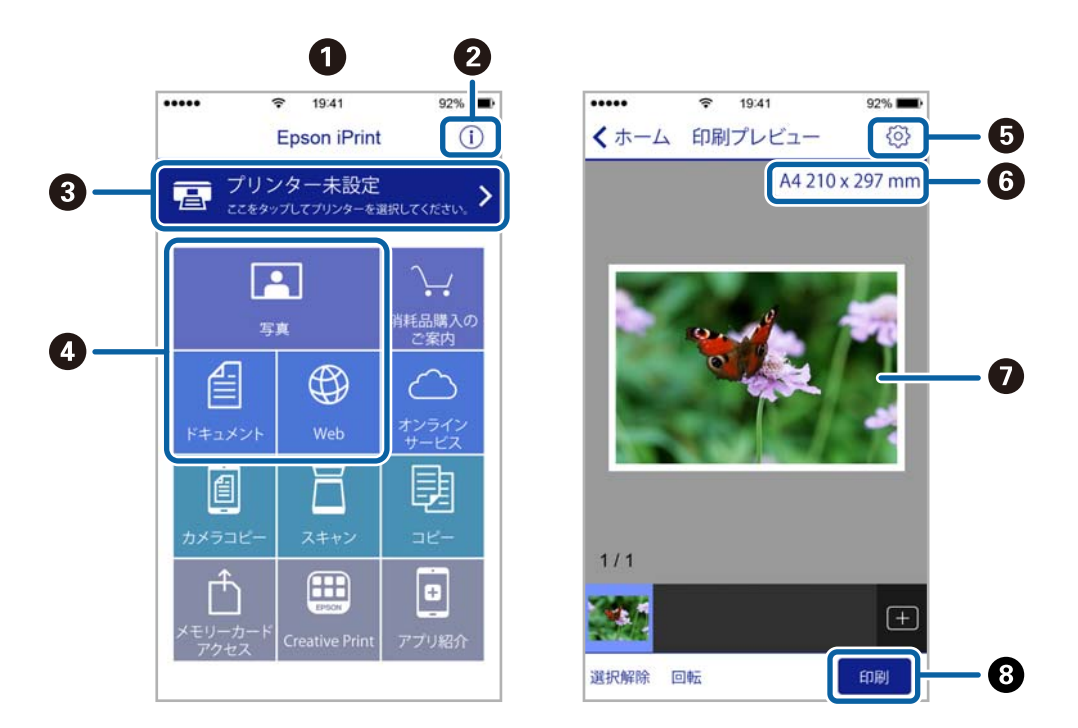

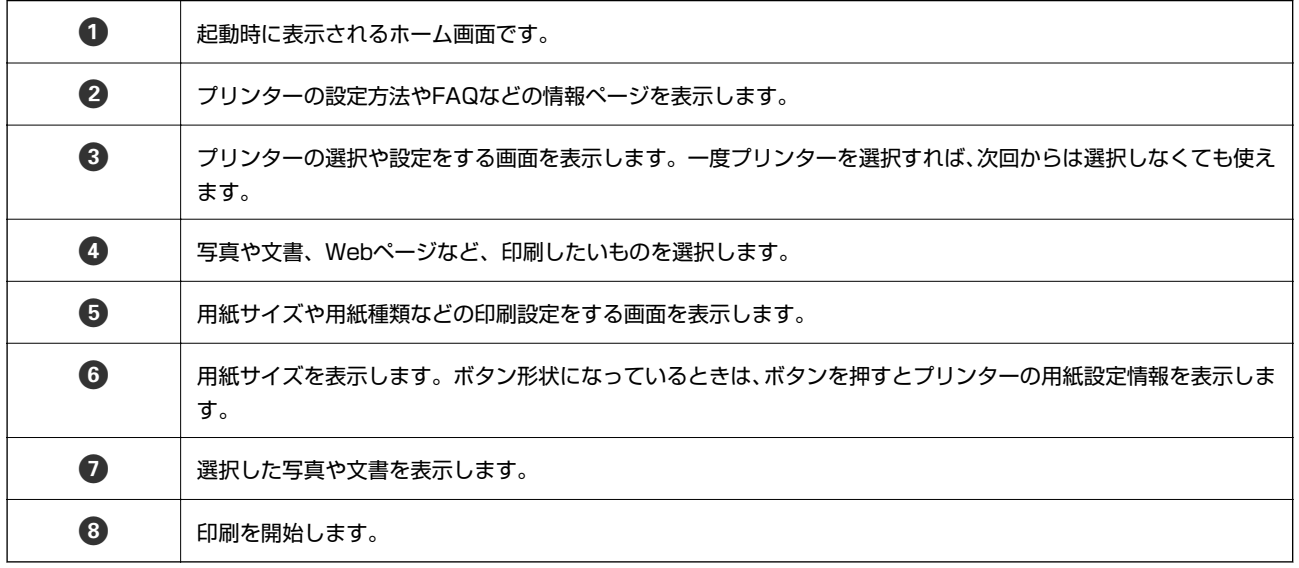

印刷

- 
- L ・ Epson iPrintのホーム画面から、Epson Creative Print(エプソン クリエイティブ プリント)などのさまざまなア プリをインストールできます。
	- ・ iOSで動作するiPhone、iPad、iPod touchからドキュメントメニューで印刷するときは、iTunesのファイル共有機 能で印刷するドキュメントを転送してからEpson iPrintを起動してください。

## NFCタグにスマートデバイスをタッチして印刷する

NFC (Near field communication) に対応しているAndroid 4.0以降のスマートデバイスでは、プリンターのNFCタ グにスマートデバイスのNFCアンテナを重ねるようにタッチすると自動的に接続して印刷できます。

NFCアンテナの位置はスマートデバイスによって異なります。詳しくはスマートデバイスのマニュアルをご覧くださ い。

- エント Wi-Fi DirectシンプルAPモードが動作している必要があります。動作していない場合は以下のメニューで有効に してください。
	- [セットアップ]-[ネットワーク設定]-[無線LAN設定]-[Wi-Fi Direct設定]-[接続設定]
	- ・ スマートデバイスでNFCの設定を有効にしてください。
	- ・ スマートデバイスにEpson iPrintがインストールされている必要があります。プリンターのNFCタグにスマート デバイスのNFCアンテナを重ねるようにタッチして、ダウンロードサイトからインストールしてください。
- L ・ タッチしても通信できないときは、プリンターのNFCタグとスマートデバイスのNFCアンテナの位置を調整してくださ い。
	- ・ プリンターのNFCタグとスマートデバイスのNFCアンテナの間に金属などの障害物があると、通信できないことがあり ます。
	- ・ Wi-Fi DirectシンプルAPモードを使ってプリンターに接続します。接続できる機器は4台までです。詳しくは『ネット ワークガイド』をご覧ください。
	- ・ Wi-Fi DirectシンプルAPモードのパスワードを変更するとこの機能が使えなくなります。パスワードを初期値に戻し てください。
- 1. プリンターに印刷用紙をセットします。
- 2. プリンターのNFCタグにスマートデバイスのNFCアンテナを重ねるようにタッチします。

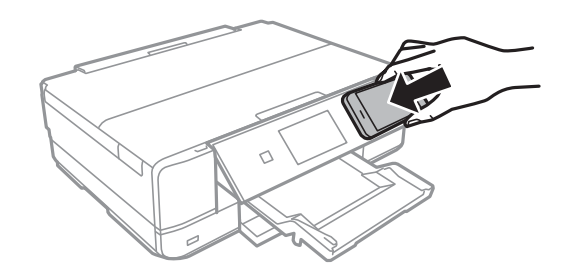

Epson iPrintが起動します。

3. Epson iPrintのホーム画面で、再度プリンターのNFCタグにスマートデバイスのNFCアンテナを重ねるよ うにタッチします。

プリンターとスマートデバイスが接続されます。

4. 印刷したい画像を表示します。

5. 再度プリンターのNFCタグにスマートデバイスのNFCアンテナを重ねるようにタッチします。 印刷が始まります。

#### 関連情報

- ◆ [「上トレイに印刷用紙をセットする」28ページ](#page-27-0)
- ◆ [「下トレイに印刷用紙をセットする」32ページ](#page-31-0)
- ◆ [「手差し給紙に印刷用紙をセットする」37ページ](#page-36-0)

### AirPrintを使う

AirPrintを使うと、最新のiOSで動作するiPhone、iPad、iPod touchや最新のMac OS Xから、簡単に無線で印刷で きます。

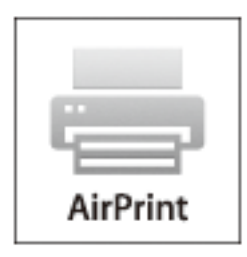

- L 操作パネルでプリンター設定メニューの給紙装置設定の情報表示を無効にしていると、AirPrintは使えません。給紙装置設 定の情報表示を有効にするには以下の関連リンクをご覧ください。
- 1. プリンターに印刷用紙をセットします。
- 2. プリンターを無線LANに接続します。以下のリンクをご覧ください。 [http://epson.sn](http://epson.sn/?q=2)
- 3. お使いの機器をプリンターと同じ無線LANに接続します。
- 4. 機器からプリンターに印刷します。

L 詳しくはアップル社ホームページのAirPrintのページをご覧ください。

- ◆ [「AirPrintを使用できない」166ページ](#page-165-0)
- ◆ [「上トレイに印刷用紙をセットする」28ページ](#page-27-0)
- ◆ [「下トレイに印刷用紙をセットする」32ページ](#page-31-0)

### 赤外線通信を使う

アドレス帳やメモ、写真などのデータを赤外線で送信できる機能が付いた携帯電話またはデジタルカメラから、高速赤外 線通信(IrSimple™)で写真やテキスト(文字)を印刷できます。 印刷可能な携帯電話の動作条件は、エプソンのホームページをご覧ください。 <http://www.epson.jp/support/faq/> 製品カテゴリーからお使いの製品を選択して、「赤外線通信」などのキーワード入力で検索できます。

### 赤外線通信で印刷できるデータ

- ・ 写真 適切な用紙サイズはL判やハガキです。
- ・ 各種データ メール(vMessage)やスケジュール、ToDoリスト(vCalender)、メモ(vNote)、電話帳1件または一覧(vCard) を、所定のレイアウトで印刷できます。ただし、印刷できるデータやメニュー名は携帯電話によって異なります。
- ・ 6MB以上の画像やデータは、送信しても印刷できないことがあります。印刷できるデータは、対応ファイルの仕様を ご覧ください。
- ・ 電話帳全件送信は1000件まで印刷できますが、画像データがあると件数が減ります。

### 赤外線通信での印刷方法

- 1. プリンターに印刷用紙をセットします。
- 2. ホーム画面で [セットアップ] を選択します。
- 3. [外部機器からの印刷設定]を選択し、各項目を設定します。
- 4. 携帯電話やデジタルカメラの赤外線ポートを、プリンターの赤外線通信ポートに向けて(20cm 以内に近付 けて)送信します。
	- ● スリープモードでプリンターの画面が消えているときは、タッチパネルのいずれかの場所を押して、画面を表示 させてから送信してください。
		- ・ 直射日光が当たる場所や蛍光灯の直下などでは、正常に送信できないことがあります。
		- 電話帳全件送信時に「認証パスワード」を求める携帯電話があります。プリンターの [セットアップ] [赤外線 通信設定]-[パスキー設定]で設定した4 桁の数字を入力してください(初期値は0000)。
		- ・ 文字数によっては、印刷エリアに収まらず、印刷が途切れたりレイアウトが崩れたりすることがあります。文字 数を減らす、改行を入れるなどの対応をしてください。
		- ・ 赤外線による転送容量に制限がある携帯電話やデジタルカメラでは、高画質印刷できないことがあります。
		- ・ 画像の大きさによっては、送信後、印刷を開始するまでに時間がかかることがあります。

- ◆ [「各部の名称と働き」14ページ](#page-13-0)
- ◆ [「上トレイに印刷用紙をセットする」28ページ](#page-27-0)
- ◆ [「下トレイに印刷用紙をセットする」32ページ](#page-31-0)
- ◆ [「手差し給紙に印刷用紙をセットする」37ページ](#page-36-0)
- ◆ [「対応ファイルの仕様」187ページ](#page-186-0)

## **デジタルカメラから印刷する**

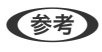

L ・ PictBridge 対応のデジタルカメラから直接印刷できます。デジタルカメラ側の操作手順は、カメラのマニュアルを確 認してください。

- ・ 通常はデジタルカメラでの設定が優先されますが、以下の場合はプリンターの設定が優先されます。
	- ・ カメラ側で印刷設定を「プリンター優先」に設定
	- ・ プリンターの印刷設定で[セピア]または[モノクロ]を選択
	- ・ カメラとプリンター双方の設定により、設定が不可能な組み合わせになったとき
- ・ ディスクに印刷するときは、プリンターで印刷設定をしてからデジタルカメラで写真を選んで印刷を開始してくださ い。ただし、デジタルカメラによっては、DPOF設定した写真をディスクに印刷できないことがあります。
- ・ デジタルカメラでDPOF設定した写真も、カメラから直接印刷することができます。

### デジタルカメラからUSB接続で印刷する

USB ケーブルで接続して印刷します。

- 1. プリンターからメモリーカードを取り出します。
- 2. プリンターに印刷用紙をセットします。
- 3. ホーム画面で [セットアップ] [外部機器からの印刷設定] の順に選択します。
- 4. [用紙と印刷の設定]または[写真の色補正]を選択して、必要に応じて設定を変更します。
- 5. デジタルカメラの電源を入れてから、USB ケーブルでプリンターと接続します。

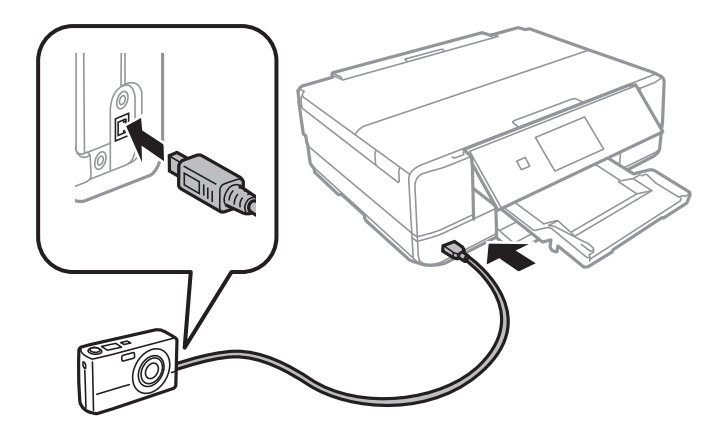

L USBケーブルは長さが2メートル以内のものを使ってください。

6. 印刷する写真をデジタルカメラ側で選択し、印刷枚数などの設定をしてから印刷を開始します。

- ◆ [「上トレイに印刷用紙をセットする」28ページ](#page-27-0)
- ◆ [「下トレイに印刷用紙をセットする」32ページ](#page-31-0)
- ◆ [「写真の色補正やズーム時のメニューの説明」66ページ](#page-65-0)
- ◆ [「用紙と印刷の設定メニューの説明」67ページ](#page-66-0)

### デジタルカメラから無線LAN接続で印刷する

DPS over IP 規格(以降、PictBridge (無線LAN))に対応しているデジタルカメラから、ワイヤレスで印刷できま す。

1. ホーム画面にネットワーク接続中のアイコンが表示されていることを確認します。

■ 【参考】 アイコンの意味は、操作パネルで [ヘルプ] - [画面に表示されるアイコンの意味] の順に選択してご覧ください。

- 2. 用紙トレイに印刷用紙をセットします。
- 3. ホーム画面で [セットアップ] [外部機器からの印刷設定] を選択します。
- 4. [用紙と印刷の設定]または[写真の色補正]を選択して、必要に応じて設定を変更します。
- 5. デジタルカメラをプリンターと同じネットワークに接続します。
- 6. デジタルカメラ側で接続可能なプリンターの一覧を表示させて、接続するプリンターを選択します。
	- ● 接続するプリンター名を確認するには、ホーム画面でネットワーク接続中のアイコンを押します。 ・ 接続するプリンターを登録できるデジタルカメラでは、次回からはプリンターを選択するだけで接続できます。
- 7. 印刷する写真をデジタルカメラ側で選択し、印刷枚数などの設定をしてから印刷します。
- 8. デジタルカメラからプリンターとのPictBridge(無線LAN)接続を解除します。

**A重要** PictBridge (無線LAN) 接続中は、プリンターの他の機能を使ったり、他の機器から印刷したりすることはで きません。印刷が終了したら、速やかに接続を解除してください。

#### 関連情報

- ◆ [「上トレイに印刷用紙をセットする」28ページ](#page-27-0)
- ◆ [「下トレイに印刷用紙をセットする」32ページ](#page-31-0)
- ◆ 「写真の色補正やズーム時のメニューの説明| 66ページ
- ◆ [「用紙と印刷の設定メニューの説明」67ページ](#page-66-0)

## **ハガキへの印刷**

コンピューターが苦手でもプリンターだけでオリジナルの年賀状やポストカードが簡単に楽しく作成できます。また、エ プソンのホームページにはもっと楽しく印刷できる素材がたくさん用意されています。 <http://www.epson.jp/>

ハガキ印刷のポイントは以下の通りです。

・ ハガキの両面に印刷するときは、宛名面から先に印刷することをお勧めします。印刷した面を十分に乾かしてから裏 面に印刷してください。

- ・ 宛名(住所録)を印刷するときは、市販のアプリケーションソフトなどをご利用ください。スマートデバイスからの 印刷は「スマホでカラリオ年賀2016」を使ってください。
- ・ 慶弔用ハガキや写真店などでプリントした(写真を貼り合わせた)ハガキなど、厚手のハガキは用紙トレイにはセッ トできません。手差し給紙にセットしてください。
- 大量に印刷したいときは、上トレイと下トレイの両方にハガキをセットして、[給紙方法]を[上→下トレイ]に設 定してください。上トレイから給紙し、用紙がなくなると下トレイから給紙して、連続で印刷できます。
- 用紙設定では、 [用紙サイズ] を [ハガキ] 、 [用紙種類] を宛名面は [ハガキ宛名面] 、通信面はハガキの種類に 合わせて設定してください。
- ・ ハガキをセットするときは、宛名面と通信面、郵便番号枠の向きに注意してください。
	- ・ 上トレイ

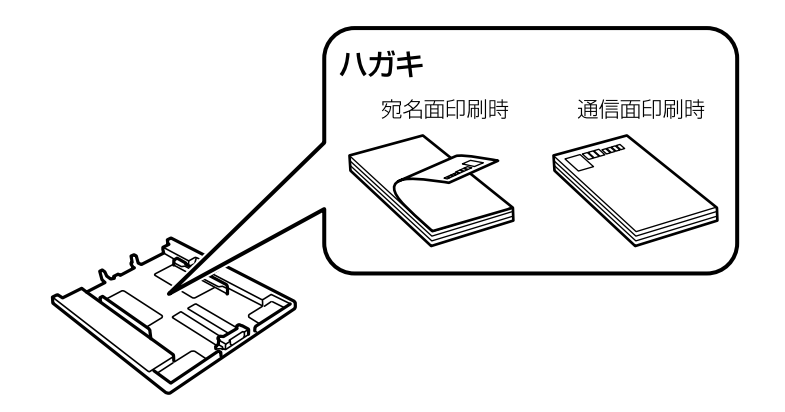

・ 下トレイ

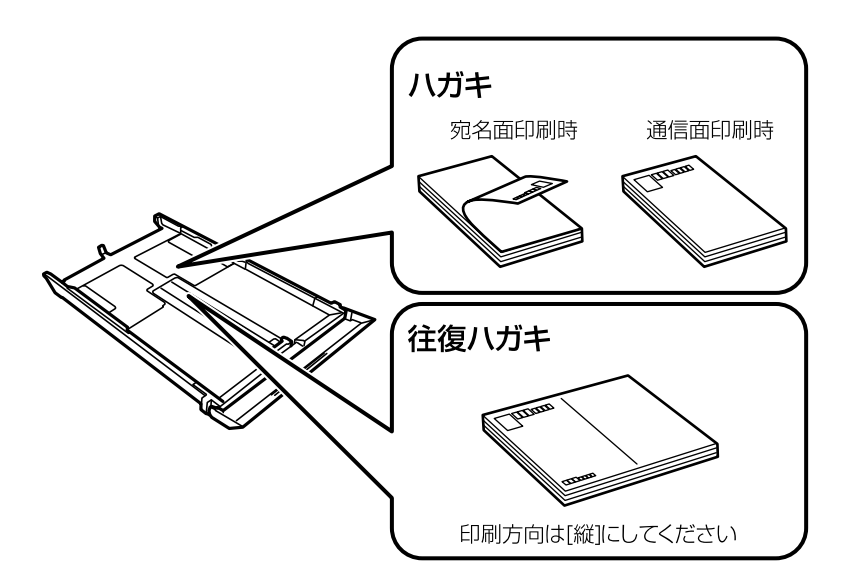

・ 手差し給紙

手差し給紙から給紙するときは、印刷設定で[給紙方法]を手差し給紙に設定し、印刷を実行してからハガキを1 枚だけセットしてください。

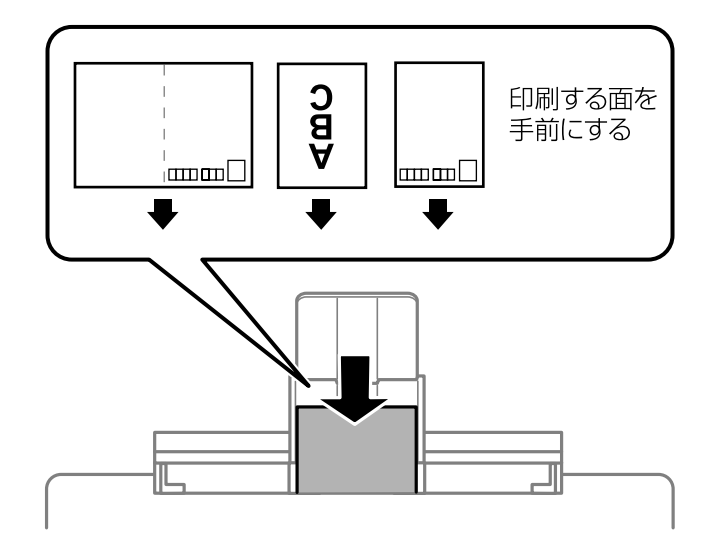

#### 関連情報

- ◆ [「スマートデバイスからハガキを印刷する」100ページ](#page-99-0)
- ◆ [「用紙種類の一覧」27ページ](#page-26-0)
- ◆ [「上トレイに印刷用紙をセットする」28ページ](#page-27-0)
- ◆ [「下トレイに印刷用紙をセットする」32ページ](#page-31-0)
- ◆ [「手差し給紙に印刷用紙をセットする」37ページ](#page-36-0)

### メモリーカードの写真に手書き文字を合成してハガキに印刷

メモリーカード内の写真と手書きの文字やイラストを合成して印刷できます。写真のレイアウトは「フチなし」「上半 分」「下半分」から選べて、「楕円」などのフレームに入れることもできます。手書きした文字は、「モコモコ文字」に したり多彩なフチ取りで飾ったりして、楽しい年賀状や挨拶状が作れます。詳しい説明は「メモリーカードの写真に手書 き文字を合成して印刷する」のページをご覧ください。

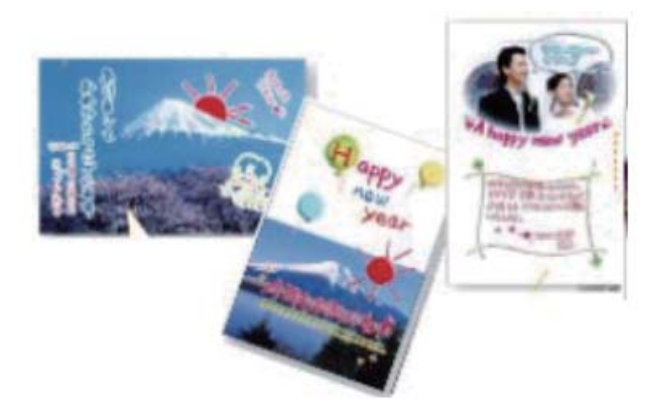

#### 関連情報

◆ [「メモリーカードの写真に手書き文字を合成して印刷する」52ページ](#page-51-0)

### メモリーカードの写真をいろいろなレイアウトでハガキに印刷する

メモリーカード内の写真を、ハガキの上半分や下半分に印刷してから余白部分にメッセージを直接書き込めば、オリジナ ルのハガキに仕上がります。

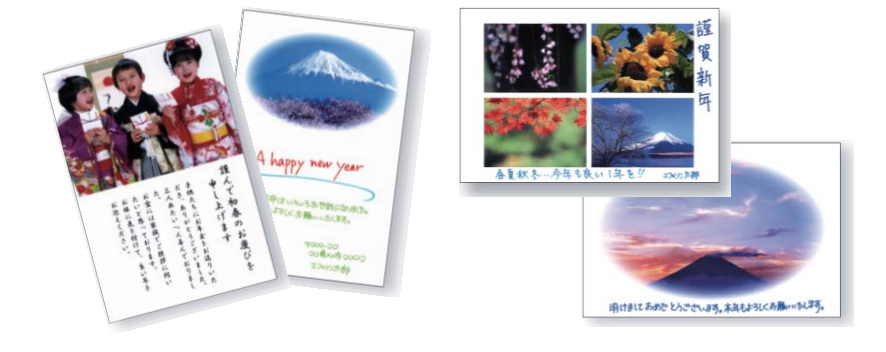

- 1. プリンターにハガキをセットします。
	- ▲ 重 要 | 用紙トレイにセットしたときは、操作パネルで用紙の設定をしてください。
		- 手差し給紙から給紙するときは、「給紙方法]で手差し給紙を選択し、◇ボタンを押してからハガキをセッ トしてください。
- 2. プリンターにメモリーカードをセットします。
- 3. ホーム画面で [写真の印刷] を選択します。
- 4. [メニュー]を押し、[いろいろなレイアウトの印刷]を選択します。
- 5. [上半分]、[下半分]、[楕円-上半分]などのレイアウトを選択します。
- 6. 用紙と印刷の設定を確認して[次へ]を押します。
- 7. 以下のいずれかの手順で写真選択画面を表示させます。
	- ・ 写真を自動で配置するか、配置をする位置を自分で指定するかを選択します。
	- ・ 写真が自動で配置されるというメッセージが表示されたら、[次へ]を押します。
- 8. 写真選択(一覧表示)画面で任意の写真を選択します。
- 9. レイアウトの中に入れる写真を選択します。
	- ・ 自動で配置するとき:写真が一面表示された画面で-または+を押し、選択したレイアウトの中にその写真を 何枚入れるかを指定します。例えば[4面]のレイアウト選択時に4枚指定すると、同じ写真が4面に割り付け られて印刷されます。他の写真を選択したいときは◆▶で印刷したい写真を表示させて同様に枚数を指定しま す。
	- 配置する位置を指定するとき: ◀▶で印刷したい写真を表示させて、「この写真を配置]を押します。そこに 何も配置したくないときは[空白を配置]を押します。
- Ⅰ0.−+で印刷枚数を設定して「次へ]を押し、必要に応じてその他の印刷設定を変更します。
- 11. [設定確認]を押して、設定内容を確認します。
- 12. ◇ボタンを押します。

ハガキが印刷されます。この後はメッセージを記入します。

- ◆ [「上トレイに印刷用紙をセットする」28ページ](#page-27-0)
- ◆ [「下トレイに印刷用紙をセットする」32ページ](#page-31-0)
- ◆ [「手差し給紙に印刷用紙をセットする」37ページ](#page-36-0)
- ◆ [「メモリーカードをセットする」43ページ](#page-42-0)
- ◆ [「印刷時のメニューの説明」66ページ](#page-65-0)

### 手作りしたハガキをコピーする

手書きやお好みの素材を貼り付けたハガキをオリジナルにしてコピーするだけで、手作り感のある年賀状が何枚も作れま す。

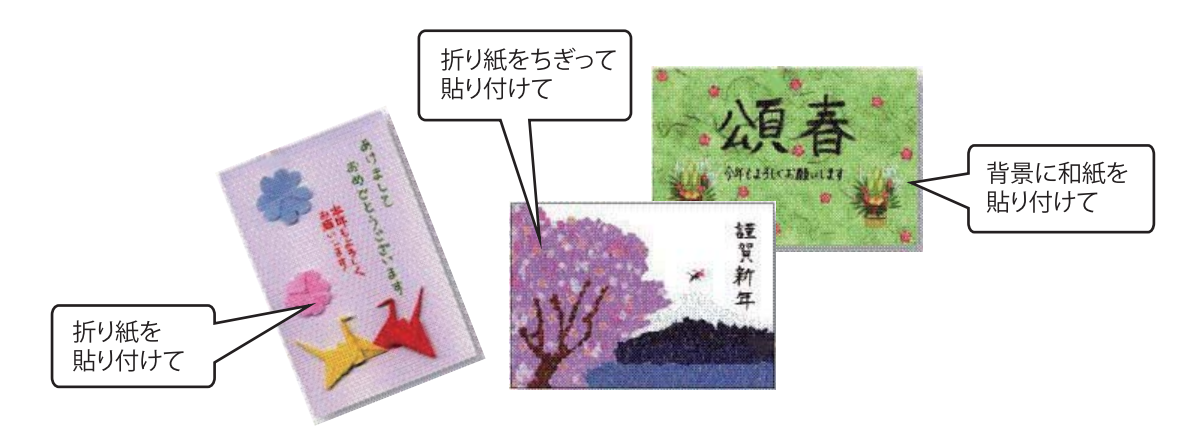

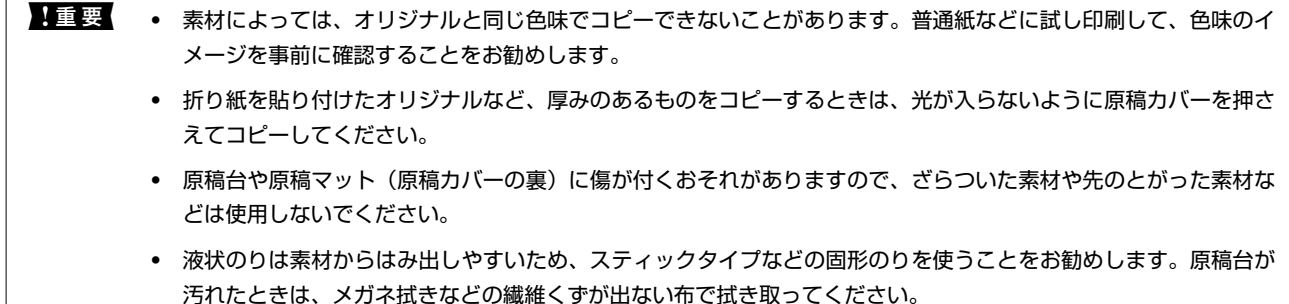

1. プリンターにコピーしたい枚数分のハガキをセットします。

▲ 重要 実作パネルで用紙の設定をしてください。

- 2. 手作りしたハガキを原稿台にセットします。
- 3. ホーム画面で[コピー]を選択します。
- 4. 以下のコピー設定をします。
	- ・ [レイアウト]:[標準コピー]
	- ・ [倍率]:[等倍]
	- [用紙サイズ]: [ハガキ]
	- ・ [用紙種類]:セットしたハガキの種類
- 5. [設定確認]を押し、設定内容を確認して、◇ボタンを押します。

- ◆ [「上トレイに印刷用紙をセットする」28ページ](#page-27-0)
- ◆ [「下トレイに印刷用紙をセットする」32ページ](#page-31-0)
- ◆ [「原稿台に原稿をセットする」41ページ](#page-40-0)

<span id="page-99-0"></span>◆ [「用紙種類の一覧」27ページ](#page-26-0)

### E-Photoで写真にフレームを付けてハガキに印刷する

コンピューターからフレーム付きの写真を印刷するときは、E-Photo(イーフォト)を使用します。

エプソンのホームページには年賀状や挨拶状などのフレームが用意されていますので、ダウンロードしたP.I.F.フレーム \*をE-Photoに追加して、簡単できれいにフレーム付き写真を印刷できます。詳しい使い方は、ソフトウェアのヘルプを ご覧ください。

\*: P.I.F.はPRINT Image Framer(プリントイメージフレーマー)の略語で、写真に重ね合わせて印刷するレイアウトデータのこ とです。

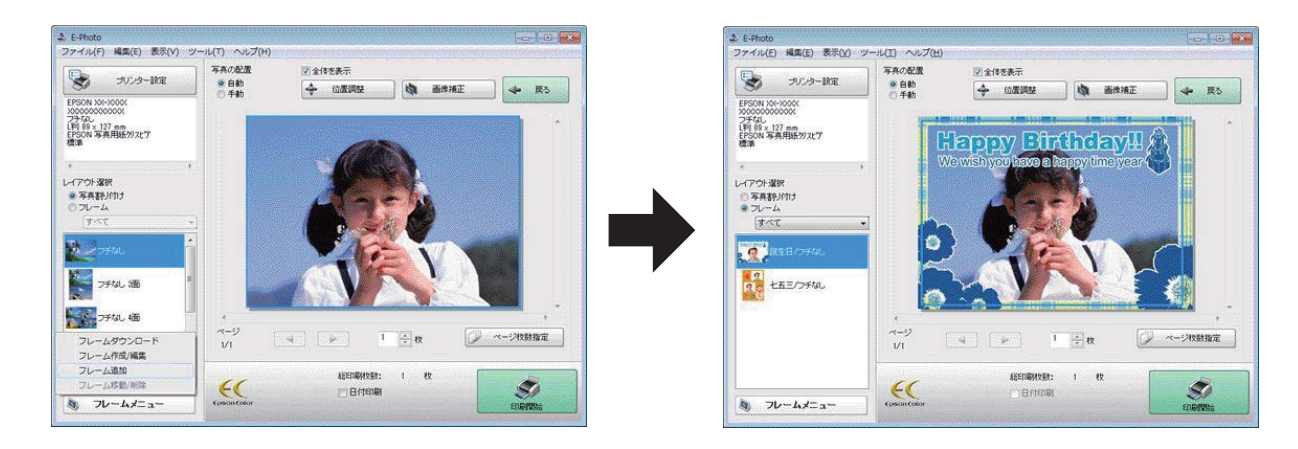

#### 関連情報

**→ [「E-Photo」151ページ](#page-150-0)** 

## スマートデバイスからハガキを印刷する

「スマホでカラリオ年賀2016」は、スマートフォンやタブレット端末などのスマートデバイスで年賀状が作れるアプリ です。Epson iPrintのホーム画面からインストールしてください。

### 関連情報

◆ [「Epson iPrintをインストールする」88ページ](#page-87-0)

## **印刷を中止する**

- 
- L ・ Windowsで送信終了した印刷ジョブはコンピューターからは中止できません。プリンターの操作パネルから中止して ください。
	- ・ Mac OS Xで複数ページを印刷している場合、操作パネルからは全てのジョブを中止できません。コンピューターから 中止してください。
	- ・ Mac OS X v10.6.8からネットワーク経由で印刷しているときは、コンピューターから中止できないことがありま す。プリンターの操作パネルから中止してください。

## 印刷を中止する ‐ プリンターのボタン

yボタンを押して印刷中のジョブを中止します。

### 印刷を中止する ‐ Windows

- 1. プリンタードライバーの画面を表示させます。
- 2. [ユーティリティー]タブを選択します。
- 3. [印刷待ち状態表示]をクリックします。
- 4. 中止するジョブ上で右クリックして、[キャンセル]を選択します。

### 関連情報

◆ [「Windowsプリンタードライバー」144ページ](#page-143-0)

## 印刷を中止する ‐ Mac OS X

- 1. [Dock]内のプリンターのアイコンをクリックします。
- 2. 中止するジョブを選択します。
- 3. 印刷を中止します。
	- ・ Mac OS X v10.8.x以降 プログレスメーター横の をクリックします。
	- ・ Mac OS X v10.6.8~v10.7.x [削除]をクリックします。

**コピー**

**基本のコピー**

1. 用紙トレイに印刷用紙をセットします。 手差し給紙で印刷する場合は、用紙セットの指示があるまで用紙をセットしないでください。

▲ 重 要 | 用紙トレイにセットしたときは、操作パネルで用紙の設定をしてください。

- 2. 原稿をセットします。
- 3. 操作パネルで[コピー]を選択します。
- 4. ‒ +でコピー枚数を設定します。
- 5. カラーコピーかモノクロコピーかを選択します。
- 6. [給紙方法]を押して用紙をセットした用紙トレイまたは手差し給紙を選択します。必要に応じてその他の 印刷設定をします。

● ● ● ● 任意の倍率で拡大または縮小してコピーしたいときは、 [任意倍率] 設定で [倍率] を選択し、表示された入力画面 で倍率を指定します。

7. [設定確認]を押し、設定内容を確認して◇ボタンを押します。手差し給紙の場合は、◇ボタンを押した後 に用紙セットの指示が表示されたら、用紙をセットします。

### 関連情報

- ◆ [「上トレイに印刷用紙をセットする」28ページ](#page-27-0)
- ◆ [「下トレイに印刷用紙をセットする」32ページ](#page-31-0)
- ◆ [「手差し給紙に印刷用紙をセットする」37ページ](#page-36-0)
- ◆ [「原稿台に原稿をセットする」41ページ](#page-40-0)
- ◆ 「コピー時のメニューの説明」102ページ

### コピー時のメニューの説明

L 設定できる項目は、選択したレイアウトによって異なります。

#### 枚数

コピー枚数を設定します。

- プレビュー スキャンした画像がプレビュー表示されて、コピーのイメージを確認できます。
- カラー

コピー

原稿をカラーでコピーします。

### モノクロ

原稿をモノクロ(白黒)でコピーします。

#### コピー濃度

コピー結果が薄いときは▶を押して濃度を上げます。こすれが発生するときは◀を押して濃度を下げます。

#### 背景除去

原稿の紙の色(背景色)を検出して薄くします。背景色が濃い、または検出できないときは、薄くしないでコ ピーすることがあります。

#### 両面

- ・ 片面→片面 原稿の片面を用紙の片面にコピーします。
- ・ 片面→両面 2枚の原稿の片面を、1枚の用紙の両面にコピーします。

### レイアウト

- ・ 標準コピー 周囲に余白(フチ)ありでコピーします。
- ・ フチなしコピー 周囲に余白(フチ)なしでコピーします。画像を用紙から少しはみ出るくらいに拡大して、用紙端に余白 が出ないように印刷します。
- ・ A4原稿を2アップ 2枚のA4サイズの原稿を、1枚のA4サイズの用紙に2面割り付けでコピーします。

A3サイズの用紙にもコピーできます。A4サイズの原稿をほぼ原寸で2面付けでコピーできます。

- ・ B5原稿を2アップ 2枚のB5サイズの原稿を、1枚のA4サイズの用紙に2面割り付けでコピーします。
- ・ A4-Bookを2アップ A4サイズの冊子や本の見開き2ページ分の原稿を、1枚のA4サイズの用紙に2面割り付けでコピーしま す。

A3サイズの用紙にもコピーできます。A4サイズの原稿をほぼ原寸で2面付けでコピーできます。

- ・ B5-Bookを2アップ B5サイズの冊子や本の見開き2ページ分の原稿を、1枚のA4サイズの用紙に2面割り付けでコピーしま す。
- ・ Book両面 冊子などで、向きを変えてセットした2ページ分の原稿を、1枚の用紙の両面にコピーします。両面設定を [片面→両面]にしたときのみ選択できます。
- ・ ミラーコピー 画像を左右反転してコピーします。アイロンプリントペーパーに印刷するときなどに便利です。

倍率

拡大または縮小コピーの倍率を設定します。

- ・ 任意倍率 拡大または縮小の倍率を、25~400%の範囲で指定します。
- ・ 等倍 100%の倍率でコピーします。
- ・ オートフィット

原稿のスキャン範囲を自動で検出して、用紙サイズに合わせた倍率で拡大または縮小します。原稿の周囲 に余白がある場合、原点からの余白部分はスキャン範囲に含まれますが、原点から反対側の余白部分は切 り取られることがあります。

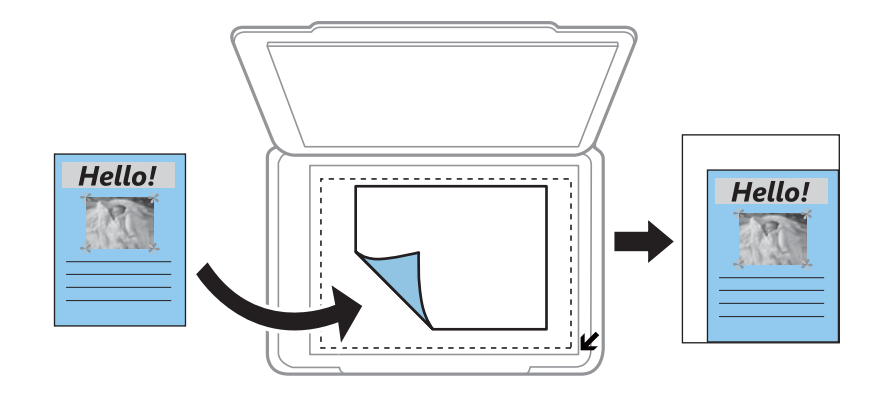

・ A4→ハガキ、2L判→ハガキなど 定形サイズの原稿(スキャン範囲)を、定形サイズの用紙に合わせた倍率で拡大または縮小します。

### 用紙サイズ

印刷用紙のサイズを選択します。

### 用紙種類

印刷用紙の種類を選択します。

### 給紙方法

使用する給紙装置を選択します。

#### 原稿種

原稿の種類を選択します。

### 印刷品質

コピーの画質を選択します。[きれい]を選択すると、高品質で印刷できますが、印刷に時間がかかります。

#### 原稿の向き

原稿の向きを選択します。

### 印刷とじ位置

コピー結果のとじ位置を選択します。

### フチなしはみ出し量

フチなしコピーでは、画像を用紙から少しはみ出るくらいに拡大して、用紙端に余白が出ないようにコピーし ます。ここでは、はみ出させる度合いを選択できます。

### 両面・乾燥時間

両面コピー時の乾燥時間を選択します。こすれが発生するときは、長めに設定します。

#### 詳細画質調整

画像の鮮やかさの調整や色調補正をします。

設定クリア

コピーに関する設定値を購入時の状態に戻します。

## **写真をコピーする**

複数枚の写真を同時にコピーできます。また、色あせた写真の色も復元できます。

- L ・ コピーできる原稿の最小サイズは30×40mmです。
	- ・ 写真の周囲の白い部分が認識されないことがあります。
- 1. 用紙トレイに印刷用紙をセットします。

手差し給紙で印刷する場合は、用紙セットの指示があるまで用紙をセットしないでください。

■ エミ 相紙トレイにセットしたときは、操作パネルで用紙の設定をしてください。

- 2. 操作パネルで[コピー]を選択します。
- 3. [メニュー]を押して[写真コピー]を選択します。
- 4. 色あせている写真の色を復元するかどうかを選択します。
- 5. 画面に表示された原稿の置き方を確認して、写真を原稿台にセットします。
- 6. ◇ボタンを押します。

写真がスキャンされて、画面に表示されます。

7. [設定変更・確認]を押し、[給紙方法]で用紙をセットした用紙トレイまたは手差し給紙を選択します。 必要に応じてその他の印刷設定を変更して[次へ]を押します。

8. ◇ボタンを押します。

- ◆ [「上トレイに印刷用紙をセットする」28ページ](#page-27-0)
- ◆ [「下トレイに印刷用紙をセットする」32ページ](#page-31-0)
- ◆ [「手差し給紙に印刷用紙をセットする」37ページ](#page-36-0)
- ◆ [「原稿台に原稿をセットする」41ページ](#page-40-0)
- ◆ 「写真コピー時の写真編集メニューの説明| 106ページ

<sup>◆</sup>参考 ) [メニュー]を押すと写真の色補正などができます。写真の一部を拡大して印刷したいときは [写真ズーム] を選択 して設定します。 で印刷範囲枠を移動させて、 で枠のサイズを変更します。

<span id="page-105-0"></span>◆ 「写真コピー時の用紙と印刷設定メニューの説明」106ページ

### 写真コピー時の写真編集メニューの説明

#### 写真の色補正

[自動画質補正]で [オートフォトファイン!EX] を選択すると、エプソン独自の画像解析、処理技術を使っ て自動で画像を高画質にして印刷します。

### フィルター

モノクロの画像にして印刷するかを選択します。

### 写真ズーム

写真の一部を拡大して印刷します。

### 写真コピー時の用紙と印刷設定メニューの説明

### 用紙サイズ

印刷用紙のサイズを選択します。

### 用紙種類

印刷用紙の種類を選択します。

#### 給紙方法

使用する給紙装置を選択します。

### フチなし設定

周囲に余白(フチ)なしでコピーします。画像を用紙から少しはみ出るくらいに拡大して、用紙端に余白が出 ないように印刷します。

#### フチなしはみ出し量

フチなしコピーでは、画像を用紙から少しはみ出るくらいに拡大して、用紙端に余白が出ないようにコピーし ます。ここでは、はみ出させる度合いを選択できます。

## **ディスクレーベルにコピーする**

ディスクレーベルからのコピーや、写真などの四角い原稿をディスクレーベルに印刷できます。

▲ 重 要 | ディスク挿入のメッセージが表示されるまでは、ディスクをセットしないでください。

- 1. 操作パネルで [コピー] を選択します。
- 2. [メニュー]を押して[ディスクレーベルにコピー]を選択します。
- 3. 画面に表示された原稿の置き方を確認し、原稿をセットして[次へ]を押します。

4. 外径と内径の印刷領域を設定して[次へ]を押します。

L 外径は114~120mm まで、内径は18~46mm まで1mm 刻みで調整できます。

- 5. [ディスクレーベルに印刷する]を選択します。
	- L 試し印刷するときは、[A4普通紙に試し印刷する]を選択して、下トレイにA4サイズの普通紙をセットしてくださ い。ディスクレーベルに印刷する前にイメージを確認できます。
- 6. 画面に準備中のメッセージが表示され、続いてディスクセットの手順が表示されます。▼を押してセット方 法を確認し、ディスクをセットします。
- 7. [準備終了]を押し、印刷準備の終了画面を確認して[確認]を押します。
- 8. カラーコピーかモノクロコピーかを選択します。
- 9. その他の設定を必要に応じて変更して、[設定確認]を押します。

L [プレビュー]を押すと、スキャンした画像の確認ができます。印刷位置も調整できます。

- 10. ◇ボタンを押します。
- 11. 印刷が終了するとディスクトレイが排出されます。ディスクトレイをプリンターから取り出し、画面の指示 に従って [確認] を押します。
- 12. ディスクを取り外して、ディスクトレイをプリンターの底面に収納します。

#### 関連情報

- ◆ [「原稿台に原稿をセットする」41ページ](#page-40-0)
- & [「ディスクをセットする」45ページ](#page-44-0)
- ◆ 「ディスクレーベルコピー時のメニューの説明」107ページ
- ◆ [「ディスクを取り出す」48ページ](#page-47-0)

### ディスクレーベルコピー時のメニューの説明

#### 外径、内径

印刷範囲を設定します。外径は最大120mmまで、内径は最小18mmまで設定可能です。ただし、設定値に よってはディスクやトレイが汚れるおそれがあります。お使いのディスク印刷範囲内で設定してください。

ディスクレーベルに印刷する、A4普通紙に試し印刷する

ディスクレーベル面に印刷するか、A4サイズの普通紙に試し印刷するかを選択します。[A4普通紙に試し 印刷する]を選択すると、ディスクに印刷する前に印刷の仕上がりを確認できます。

プレビュー

原稿を仮スキャンして、プレビュー画面を表示します。印刷位置も調整できます。

カラー

原稿をカラーでコピーします。

原稿をモノクロ(白黒)でコピーします。

### コピー濃度

モノクロ

コピー結果が薄いときは▶を押して濃度を上げます。こすれが発生するときは◀を押して濃度を下げます。

### 原稿種

原稿の種類を選択します。

### 印刷品質

A4サイズの普通紙に試し印刷するときのコピーの画質を選択します。[きれい]を選択すると、高品質で印 刷できますが、印刷に時間がかかります。

### 詳細画質調整

画像の鮮やかさの調整や、色調補正をします。
# **スキャン**

# **操作パネルからスキャンする**

## スキャンした画像をメモリーカードに保存する

スキャンした画像をメモリーカードに保存できます。

- 1. プリンターにメモリーカードをセットします。
- 2. 原稿をセットします。
- 3. 操作パネルで [スキャン] を選択します。
- 4. [原稿をスキャンしてメモリーカードに保存]を選択します。
- 5. 保存形式などの設定を確認し、必要に応じて変更します。
- 6. ◇ボタンを押します。

#### 関連情報

- ◆ [「原稿台に原稿をセットする」41ページ](#page-40-0)
- & [「メモリーカードをセットする」43ページ](#page-42-0)
- ◆ [「スキャンの設定項目」110ページ](#page-109-0)

## スキャンした画像をクラウドに保存する

[原稿をスキャンして送信メールでリモート印刷]機能を使うと、スキャンした画像をEpson Connectに登録されてい るクラウドサービスに保存できます。詳しくはEpson Connectのポータルサイトをご覧ください。 <https://www.epsonconnect.com/>

- 1. Epson Connectの設定が事前に完了していることを確認します。
- 2. 原稿をセットします。
- 3. 操作パネルで[スキャン]を選択します。
- 4. [原稿をスキャンして送信メールでリモート印刷]を選択します。
- 5. 宛先を選択します。
- 6. [設定変更・確認]を選択して保存形式などの設定を確認し、必要に応じて変更します。
- 7. ◇ボタンを押します。

#### <span id="page-109-0"></span>関連情報

- ◆ [「Epson Connectサービス」142ページ](#page-141-0)
- ◆ [「原稿台に原稿をセットする」41ページ](#page-40-0)
- ◆ 「スキャンの設定項目」110ページ

## スキャンした画像をコンピューターに保存する

スキャンした画像をコンピューターに保存できます。

■ お使いのコンピューターにEPSON Scan (エプソン スキャン) とEpson Event Manager (エプソン イベント マ ネージャー)がインストールされている必要があります。

- 1. 原稿をセットします。
- 2. 操作パネルで「スキャン]を選択します。
- 3. コンピューターに保存する方法を選択します。
	- 「原稿をスキャンしてコンピューターへ(JPEG)】:スキャンした画像をJPEG形式で保存します。
	- ・ [原稿をスキャンしてコンピューターへ(PDF)]:スキャンした画像をPDF形式で保存します。
	- [原稿をスキャンしてコンピューターへ(Eメール)]:コンピューターのメールソフトを起動させ、スキャンし た画像をメールに添付します。
- 4. スキャンした画像を保存するコンピューターを選択します。
	- < 参考 ) Epson Event Managerで原稿種などのスキャン設定や保存するフォルダー、保存形式などを、よく使う設定に 変更できます。
		- ・ プリンターがネットワークに接続されているときは、スキャンした画像を保存するコンピューターを選択できま す。プリンターの操作パネルに表示されるコンピューターは、20台までです。
		- ・ スキャンした画像を保存するコンピューターがネットワーク上にあるときは、コンピューター名の先頭から15文 字までが操作パネルに表示されます。Epson Event Managerで[ネットワークスキャン名(半角英数字)]を設 定していると、ネットワークスキャン名が表示されます。
		- ・ コンピューター名に半角英数字以外の文字が含まれていると、スキャンした画像を保存するコンピューターが操 作パネルに正しく表示されません。Epson Event Managerで「ネットワークスキャン名(半角英数字)]を設定 してください。
- 5. ◇ボタンを押します。

#### 関連情報

- ◆ [「原稿台に原稿をセットする」41ページ](#page-40-0)
- **◆ [「Epson Event Manager」150ページ](#page-149-0)**

## スキャンの設定項目

以下の項目は、[原稿をスキャンしてメモリーカードに保存]メニューと [原稿をスキャンして送信メールでリモート印 刷]メニューで設定できます。

## JPG

スキャンした画像をJPEG形式で保存します。

## **PDF**

スキャンした画像をPDF形式で保存します。

## カラー

原稿をカラーでスキャンします。

## モノクロ

原稿をモノクロ(白黒)でスキャンします。

## 濃度

スキャン画像の濃度を選択します。▶を押すと濃くなり、◀を押すと薄くなります。

### スキャン範囲

スキャンする範囲を選択します。文字や画像の周りの余白を自動的に切り取ってスキャンするときは、[自動 キリトリ]を選択します。原稿台で読み取り可能な最大範囲をスキャンするときは、[最大範囲]を選択しま す。[A4]を選択してスキャンした画像の端が切れるときは[最大範囲]でスキャンし直してください。

## 原稿タイプ

原稿の種類を選択します。

## 解像度

スキャンの解像度を選択します。

### 原稿の向き

原稿の向きを選択します。

### 設定クリア

スキャン設定を購入時の状態に戻します。

# **コンピューターからスキャンする**

スキャナードライバー「EPSON Scan(エプソン スキャン)」でスキャンします。各設定項目の説明はEPSON Scan のヘルプをご覧ください。

## 基本のスキャン

EPSON Scanの[ホームモード]を例にして、スキャンの基本手順を説明します。他のモードでも操作の流れは同様で す。

- 1. 原稿をセットします。
- 2. EPSON Scanを起動します。

3. [モード]リストで [ホームモード]を選択します。

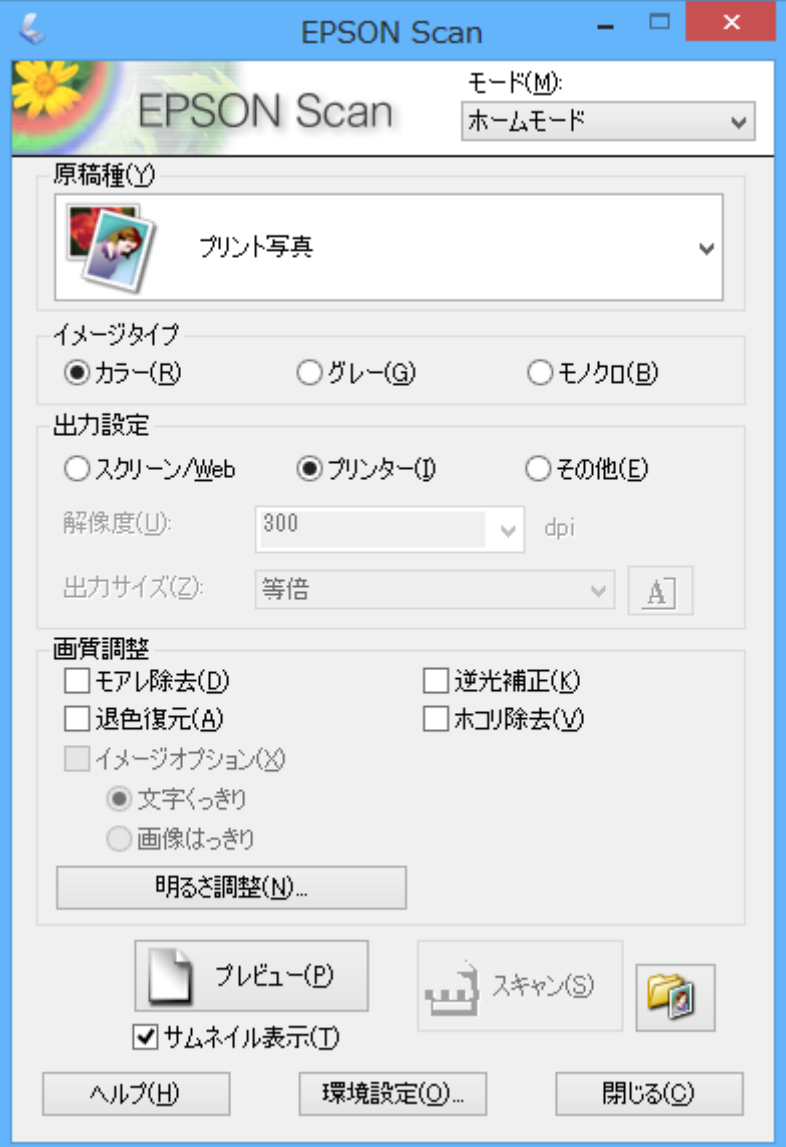

- 4. 以下の設定をします。
	- ・ [原稿種]:スキャンする原稿の種類を選択
	- ・ [イメージタイプ]:スキャンする画像の色数を選択 [原稿種]の設定に合わせて自動的に選択されますが、変更もできます。
	- ・ [出力設定]:スキャンした画像の解像度を選択 [その他]を選択すると、[解像度]が設定できます。
	- ・ [サムネイル表示]:原稿種で[プリント写真]を選択したときにチェック可能 ここをチェックして [プレビュー] をクリックすると、スキャン範囲や向き、傾きを自動で認識してスキャン したり、原稿台に複数の写真をセットしてスキャンしたりできます。
- 5. [プレビュー]をクリックします。
	- ます → スキャンする写真や条件によって、思い通りにスキャンできないことがあります。そのときは、 [サムネイル表 示]のチェックを外し、写真を1枚だけセットしてください。
		- ・ 複数の写真を並べてスキャンするときは、写真と写真の間隔を20mm以上空けてセットしてください。また、原 稿台の端にはスキャンされない範囲があります。
- 6. 必要に応じて画質や明るさを調整します。

L 原稿によっては、意図した調整結果にならないことがあります。

- 7. [スキャン]をクリックします。
- 8. [保存ファイルの設定]画面で、ファイル名、保存場所、画像形式などの保存ファイルの設定をして、[OK] をクリックします。
	- L [次回スキャン前に、このダイアログを表示する]をチェックしていないときは、[保存ファイルの設定]画面は表 示されず、すぐにスキャンが始まります。この画面を表示するには、[スキャン]をクリックする前に、その右側に ある <sup>54</sup> ([保存ファイルの設定]) アイコンをクリックします。

### 関連情報

- ◆ [「原稿台に原稿をセットする」41ページ](#page-40-0)
- ◆ 「EPSON Scan (スキャナードライバー) | 150ページ

## その他の便利なスキャン

## 原稿を自動判別してスキャン (全自動モード)

原稿をセットして [スキャン] をクリックするだけでスキャンできます。EPSON Scanの [モード] リストで [全自動 モード]を選択してください。

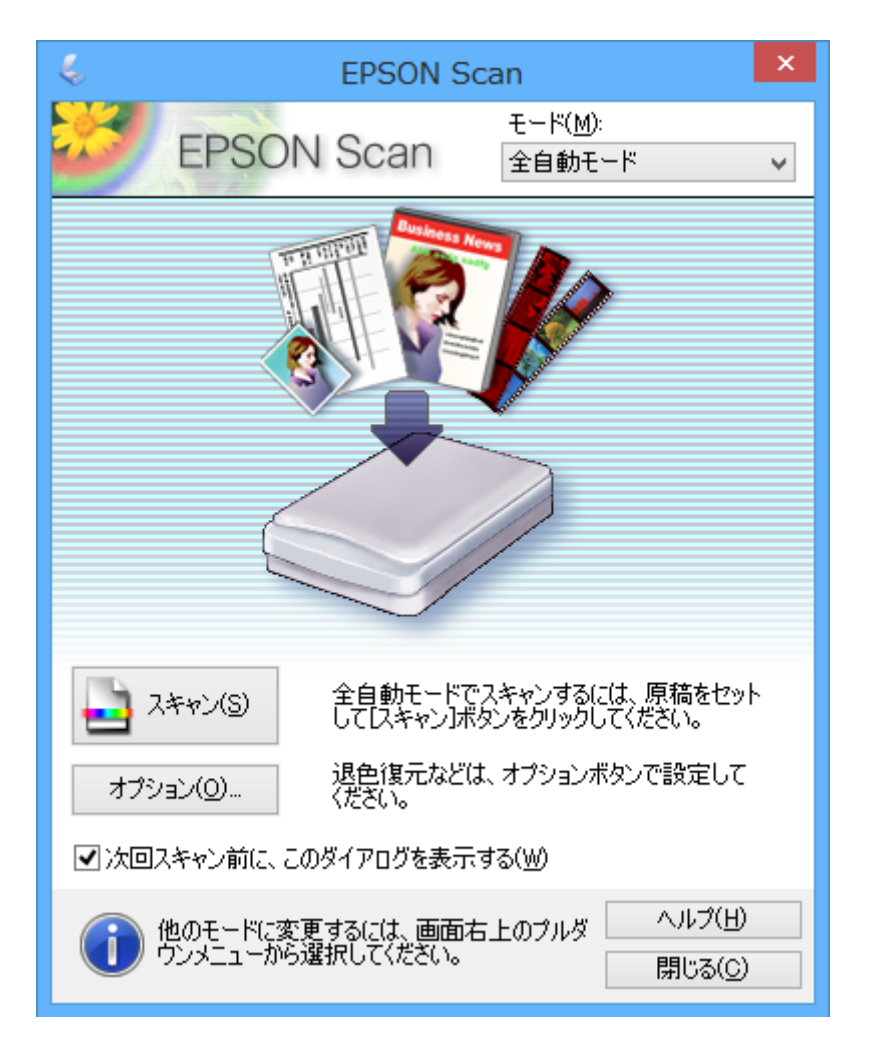

## 画質を調整してスキャン(プロフェッショナルモード)

画質や色調を調整してスキャンできます。上級者にお勧めします。EPSON Scanの[モード]リストで[プロフェッ ショナルモード]を選択してください。

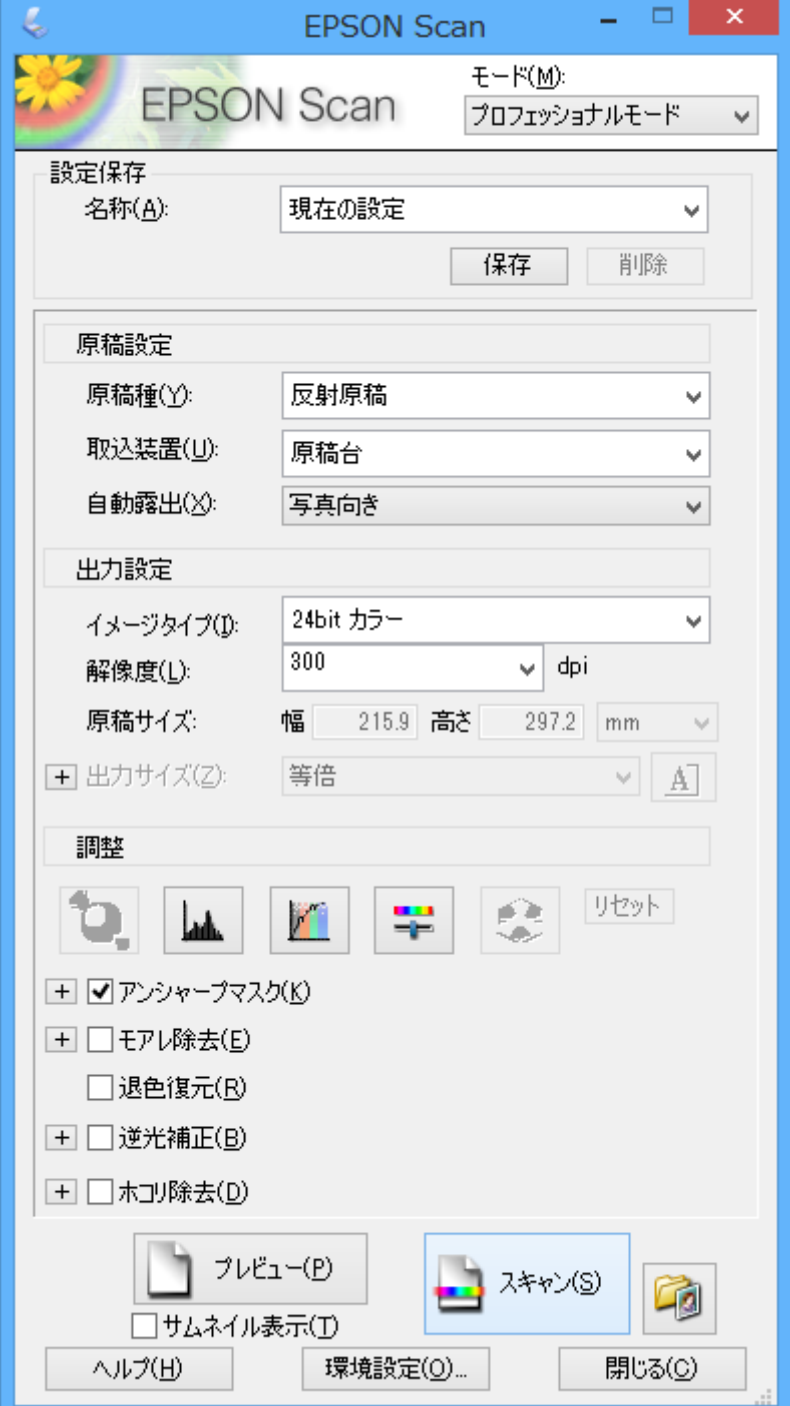

# **スマートデバイスからスキャンする**

プリンターと同じ無線LANに接続したスマートフォンやタブレット端末などのスマートデバイスから、Epson iPrint(エ プソン アイプリント)で写真や文書をスキャンできます。スキャンしたデータはスマートデバイスやクラウドサービス に保存したり、メールで送信したり、印刷したりできます。

## 関連情報

**◆ [「Epson Connectサービス」142ページ](#page-141-0)** 

## Epson iPrintをインストールする

以下のURLまたはQRコードから、スマートデバイスにEpson iPrintをインストールできます。 <http://ipr.to/a>

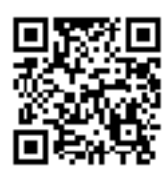

## Epson iPrintの使い方

スマートデバイスでEpson iPrintを起動して、ホーム画面で使いたい項目を選択します。 以下の画面は予告なく変更されることがあります。

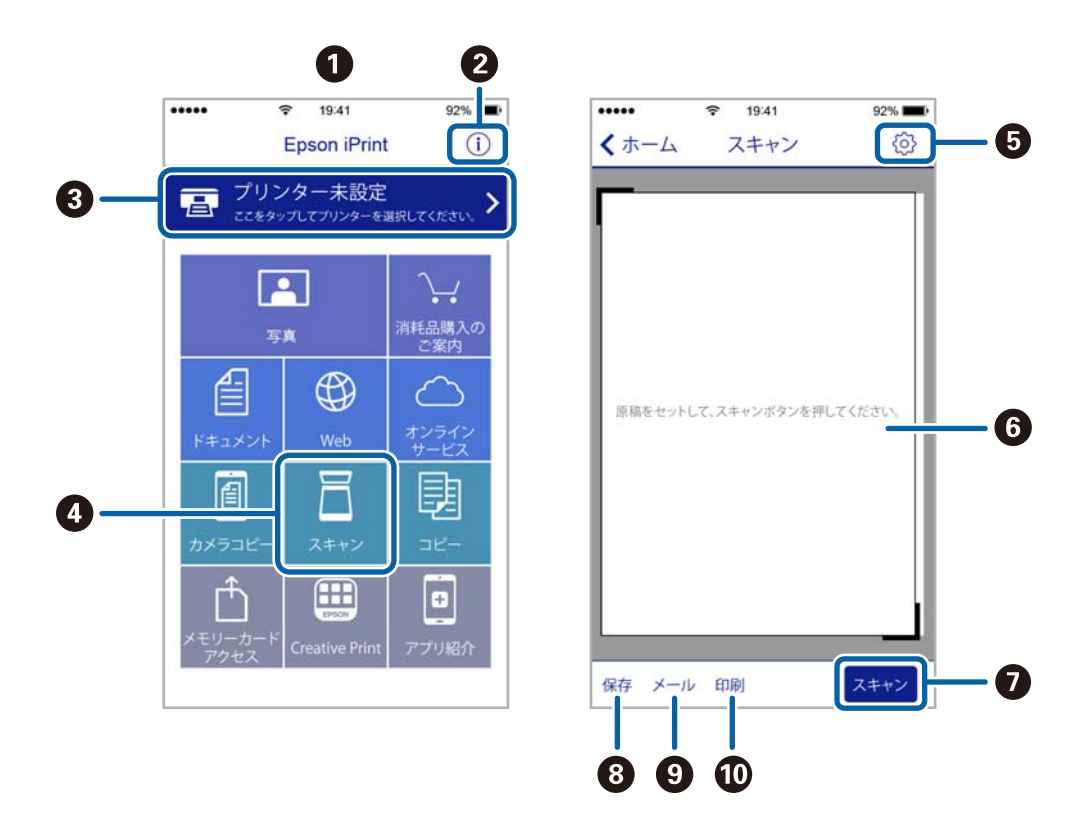

スキャン

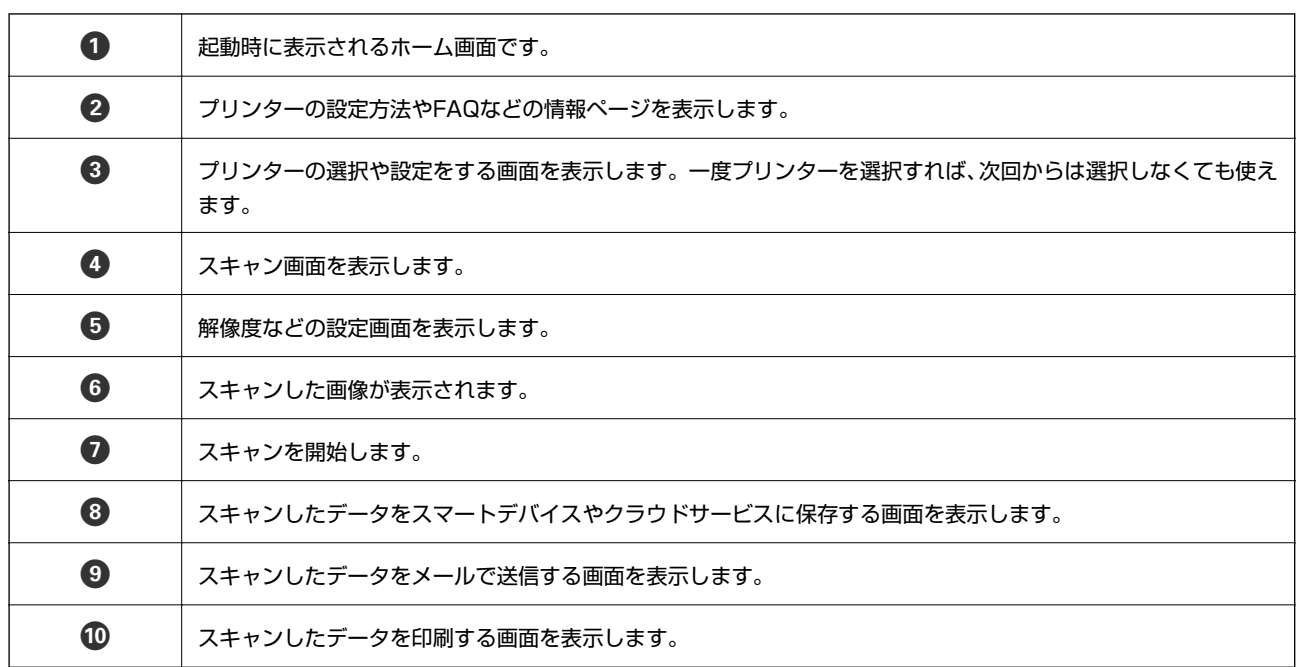

# NFCタグにスマートデバイスをタッチしてスキャンする

 $\overline{\Gamma}$ 

NFC(Near Filed Communication)に対応しているAndroid 4.0以降のスマートデバイスでは、プリンターのNFCタ グにスマートデバイスのNFCアンテナを重ねるようにタッチすると自動的に接続してスキャンできます。 NFCアンテナの位置はスマートデバイスによって異なります。詳しくはスマートデバイスのマニュアルをご覧くださ い。

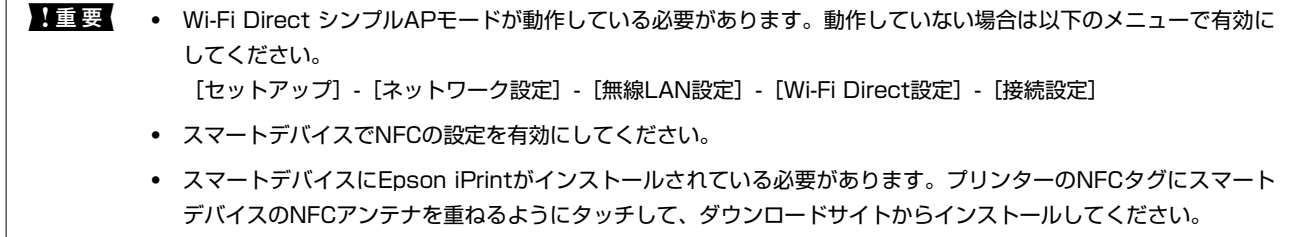

- L ・ タッチしても通信できないときは、プリンターのNFCタグとスマートデバイスのNFCアンテナの位置を調整してくださ い。
	- ・ プリンターのNFCタグとスマートデバイスのNFCアンテナの間に金属などの障害物があると、通信できないことがあり ます。
	- ・ Wi-Fi Direct シンプルAPモードを使ってプリンターに接続します。接続できる機器は4台までです。詳しくは『ネッ トワークガイド』をご覧ください。
	- ・ Wi-Fi Direct シンプルAPモードのパスワードを変えた場合は、この機能は使えません。パスワードを初期値に戻して ください。

1. プリンターのNFCタグにスマートデバイスのNFCアンテナを重ねるようにタッチします。

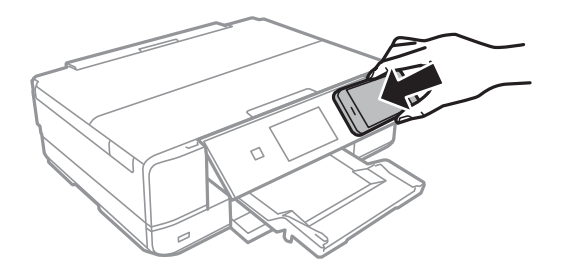

Epson iPrintが起動します。

- 2. Epson iPrintのホーム画面で、再度プリンターのNFCタグにスマートデバイスのNFCアンテナを重ねるよ うにタッチします。 プリンターとスマートデバイスが接続されます。
- 3. プリンターに原稿をセットします。
- 4. Epson iPrintのスキャン画面を表示します。
- 5. 再度プリンターのNFCタグにスマートデバイスのNFCアンテナを重ねるようにタッチします。 スキャンが始まります。

# <span id="page-118-0"></span>**インクカートリッジの交換**

# **インク残量を確認する**

操作パネルまたはコンピューターからインク残量の目安が確認できます。

## インク残量を確認する - 操作パネル

- 1. ホーム画面から [セットアップ] モードを選択します。
- 2. [インク残量の表示]を選択します。

## インク残量を確認する - Windows

プリンタードライバーの画面を表示させて[基本設定]タブ上で確認します。

**(参考)** [EPSON プリンターウィンドウ!3] が無効になっているとインク残量を表示できません。[ユーティリティー] タブの [ドライバーの動作設定]をクリックして「EPSON プリンターウィンドウ!3 を使用する]をチェックしてください。

### 関連情報

◆ [「Windowsプリンタードライバー」144ページ](#page-143-0)

## インク残量を確認する - Mac OS X

- 1. メニューの [システム環境設定] [プリンタとスキャナ] (または [プリントとスキャン]、 [プリン トとファクス])の順に選択し、お使いのプリンターを選択します。
- 2. [オプションとサプライ]-[ユーティリティ]-[プリンタユーティリティを開く]の順にクリックします。
- 3. [EPSONプリンターウィンドウ]をクリックします。

# **インクカートリッジの型番**

プリンター性能をフルに発揮するためにエプソン純正品のインクカートリッジを使用することをお勧めします。純正品 以外のものをご使用になりますと、プリンター本体や印刷品質に悪影響が出るなど、プリンター本来の性能を発揮できな い場合があります。純正品以外の品質や信頼性について保証できません。非純正品の使用に起因して生じた本体の損 傷、故障については、保証期間内であっても有償修理となります。 純正品の型番は以下の通りです。

<span id="page-119-0"></span>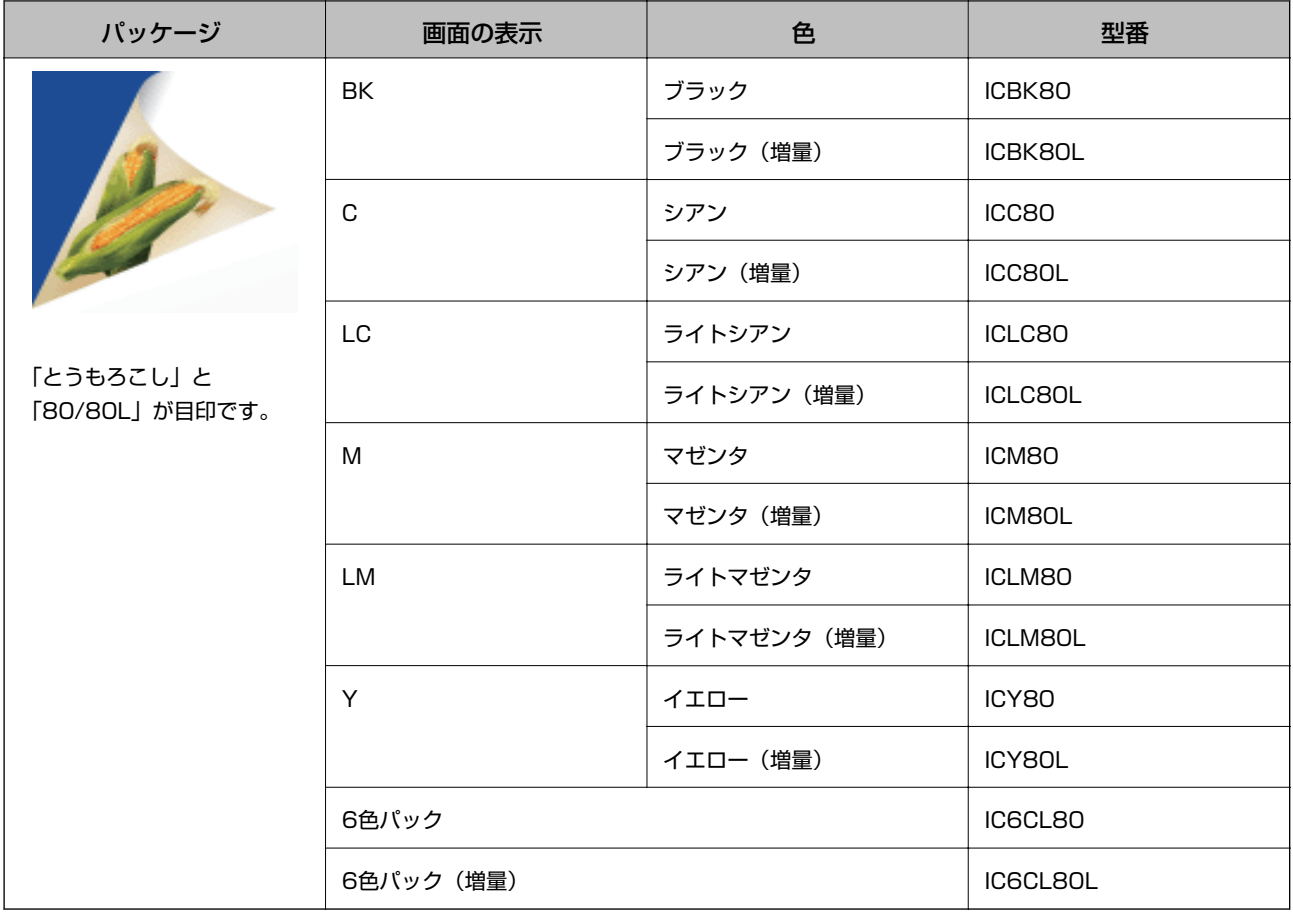

<<br />
80番と80L番は混在して使用できます。

# **インクカートリッジ取り扱い上のご注意**

インクカートリッジを交換する前に以下の注意事項を確認してください。

### 取り扱い上のご注意

- ・ インクカートリッジは常温で直射日光を避けて保管してください。
- ・ インクカートリッジは個装箱に印刷されている期限までに使用することをお勧めします。
- ・ 良好な印刷品質を得るために、インクカートリッジ開封後は6ヵ月以内に使い切ることをお勧めします。
- ・ 良好な印刷品質を得るために、箱の底面を下にして保管してください。
- ・ インクカートリッジを寒い所に長時間保管していたときは、3時間以上室温で放置してからお使いください。
- ・ インクカートリッジの袋は、本体に装着する直前まで開封しないでください。品質保持のため、真空パックにしてい ます。開封後、長時間使用しないと、正常に印刷できなくなるおそれがあります。

・ イラストで示した部分には触らないでください。正常に印刷できなくなるおそれがあります。

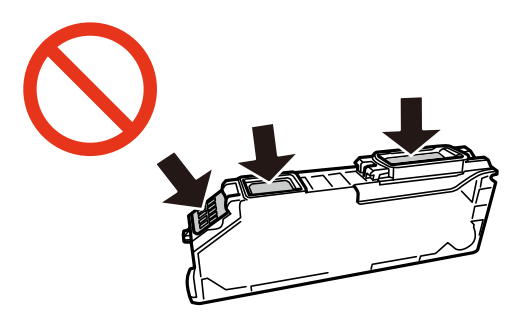

- ・ インクカートリッジは全色セットしてください。全色セットしないと印刷できません。
- ・ 電源を切った状態でインクカートリッジを交換しないでください。また、プリントヘッドは絶対に手で動かさないで ください。故障の原因になります。
- ・ インクカートリッジセット後、電源ランプが点滅している間はインク充填中です。インク充填中は電源を切らないで ください。充填が不十分で印刷できなくなるおそれがあります。
- ・ インクカートリッジを取り外した状態でプリンターを放置したり、カートリッジ交換中に電源を切ったりしないでく ださい。プリントヘッド(ノズル)が乾燥して印刷できなくなるおそれがあります。
- ・ カートリッジ挿入部に異物を入れたり落としたりしないでください。印刷できなくなるおそれがあります。落とし てしまった場合には、挿入部を傷付けないように取り除いてください。
- ・ 取り外したインクカートリッジは、インク汚れや乾燥を防ぐために、インク供給孔部にキャップを取り付けて保管、 廃棄してください。

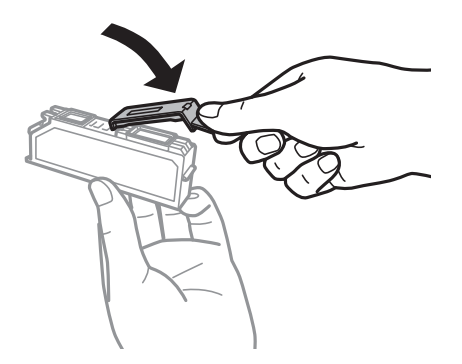

- ・ インクカートリッジはICチップでインク残量などの情報を管理しているため、使用途中に取り外しても再装着して使 用できます。ただし、再装着時には、プリンターの信頼性を確保するためにインクが消費されることがあります。
- ・ インクが残り少なくなったインクカートリッジを取り外すと、再装着しても使用できないことがあります。新しい カートリッジを入手してから取り外してください。
- ・ 本製品はプリントヘッドの品質を維持するため、インクが完全になくなる前に動作を停止するように設計されてお り、使用済みインクカートリッジ内に多少のインクが残ります。
- ・ インクカートリッジに再生部品を使用している場合がありますが、製品の機能および性能には影響ありません。
- ・ インクカートリッジの外観や仕様は、改良のため予告なく変更することがあります。
- ・ インクカートリッジを分解または改造しないでください。正常に印刷できなくなるおそれがあります。
- ・ 交換は速やかに行い、インクカートリッジを取り外した状態で放置しないでください。

## インクの消費

- ・ プリントヘッドを良好な状態に保つため、印刷時以外にもインクカートリッジ交換時、ヘッドクリーニング時などの メンテナンス動作で全色のインクが消費されます。
- ・ モノクロやグレースケール印刷の場合でも、用紙種類や印刷品質の設定によっては、カラーインクを使った混色の黒 で印刷します。
- 購入直後のインク初期充填では、プリントヘッドノズル (インクの吐出孔) の先端部分までインクを満たして印刷で きる状態にするため、その分インクを消費します。そのため、初回は2回目以降に取り付けるインクカートリッジよ りも印刷できる枚数が少なくなることがあります。

# **インクカートリッジを交換する**

 $\triangle$ 注意 スキャナーユニットを開閉するときは、手や指を挟まないように注意してください。けがをするおそれがあります。

■重要 交換は速やかに行い、インクカートリッジを取り外した状態で放置しないでください。

- ● 「インクが少なくなりました」と表示されても印刷はできますが、早めに新しいインクカートリッジを準備してくださ い。
	- コピー中に交換すると、原稿の位置がずれる可能性があります。 ◎ボタンを押してコピーを中止後、残りのコピーを原 稿のセットからやり直してください。
- 1. ディスクトレイがセットされているときは取り出します。
- 2. 以下のいずれかを実施します。
	- ・ インクカートリッジ交換のメッセージが表示されたとき 交換が必要なインクカートリッジを確認し、[次へ]を押して、[すぐ交換する]または[交換して印刷を続 ける]を選択します。新しいインクカートリッジを袋から出します。
	- ・ インクカートリッジ交換のメッセージが表示されていないとき ホーム画面から「セットアップ]を選択して、「プリンターのお手入れ] - [インクカートリッジ交換]の順に 選択します。「次へ]を押し、新しいインクカートリッジを袋から出して◇ボタンを押します。

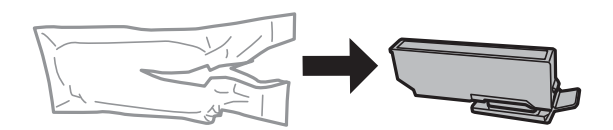

3. キャップを上にして取り外します。

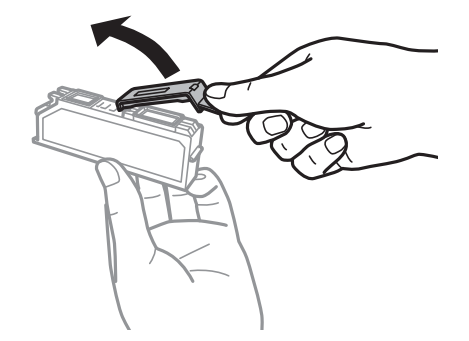

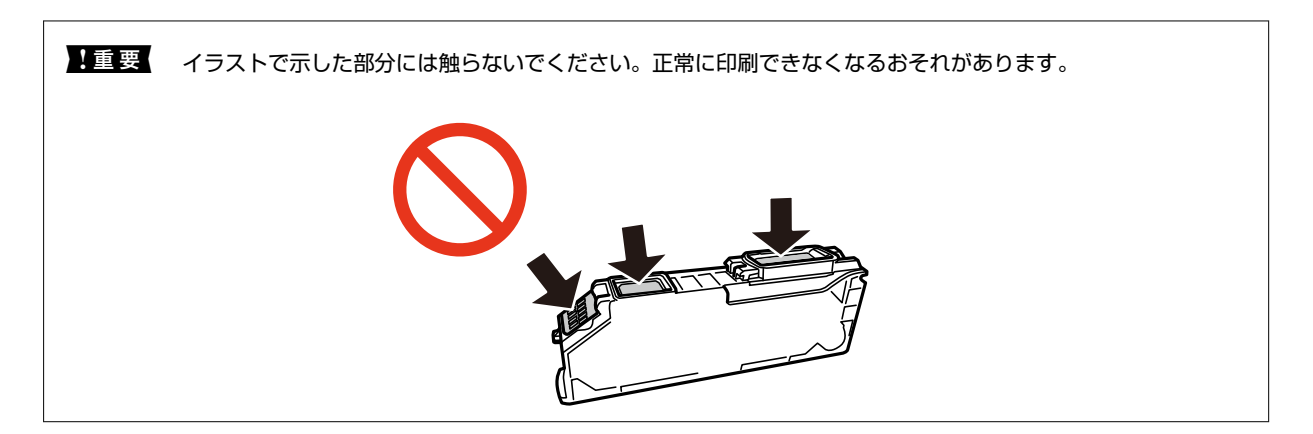

4. 原稿カバーを閉めた状態で、スキャナーユニットを開けます。

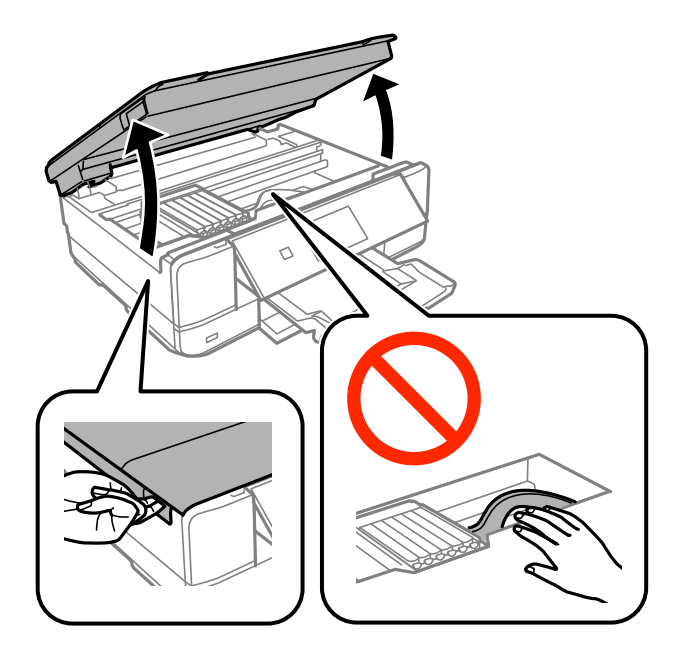

5. ツメを押してインクカートリッジを外し、斜めに引き上げて取り出します。

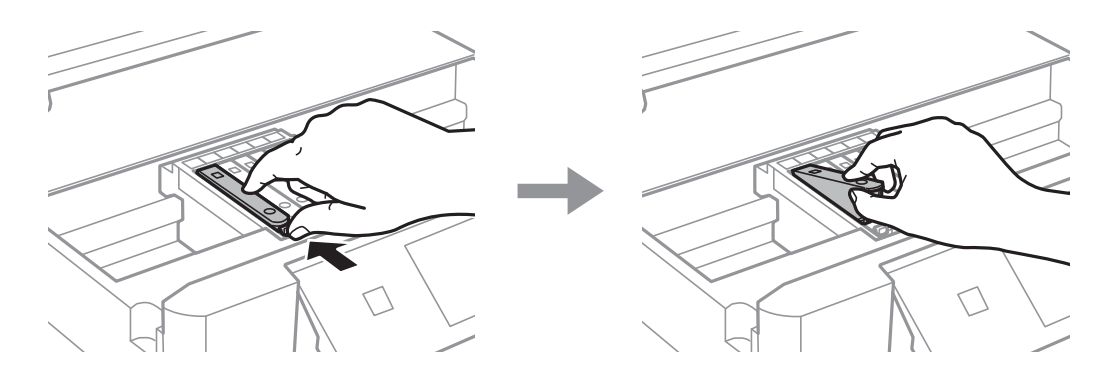

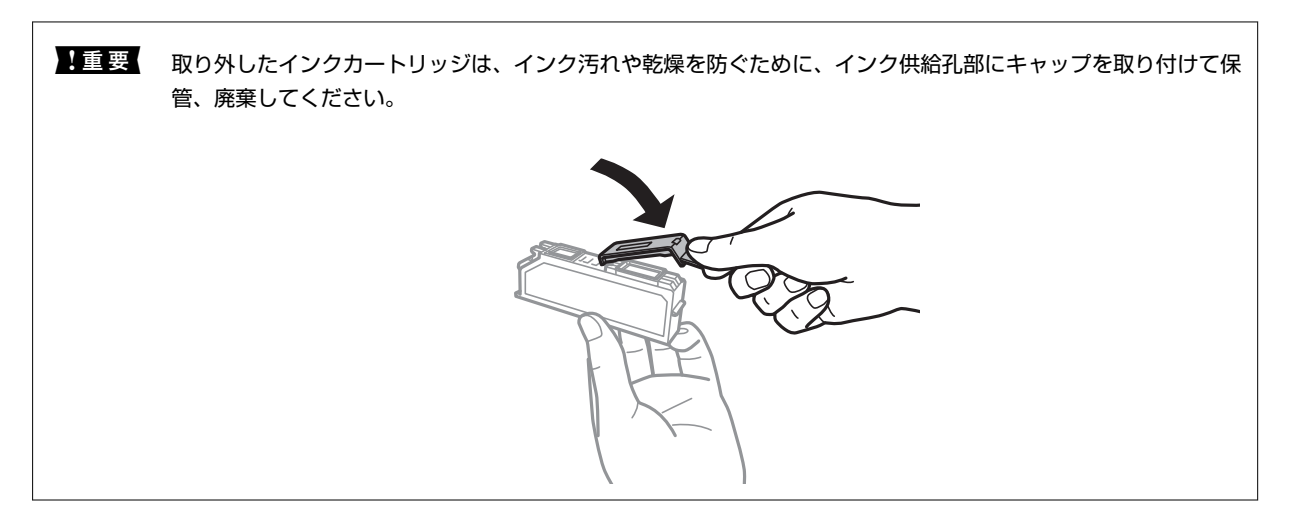

6. 新しいインクカートリッジを先端側から斜めに挿入し、[押]の部分をゆっくり押します。正しく挿入され ると「カチッ」と音がします。

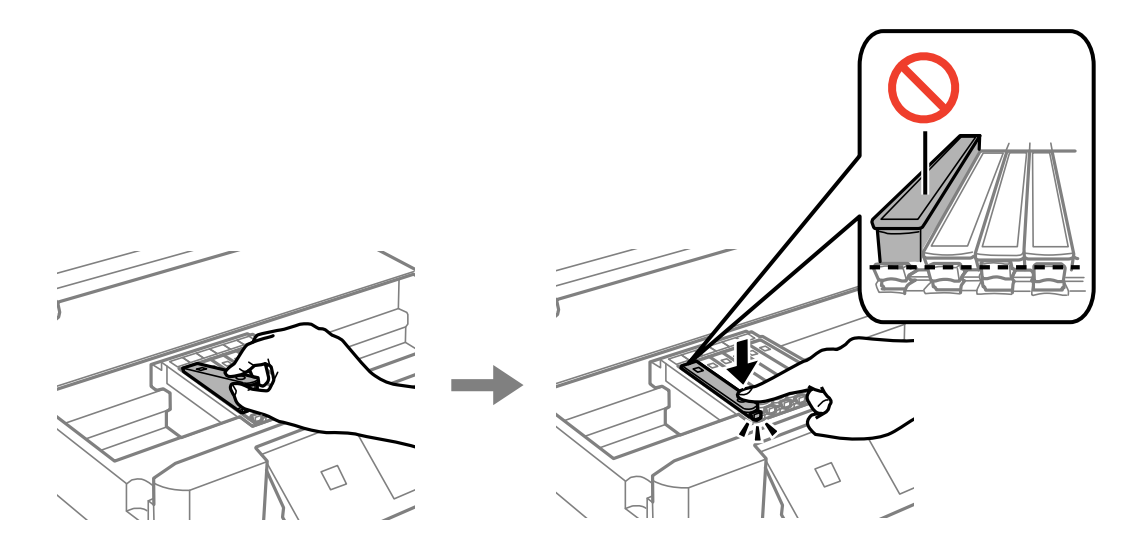

- 7. スキャナーユニットを閉めて、◇ボタンを押します。
- 8. 画面の指示に従って操作します。

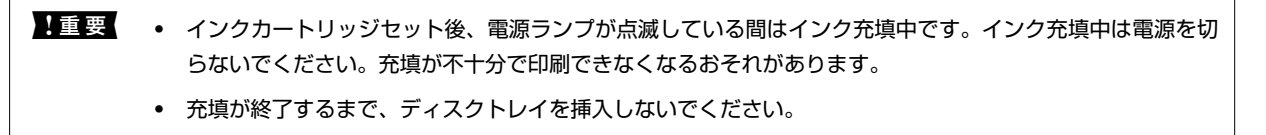

### 関連情報

- ◆ [「インクカートリッジの型番」119ページ](#page-118-0)
- ◆ [「インクカートリッジ取り扱い上のご注意」120ページ](#page-119-0)
- ◆ [「消耗品の回収と廃棄」125ページ](#page-124-0)

# <span id="page-124-0"></span>**消耗品の回収と廃棄**

資源の有効活用と地球環境保全のため、使用済みの消耗品の回収にご協力ください。

## インクカートリッジの回収

エプソンは使用済み純正インクカートリッジの回収活動を通じ、地球環境保全と教育助成活動を推進しています。より身 近に活動に参加いただけるように、郵便局や学校での回収活動を推進しています。使用済みのエプソン純正インクカート リッジを、最寄りの「回収箱設置の郵便局」や「ベルマークのカートリッジ回収活動に参加している学校」にお持ちくだ さい。詳しくはエプソンのホームページをご覧ください。

<http://www.epson.jp/recycle/>

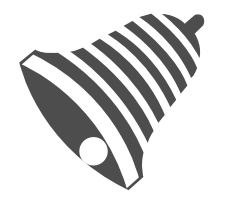

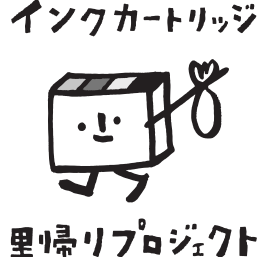

学校へ持っていこう!

郵便局へ持っていこう!

## インクカートリッジの廃棄

一般家庭でお使いの場合は、ポリ袋などに入れて、必ず法令や地域の条例、自治体の指示に従って廃棄してください。事 業所など業務でお使いの場合は、産業廃棄物処理業者に廃棄物処理を委託するなど、法令に従って廃棄してください。

# **黒インクだけで一時的に印刷する**

コンピューターからの印刷中に、カラーインクの残量が限界値を下回っても、黒インクが十分残っていれば、以下の設定 にすることで一時的に黒インクだけでの印刷ができます(黒だけでモード)。

- ・ 用紙種類:普通紙、郵便ハガキ、ハガキ宛名面、封筒
- ・ カラー: [グレースケール]
- フチなし:設定しない
- ・ EPSON プリンターウィンドウ!3:有効 (Windowsのみ)

約5日間の一時的な機能のため、できるだけ早くインクカートリッジを交換してください。

- **(参考) •** [EPSON プリンターウィンドウ!3] が無効になっているときは、プリンタードライバーの画面を表示させ、 [ユー ティリティー] タブの [ドライバーの動作設定]をクリックして [EPSON プリンターウィンドウ!3 を使用する]を チェックしてください。
	- ・ 使える期間は使用状況によって異なります。

## 黒インクだけで一時的に印刷する - Windows

1. 以下の画面が表示されたら印刷を中止します。

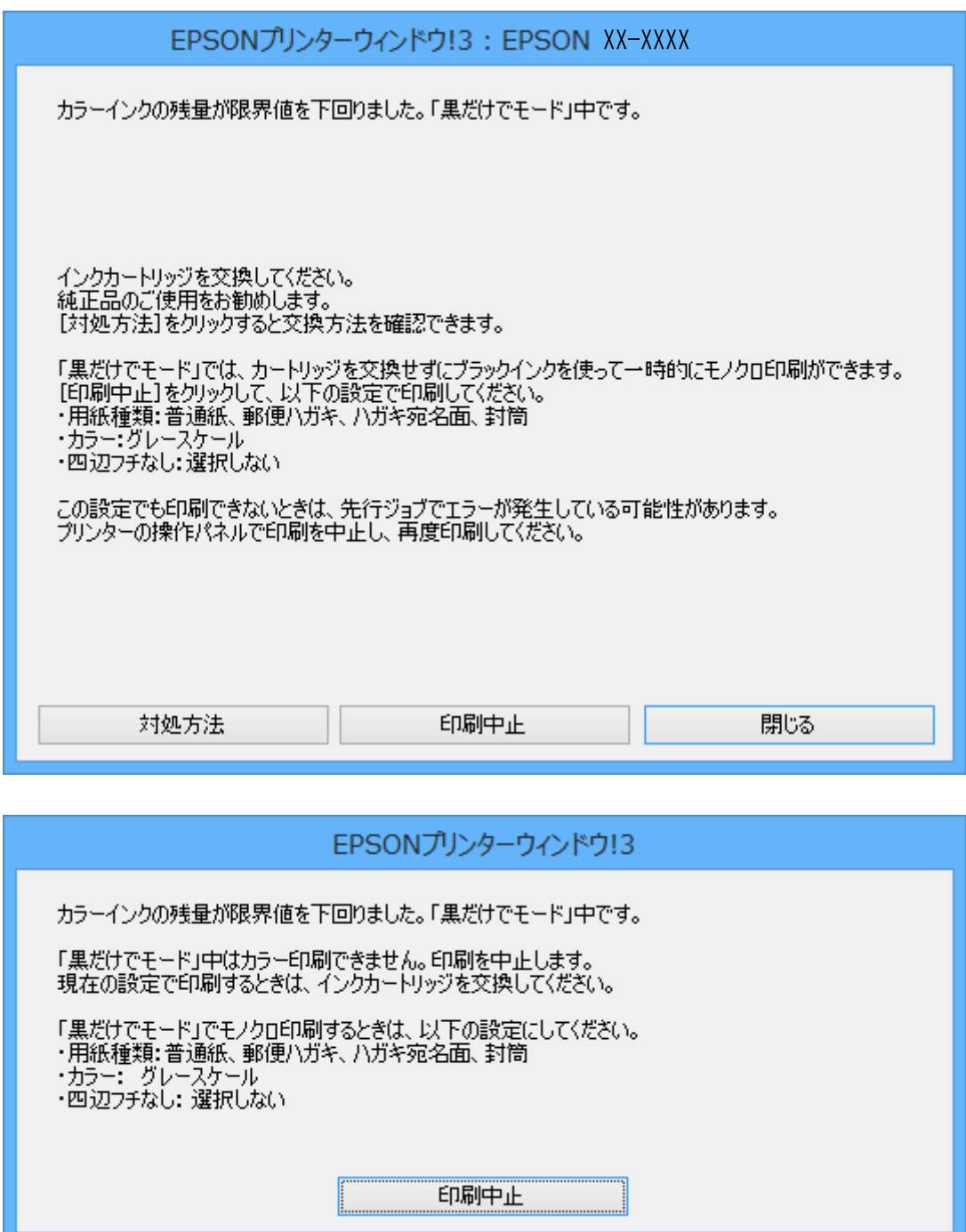

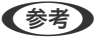

L コンピューターから印刷を中止できないときは、プリンターの操作パネルで中止してください。

- 2. プリンタードライバーの画面を表示させます。
- 3. [基本設定]タブの[四辺フチなし]のチェックを外します。
- 4. [基本設定]タブの[用紙種類]で[普通紙]、[郵便ハガキ]、[ハガキ宛名面]、[封筒]のいずれか を選択します。
- 5. [グレースケール]を選択します。
- 6. [基本設定]タブと[ページ設定]タブの各項目を必要に応じて設定して[OK]をクリックします。
- 7. [印刷]をクリックします。
- 8. 表示された画面で「黒だけで印刷]をクリックします。

#### 関連情報

- ◆ [「上トレイに印刷用紙をセットする」28ページ](#page-27-0)
- ◆ [「下トレイに印刷用紙をセットする」32ページ](#page-31-0)
- ◆ [「手差し給紙に印刷用紙をセットする」37ページ](#page-36-0)
- **◆ [「基本の印刷 Windows」69ページ](#page-68-0)**

## 黒インクだけで一時的に印刷する - Mac OS X

L ネットワーク環境下でこの機能を使用するには、 [Bonjour]で接続してください。

- 1. [Dock]内のプリンターのアイコンをクリックします。
- 2. 印刷を中止します。

L コンピューターから印刷を中止できないときは、プリンターの操作パネルで中止してください。

- 3. ■メニューの [システム環境設定] [プリンタとスキャナ] (または [プリントとスキャン]、 [プリン トとファクス])の順に選択し、お使いのプリンターを選択します。 [オプションとサプライ]-[オプショ ン](または[ドライバ])の順にクリックします。
- 4. [「黒だけでモード」を使用する]で [オン] を選択します。
- 5. プリント画面を表示させます。
- 6. ポップアップメニューの [印刷設定]を選択します。
- 7. [用紙サイズ]ではフチなし以外のサイズを選択します。
- 8. [用紙種類]で[普通紙]、「郵便ハガキ]、[ハガキ宛名面]、[封筒]のいずれかを選択します。
- 9. [グレースケール]をチェックします。
- 10. 必要に応じてその他の項目を設定します。
- 11. [プリント]をクリックします。

### 関連情報

- ◆ [「印刷を中止する」100ページ](#page-99-0)
- ◆ [「上トレイに印刷用紙をセットする」28ページ](#page-27-0)
- ◆ [「下トレイに印刷用紙をセットする」32ページ](#page-31-0)
- ◆ [「手差し給紙に印刷用紙をセットする」37ページ](#page-36-0)
- **◆ 「基本の印刷 Mac OS X」 フ1ページ**

# **黒インクが少なくなったときに黒インクを節約する (Windowsのみ)**

黒インクの残量が少なくなっても、カラーインクの残量が十分あるときは、カラーインクで黒を表現して印刷できます。 交換用の黒インクカートリッジをすぐに準備できなくても印刷を続けられます。 以下の設定でプリンタードライバーから印刷したときに有効です。

- 用紙種類: [普通紙]
- ・ 印刷品質:[標準]
- ・ EPSON プリンターウィンドウ!3:有効
- **(参考) •** [EPSON プリンターウィンドウ!3] が無効になっているときは、プリンタードライバーの画面を表示させ、[ユー ティリティー] タブの [ドライバーの動作設定] をクリックして、 [EPSON プリンターウィンドウ!3 を使用する] をチェックしてください。
	- ・ カラーインクで黒を表現するため、黒インクで印刷した黒とは色味が異なります。また、印刷速度も低下します。
	- ・ プリントヘッドの品質を維持するため、黒インクも消費されます。

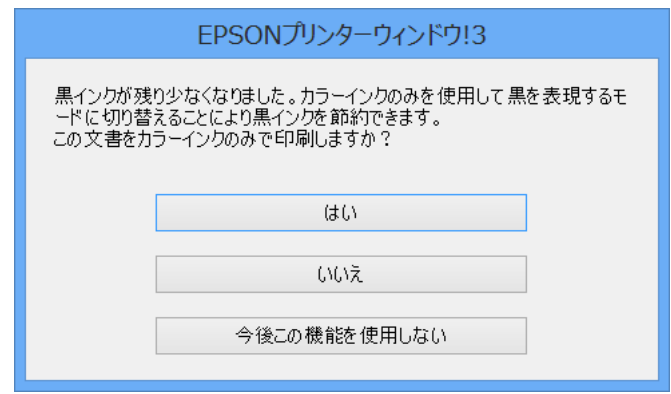

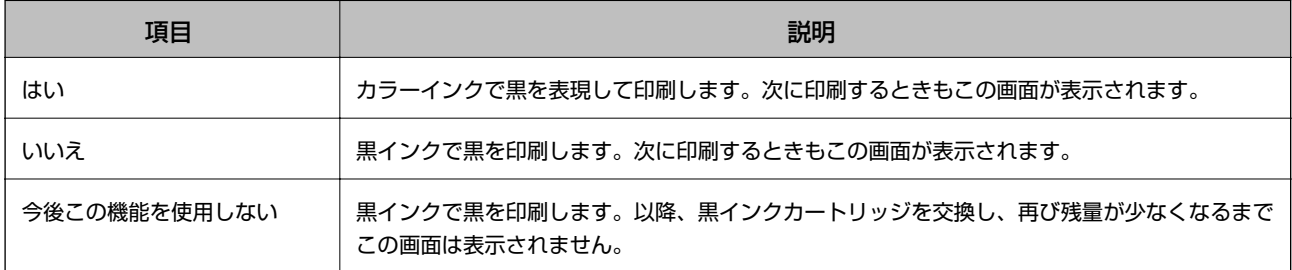

<span id="page-128-0"></span>**プリンターのメンテナンス**

# **ノズルチェックとヘッドクリーニングをする**

ノズルが目詰まりしていると、印刷がかすれたり、スジが入ったり、意図しない色で印刷されたりします。印刷品質に問 題があるときは、ノズルチェック機能を使用してノズルの目詰まりを確認してください。ノズルが目詰まりしているとき はヘッドクリーニングをしてください。

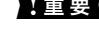

■重要■ ヘッドクリーニング中は、電源を切ったり、スキャナーユニットを開けたりしないでください。正常に印刷できなくな るおそれがあります。

- ● ヘッドクリーニングは必要以上に行わないでください。インクを吐出してクリーニングするため、インクが消費されま す。
	- インク残量が少ないと、ヘッドクリーニングできないことがあります。インクカートリッジを交換してから実行してく ださい。
	- ノズルチェックとヘッドクリーニングを交互に2回程度繰り返しても目詰まりが解消されないときは、印刷しない状態 で6時間以上放置した後、再度ノズルチェックとヘッドクリーニングを実行してください。電源を切って放置すること をお勧めします。それでも改善されないときは、エプソンの修理窓口に修理を依頼してください。
	- プリントヘッドが乾燥して目詰まりすることを防ぐため、電源の「入」「切」は必ず♡ ボタンで行ってください。

## ノズルチェックとヘッドクリーニングをする - 操作パネル

- 1. 用紙トレイにA4サイズの普通紙をセットします。
- 2. ホーム画面で「セットアップ]を選択します。
- 3. [プリンターのお手入れ]-[プリントヘッドのノズルチェック]の順に選択します。
- 4. 画面の指示に従ってノズルチェックパターンを印刷します。
- 5. 印刷したパターンを見てノズルに目詰まりがあるかないかを確認します。「あり」の図のように部分的に印 刷されていなかったり、線が欠けたりしているときは目詰まりしています。次の手順に進んでください。「な し」の図のように全ての線が印刷されているときは目詰まりしていません。「ノズルチェック終了]を押し て終了します。

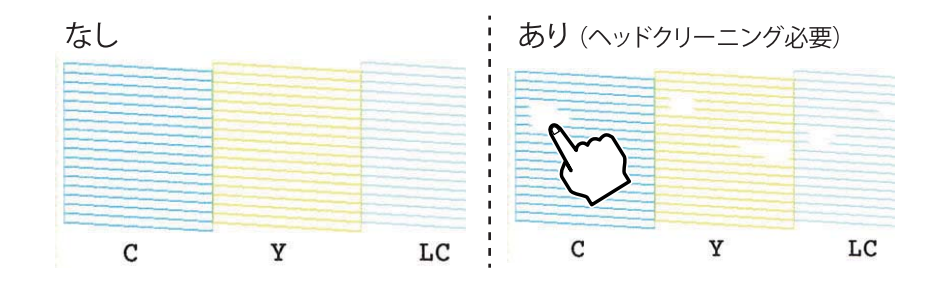

6. [ヘッドクリーニング]を選択します。

- <span id="page-129-0"></span>7. 画面の指示に従ってヘッドクリーニングを実行します。
- 8. クリーニングが終わったら [ノズルチェック] を選択し、画面の指示に従って再度ノズルチェックパターン を印刷します。ノズルチェックパターンの全ての線が印刷されるまで、ノズルチェックとヘッドクリーニン グを繰り返します。

#### 関連情報

◆ [「下トレイに印刷用紙をセットする」32ページ](#page-31-0)

## ノズルチェックとヘッドクリーニングをする ‐ Windows

- 1. 用紙トレイにA4サイズの普通紙をセットします。
- 2. プリンタードライバーの画面を表示させます。
- 3. [ユーティリティー]タブの「ノズルチェック]をクリックします。
- 4. 画面の指示に従って操作します。

### 関連情報

- ◆ [「下トレイに印刷用紙をセットする」32ページ](#page-31-0)
- ◆ [「Windowsプリンタードライバー」144ページ](#page-143-0)

## ノズルチェックとヘッドクリーニングをする - Mac OS X

- 1. 用紙トレイにA4サイズの普通紙をセットします。
- 2. ■メニューの[システム環境設定] [プリンタとスキャナ] (または [プリントとスキャン]、[プリ ントとファクス])の順に選択し、お使いのプリンターを選択します。
- 3. [オプションとサプライ] [ユーティリティ] [プリンタユーティリティを開く]の順にクリックしま す。
- 4. [ノズルチェック]をクリックします。
- 5. 画面の指示に従って操作します。

#### 関連情報

◆ [「下トレイに印刷用紙をセットする」32ページ](#page-31-0)

# **印刷のズレ(ギャップ)を調整する**

印刷位置がずれて、縦の罫線がずれたりぼやけたような印刷結果になったりするときは、ギャップ調整してください。

## 印刷のズレ(ギャップ)を調整する - 操作パネル

- 1. 用紙トレイにA4サイズの普通紙をセットします。
- 2. ホーム画面で [セットアップ] を選択します。
- 3. [プリンターのお手入れ]-[プリントヘッドのギャップ調整]の順に選択します。
- 4. 画面の指示に従ってギャップ調整パターンを印刷します。
- 5. 画面の指示に従ってギャップを調整します。それぞれのグループで最も縦スジのないパターンの番号を- + で選択します。

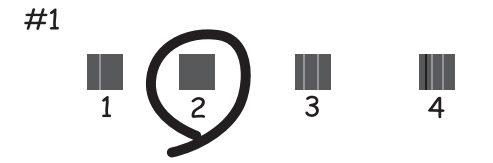

- おもの → 印刷パターンは機種によって異なります。
	- ・ 実行しても改善されないときは、コンピューターからのギャップ調整をお試しください。

#### 関連情報

◆ [「下トレイに印刷用紙をセットする」32ページ](#page-31-0)

## 印刷のズレ(ギャップ)を調整する - Windows

- 1. 用紙トレイにA4サイズの普通紙をセットします。
- 2. プリンタードライバーの画面を表示させます。
- 3. [ユーティリティー]タブの [ギャップ調整]をクリックします。
- 4. 画面の指示に従って操作します。

### 関連情報

- ◆ [「下トレイに印刷用紙をセットする」32ページ](#page-31-0)
- ◆ [「Windowsプリンタードライバー」144ページ](#page-143-0)

## 印刷のズレ(ギャップ)を調整する - Mac OS X

1. 用紙トレイにA4サイズの普通紙をセットします。

- 2. ■メニューの[システム環境設定] [プリンタとスキャナ] (または [プリントとスキャン]、[プリ ントとファクス])の順に選択し、お使いのプリンターを選択します。
- 3. [オプションとサプライ] [ユーティリティ] [プリンタユーティリティを開く]の順にクリックしま す。
- 4. [ギャップ調整]をクリックします。
- 5. 画面の指示に従って操作します。

### 関連情報

◆ [「下トレイに印刷用紙をセットする」32ページ](#page-31-0)

# **給紙経路をクリーニングする**

印刷物に汚れやこすれがあるときは、プリンター内部(ローラー)をクリーニングしてください。エプソン製用紙に同梱 されているクリーニングシートは使用できません。

▲重要▲ プリンター内部はティッシュペーパーなどで拭かないでください。繊維くずなどでプリントヘッドが目詰まりするこ とがあります。

- 1. 原稿台と原稿カバーに汚れがないことを確認します。
- 2. 用紙トレイにA4サイズの普通紙をセットします。
- 3. 原稿台に原稿をセットしないでコピーを実行します。

■ 【参考】 印刷物に汚れやこすれがなくなるまでこの作業を繰り返してください。手差し給紙を使用しているときは、コピーを 実行してからA4(またはA3)サイズの普通紙をセットしてください。

#### 関連情報

- ◆ [「下トレイに印刷用紙をセットする」32ページ](#page-31-0)
- ◆ [「手差し給紙に印刷用紙をセットする」37ページ](#page-36-0)
- ◆ [「基本のコピー」102ページ](#page-101-0)

# **原稿台をクリーニングする**

印刷物に汚れやこすれがあるときや、スキャンしたデータにムラやシミなどがあるときは、 原稿台をクリーニングして ください。

■重要■ アルコールやシンナーなどでプリンターを拭かないでください。プリンターを損傷するおそれがあります。

1. 原稿カバーを開けます。

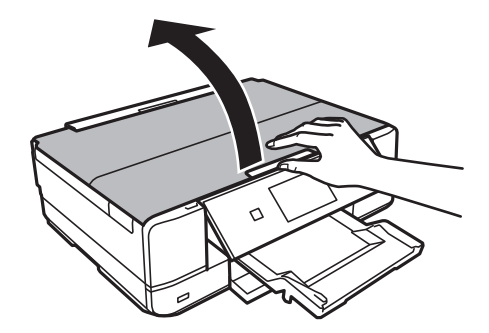

- 2. 原稿台のガラス面を、柔らかい布でから拭きします。
	- おもの → ガラス面に油脂や頑固な汚れが付いたときは、柔らかい布に少量のガラスクリーナーを付けて拭いてください。 汚れを落とした後は水分が残らないようによく拭き取ってください。
		- ・ ガラス面を強く押さないでください。
		- ・ ガラス面をこすったり、傷を付けたりしないようにご注意ください。傷が付くとスキャン品質が低下するおそれ があります。

# **省電力設定をする**

プリンターが動作していない状態が続いたときに、指定した時間でスリープ(省電力)モードに移行するように設定でき ます。また、電源を切るように設定もできます。

## 省電力設定をする - 操作パネル

- 1. ホーム画面で [セットアップ] を選択します。
- 2. [プリンター設定]を選択します。
- 3. [自動電源オフ設定] または [スリープ移行時間設定]を選択します。
- 4. 設定値を選択します。

## 省電力設定をする - Windows

- 1. プリンタードライバーの画面を表示させます。
- 2. [ユーティリティー]タブの [プリンター情報]をクリックします。
- 3. [スリープ移行時間設定] で時間を選択して[設定実行]をクリックします。 電源を切るように設定する場 合は、[自動電源オフ設定] で時間を選択して[設定実行]をクリックします。
- 4. [OK]をクリックします。

## 省電力設定をする - Mac OS X

- 1. ■メニューの [システム環境設定] [プリンタとスキャナ] (または [プリントとスキャン] 、 [プリ ントとファクス])の順に選択し、お使いのプリンターを選択します。
- 2. [オプションとサプライ] [ユーティリティ] [プリンタユーティリティを開く]の順にクリックしま す。
- 3. [プリンター設定]をクリックします。
- 4. [スリープ移行時間設定] で時間を選択して[設定実行]をクリックします。 電源を切るように設定する場 合は、[自動電源オフ設定] で時間を選択して[設定実行]をクリックします。

# **セットアップメニューの説明**

操作パネルのホーム画面で [セットアップ] を選択すると、プリンターの設定やメンテナンスができます。

# **インク残量の表示メニューの説明**

操作パネルで以下の順に選択します。 [セットアップ]-[インク残量の表示]

インク残量の目安が表示されます。!マークはインクの残りが少ないことを示します。×マークはインク残量が限界値 以下になったことを示します。

# **プリンターのお手入れメニューの説明**

### 操作パネルで以下の順に選択します。

[セットアップ]-[プリンターのお手入れ]

## プリントヘッドのノズルチェック

プリントヘッドのノズル(インク吐出孔)が詰まっているかどうかを確認するためのチェックパターンを印刷 します。

## プリントヘッドのクリーニング

プリントヘッドのノズルをクリーニングして、目詰まりを解消させます。

## プリントヘッドのギャップ調整

プリントヘッドを調節して、印刷結果を改善させます。

## インクカートリッジ交換

インクカートリッジ交換のメッセージが表示される前に交換するときに選択します。

### 関連情報

- & [「ノズルチェックとヘッドクリーニングをする」129ページ](#page-128-0)
- ◆ 「印刷のズレ (ギャップ) を調整する」130ページ

# **プリンター設定メニューの説明**

操作パネルで以下の順に選択します。 [セットアップ] - [プリンター設定]

### 用紙の設定

- ・ サイズ/種類の設定 給紙装置にセットした用紙のサイズと用紙種類を設定します。
- ・ 設定画面自動表示

用紙をセットしたときに用紙設定画面を自動で表示します。用紙設定画面では、セットした用紙のサイズ と種類が登録できます。

登録しておくと、コンピューターやスマートデバイスなどからの印刷指示(用紙のサイズや種類)がプリ ンターにセット(登録)してある用紙と違っているときにメッセージを表示し、用紙不整合による印刷ミ スが防げます。また、AirPrint印刷もできるようになります。

この設定を無効にすると、用紙をセットするたびに用紙設定(登録)する必要はなくなりますが用紙違い のメッセージも表示されません。さらにAirPrint印刷もできなくなります。

#### ディスクレーベル印刷位置調整

ディスクレーベルの印刷位置がずれるときに印刷位置の調整値(上下または左右)を設定します。

#### シール印刷位置調整

ミニフォトシールの印刷位置がずれるときに印刷位置の調整値(上下または左右)を設定します。

#### こすれ軽減

印刷結果がこすれて汚れるときに設定します。この機能を有効にすると、印刷速度が遅くなることがありま す。印刷こすれが発生したときだけお使いください。電源を切ると無効に戻ります。

### 音の設定

操作音やエラー音などのオン・オフ、音量を設定します。

#### 動作音低減モード

プリンターの動作音を低減します。ただし動作速度が遅くなることがあります。用紙種類や印刷品質の設定 によっては、動作音が変わらないことがあります。

### スクリーンセーバー設定

[メモリーカード内の写真]を選択すると、無操作状態で3分経過したときに、液晶ディスプレイにメモリー カード内の写真を順次表示します。

#### 自動電源オン設定

プリンターの電源を切った状態でも、USB接続またはネットワーク経由で印刷やスキャンなどを開始すると 自動で電源が入ります。さらに[自動電源オフ設定]もしておくと、印刷やスキャンが終わってしばらくする と自動的に電源が切られるため、インターネット経由で離れた場所から印刷するときなどに便利です。ただ し、自動電源オン設定を有効にすると、電源オフ時の消費電力が若干高くなります。

[自動電源オン設定]が有効になっている状態で電源を切ると、ランプやディスプレイの表示が消えた後にパ ネルが動きます。

#### 自動電源オフ設定

プリンターが動作していない状態が続いたときに、自動で電源を切ります。切るまでの時間は任意に設定でき ます。

### スリープ移行時間設定

プリンターが動作していない状態が続いたときに、自動でスリープ(省電力)モードに移行する時間を設定し ます。設定した時間が過ぎると画面が暗くなります。

### 設定クリア

[プリンター設定]の設定値を購入時の状態に戻します。

# **基本設定メニューの説明**

操作パネルで以下の順に選択します。 [セットアップ]-[基本設定]

#### 言語選択/Language

画面に表示する言語を選択します。

### ホーム背景色設定

ホーム画面の背景の色を選択できます。

## **ネットワーク設定メニューの説明**

操作パネルで以下の順に選択します。 [セットアップ]-[ネットワーク設定]

### ネットワーク情報

ネットワークの設定と接続状態を表示または印刷します。

### 無線LAN設定

これらのメニューを使った設定方法は、『ネットワークガイド』をご覧ください。

- ・ 手動設定 無線LANのSSIDを選択し、暗号化などのセキュリティーキーを入力して、プリンターを無線LANに接続 します。
- ・ プッシュボタン自動設定(AOSS/WPS) アクセスポイントのAOSSまたはWPSボタンを押して、プリンターを無線LANに接続します。
- ・ PINコード自動設定(WPS) アクセスポイントのソフトウェアで、プリンターの画面に表示されるPINコードを入力して、プリンター を無線LANに接続します。
- ・ カンタン自動設定

アクセスポイントに接続されたコンピューターを使用して、プリンターを無線LAN接続します。付属のソ フトウェアディスクをコンピューターにセットして、画面の指示に従って操作します。プリンターを操作 する指示が表示されてからこの機能を実行してください。

- ・ 無線LAN を無効にする ネットワーク情報を残したまま、無線電波を出さないことで接続を無効にします。有効にするには無線 LANの再設定をします。
- ・ Wi-Fi Direct設定 プリンターと機器を、アクセスポイントを使わずに直接無線接続します。
- ネットワーク基本設定

プリンター名やTCP/IPなどのネットワーク設定をします。詳しくは『ネットワークガイド』をご覧くださ  $\mathbf{L}$ 

ネットワーク接続診断

プリンターのネットワーク接続状況を確認してネットワーク接続診断レポートを印刷します。接続に問題が あるときは診断結果に従って対処してください。詳しくは『ネットワークガイド』をご覧ください。

## **Epson Connect設定メニューの説明**

### 操作パネルで以下の順に選択します。

[セットアップ] - [Epson Connect設定]

### Epson Connect情報確認

Epson Connectにプリンターが登録および接続されているかを確認します。

### プリンターのEメールアドレス

Epson Connectに登録されたプリンターのメールアドレスを確認します。

### プリンターの登録/削除

Epson Connectにプリンターを登録、または登録済みのプリンターを削除します。

### サービス利用の一時停止/再開

Epson Connectサービスの利用を一時停止するか、または停止していたサービスを再開するかを設定しま す。

# **Google クラウド プリント設定メニューの説明**

## 操作パネルで以下の順に選択します。

[セットアップ] - [Google クラウド プリント設定]

### Google クラウド プリント情報確認

Google クラウド プリントにプリンターが登録および接続されているかを確認します。

### サービス利用の一時停止/再開

Google クラウド プリント サービスの利用を一時停止するか、または停止していたサービスを再開するかを 設定します。

### 購入時の設定に戻す

設定を購入時の状態に戻します。

# **ファイル共有設定メニューの説明**

操作パネルで以下の順に選択します。 [セットアップ] - [ファイル共有設定]

プリンターにセットされたメモリーカードにコンピューターからアクセスするとき、データの書き込みを許可するコン ピューターの接続方法を選択します。優先にした接続方法のコンピューターからは、データの読み取りと書き込みができ ます。他方は読み取り専用になります。

関連情報

& [「コンピューターからメモリーカードへのアクセス」191ページ](#page-190-0)

# **ホームネットワーク印刷設定メニューの説明**

操作パネルで以下の順に選択します。

[セットアップ]-[ホームネットワーク印刷設定]

ホームネットワークに接続された外部機器から印刷するときの印刷設定をします。設定項目の説明については写真印刷 時のメニューの説明をご覧ください。

### 関連情報

◆ [「印刷時のメニューの説明」66ページ](#page-65-0)

# **赤外線通信設定メニューの説明**

操作パネルで以下の順に選択します。 セットアップ-[赤外線通信設定]

パスキー設定

赤外線通信時の認証パスワードを4桁の数字で設定します。購入時は[0000]に設定されています。携帯電 話から電話帳全件送信時に認証パスワードが求められたときは、この設定値を入力してください。

設定クリア

設定を購入時の状態に戻します。

## **外部機器からの印刷設定メニューの説明**

操作パネルで以下の順に選択します。 [セットアップ] - [外部機器からの印刷設定]

外部機器(デジタルカメラなど)から印刷するときの印刷設定をします。設定項目の説明については写真印刷時のメ ニューの説明をご覧ください。

#### 関連情報

◆ [「印刷時のメニューの説明」66ページ](#page-65-0)

# **便利機能の設定メニューの説明**

操作パネルで以下の順に選択します。 [セットアップ] - [便利機能の設定]

## 印刷前の用紙確認

印刷ミス防止のため、印刷時に設定した用紙設定(印刷設定)が、用紙セット時に設定した用紙情報(プリン ター本体の用紙情報)と異なるときに、メッセージを表示してお知らせします。また、給紙した用紙の幅が、 設定した用紙サイズの幅と異なるときにもお知らせします。 ただし、以下のメニューで[設定画面自動表示] が無効にされていると用紙設定画面は表示されません。 [セットアップ]-[プリンター設定]-[用紙の設定]

## 原稿取り忘れ通知

操作パネルからのコピーやスキャンが終了しても原稿カバーが開閉されないときに、原稿台に原稿が残ってい ることをお知らせします。

### 操作に応じた機能を表示

以下の操作をしたときに操作に応じたメニューを表示します。

- ・ メモリーカード挿入時
- ・ 原稿台への原稿セット時

#### 便利機能の一括設定

全ての便利機能の有効または無効を一括で設定します。

### 設定クリア

[便利機能の設定] の設定値を購入時の状態に戻します。

# **ファームウェアのアップデートメニューの説明**

操作パネルで以下の順に選択します。

[セットアップ] - [ファームウェアのアップデート]

## アップデート

ネットワーク上に最新のファームウェアがあるか確認します。ファームウェアのアップデートが可能なとき は、アップデートをするかどうか選択できます。

### 現在のバージョン

プリンターのファームウェアのバージョンを表示します。

### 定期通知設定

最新のファームウェアがあるかどうか定期的に確認してお知らせします。

#### 関連情報

**◆ 「操作パネルを使ってプリンターのファームウェアを更新する| 156ページ** 

## **購入時の設定に戻すメニューの説明**

操作パネルで以下の順に選択します。 [セットアップ]-[購入時の設定に戻す]

## ネットワーク設定

ネットワークに関する設定を購入時の状態に戻します。

## ネットワーク設定以外

ネットワークに関する設定を除いて、その他の設定を購入時の状態に戻します。

## 全ての設定

全ての設定を購入時の状態に戻します。

# <span id="page-141-0"></span>**ネットワークサービスとソフトウェアのご案 内**

プリンターが対応しているネットワークサービスとソフトウェアを紹介します。ソフトウェアはエプソンのWebサイト または付属のソフトウェアディスクからインストールできます。

# **Epson Connectサービス**

インターネットを利用したEpson Connect(エプソン コネクト)サービスを使うと、コンピューターやスマートデバ イスからいつでもどこからでも印刷できます。

インターネットを利用したサービスは以下の通りです。

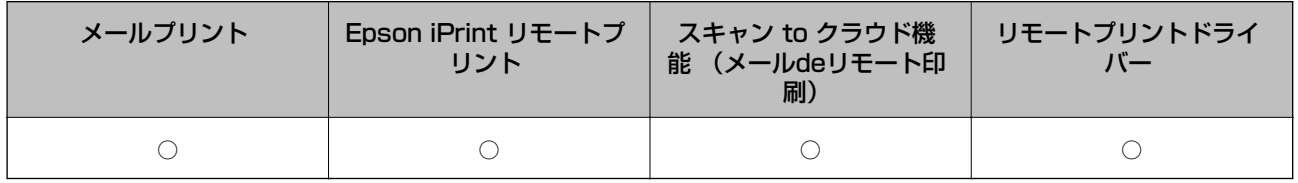

詳しくはEpson Connectのポータルサイトをご覧ください。 <https://www.epsonconnect.com/>

# **Web Config**

Web Config (ウェブ コンフィグ) は、コンピューターやスマートデバイスなどの機器からInternet ExplorerやSafari などのWebブラウザー上で起動できるソフトウェアです。プリンターの状態の確認やネットワークサービスの設定、プ リンターの設定変更などができます。Web Configを使うには、プリンターと機器を同じネットワークに接続してくださ い。

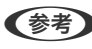

● 参考 ■ 以下のブラウザーに対応しています。

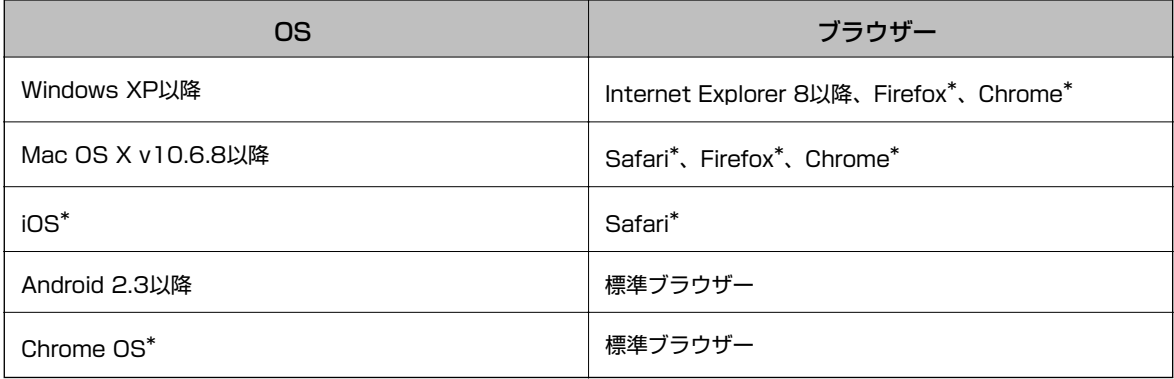

\*: 最新バージョンでお使いください。

## WebブラウザーからWeb Configを起動する

1. プリンターのIPアドレスを確認します。

*プ*リンターのホーム画面でネットワークアイコン (例: ^^^^) を押して、次に [接続の詳細を表示] を押し ます。表示された画面でプリンターのIPアドレスを確認します。

2. コンピューターやスマートデバイスでWebブラウザーを起動し、プリンターのIPアドレスを入力します。

書式: IPv4: http://プリンターのIPアドレス/ IPv6: http://[プリンターのIPアドレス]/ 例: IPv4: http://192.168.100.201/ IPv6: http://[2001:db8::1000:1]/

L スマートデバイスでは、Epson iPrintのプリンターのメンテナンス画面からもWeb Configを起動できます。

### 関連情報

**◆ [「Epson iPrintを使う」88ページ](#page-87-0)** 

## WindowsからWeb Configを起動する

プリンターとWSDで接続しているときは、以下の方法でWeb Configを起動できます。

- 1. Windowsのデバイスとプリンターの画面を表示させます。
	- ・ Windows 8.1/Windows 8 [デスクトップ] - [設定] - [コントロールパネル] - [ハードウェアとサウンド] (または [ハードウェア]) の [デバイスとプリンター]の順に選択します。
	- ・ Windows 7 スタートボタンをクリックして、[コントロールパネル]-[ハードウェアとサウンド]の[デバイスとプリン ターの表示]の順に選択します。
	- ・ Windows Vista スタートボタンをクリックして、[コントロールパネル] - [ハードウェアとサウンド]の[プリンタ]の順に 選択します。
- 2. プリンターのアイコンを右クリックして、[プロパティ]をクリックします。
- 3. [Webサービス]タブを選択して、URLをクリックします。

## Mac OS XからWeb Configを起動する

- 1. ■メニューの[システム環境設定]-[プリンタとスキャナ] (または [プリントとスキャン]、[プリン トとファクス])の順に選択し、お使いのプリンターを選択します。
- 2. [オプションとサプライ]-[プリンターのWebページを表示]をクリックします。

# <span id="page-143-0"></span>**Windowsプリンタードライバー**

プリンタードライバーは、アプリケーションソフトの印刷指示に合わせてプリンターを制御するソフトウェアです。プリ ンタードライバーの画面で印刷設定すると、最適な印刷結果が得られます。また、ユーティリティーを使うとプリンター の状態の確認やメンテナンスもできます。

● < 参考 → ブリンタードライバーの言語は変更できます。[ユーティリティー] タブの [言語選択] から言語を選択してください。

### アプリケーションソフトからの表示方法

使用中のアプリケーションソフトだけに設定を反映させたいときは、アプリケーションソフトから表示させます。 [ファイル] メニューの[印刷]または[印刷設定]を選択します。お使いのプリンターを選択して[詳細設定]または [プロパティ]をクリックします。

■ ■ アプリケーションソフトによって操作が異なります。詳しくはアプリケーションソフトのヘルプをご覧ください。

## コントロールパネルからの表示方法

全てのアプリケーションソフトに設定を反映させたいときは、コントロールパネルから表示させます。

- ・ Windows 8.1/Windows 8 [デスクトップ] - [設定] - [コントロールパネル] - [ハードウェアとサウンド]の[デバイスとプリンターの表示] の順に選択します。お使いのプリンターを右クリックまたは長押しして [印刷設定] を選択します。
- ・ Windows 7 スタートボタンをクリックし、[コントロールパネル] - [ハードウェアとサウンド]の[デバイスとプリンターの表 示]の順に選択します。お使いのプリンターを右クリックして「印刷設定]を選択します。
- ・ Windows Vista スタートボタンをクリックし、「コントロールパネル]-[ハードウェアとサウンド]の「プリンタ]の順に選択しま す。お使いのプリンターを右クリックして[印刷設定]を選択します。
- ・ Windows XP スタートボタンをクリックし、[コントロールパネル]-[プリンタとその他のハードウェア]‐[プリンタとFAX] の順に選択します。お使いのプリンターを右クリックして [印刷設定] を選択します。

### タスクバーのプリンターアイコンからの表示方法

デスクトップのタスクバーにあるプリンターアイコンは、プリンタードライバーに素早くアクセスするためのショート カットアイコンです。

プリンターアイコンをクリックして、[プリンターのプロパティ]を選択すると、コントロールパネルから表示させたと きと同様の印刷設定画面が表示されます。ダブルクリックすると、プリンターの状態を確認する画面が表示されます。

L タスクバーにプリンターアイコンが表示されないときは、プリンタードライバーの画面を表示させ、[ユーティリティー] タブの[モニターの設定]をクリックして、[呼び出しアイコンをタスクバーに登録する]をチェックしてください。

## Windowsプリンタードライバー画面の見方

Windows用のプリンタードライバーには、ヘルプ機能が搭載されています。項目上で右クリックして「ヘルプ]をク リックすると、設定項目の説明が表示されます。
#### [基本設定]タブ

用紙種類や用紙サイズなど、印刷時に必要な基本項目を設定します。

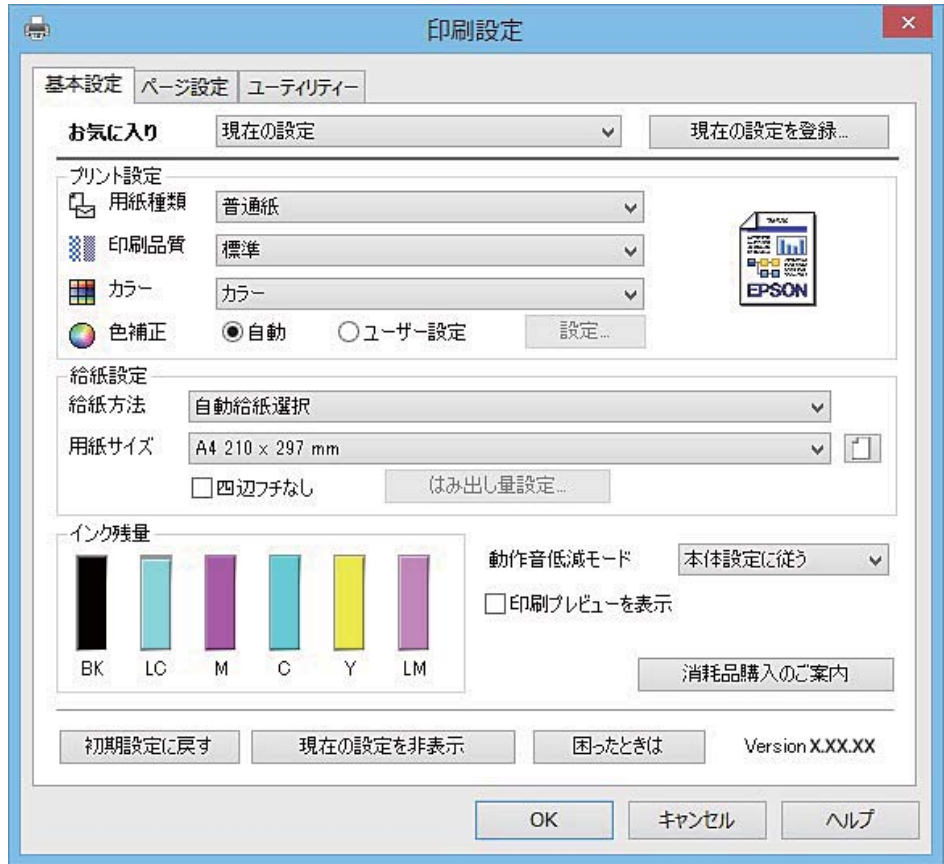

#### [ページ設定]タブ

両面印刷や割り付け印刷、拡大または縮小など、レイアウトを変えて印刷するときに設定します。

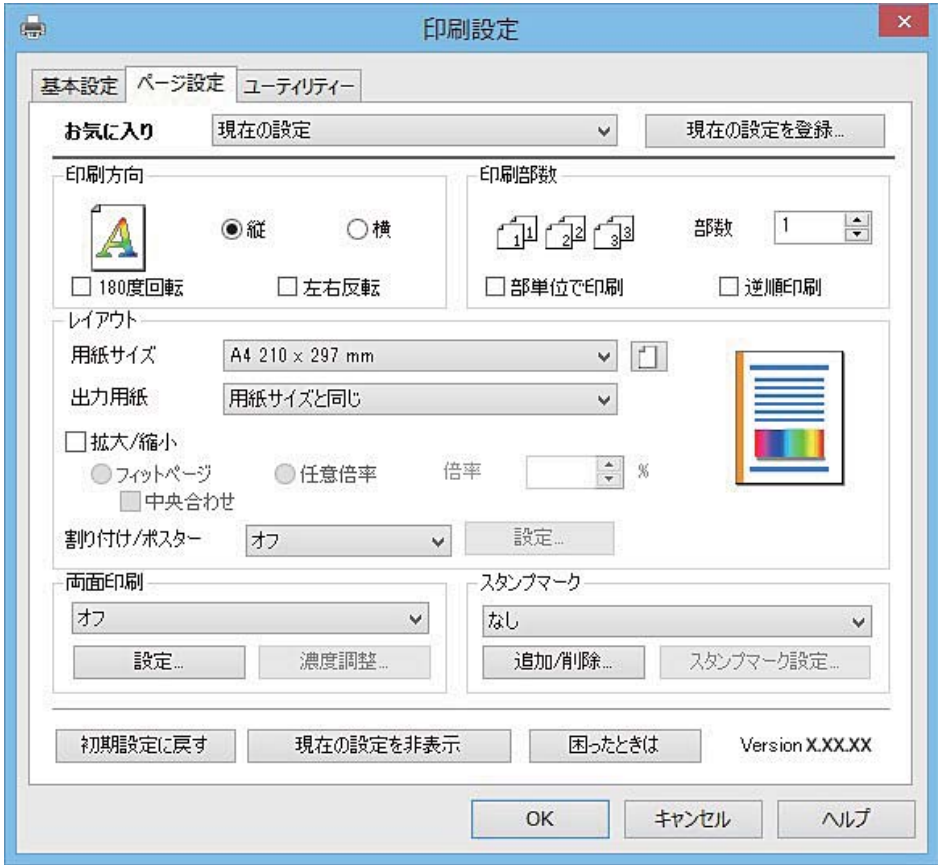

[ユーティリティー]タブ

ノズルチェックやヘッドクリーニングなどのメンテナンス機能を実行したり、 [EPSON プリンターウィンドウ!3] を 起動して、プリンターの状態やエラーの確認などができます。

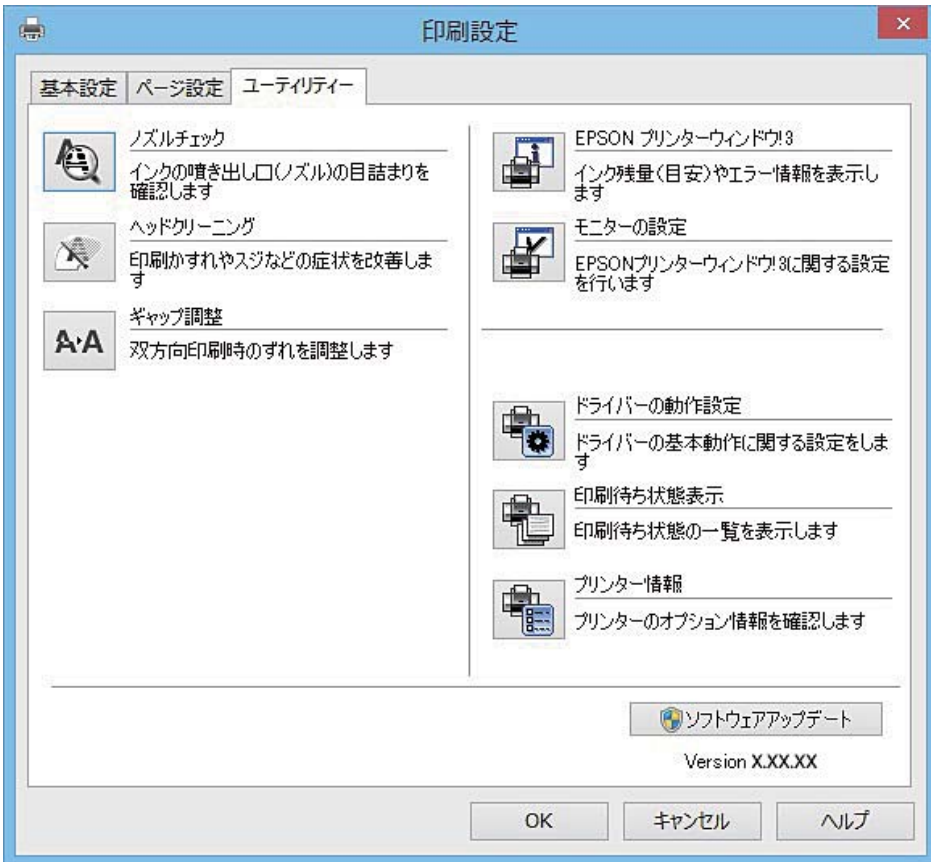

## Windowsプリンタードライバーの動作を設定する

[EPSON プリンターウィンドウ!3] などの設定ができます。

- 1. プリンタードライバーの画面を表示させます。
- 2. [ユーティリティー] タブの [ドライバーの動作設定]をクリックします。
- 3. 各項目を設定して [OK]をクリックします。 各項目の詳細は、プリンタードライバーのヘルプをご覧ください。

#### 関連情報

◆ [「Windowsプリンタードライバー」144ページ](#page-143-0)

# **Mac OS Xプリンタードライバー**

プリンタードライバーは、アプリケーションソフトの印刷指示に合わせてプリンターを制御するソフトウェアです。プリ ンタードライバーの画面で印刷設定すると、最適な印刷結果が得られます。また、ユーティリティーを使うとプリンター の状態の確認やメンテナンスもできます。

#### アプリケーションソフトからの表示方法

[ファイル] メニューの[ページ設定]または[プリント]をクリックします。必要に応じて[詳細を表示] (または ▼) をクリックして詳細設定画面を開きます。

● 全考 アプリケーションソフトによっては [ファイル] メニューに [ページ設定] がなかったり、印刷画面を開く手順が異なるこ とがあります。詳しくはアプリケーションソフトのヘルプをご覧ください。

#### ユーティリティーの起動方法

■ メニューの [システム環境設定] - [プリンタとスキャナ] (または [プリントとスキャン]、 [プリントとファク ス])の順に選択し、お使いのプリンターを選択します。[オプションとサプライ]-[ユーティリティ]-[プリンタ ユーティリティを開く]の順にクリックします。

## Mac OS Xプリンタードライバー画面の見方

#### プリント画面

画面中央のポップアップメニューを切り替えると、その下に表示される設定項目が変わります。

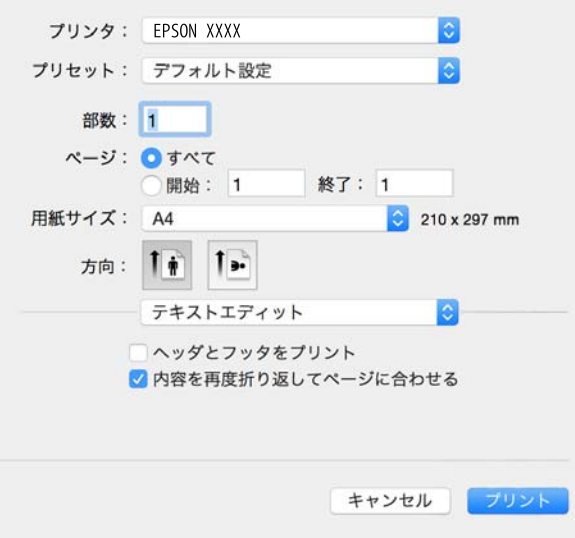

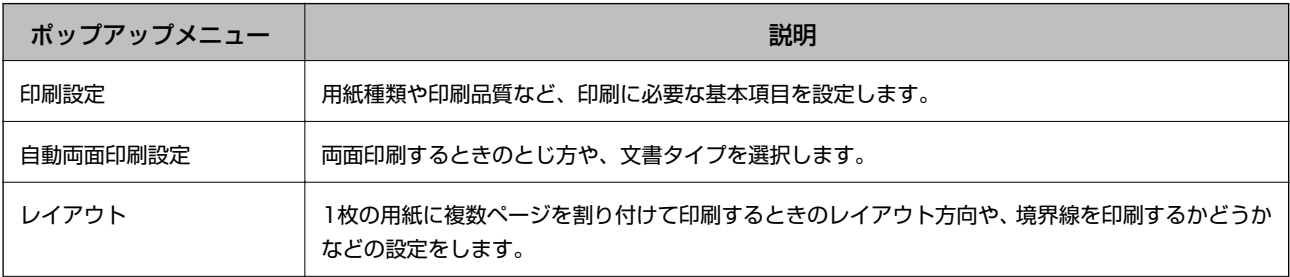

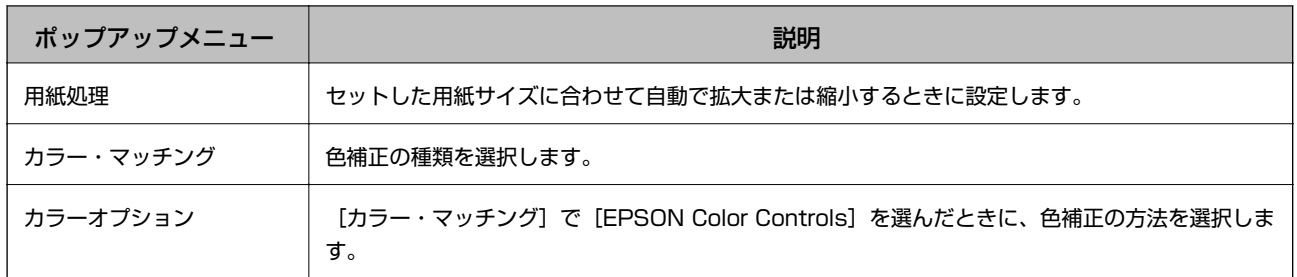

**(参考)** Mac OS X v10.8.x以降で [印刷設定] メニューが表示されないときは、エプソンのプリンタードライバーが設定できて いません。

■■ メニューの [システム環境設定] – [プリンタとスキャナ] (または [プリントとスキャン] 、 [プリントとファク ス])の順に選択して、一旦プリンターを削除してから、プリンターの追加をやり直してください。追加方法は以下をご覧 ください。

[http://epson.sn](http://epson.sn/?q=2)

#### Epson Printer Utility

ノズルチェックやヘッドクリーニングなどのメンテナンス機能を実行したり、[EPSONプリンターウィンドウ]を起動 して、プリンターの状態やエラーの確認などができます。

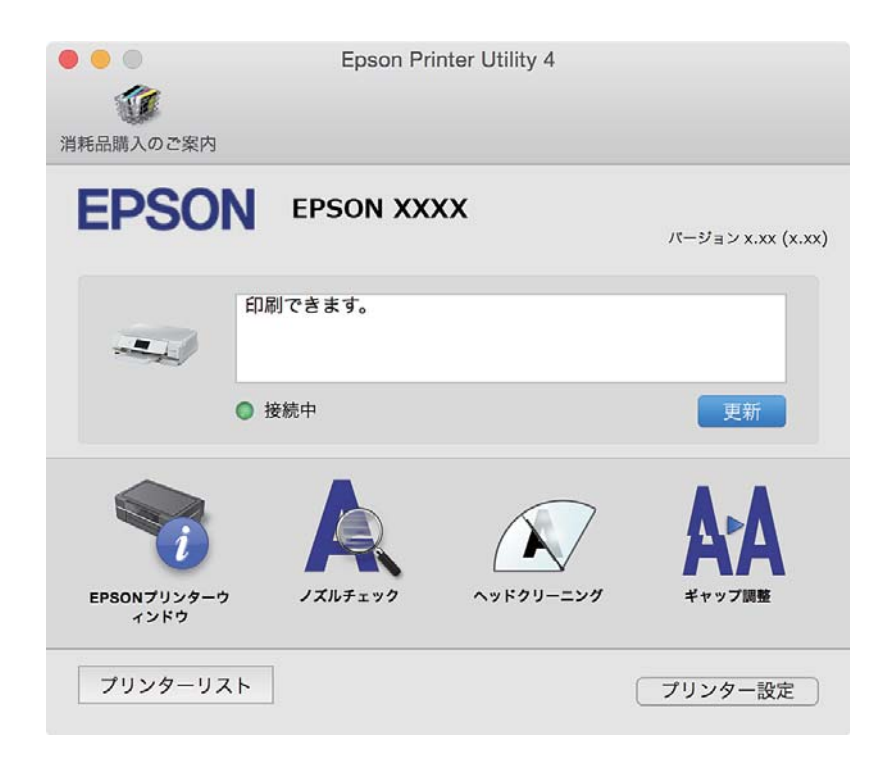

## Mac OS Xプリンタードライバーの動作を設定する

### Mac OS Xプリンタードライバーの動作設定画面の開き方

■ メニューの [システム環境設定] - [プリンタとスキャナ] (または [プリントとスキャン]、 [プリントとファク ス])の順に選択し、お使いのプリンターを選択します。[オプションとサプライ]-[オプション](または[ドライ バ])の順にクリックします。

### <span id="page-149-0"></span>Mac OS Xプリンタードライバーの動作設定メニューの説明

- ・ こすれ軽減:印刷こすれを軽減させて印刷します。ただし、印刷速度が遅くなることがあります。
- ・ 白紙節約する:印刷データの白紙ページを印刷しません。
- ・ 動作音低減モード:印刷時の動作音が静かになります。ただし、印刷速度は遅くなることがあります。
- ・ 「黒だけでモード」を使用する:黒インクだけで一時的に印刷します。
- ・ 自動カセット切り替え:上トレイの用紙がなくなったら自動的に下トレイから給紙します。
- ・ 双方向印刷:プリントヘッドが左右どちらに動くときも印刷します。印刷速度は速くなりますが、印刷品質は低下す ることがあります。
- ワーニングを通知する:ワーニング(警告)が発生したときにメッセージなどを表示します。
- ・ 印刷時に双方向通信をサポート:通常は[オン]のままにしてください。Windowsで共有されているプリンターな ど、プリンターからの情報が取れない場合は[オフ]にします。

#### 関連情報

◆ [「黒インクだけで一時的に印刷する」125ページ](#page-124-0)

# **EPSON Scan(スキャナードライバー)**

EPSON Scan (エプソン スキャン) は、スキャンした画像のサイズや解像度の設定、明るさやコントラスト、画質な どを調整するソフトウェアです。

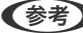

<参考>
EPSON ScanはTWAIN対応のアプリケーションソフトからも起動できます。

#### Windowsでの起動方法

- ・ Windows 8.1/Windows 8 検索チャームでソフトウェア名を入力して表示されたアイコンを選択します。
- ・ Windows 8.1/Windows 8以外 スタートボタンをクリックして、[すべてのプログラム](または[プログラム])-[EPSON]-[EPSON Scan]- [EPSON Scan]の順に選択します。

#### Mac OS Xでの起動方法

L EPSON ScanはMac OS Xのファストユーザスイッチ機能には対応していません。この機能を無効にしてください。

[移動] - [アプリケーション] - [Epson Software] - [EPSON Scan] の順に選択します。

# **Epson Event Manager**

Epson Event Manager (エプソン イベント マネージャー)は操作パネルからスキャンしてコンピューターに保存する ときの設定を管理するソフトウェアです。原稿種などのスキャン設定、保存するフォルダーや保存形式などを、よく使う 設定に登録できます。使い方はソフトウェアのヘルプをご覧ください。

#### Windowsでの起動方法

- ・ Windows 8.1/Windows 8 検索チャームでソフトウェア名を入力して表示されたアイコンを選択します。
- ・ Windows 8.1/Windows 8以外 スタートボタンをクリックして、 [すべてのプログラム](または [プログラム])-[Epson Software]-[Event Manager]の順に選択します。

#### Mac OS Xでの起動方法

[移動] - [アプリケーション] - [Epson Software] - [Event Manager] の順に選択します。

#### 関連情報

◆ [「スキャンした画像をコンピューターに保存する」110ページ](#page-109-0)

# **E-Photo**

E-Photo(イーフォト)は、写真をいろいろなレイアウトで簡単に印刷できるソフトウェアです。印刷イメージを見な がら画像補正や位置調整ができます。写真とフレームを重ねて印刷もできます。使い方はソフトウェアのヘルプをご覧 ください。

L このソフトウェアを使用するには、プリンタードライバーがインストールされている必要があります。

#### Windowsでの起動方法

- ・ Windows 8.1/Windows 8 検索チャームでソフトウェア名を入力して表示されたアイコンを選択します。
- ・ Windows 8.1/Windows 8以外 スタートボタンをクリックして、 [すべてのプログラム](または [プログラム])-[Epson Software]-[E-Photo]の順に選択します。

#### Mac OS Xでの起動方法

[移動]-[アプリケーション]-[Epson Software]-[E-Photo]の順に選択します。

# **Epson Print CD**

Epson Print CD(エプソン プリント シーディー)は、音楽や写真、映像などを収めたディスクのレーベルをデザイン して、ディスクに直接印刷できるソフトウェアです。また、ディスクケース用のジャケットも印刷できます。使い方はソ フトウェアのヘルプをご覧ください。

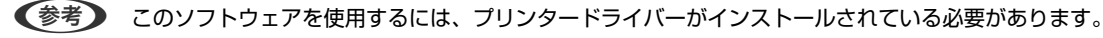

#### Windowsでの起動方法

・ Windows 8/Windows 8.1 検索チャームでソフトウェア名を入力して表示されたアイコンを選択します。 ・ Windows 8/Windows 8.1以外 スタートボタンをクリックして、 [すべてのプログラム](または [プログラム])-[Epson Software]-[Print CD1 の順に選択します。

Mac OS Xでの起動方法

[移動]-[アプリケーション]-[Epson Software]-[Print CD]-[Print CD]の順に選択します。

# **E-Web Print(Windowsのみ)**

E-Web Print (イーウェブ プリント) は、Webページをいろいろなレイアウトで印刷できるソフトウェアです。使い方 はソフトウェアのヘルプをご覧ください。ヘルプは「E-Web Print]ツールバーの「E-Web Print] メニューから表示 できます。

#### 起動方法

E-Web Printをインストールすると、 [E-Web Print] ツールバーがブラウザーに組み込まれます。 [まるごと印刷]、 [範囲指定印刷]、[ブログ印刷]のいずれかをクリックします。

# **Easy Photo Scan**

Easy Photo Scan (イージー フォト スキャン)は、写真をスキャンして、スキャンした画像を簡単にコンピューター やクラウドなどに転送できるソフトウェアです。スキャンした画像の画質調整も簡単にできます。使い方はソフトウェ アのヘルプをご覧ください。

L このソフトウェアを使用するには、スキャナードライバー(EPSON Scan)がインストールされている必要があります。

#### Windowsでの起動方法

- ・ Windows 8.1/Windows 8 検索チャームでソフトウェア名を入力して表示されたアイコンを選択します。
- ・ Windows 8.1/Windows 8以外 スタートボタンをクリックして、 [すべてのプログラム](または [プログラム])-[Epson Software]-[Easy Photo Scan]の順に選択します。

#### Mac OS Xでの起動方法

[移動]-[アプリケーション]-[Epson Software]-[Easy Photo Scan]の順に選択します。

# **読んde!! ココ パーソナル(Windowsのみ)**

読んde!! ココ パーソナルは、日本語OCR(文字認識)のソフトウェアです。新聞や雑誌、 カタログなどをスキャンし て、紙面上の文字をテキストデータとして抽出できます。使い方はソフトウェアのヘルプをご覧ください。

L このソフトウェアを使用するには、スキャナードライバー(EPSON Scan)がインストールされている必要があります。

#### <span id="page-152-0"></span>起動方法

- ・ Windows 8.1/Windows 8 検索チャームでソフトウェア名を入力して表示されたアイコンを選択します。
- ・ Windows 8.1/Windows 8以外 スタートボタンをクリックして、 [すべてのプログラム](または [プログラム])-[読んde!! ココ]-[EPSON 読んde!! ココ]の順に選択します。

# **ArcSoft Scan-n-Stitch Deluxe ( Windows の み)**

ArcSoft Scan-n-Stitch Deluxe (アークソフト スキャンアンドスティッチ デラックス)は、A4サイズより大きな原 稿を分割してスキャンし、複数の画像を結合して1つの画像データにするソフトウェアです。

[ページのスキャン]をクリックすると表示されるEPSON Scanでスキャンを開始します。 [全自動モード]以外で は、取り込み枠を作成せずにスキャンしてください。複数回に分けて全ての面をスキャンし終わったら、画像を編集しま す。使い方はソフトウェアのヘルプをご覧ください。

#### 起動方法

- ・ Windows 8/Windows 8.1 検索チャームでソフトウェア名を入力して表示されたアイコンを選択します。
- ・ Windows 8/Windows 8.1以外 スタートボタンをクリックして、 [すべてのプログラム](または [プログラム])-[ArcSoft Scan-n-Stitch Deluxe] - [Scan-n-Stitch Deluxe] の順に選択します。

# **EPSON Software Updater**

EPSON Software Updater (エプソン ソフトウェア アップデーター)は、インターネット上に新しいソフトウェアや 更新情報があるか確認して、インストールするソフトウェアです。プリンターのファームウェアやマニュアルも更新でき ます。

#### Windowsでの起動方法

- ・ Windows 8.1/Windows 8 検索チャームでソフトウェア名を入力して表示されたアイコンを選択します。
- ・ Windows 8.1/Windows 8以外 スタートボタンをクリックして、[すべてのプログラム](または[プログラム])-[Epson Software]-[EPSON Software Updater]の順に選択します。

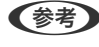

L EPSON Software Updaterはデスクトップのタスクバーにあるプリンターアイコンをクリックして、[ソフトウェアアッ プデート]を選択しても起動できます。

#### Mac OS Xでの起動方法

[移動] - [アプリケーション] - [Epson Software] - [EPSON Software Updater] の順に選択します。

# <span id="page-153-0"></span>**ソフトウェアをアンインストール (削除) する**

ソフトウェアをアンインストール(削除)する - Windows

- 1. 少ボタンを押してプリンターの電源を切ります。
- 2. 起動している全てのアプリケーションソフトを終了させます。
- 3. [コントロールパネル]を表示させます。
	- ・ Windows 8.1/Windows 8 [デスクトップ]-[設定]-[コントロールパネル]の順に選択します。
	- ・ Windows 8.1/Windows 8以外 スタートボタンをクリックして、[コントロールパネル]を選択します。
- 4. 「プログラムのアンインストール] (または「プログラムの追加と削除])を表示させます。
	- ・ Windows 8.1/Windows 8/Windows 7/Windows Vista [プログラム]の[プログラムのアンインストール]を選択します。
	- ・ Windows XP [プログラムの追加と削除]をクリックします。
- 5. 削除するソフトウェアを選択します。
- 6. ソフトウェアをアンインストールします。
	- ・ Windows 8.1/Windows 8/Windows 7/Windows Vista [アンインストールと変更]または [アンインストール]をクリックします。
	- ・ Windows XP [変更と削除]または [削除]をクリックします。

7. 画面の指示に従って操作します。

## ソフトウェアをアンインストール(削除)する - Mac OS X

- 1. EPSON Software Updaterを使ってUninstallerをダウンロードします。 一度ダウンロードすれば、アンインストールのたびにダウンロードする必要はありません。
- 2. ①ボタンを押してプリンターの雷源を切ります。
- 3. プリンタードライバーを削除するときは、■ メニューの「システム環境設定] 「プリンタとスキャン】(ま たは[プリントとスキャン]、[プリントとファクス])の順に選択し、使用できるプリンターのリストか らプリンターを削除します。

L 管理者権限のあるアカウント(ユーザー)でコンピューターにログオンしてください。また、管理者のパスワードが求めら れたときは、パスワードを入力して操作を続行してください。

<sup>■ 【</sup>参考】 [ユーザーアカウント制御]画面が表示されたら、 [続行] をクリックします。

- <span id="page-154-0"></span>4. 起動している全てのアプリケーションソフトを終了させます。
- 5. [移動]-[アプリケーション]-[Epson Software]-[Uninstaller]の順に選択します。
- 6. 削除するソフトウェアをチェックして、 [アンインストール] をクリックします。

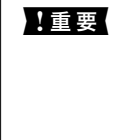

**K 重要 Uninstallerは、コンピューターにインストールされているエプソン製インクジェットプリンターのドライバーを** 全て削除します。複数のエプソン製インクジェットプリンターをご使用の方で、一部のプリンタードライバーの みを削除したい場合は、一旦全てのプリンタードライバーを削除した後、使いたいプリンターのドライバーを再 インストールしてください。

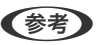

L 一覧に表示されないソフトウェアは、Uninstallerでは削除できません。[移動]-[アプリケーション]-[Epson Software]の順に選択し、削除するソフトウェアを選択して、ゴミ箱アイコンにドラッグ&ドロップしてください。

#### 関連情報

**▶ FEPSON Software Updater」153ページ** 

# **ソフトウェアをインストールする**

ネットワークに接続されているコンピューターでWeb上の最新版をインストールします。

- ● 管理者権限のあるアカウント(ユーザー) でコンピューターにログオンしてください。また、管理者のパスワードが求 められたときは、パスワードを入力して操作を続行してください。
	- ・ 再インストール時は、インストール済みの古いソフトウェアをアンインストールしてから行ってください。
- 1. 起動している全てのアプリケーションソフトを終了させます。
- 2. プリンタードライバーまたはEPSON Scanのインストール時は、プリンターとコンピューターの接続を一旦 解除します。

L コンピューター画面に指示が出るまでプリンターとコンピューターを接続しないでください。

3. 以下をクリックして、指示に従ってソフトウェアをインストールします。

[http://epson.sn](http://epson.sn/?q=2)

L Windowsのコンピューターを使っていて、Webからのダウンロードができない場合は付属のソフトウェアディスク からインストールしてください。

#### 関連情報

◆ [「ソフトウェアをアンインストール\(削除\)する」154ページ](#page-153-0)

# **ソフトウェアやファームウェアを更新する**

ソフトウェアやファームウェアを更新すると、今まで起こっていたトラブルの解消、機能の改善や追加などができます。 最新版のソフトウェアやファームウェアをお使いください。

- 1. プリンターとコンピューターが通信可能な状態で、コンピューターがインターネットに接続されていること を確認します。
- 2. EPSON Software Updaterを起動して、ソフトウェアまたはファームウェアを更新します。

▲ 重要 | 更新中は、コンピューターやプリンターの電源を切らないでください。

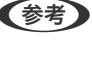

L 一覧に表示されないソフトウェアはEPSON Software Updaterでは更新できません。エプソンのホームページで 最新版のソフトウェアを確認してください。 <http://www.epson.jp/support/>

#### 関連情報

◆ [「EPSON Software Updater」153ページ](#page-152-0)

## 操作パネルを使ってプリンターのファームウェアを更新する

プリンターがインターネットに接続されていると、操作パネルでプリンターのファームウェアが更新できます。ファーム ウェアを更新すると、プリンターの性能が向上したり、新機能が追加されたりします。新しいファームウェアがあるかど うかを定期的に確認して、ある場合には通知するようにも設定できます。

- 1. ホーム画面で [セットアップ] を選択します。
- 2. [ファームウェアのアップデート]-[アップデート]の順に選択します。

■ < 参考 > 新しいファームウェアがあるかどうか定期的に確認したいときは、[定期通知設定] - [する] の順に選択します。

3. [次へ]を押します。

新しいファームウェアがあるかどうかの確認が始まります。

4. 新しいファームウェアが見つかったというメッセージが表示されたら、画面の指示に従ってファームウェア を更新します。

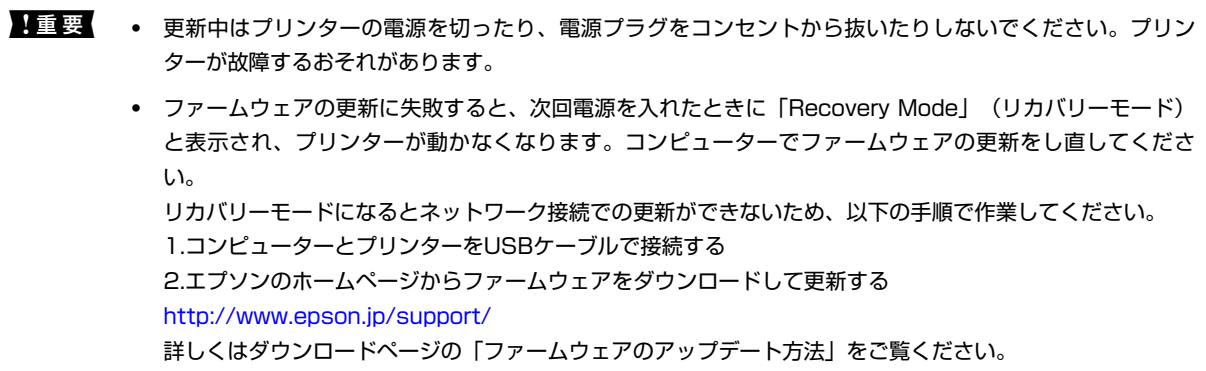

# **困ったときは**

# **プリンターの状態を確認する**

## プリンター画面のエラーメッセージを確認する

プリンターの画面にメッセージが表示されたら、画面の指示または以下の対処方法に従ってトラブルを解決してくださ い。

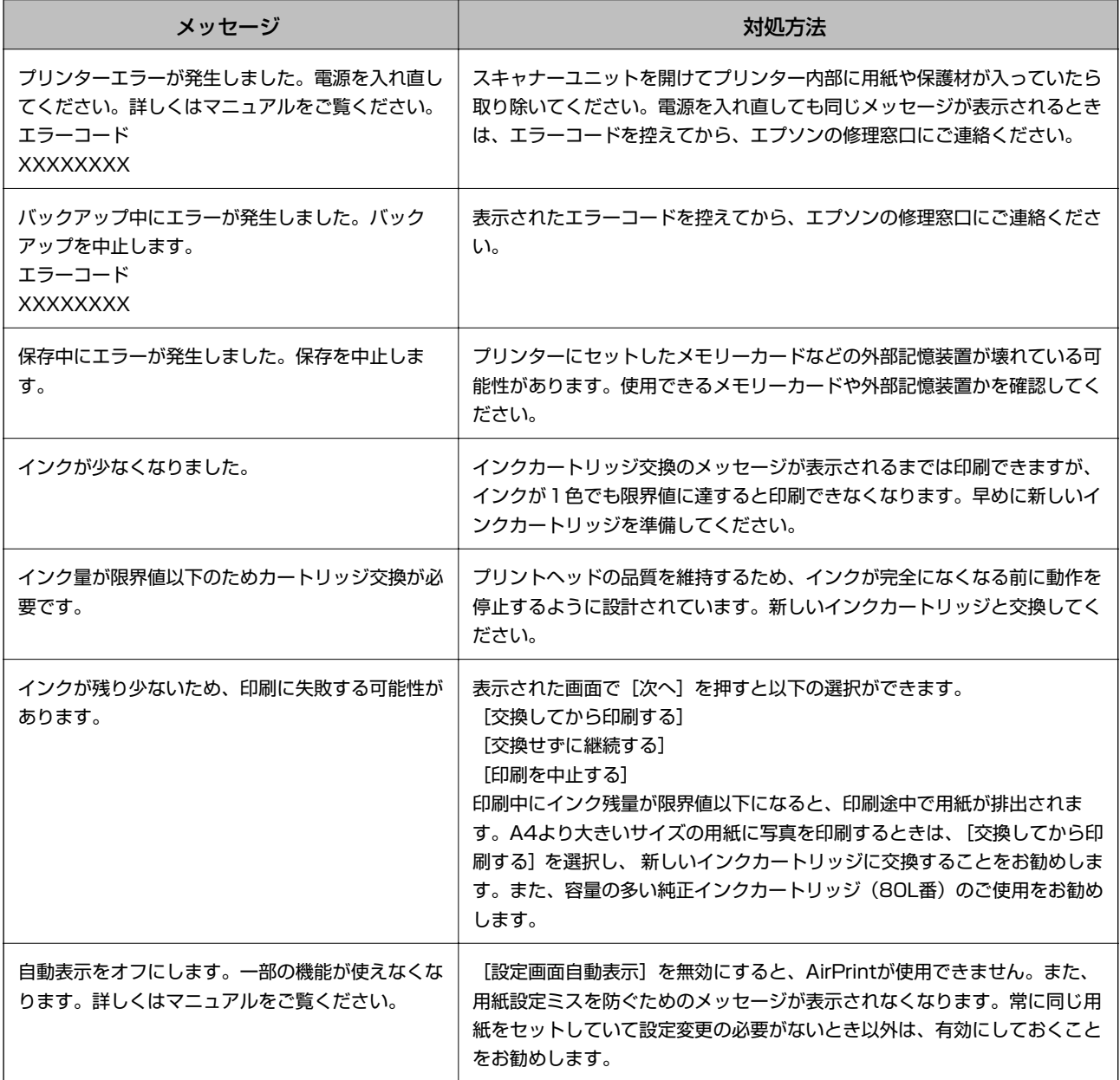

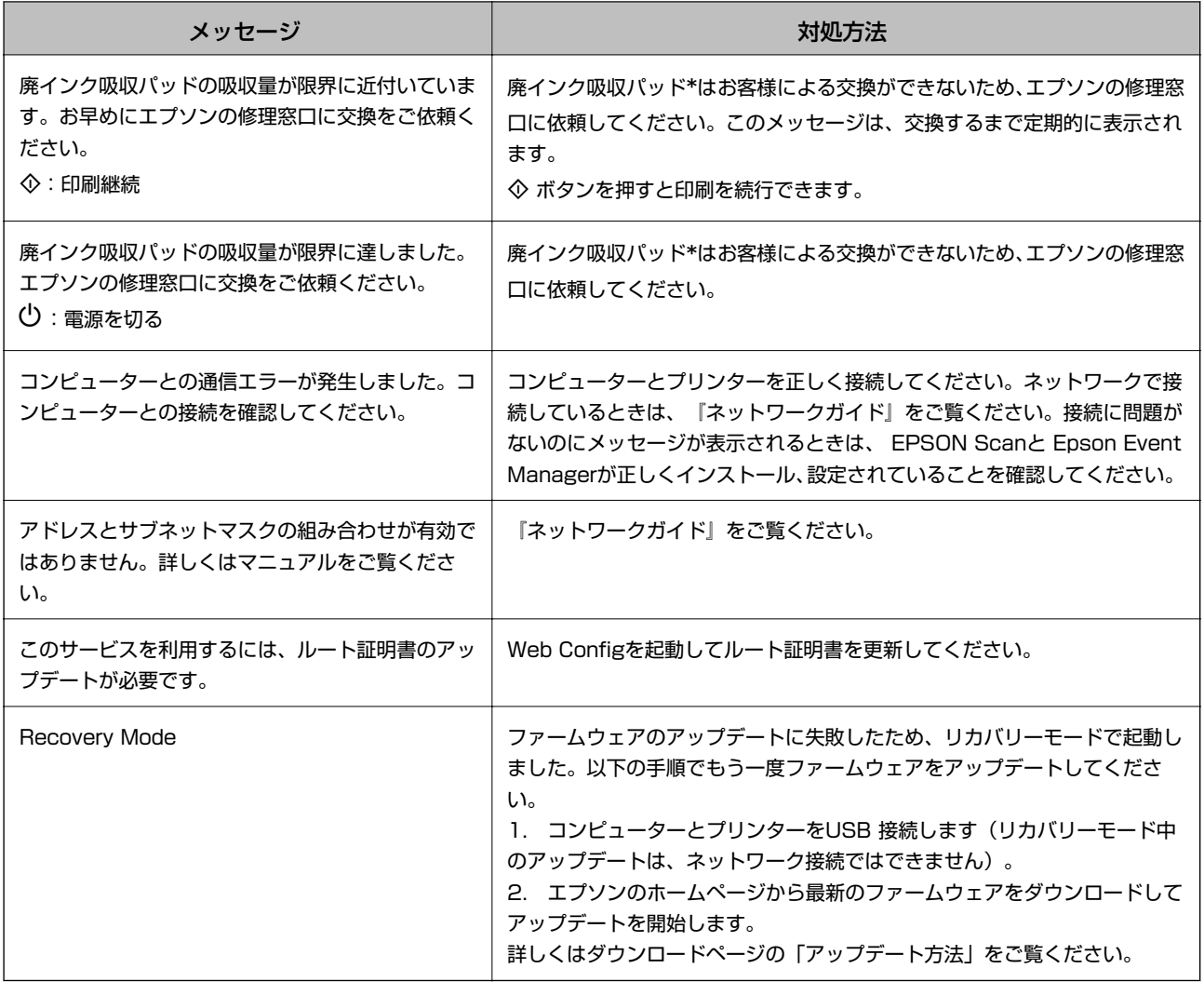

\*:印刷時に排出される廃インクを吸収する部品です。吸収量が限界に達する時期は使用状況によって異なります。限界 に達すると、パッドを交換するまで印刷できません(インクあふれ防止のため)。保証期間経過後の交換は有償です。

#### 関連情報

- ◆ [「お問い合わせ先」195ページ](#page-194-0)
- ◆ [「対応メモリーカードの仕様」185ページ](#page-184-0)
- ◆ [「対応外部記憶装置の仕様」186ページ](#page-185-0)
- & [「ソフトウェアをインストールする」155ページ](#page-154-0)
- **◆ [「Web Config」142ページ](#page-141-0)**
- ◆ [「ソフトウェアやファームウェアを更新する」155ページ](#page-154-0)

## プリンターの状態を確認する - Windows

1. プリンタードライバーの画面を表示させます。

- <span id="page-158-0"></span>2. [ユーティリティー]タブの [EPSON プリンターウィンドウ!3] をクリックします。
	- 参考 → デスクトップのタスクバーに登録されているプリンターアイコンをダブルクリックしても、プリンターの状態を 確認できます。プリンターアイコンが登録されていないときは、[ユーティリティー] タブの [モニターの設定] をクリックして、[呼び出しアイコンをタスクバーに登録する]をチェックしてください。
		- [EPSON プリンターウィンドウ!3]が無効になっているときは、[ユーティリティー]タブの [ドライバーの 動作設定]をクリックして [EPSON プリンターウィンドウ!3 を使用する]をチェックしてください。

#### 関連情報

◆ [「Windowsプリンタードライバー」144ページ](#page-143-0)

### プリンターの状態を確認する - Mac OS X

- 1. ■メニューの[システム環境設定]-[プリンタとスキャナ] (または [プリントとスキャン]、[プリン トとファクス])の順に選択し、お使いのプリンターを選択します。
- 2. [オプションとサプライ]-[ユーティリティ]-[プリンタユーティリティを開く]の順にクリックします。
- 3. [EPSONプリンターウィンドウ]をクリックします。

# **詰まった用紙を取り除く**

操作パネルのエラー表示を確認し、用紙が詰まっている(ちぎれた紙片が残っている)箇所を順番に確認して取り除いて ください。その後、エラーを解除してください。

■ 重要 | 用紙はゆっくりと引き抜いてください。勢いよく引っ張るとプリンターが故障することがあります。

### 用紙トレイから詰まった用紙を取り除く

1. 排紙トレイを収納します。

2. 用紙トレイを引き抜きます。

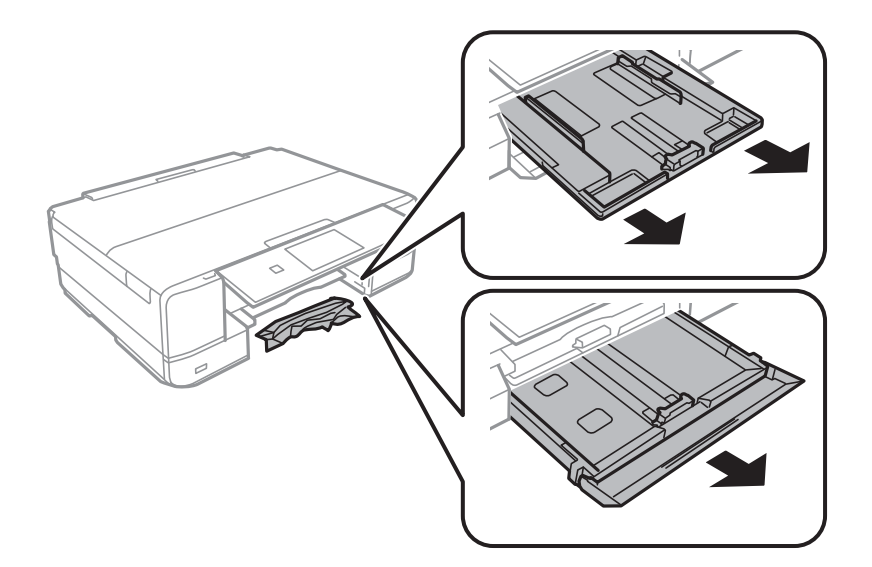

3. 詰まっている用紙を取り除きます。

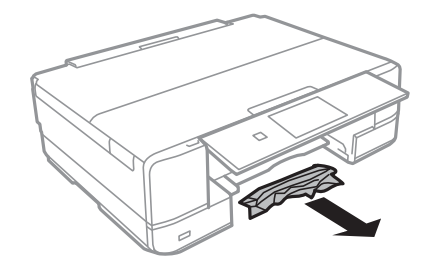

4. 用紙の端をそろえて、用紙ガイドを合わせます。

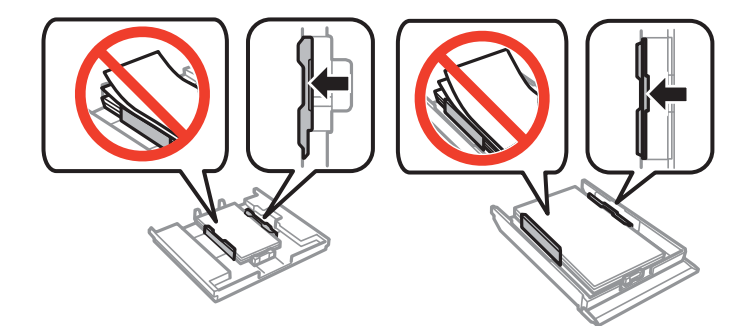

5. 用紙トレイをプリンターにセットします。

## プリンター内部から詰まった用紙を取り除く

△ 注意 ● スキャナーユニットを開閉するときは、手や指を挟まないように注意してください。けがをするおそれがありま す。 ・ 内部に手を入れるときは、操作パネルのボタンには触らないでください。プリンターが動作してけがをするおそれ があります。また、突起などでけがをしないように注意してください。

1. 原稿カバーを閉めた状態で、スキャナーユニットを開けます。

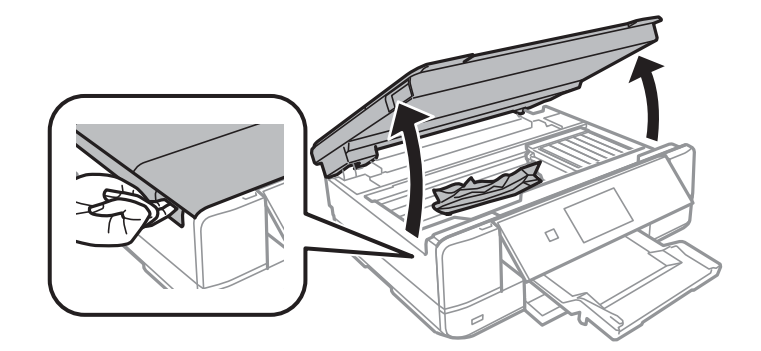

2. 詰まっている用紙を取り除きます。

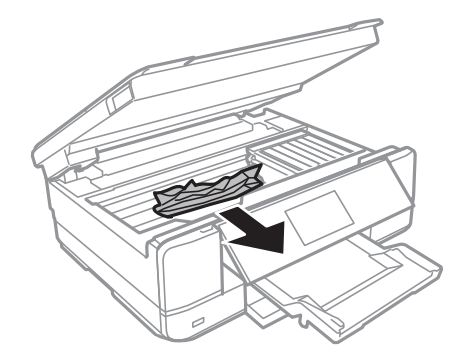

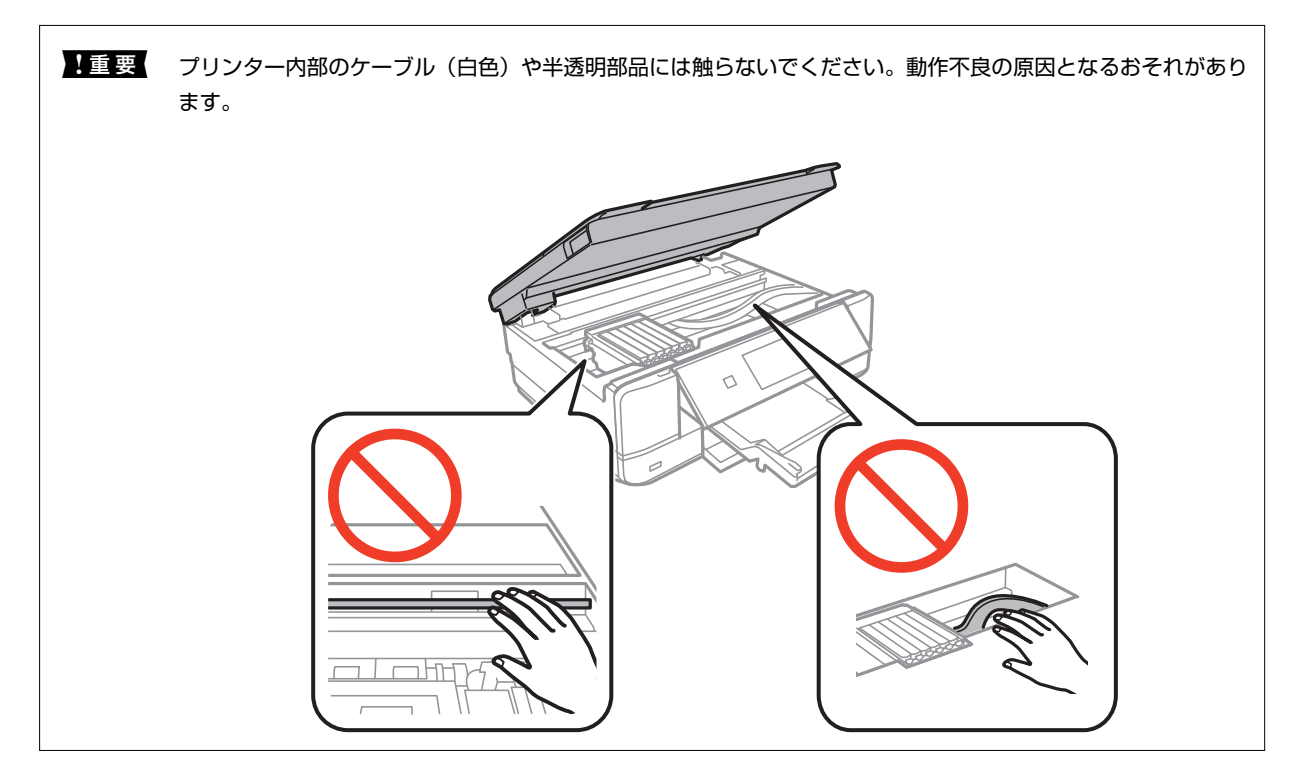

3. スキャナーユニットを閉めます。

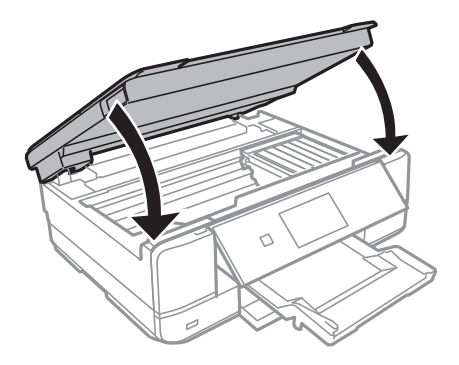

## 背面ユニットから詰まった用紙を取り除く

1. 背面ユニットを引き出します。

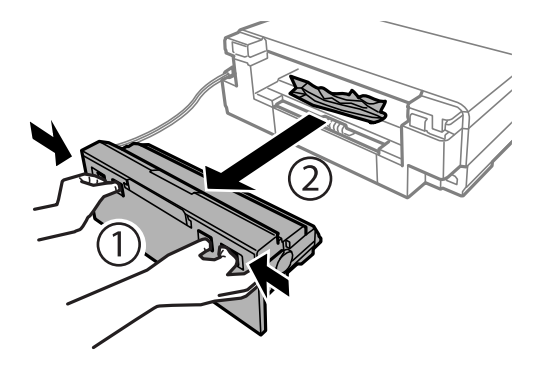

2. 詰まっている用紙を取り除きます。

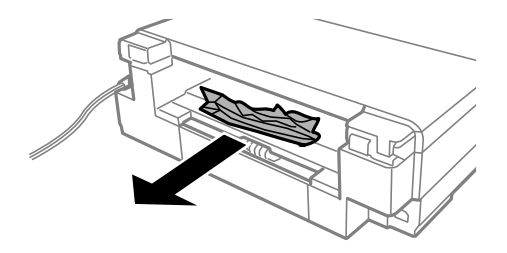

3. 背面ユニットに詰まっている用紙を取り除きます。

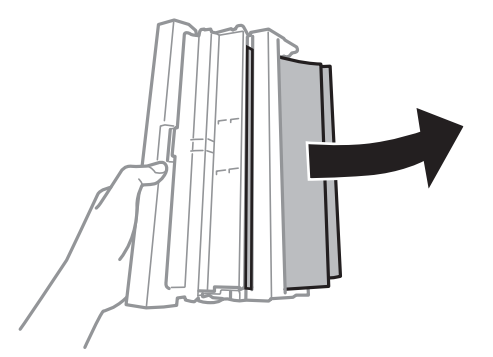

4. 背面ユニットのカバーを開けます。

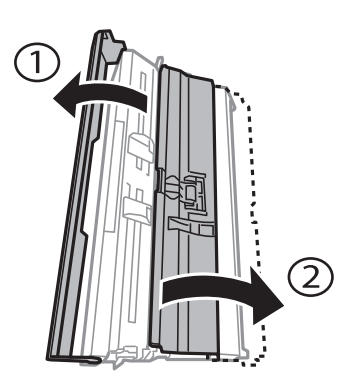

5. 詰まっている用紙を取り除きます。

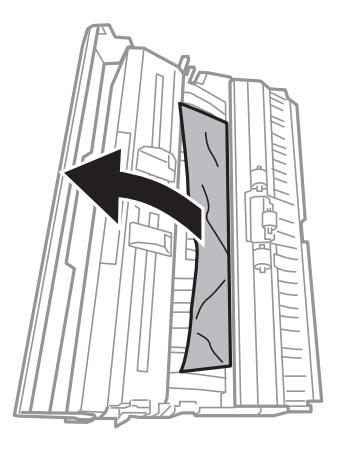

6. 背面ユニットのカバーを閉めて、プリンターにセットします。

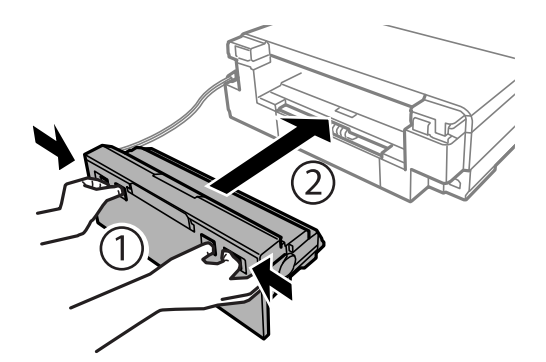

# **正しく給紙ができない**

以下を確認してから、現象に応じた対処方法をお試しください。

- ・ プリンターを水平な場所に設置して、適切な環境で使用してください。
- ・ 本製品で印刷できる用紙を使用してください。
- ・ 印刷用紙取り扱い上のご注意に従ってください。
- ・ プリンターの用紙サイズと用紙種類の設定を、実際にセットした用紙に合わせてください。

#### 関連情報

- ◆ [「動作時と保管時の環境仕様」188ページ](#page-187-0)
- ◆ [「印刷用紙取り扱い上のご注意」22ページ](#page-21-0)
- ◆ [「印刷できる用紙とセット枚数」23ページ](#page-22-0)
- ◆ [「用紙種類の一覧」27ページ](#page-26-0)

### 印刷用紙が詰まる

- ・ 印刷用紙を正しい方向でセットして、印刷用紙の側面に用紙ガイドを合わせてください。
- ・ 複数枚セットしてうまく給紙できないときは、1枚ずつセットしてください。

#### 関連情報

- ◆ [「詰まった用紙を取り除く」159ページ](#page-158-0)
- ◆ [「上トレイに印刷用紙をセットする」28ページ](#page-27-0)
- ◆ [「下トレイに印刷用紙をセットする」32ページ](#page-31-0)
- ◆ [「手差し給紙に印刷用紙をセットする」37ページ](#page-36-0)

## 斜めに給紙される

印刷用紙を正しい方向でセットして、印刷用紙の側面に用紙ガイドを合わせてください。

#### 関連情報

- ◆ [「上トレイに印刷用紙をセットする」28ページ](#page-27-0)
- ◆ [「下トレイに印刷用紙をセットする」32ページ](#page-31-0)
- ◆ [「手差し給紙に印刷用紙をセットする」37ページ](#page-36-0)

## 重なって給紙される

- 印刷用紙を1枚ずつセットしてください。
- ・ 手動両面印刷で用紙が重なって給紙されるときは、給紙装置内にセットしてある印刷用紙を取り除いてから、裏面を セットしてください。

### 給紙ができない

印刷用紙はセット可能枚数を超えてセットしないでください。普通紙は用紙ガイドの三角マークが示す線を越えてセッ トしないでください。

#### 関連情報

◆ [「印刷できる用紙とセット枚数」23ページ](#page-22-0)

## 手差し給紙から白紙で排紙される

手差し給紙の準備前に用紙をセットすると、印刷されずに白紙で排出されます。印刷データを送信して、操作パネルに用 紙セットのメッセージが表示されたら、用紙をセットしてください。

## ディスクトレイが排出されてしまう

- ・ ディスクを正しくセットし直してください。
- ・ ディスク挿入のメッセージが表示されるまでは、ディスクをセットしないでください。表示前にセットすると、エ ラーになってディスクトレイが排出されます。

#### 関連情報

& [「ディスクをセットする」45ページ](#page-44-0)

# **電源、操作パネルのトラブル**

### 電源が入らない

- ① ボタンを少し長めに押してください。
- ・ 電源プラグをコンセントにしっかり差し込んでください。

## 雷源が切れない

○ ボタンを少し長めに押してください。それでも切れないときは、電源プラグをコンセントから抜いてください。プリ ントヘッドの乾燥を防ぐため、その後に電源を入れ直して、1 ボタンで切ってください。

## プリンターの画面が暗くなった

スリープモードになっています。画面を押すと元の明るさに戻ります。

### 自動電源オン設定が機能しない

- 「セットアップ]モードの「自動電源オン設定]が有効になっていることを確認してください。
- ・ USBケーブルの接続、またはネットワーク設定を確認してください。

#### 関連情報

◆ [「プリンター設定メニューの説明」135ページ](#page-134-0)

# **コンピューターから印刷できない**

- ・ プリンタードライバーをインストールしてください。
- ・ プリンターとコンピューターを接続しているUSBケーブルをしっかりと差し込んでください。
- ・ USBハブ使用時は、プリンターとコンピューターを直接接続してみてください。
- ・ ネットワーク接続で印刷できないときは『ネットワークガイド』をご覧ください。
- ・ データサイズが大きい画像を印刷しようとすると、コンピューターのメモリーが足りなくなることがあります。解像 度を下げたり、サイズを小さくしたりして印刷してください。
- Windowsの場合、プリンタードライバーで [ユーティリティー] タブの [印刷待ち状態表示] をクリックして以下 を確認してください。
	- ・ 印刷待ちのジョブがないこと 必要なら印刷を中止してください。
	- ・ 一時停止やオフラインになっていないこと 一時停止またはオフラインになっているときは、[プリンター]メニューで一時停止またはオフラインのチェッ クを外してください。
	- ・ [プリンター]メニューでお使いのプリンターが通常使うプリンターに設定されている(チェックが付いている) こと

設定されていないときは、通常使うプリンターに設定してください。

- [プリンター]メニューの [プロパティ] [ポート]で、以下の正しいポートが選択されていること USB接続: [USBXXX]、ネットワーク接続: [EpsonNet Print Port]
- Mac OS Xの場合、プリンターのステータスが「一時停止]になっていないか確認してください。

■ メニューの [システム環境設定] - [プリンタとスキャナ] (または [プリントとスキャン] 、[プリントとファ クス])の順に選択し、お使いのプリンターをダブルクリックします。[一時停止]になっているときは、[再開] をクリックしてください。

#### 関連情報

- & [「ソフトウェアをインストールする」155ページ](#page-154-0)
- ◆ [「印刷を中止する」100ページ](#page-99-0)

# **AirPrintを使用できない**

- ・ 操作パネルの[プリンター設定]-[用紙の設定]で、[設定画面自動表示]を有効にしてください。
- ・ Web ConfigでAirPrintの設定を有効にしてください。

#### 関連情報

- ◆ [「プリンター設定メニューの説明」135ページ](#page-134-0)
- **◆ [「Web Config」142ページ](#page-141-0)**

# **印刷結果のトラブル**

### 何も印刷されない、まばらに印刷される

長期間プリンターを使用していないと、プリントヘッドのノズルが目詰まりしてインクが出ないことがあります。ノズル チェックして、目詰まりしているときはヘッドクリーニングしてください。

#### 関連情報

& [「ノズルチェックとヘッドクリーニングをする」129ページ](#page-128-0)

## 印刷結果がかすれる、スジや線が入る、色合いがおかしい

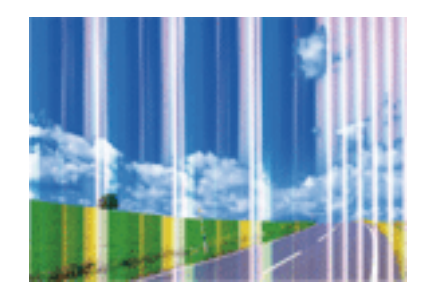

プリントヘッドのノズルが目詰まりしている可能性があります。ノズルチェックをすると目詰まりしているかどうかわ かります。目詰まりしているときはヘッドクリーニングしてください。

#### 関連情報

& [「ノズルチェックとヘッドクリーニングをする」129ページ](#page-128-0)

## 印刷結果がぼやける、文字や罫線がガタガタになる

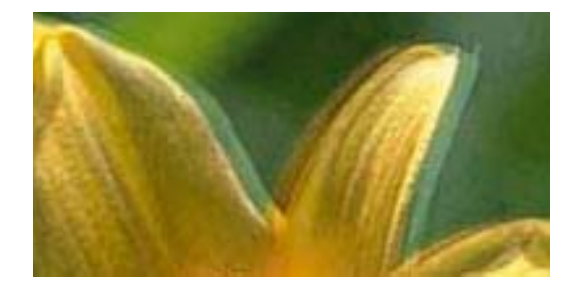

enthanen ane ı Aufdruck. W  $\sqrt{5008}$  "Regel

印刷のズレ(ギャップ)を調整してください。

#### 関連情報

◆ [「印刷のズレ\(ギャップ\)を調整する」130ページ](#page-129-0)

## モザイクがかかったように印刷される

画像や写真は、解像度の高いデータで印刷してください。Webページの画像は解像度の低いことが多く、ディスプレイ 上できれいに見えても、印刷すると期待した印刷品質が得られないことがあります。

### ギャップ調整しても印刷品質が改善されない

双方向印刷はプリントヘッドが左右どちらに移動するときも印刷するため、印刷位置が左右で異なると罫線がずれたりぼ やけたりすることがあります。印刷品質が悪いときは、双方向印刷設定を無効にしてください。ただし、この設定を無効 にすると、印刷速度が遅くなります。

- ・ 操作パネル 印刷設定の[双方向印刷]を無効にします。
- ・ Windows

プリンタードライバーの「基本設定]タブの「印刷品質]で「詳細設定]を選択して、「双方向印刷]のチェックを 外します。

・ Mac OS X

■ メニューの [システム環境設定] - [プリンタとスキャナ] (または [プリントとスキャン] 、[プリントとファ クス])の順に選択し、お使いのプリンターを選択します。[オプションとサプライ]-[オプション](または[ド ライバ])の順にクリックします。[双方向印刷]で[オフ]を選択します。

#### 関連情報

◆ [「用紙と印刷の設定メニューの説明」67ページ](#page-66-0)

### 画像や写真が意図しない色合いになる

初期設定ではエプソンの自動画質補正設定(オートフォトファイン!EX)が有効になっています。設定を変更してみてく ださい。

- ・ 操作パネル [自動画質補正]の設定を[オートフォトファイン!EX(自動)]から[オートフォトファイン!EX(人物)]、[オート フォトファイン!EX(夜景)]、 [オートフォトファイン!EX(風景)]のいずれかに変更します。効果がない場合は、 [自動補正なし]を選択してオートフォトファイン!EXを無効にしてください。
- ・ Windows/Mac OS X [オートフォトファイン!EX]の[補正モード]で[標準(自動)]以外を選択します。効果がない場合は、[オー トフォトファイン!EXI以外のモードで印刷してください。

#### 関連情報

- ◆ [「写真の色補正やズーム時のメニューの説明」66ページ](#page-65-0)
- ◆ 「写直1面表示画面の使い方」50ページ
- ◆ [「色補正をして印刷する」86ページ](#page-85-0)

## 約2.5cm間隔でスジが入る

- ・ 用紙種類の設定は、セットした印刷用紙に合わせてください。
- ・ コンピューターから印刷のズレ(ギャップ)を調整をしてください。

・ 普通紙に印刷しているときは、きれいモードで印刷してください。

#### 関連情報

- ◆ [「用紙種類の一覧」27ページ](#page-26-0)
- **→ 「印刷のズレ(ギャップ)を調整する Windows | 131ページ**
- **→ 「印刷のズレ(ギャップ)を調整する Mac OS XI 131ページ**

### コピー品質が悪い

コピー結果にムラやシミ、斑点、線が出るときは以下を確認してください。

- ・ 通紙(給排紙)をして、給紙経路をクリーニングしてください。
- ・ 原稿台をクリーニングしてください。
- 原稿台からコピーするときは、原稿や原稿カバーを強く押さえ付けないでください。強く押さえ付けると、ムラ、シ ミ、斑点が出ることがあります。
- モアレ (網目状の陰影) が出るときは、拡大縮小の設定を変えるか、原稿の角度を少し変えてセットしてください。
- ・ 印刷用紙が汚れるときは、コピー濃度を下げてください。

#### 関連情報

- ◆ [「給紙経路をクリーニングする」132ページ](#page-131-0)
- ◆ [「原稿台をクリーニングする」132ページ](#page-131-0)
- ◆ [「コピー時のメニューの説明」102ページ](#page-101-0)

## コピーすると裏写りする

- ・ 薄手の原稿は、原稿の裏側に黒い紙や下敷きなどを重ねて原稿台にセットしてください。
- 操作パネルでコピー濃度を薄くしてください。

#### 関連情報

◆ [「コピー時のメニューの説明」102ページ](#page-101-0)

### 印刷位置、サイズ、余白が思い通りにならない

- ・ 印刷用紙を正しい方向でセットして、印刷用紙の側面に用紙ガイドを合わせてください。
- ・ 原稿台からコピーするときは、原稿を原点マークに合わせて正しくセットしてください。コピー結果の端が切れたと きは、原稿を原点マークから少し離してセットしてください。
- 原稿台からコピーするときは、原稿台や原稿カバーのゴミや汚れを取り除いてください。ゴミや汚れがあると、それ を含めた範囲がスキャンされるため、位置が大きくずれたり画像が小さくなったりします。
- ・ 印刷用紙のサイズを正しく設定してください。
- ・ アプリケーションソフトの余白設定を印刷領域内にしてください。

#### 関連情報

◆ [「上トレイに印刷用紙をセットする」28ページ](#page-27-0)

- ◆ [「下トレイに印刷用紙をセットする」32ページ](#page-31-0)
- ◆ [「手差し給紙に印刷用紙をセットする」37ページ](#page-36-0)
- ◆ [「原稿台をクリーニングする」132ページ](#page-131-0)
- ◆ [「印刷領域」180ページ](#page-179-0)

### 複数枚の写真が1シートに印刷されてしまう

原稿台に複数の写真を置いて別々にコピーしたいのに1シートに印刷されてしまうときは、写真と写真の間を5mm以上 離してください。離しても1シートに印刷されてしまうときは1枚ずつセットしてください。

## フチなし印刷できない

印刷設定でフチなしの設定をしてください。フチなし印刷に対応していない用紙種類を選択すると[四辺フチなし]の選 択肢が表示されません。フチなし印刷対応用紙を選択してください。

#### 関連情報

- ◆ [「用紙と印刷の設定メニューの説明」67ページ](#page-66-0)
- ◆ [「コピー時のメニューの説明」102ページ](#page-101-0)
- **◆ [「基本の印刷 Windows」69ページ](#page-68-0)**
- **◆ 「基本の印刷 Mac OS X」71ページ**

## フチなし印刷で画像の周囲が欠ける

フチなし印刷では印刷データを少し拡大して印刷するため、用紙からはみ出した部分が欠けてしまいます。はみ出す度合 いが少ない設定に変更してください。

- ・ 操作パネル [フチなしはみ出し量]で設定を変更します。
- ・ Windows プリンタードライバーの [基本設定] タブで [はみ出し量設定] をクリックして設定を変更します。
- ・ Mac OS X プリント画面の[印刷設定]メニューにある[はみ出し量設定]で設定を変更します。

#### 関連情報

- ◆ [「用紙と印刷の設定メニューの説明」67ページ](#page-66-0)
- ◆ [「コピー時のメニューの説明」102ページ](#page-101-0)

## ミニフォトシールの印刷位置がずれる

操作パネルの[プリンター設定]-[シール印刷位置調整]で、印刷位置を調整してください。

#### 関連情報

◆ [「プリンター設定メニューの説明」135ページ](#page-134-0)

### ディスクレーベルの印刷位置がずれる

操作パネルの[プリンター設定]-[ディスクレーベル印刷位置調整]で、印刷位置を調整してください。

#### 関連情報

◆ [「プリンター設定メニューの説明」135ページ](#page-134-0)

### 印刷用紙が汚れる、こすれる

- ・ 横方向にスジが入ったり、印刷用紙の上下が汚れたりするときは、用紙を正しい方向でセットして、用紙の側面に用 紙ガイドを合わせてください。
- ・ 縦方向にスジが入ったり、印刷用紙が汚れたりするときは、給紙経路をクリーニングしてください。
- ・ 厚紙に印刷してこすれるときは、こすれ軽減機能を有効にしてください。ただし、印刷品質や印刷速度が低下するこ とがあります。
	- ・ 操作パネル ホーム画面で [セットアップ] - [プリンター設定] の順に選択して、 [こすれ軽減] を有効にします。
	- ・ Windows プリンタードライバーの[ユーティリティー]タブで [ドライバーの動作設定]をクリックして、[印刷こすれ を軽減する]をチェックします。
	- ・ Mac OS X ■ メニューの [システム環境設定] - [プリンタとスキャナ] (または [プリントとスキャン] 、 [プリントと ファクス])の順に選択し、お使いのプリンターを選択します。[オプションとサプライ]-[オプション](ま たは [ドライバ]) の順にクリックします。 [こすれ軽減]で[オン]を選択します。
- ・ 手動で両面に印刷するときは、印刷した面を十分に乾かしてから裏面に印刷してください。
- ・ ハガキの両面に印刷するときは、宛名面を先に印刷してください。

#### 関連情報

- ◆ [「上トレイに印刷用紙をセットする」28ページ](#page-27-0)
- ◆ [「下トレイに印刷用紙をセットする」32ページ](#page-31-0)
- ◆ [「手差し給紙に印刷用紙をセットする」37ページ](#page-36-0)
- ◆ [「給紙経路をクリーニングする」132ページ](#page-131-0)

### 自動両面印刷すると印刷用紙が汚れる

画像やグラフなど高密度のデータを自動両面印刷するときは、印刷濃度を薄く、乾燥時間を長く設定してください。

#### 関連情報

- ◆ 「両面に印刷する」 74ページ
- ◆ [「コピー時のメニューの説明」102ページ](#page-101-0)

### ハガキに縦長の写真を印刷すると宛名面と上下が逆になる

縦長写真のデータは撮影時の条件(カメラの向きや仕様)によって上下(天地)が異なります。セットの向きを上下逆に してください。

### 文字が正しく印刷されない、文字化けする

- ・ プリンターとコンピューターを接続しているUSBケーブルを、しっかりと差し込んでください。
- ・ 待機中のジョブを削除してください。
- 印刷中はコンピューターを手動で[休止状態]または[スリープ]にしないでください。次回コンピューター起動時 に、文字化けしたデータが印刷されることがあります。

#### 関連情報

◆ [「印刷を中止する」100ページ](#page-99-0)

### 画像が反転する

プリンタードライバーやアプリケーションソフトで、左右反転設定を解除してください。

- ・ Windows プリンタードライバーの「ページ設定]タブで「左右反転]のチェックを外します。
- ・ Mac OS X プリント画面の[印刷設定]メニューで[左右反転]のチェックを外します。

## 全ての対処方法を試しても印刷結果のトラブルが解決しない

- ・ 本製品で印刷できる用紙を使用してください。
- ・ 湿ったり、傷んだり、古過ぎたりする用紙に印刷しないでください。
- ・ 印刷用紙が反っていたり、封筒が膨らんでいたりするときは、平らにしてください。
- ・ 用紙種類の設定は、セットした印刷用紙に合わせてください。
- ・ 印刷設定で印刷品質を上げて印刷してください。
- ・ 印刷後すぐに用紙を重ねないでください。
- ・ 十分に乾燥させてから保管、展示してください。乾燥させるときは、直射日光に当てたり、ドライヤーを使ったり、 印刷した面を触ったりしないでください。
- ・ インクカートリッジは純正品のご使用をお勧めします。本製品は純正インクカートリッジを前提に色調整されてい るため、純正品以外を使用すると印刷品質が低下することがあります。
- ・ インクカートリッジは個装箱に印刷されている期限までに使用することをお勧めします。
- ・ 良好な印刷品質を得るために、インクカートリッジ開封後は6ヵ月以内に使い切ることをお勧めします。
- ・ 写真などの印刷は、普通紙ではなくエプソン製専用紙(純正品)に印刷することをお勧めします。エプソン製専用紙 のおもて面に印刷してください。
- ・ コンピューターから印刷しているときは、プリンタードライバーをアンインストールして、再インストールしてみて ください。

#### 関連情報

- ◆ [「印刷できる用紙とセット枚数」23ページ](#page-22-0)
- ◆ [「用紙種類の一覧」27ページ](#page-26-0)
- ◆ [「印刷用紙取り扱い上のご注意」22ページ](#page-21-0)
- ◆ 「ソフトウェアをアンインストール (削除) する| 154ページ
- & [「ソフトウェアをインストールする」155ページ](#page-154-0)

# **印刷時のその他のトラブル**

### 印刷速度が遅い

- ・ 不要なアプリケーションソフトを終了させてください。
- ・ 印刷品質を下げて印刷してください。印刷品質が高いと印刷速度が遅くなります。
- ・ 双方向印刷設定を有効にしてください。双方向印刷はプリントヘッドが左右どちらに移動するときも印刷するた め、印刷速度が速くなります。
	- ・ 操作パネル 印刷設定の[双方向印刷]を有効にします。
	- ・ Windows プリンタードライバーの[基本設定]タブの [印刷品質]で[詳細設定]を選択して、[双方向印刷]をチェッ クします。
	- ・ Mac OS X ■■ メニューの「システム環境設定] - [プリンタとスキャナ] (または「プリントとスキャン]、 [プリントと ファクス])の順に選択し、お使いのプリンターを選択します。 [オプションとサプライ] - [オプション] (ま たは「ドライバ])の順にクリックします。「双方向印刷]で「オン]を選択します。
- ・ [動作音低減モード]を無効にしてください。
	- ・ 操作パネル ホーム画面で[動作音低減モード]を選択して無効にします。
	- ・ Windows プリンタードライバーの「基本設定]タブで「動作音低減モード]を無効にします。
	- ・ Mac OS X

■ メニューの [システム環境設定] - [プリンタとスキャナ] (または [プリントとスキャン] 、 [プリントと ファクス])の順に選択し、お使いのプリンターを選択します。[オプションとサプライ]-[オプション](ま たは[ドライバ])の順にクリックします。[動作音低減モード]で[オフ]を選択します。

#### 関連情報

◆ [「用紙と印刷の設定メニューの説明」67ページ](#page-66-0)

### 連続印刷中に印刷速度が極端に遅くなった

高温によるプリンター内部の損傷を防ぐための機能が働いていますが、印刷は継続できます。印刷速度を回復させるに は、電源を入れたまま印刷しない状態で30分以上放置してください。電源を切って放置しても回復しません。

## <span id="page-173-0"></span>Mac OS X v10.6.8から印刷を中止できない

コンピューターから印刷を中止できるようにしたいときは、以下に従ってください。

Web Configを起動して [AirPrint設定] で [最優先プロトコル] を [Port9100] にします。その後、 メニューの [システム環境設定]-[プリンタとスキャナ](または[プリントとスキャン]、[プリントとファクス])の順に選 択し、お使いのプリンターを削除してから、再度同じプリンターを追加します。

#### 関連情報

**◆ [「Web Config」142ページ](#page-141-0)** 

# **スキャンできない**

- ・ プリンターとコンピューターを接続しているUSBケーブルを、しっかりと差し込んでください。
- ・ USBハブ使用時は、プリンターとコンピューターを直接接続してみてください。
- ・ ネットワーク接続でスキャンできないときは、『ネットワークガイド』をご覧ください。
- ・ ネットワーク接続しているときに高解像度でスキャンすると、通信エラーが発生することがあります。解像度を下げ てスキャンしてください。
- ・ EPSON Scanの起動時にスキャナーリストが表示されたら、お使いのプリンター(スキャナー)を選択してくださ い。
- ・ TWAIN対応アプリケーションからのEPSON Scan起動時には、お使いのプリンター(スキャナー)を選択してくだ さい。
- ・ Windowsの場合、[スキャナーとカメラ]でお使いのプリンター(スキャナー)が表示されていることを確認して ください。プリンター(スキャナー)は「EPSON XXXXX(プリンター名)」と表示されます。表示されないとき は、EPSON Scanをアンインストールして、再インストールしてください。[スキャナーとカメラ]フォルダーを 表示させる手順は以下です。
	- ・ Windows 8.1/Windows 8 [デスクトップ]-[設定]-[コントロールパネル]の順にクリックして、検索ボックスに「スキャナーとカメ ラ」と入力します。[スキャナーとカメラの表示]をクリックして、プリンターが表示されているか確認します。
	- ・ Windows 7 スタートボタンをクリックし、[コントロールパネル]を選択して、検索ボックスに「スキャナーとカメラ」と 入力します。[スキャナーとカメラの表示]をクリックして、プリンターが表示されているか確認します。
	- ・ Windows Vista スタートボタンをクリックし、「コントロールパネル] - [ハードウェアとサウンド] - [スキャナとカメラ]の順 に選択して、プリンターが表示されているか確認します。
	- ・ Windows XP スタートボタンをクリックし、[コントロールパネル]-[プリンタとその他のハードウェア]-[スキャナとカメ ラ]の順に選択して、プリンターが表示されているか確認します。
- ・ TWAIN対応アプリケーションからEPSON Scanを起動してスキャンできないときは、TWAIN対応アプリケーショ ンをアンインストールして、再インストールしてください。
- ・ Intel社製プロセッサー搭載コンピューターのMac OS Xの場合、EPSON Scan以外のエプソン製スキャナードライ バー(Rosetta/PPC版)がインストールされていれば、これらとEPSON Scanをアンインストールして、 EPSON Scanを再インストールしてください。

#### 関連情報

◆ 「ソフトウェアをアンインストール (削除) する」154ページ

◆ [「ソフトウェアをインストールする」155ページ](#page-154-0)

# 操作パネルからスキャンできない

- ・ お使いのコンピューターにEPSON ScanとEpson Event Managerが正しくインストールされているか確認して ください。
- ・ Epson Event Managerで割り当てたスキャン設定を確認してください。

#### 関連情報

- [「スキャンできない」174ページ](#page-173-0)
- ◆ [「Epson Event Manager」150ページ](#page-149-0)

# **スキャン品質のトラブル**

## スキャン品質が悪い

- ・ 原稿台をクリーニングしてください。
- ・ 原稿台からスキャンするときは、原稿や原稿カバーを強く押さえ付けないでください。強く押さえ付けると、ムラ、 シミ、斑点が出ることがあります。
- ・ 原稿に付いているゴミや汚れを取り除いてください。
- ・ 原稿の種類をスキャンする原稿に合わせて設定してください。
- ・ 解像度を低く設定している場合は、解像度を上げてスキャンしてください。
- ・ EPSON Scanで画像を補正してからスキャンしてみてください。詳しくはEPSON Scanのヘルプをご覧くださ い。

#### 関連情報

- ◆ [「原稿台をクリーニングする」132ページ](#page-131-0)
- ◆ [「スキャンの設定項目」110ページ](#page-109-0)

# 文字がぼやける

- ・ EPSON Scanの[ホームモード]の場合、[画質調整]の[イメージオプション]をチェックして、[文字くっき り]を選択してください。
- ・ EPSON Scanの[プロフェッショナルモード]の場合、[原稿設定]の[自動露出]で、[書類向き]を選択して ください。
- ・ EPSON Scanでしきい値を調整してください。
	- ・ [ホームモード] [イメージタイプ]設定で [モノクロ]を選択し、 [明るさ調整] をクリックして、しきい値を調整します。
	- ・ [プロフェッショナルモード] [イメージタイプ]で [モノクロ]を選択して調整します。
- ・ 解像度を上げてスキャンしてください。

#### 関連情報

◆ [「スキャンの設定項目」110ページ](#page-109-0)

## スキャンすると裏写りする

- ・ 薄手の原稿は、原稿の裏側に黒い紙や下敷きなどを重ねて原稿台にセットしてください。
- ・ 原稿の種類をスキャンする原稿に合わせて設定してください。
- ・ EPSON Scanの[ホームモード]の場合、[画質調整]の[イメージオプション]をチェックして、[文字くっき り]を選択してください。

#### 関連情報

◆ [「スキャンの設定項目」110ページ](#page-109-0)

## モアレ (網目状の陰影) が出る

- ・ 原稿の角度を少し変えてセットしてください。
- ・ EPSON Scanの[全自動モード]以外のモードで、[モアレ除去]をチェックしてください。
- ・ 解像度の設定を変更してください。

#### 関連情報

◆ [「スキャンの設定項目」110ページ](#page-109-0)

### 意図した範囲、向きでスキャンできない

- ・ 原稿台からのスキャン時は、原稿を原点マークに合わせて正しくセットしてください。スキャン結果の端が切れたと きは、原稿を原点マークから少し離してセットしてください。
- ・ 原稿台や原稿カバーのゴミや汚れを取り除いてください。ゴミや汚れがあると、その位置までスキャン範囲が拡張さ れるため、位置が大きくずれたり、画像が小さくなったりします。
- ・ 原稿台に複数の写真を置いて別々にスキャンしたいのに1ファイルにスキャンされてしまうときは、写真と写真の間 を20mm以上離してください。離しても1ファイルにスキャンされてしまうときは1枚ずつセットしてください。
- ・ スキャンする範囲を正しく設定してください。
- ・ EPSON Scanの[全自動モード]またはサムネイルプレビューでスキャンするときは、原稿を原稿台の端から 4.5mm離してください。
- ・ EPSON Scanの[ホームモード]または[プロフェッショナルモード]で、大きな原稿をサムネイルプレビューす ると、意図した範囲でスキャンできないことがあります。EPSON Scanのプレビュー時に、[プレビュー]画面の 「プレビュー】タブでスキャンしたい領域に取り囲み枠を作成してください。
- ・ EPSON Scanの[写真/フィルムの自動回転]でスキャンした画像が意図した向きにならないときはEPSON Scan のヘルプをご覧ください。
- EPSON Scanで「写真/フィルムの自動回転】のチェックを外してください。
- ・ 高解像度の読み取り時に意図した範囲でスキャンできないことがあります。EPSON Scanでスキャンしているとき は、解像度を下げるか[プレビュー]画面でスキャン領域を調整してください。

#### 関連情報

- ◆ [「原稿台に原稿をセットする」41ページ](#page-40-0)
- ◆ [「原稿台をクリーニングする」132ページ](#page-131-0)
- ◆ [「スキャンの設定項目」110ページ](#page-109-0)

## スキャン品質のトラブルが解決しないときは

全ての対処方法を試してもトラブルを解決できないときは、EPSON Scanの「全自動モード〕以外のモードで「環境設 定]をクリックし、[その他]タブ内の[初期化]をクリックして、EPSON Scanの設定を初期化してください。初期 化してもトラブルを解決できないときは、EPSON Scanをアンインストールして、再インストールしてください。

#### 関連情報

- ◆ [「ソフトウェアをアンインストール\(削除\)する」154ページ](#page-153-0)
- & [「ソフトウェアをインストールする」155ページ](#page-154-0)

# **スキャン時のその他のトラブル**

### EPSON Scanの全自動モードでスキャンできない

- ・ [全自動モード]では、PDF/Multi-TIFF 形式での連続スキャンはできません。[全自動モード]以外のモードでス キャンしてください。
- ・ その他の対処方法はEPSON Scanのヘルプをご覧ください。

## EPSON Scanのサムネイルプレビューが正常に動作しない

EPSON Scanのヘルプをご覧ください。

### OCR機能でテキスト抽出の認識率が低い

- ・ 原稿を斜めにセットしていると認識率が下がるため、まっすぐにセットしてください。また、原稿がずれないように 原稿カバーをゆっくり閉めてください。
- ・ 以下のような原稿は、認識率が下がることがあります。文字のくっきりしている原稿を使用してください。
	- ・ 何度もコピーした原稿
	- ・ ファクス受信した原稿(解像度が低い原稿)
	- ・ 文字間や行間が狭すぎる原稿
	- ・ 文字に罫線や下線がかかっている原稿
	- ・ 草書体、行書体、毛筆体、斜体などのフォントや、8ポイント未満の小さな文字が使われている原稿
	- ・ 折り跡やしわがある原稿
	- ・ 本の綴じ込み付近
	- ・ 手書き文字

・ 低い解像度でスキャンすると文字がぼやけます。解像度を200~400dpiの範囲以内に設定して、スキャンしてみて ください。

## スキャン速度が遅い

- ・ 解像度を下げてスキャンしてください。
- ・ [動作音低減モード]を無効にしてください。
	- ・ 操作パネル ホーム画面で [動作音低減モード] を選択して無効にします。
	- ・ EPSON Scan [全自動モード]以外のモードで[環境設定]をクリックして、[その他]タブの[動作音低減モード]を無効 にします。

#### 関連情報

◆ [「スキャンの設定項目」110ページ](#page-109-0)

### PDF/Multi-TIFF形式でスキャンすると動作が止まる

- ・ 大量のスキャンは、モノクロでのスキャンをお勧めします。
- ・ コンピューターのハードディスクの空き容量を増やしてください。十分な空き容量がないと、スキャンが止まること があります。
- ・ 解像度を下げてスキャンしてください。総データの容量が制限を超えるとスキャンが止まります。

#### 関連情報

◆ [「スキャンの設定項目」110ページ](#page-109-0)

# **その他のトラブル**

### プリンターに触れたときに電気を感じる

多数の周辺機器をコンピューターに接続していると、プリンターに触れたときに電気を感じることがあります。プリン ターを接続しているコンピューターからアース(接地)を取ってください。

### 動作音が大きい

動作音が大きいときは[動作音低減モード]を有効にしてください。ただし、動作速度が遅くなります。

- ・ 操作パネル ホーム画面で[動作音低減モード]を選択して有効にします。
- ・ Windows プリンタードライバーの[基本設定]タブの[動作音低減モード]を有効にします。

#### ・ Mac OS X

■ メニューの [システム環境設定] - [プリンタとスキャナ] (または [プリントとスキャン] 、[プリントとファ クス])の順に選択し、お使いのプリンターを選択します。[オプションとサプライ]-[オプション](または[ド ライバ])の順にクリックします。[動作音低減モード]で[オン]を選択します。

・ EPSON Scan [環境設定]をクリックして、[その他]タブで[動作音低減モード]の設定をします。

### 外部記憶装置にデータを保存できない

- ・ 本製品で対応している外部記憶装置を使用してください。
- ・ 外部記憶装置が書き込み禁止になっていないか確認してください。
- ・ 外部記憶装置の空き容量が十分にあるか確認してください。空き容量が少ないと保存できません。

#### 関連情報

◆ [「対応外部記憶装置の仕様」186ページ](#page-185-0)

## ソフトウェアがセキュリティーソフトにブロックされる (Windowsのみ)

[コントロールパネル]のセキュリティー設定で、Windows ファイアウォールで許可するプログラムに対象のソフト ウェアを追加してください。

## 写真の選択画面で「?」と表示される

本製品に対応していない画像ファイルは「?」で表示されます。

#### 関連情報

◆ [「対応ファイルの仕様」187ページ](#page-186-0)

<span id="page-179-0"></span>**付録**

# **プリンターの仕様**

以下は2015年3月現在の情報です。

## プリンター部の仕様

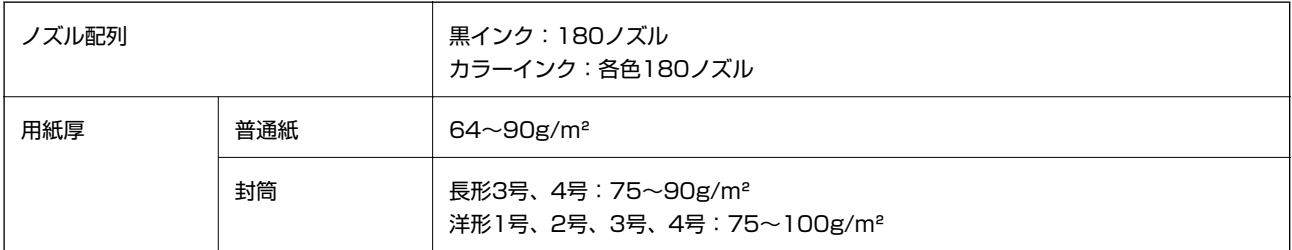

### 印刷領域

#### 定形紙の印刷領域

プリンターの機構上、斜線の部分は印刷品質が低下することがあります。

#### 通常印刷時

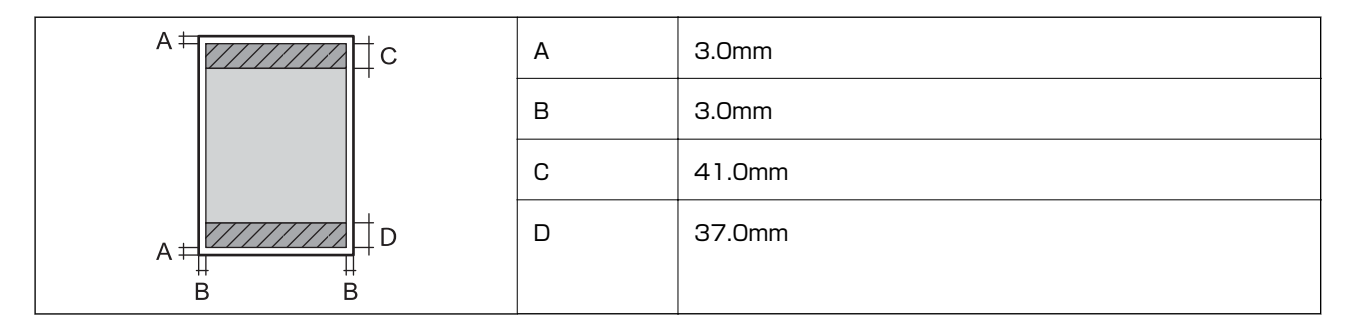

#### 四辺フチなし印刷時

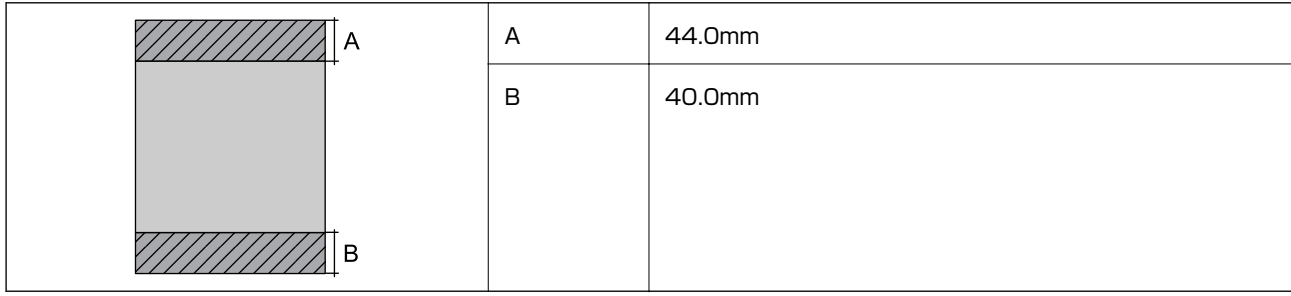

#### 封筒の印刷領域

プリンターの機構上、斜線の部分は印刷品質が低下することがあります。
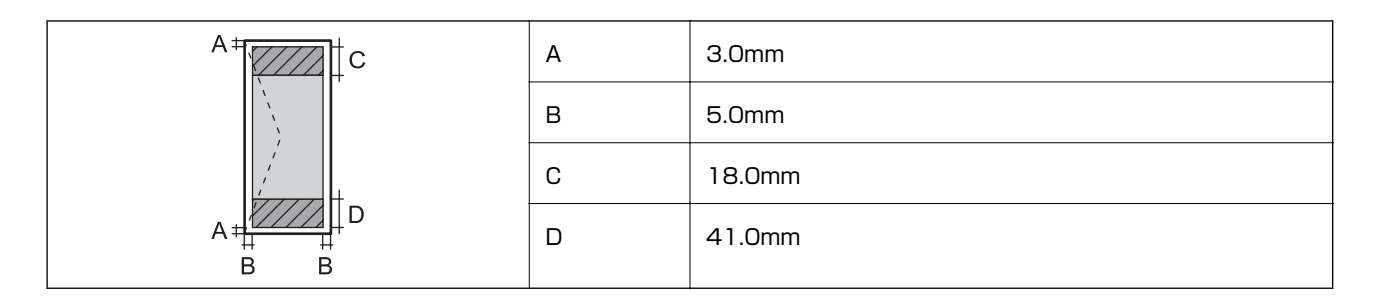

### 封筒(長形3、4号)の印刷領域

プリンターの機構上、斜線の部分は印刷品質が低下することがあります。

#### 宛名面

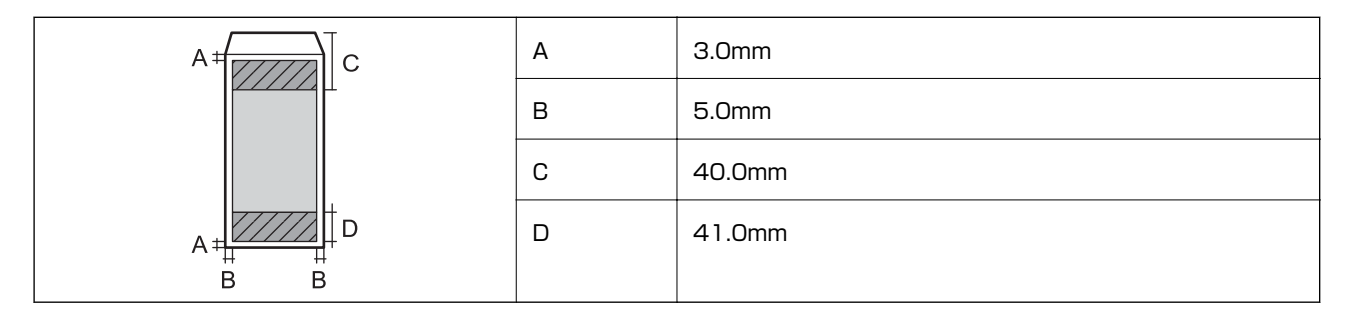

### 裏面

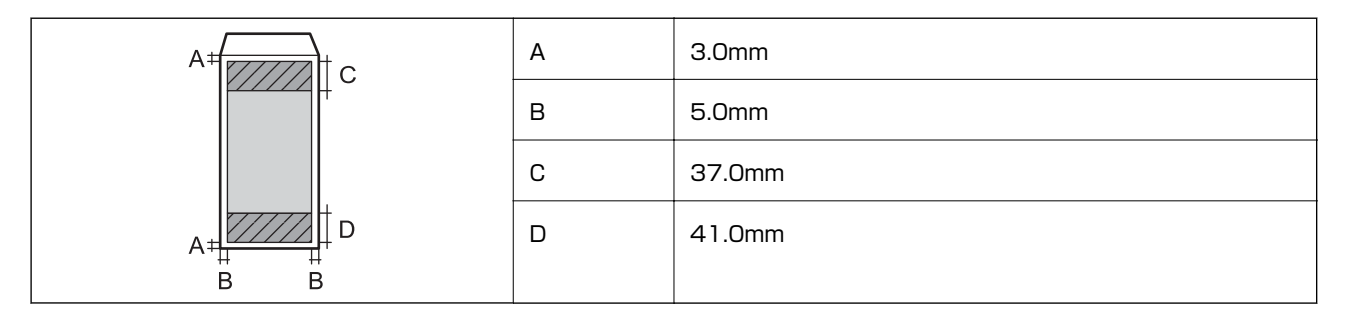

#### ディスクの印刷領域

プリンターの機構上、斜線の部分は印刷品質が低下することがあります。

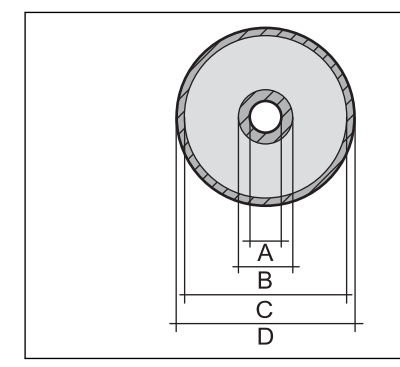

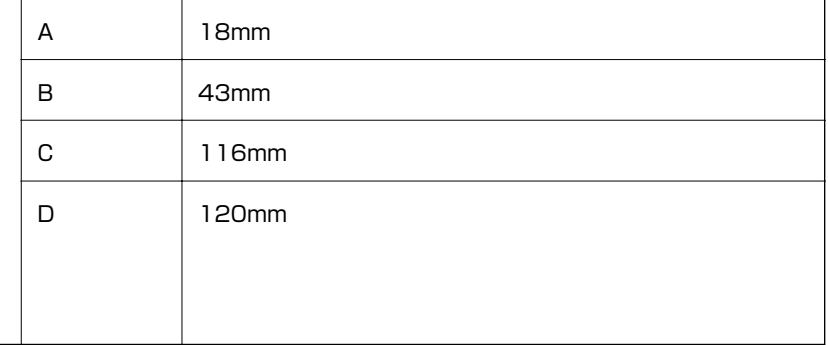

### 省資源機能

両面や割り付け、縮小などの印刷で、用紙の使用枚数が節約できます。

#### 関連情報

- ◆ 「両面に印刷する」 74ページ
- ◆ [「複数ページを1ページに印刷する」76ページ](#page-75-0)
- ◆ [「拡大縮小して印刷する」86ページ](#page-85-0)

## スキャナー部の仕様

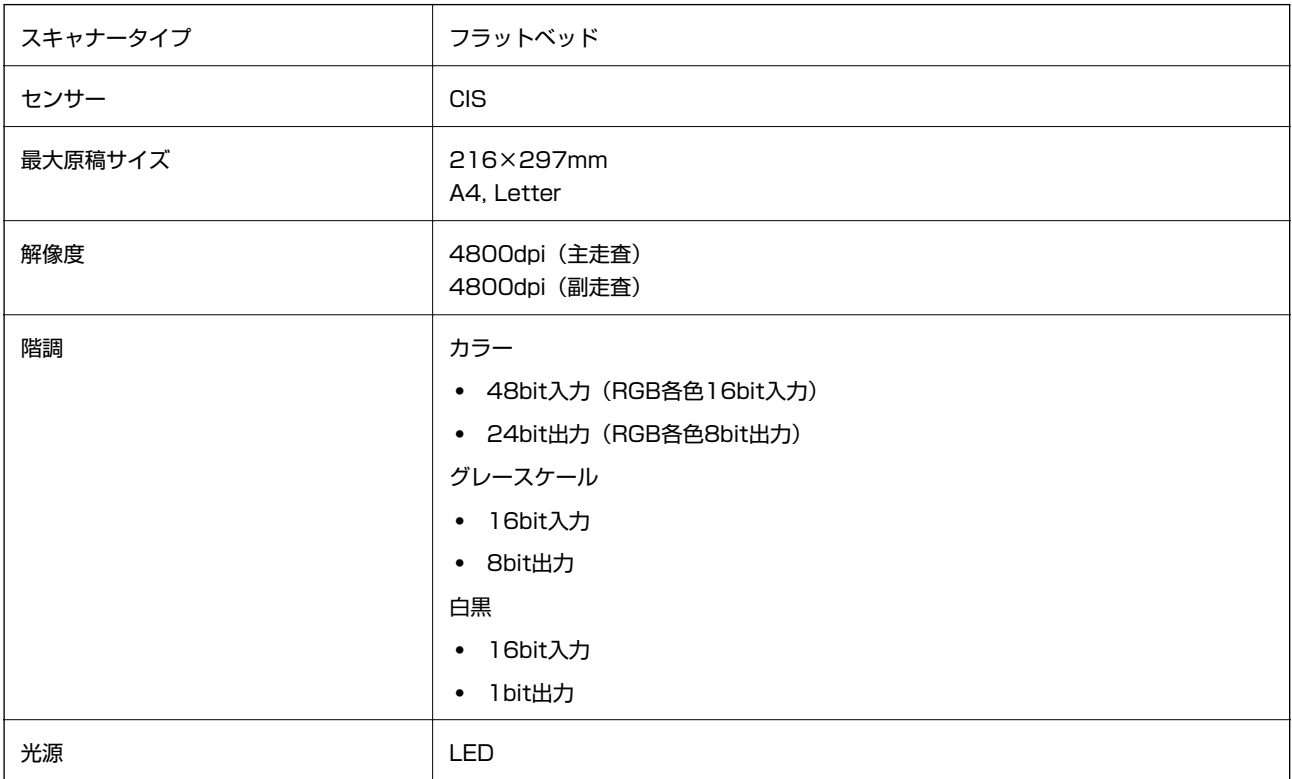

# インターフェイスの仕様

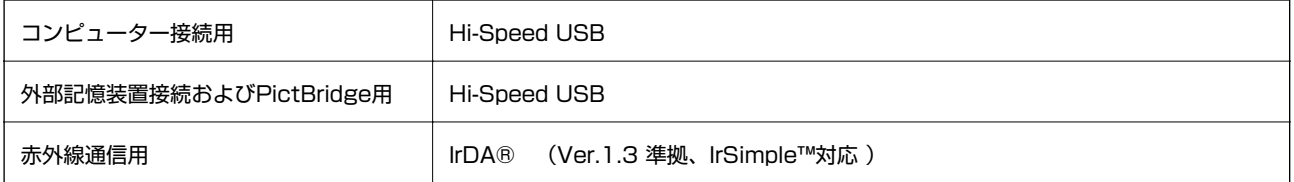

## ネットワーク機能一覧

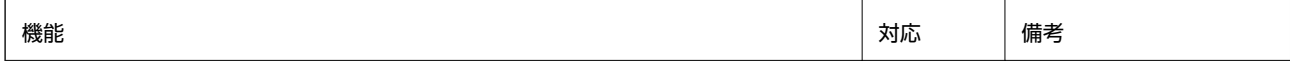

付録

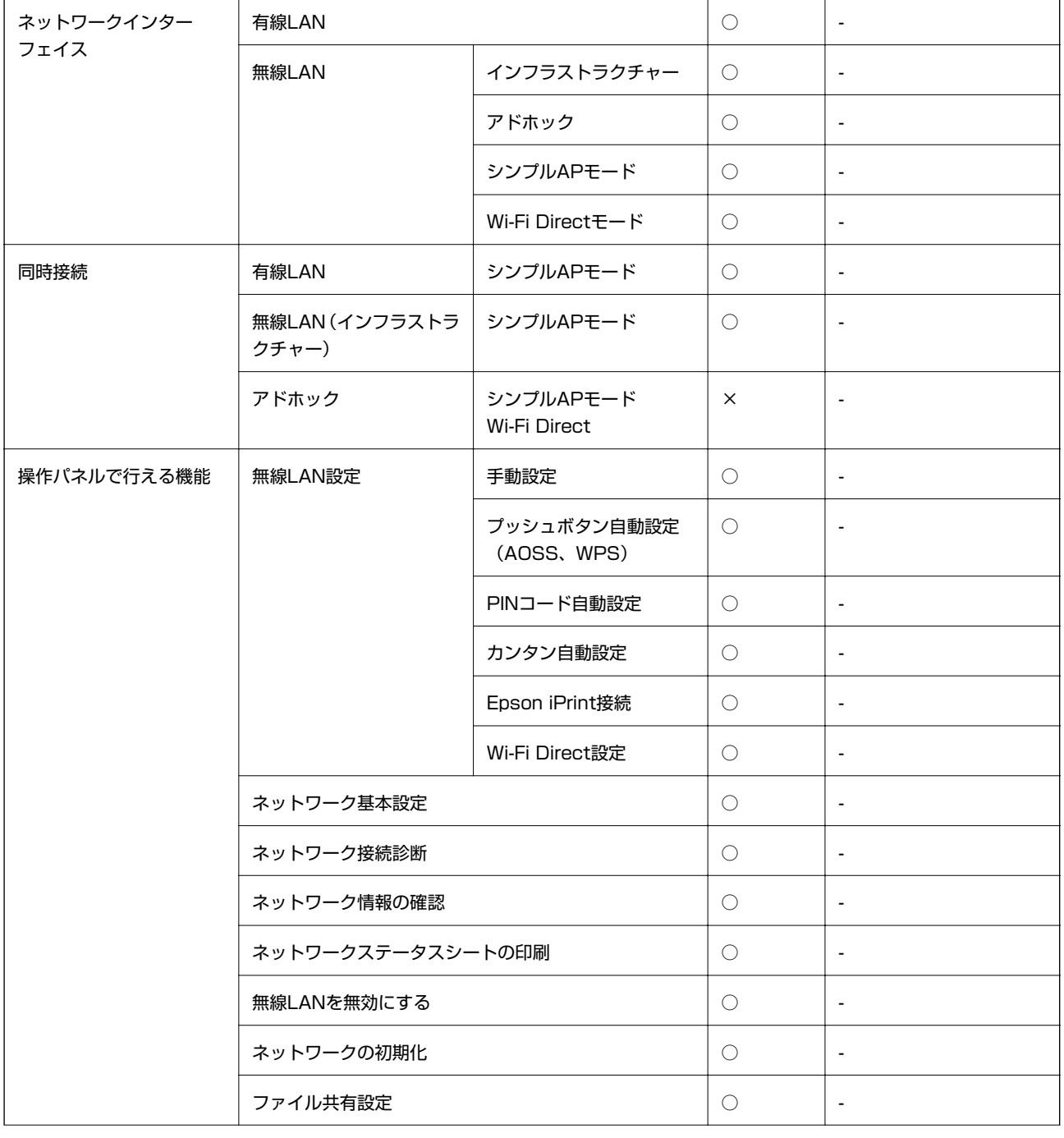

ネットワーク印刷機能 | EpsonNet Print (Windows)  $IPv4$   $\bigcirc$   $\bigcirc$   $\bigg|$ Standard TCP/IP (Windows)  $IPv4$ ,  $IPv6$   $\qquad \qquad$   $\circ$   $\qquad$   $\qquad$ WSD印刷 (Windows) | IPv4、IPv6 | ○ | Windows Vista以降 Bonjour印刷(Mac OS X)  $IPv4$ ,  $IPv6$   $\qquad$   $\circ$   $\qquad$   $\circ$ IPP印刷(Windows、Mac OS X)  $IPv4$ ,  $IPv6$   $\qquad \qquad$   $\circ$   $\qquad$   $\qquad$ UPnP印刷 情報家電機器 PictBridge印刷(無線 LAN) **IPv4 │ ○ │ デジタルカメラ** Epson Connect(メール プリント)  $IPv4$   $\bigcirc$   $\bigg|$ AirPrint (iOS, Mac OS X) IPv4、IPv6 | ○ | iOS 5以降、Mac OS X v10.7以降 Googleクラウドプリント | IPv4、IPv6 | ○ | | | | ネットワークスキャン機 能 EPSON Scan  $|PPv4|$ , IPv6  $|O|$  -Event Manager  $\vert$  IPv4  $\vert$   $\circ$   $\vert$  -Epson Connect (スキャ ン to クラウド機能)  $IPv4$   $|\bigcirc$   $|$  -AirPrint (スキャン機能) | IPv4、IPv6 | ○ | Mac OS X v10.9以降  $\begin{array}{|c|c|c|c|c|}\n\hline\n\text{ADF (}|&\text{thm} \text{) & \text{thm} \text{)}}\n\end{array}$ ファクス機能 | PC送信 | IPv4 | × | -PC受信 IPv4 × -

## 無線LANの仕様

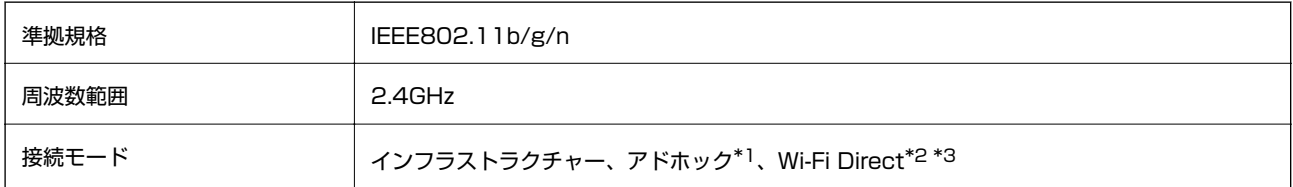

AirPrint (ファクス機能) | IPv4、IPv6 | × | Mac OS X v10.8以降

<span id="page-184-0"></span>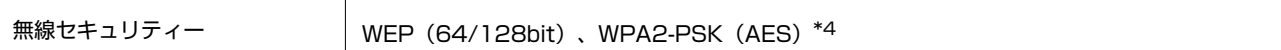

- \*1: IEEE802.11nは非対応
- \*2: IEEE802.11bは非対応
- \*3: シンプルAPモードは、無線LAN(インフラストラクチャー)または有線LANとの併用可能。詳しくは『ネットワークガイド』 をご覧ください。
- \*4: WPA2規格に準拠し、WPA/WPA2 Personal規格に対応

## 有線LANの仕様

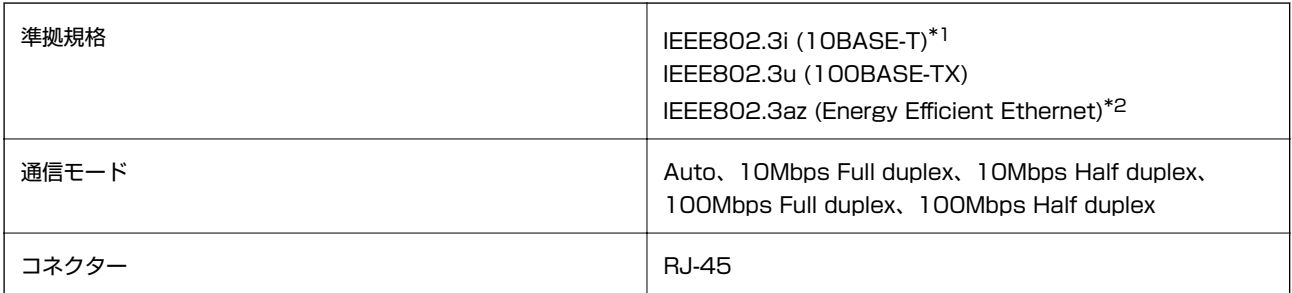

- \*1: 社団法人VCCI協会の技術基準への適合および電磁障害リスク低減のため、カテゴリー5e以上のSTP(シールドツイストペア) ケーブルを使用すること
- \*2: IEEE802.3azに対応した接続機器が必要

## セキュリティーのプロトコル

SSL/TLS | HTTPS (サーバー/クライアント)、IPPS

## 対応している他社サービス

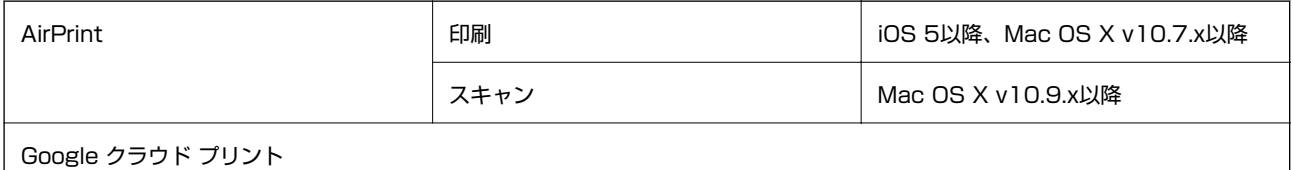

## 外部記憶装置の仕様

### 対応メモリーカードの仕様

以下は2015年3月現在の情報です。最新情報はエプソンのホームページ「よくあるご質問(FAQ)」でご確認くださ い。

<http://www.epson.jp/support/faq/>

製品カテゴリーからお使いの製品を選択して、「対応メモリー」などのキーワード入力で検索できます。

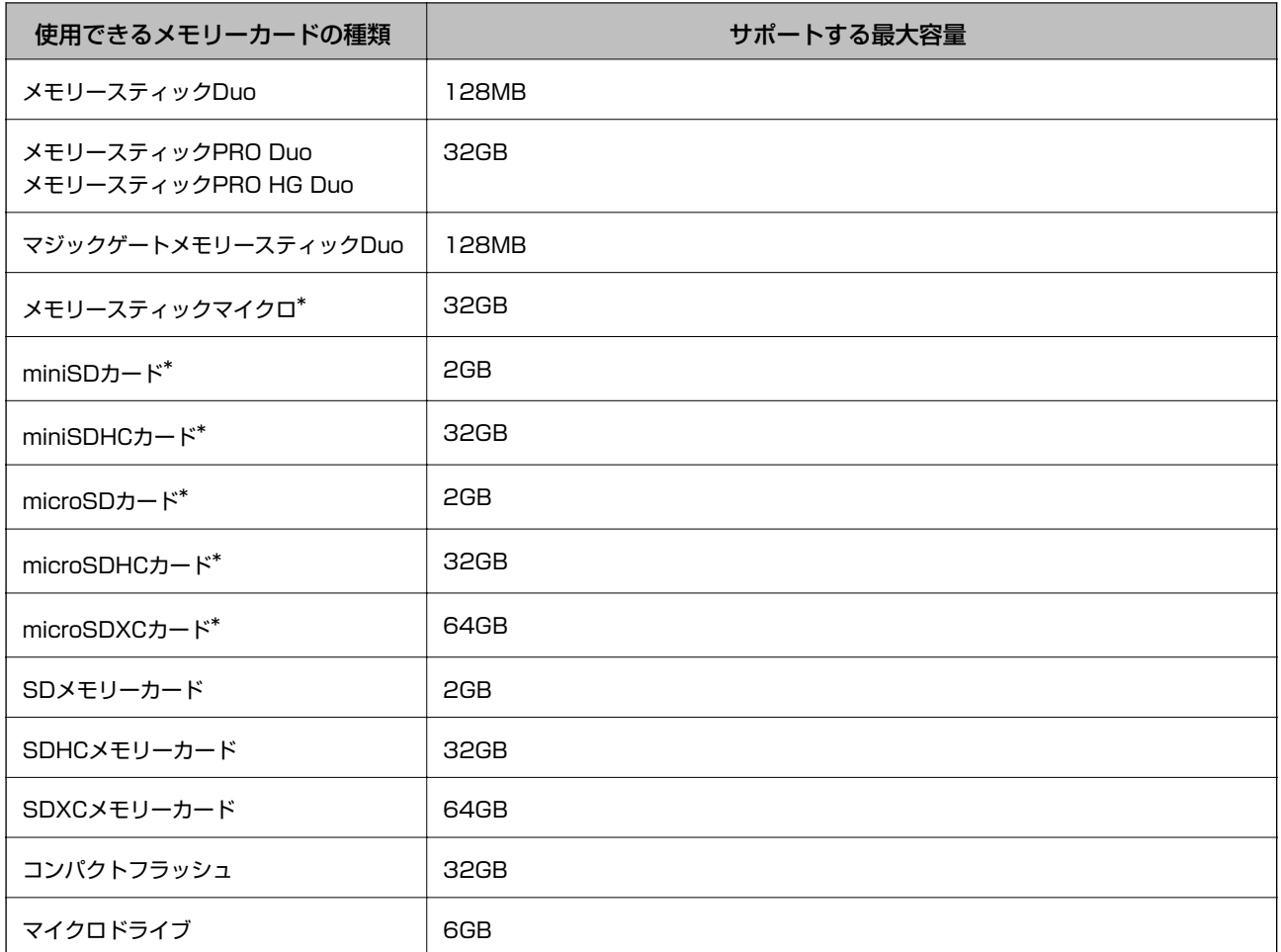

\*: アダプター無しでセットできるメモリーカードと同じサイズのアダプターを装着してください。装着せずにセットすると、カー ドが取り出せなくなるおそれがあります。

### メモリーカードスロット対応電圧

3.3V 専用、3.3V/5V 兼用(供給電圧は3.3V) ただし、5Vタイプのメモリーカードには非対応 最大供給電流

- ・ メモリースティック、メモリースティックPRO:100mA
- ・ SDメモリーカード:200mA
- ・ コンパクトフラッシュ、マイクロドライブ:500mA

### 対応外部記憶装置の仕様

以下は2015年3月現在の情報です。最新情報はエプソンのホームページ「よくあるご質問(FAQ)」でご確認くださ い。

<http://www.epson.jp/support/faq/>

製品カテゴリーからお使いの製品を選択して、「USBフラッシュ」などのキーワード入力で検索できます。

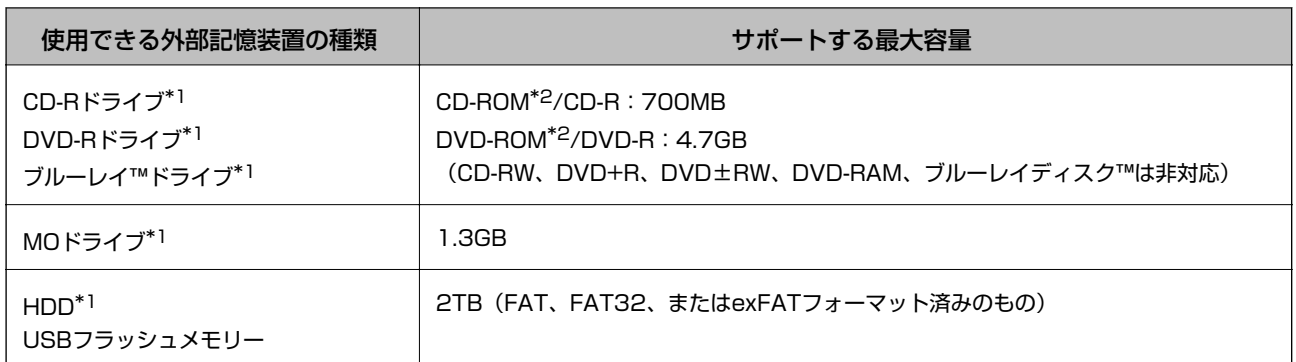

\*1: バスパワーでの電源供給不可。ACアダプターを接続してください。

\*2: 読み込みのみ対応

以下の外部記憶装置は使用できません。

- ・ 専用のドライバーが必要なもの
- ・ セキュリティー(パスワード、暗号化)機能付きのもの
- ・ USBハブ機能が内蔵されているもの

全ての動作を保証するものではありません。

### 対応ファイルの仕様

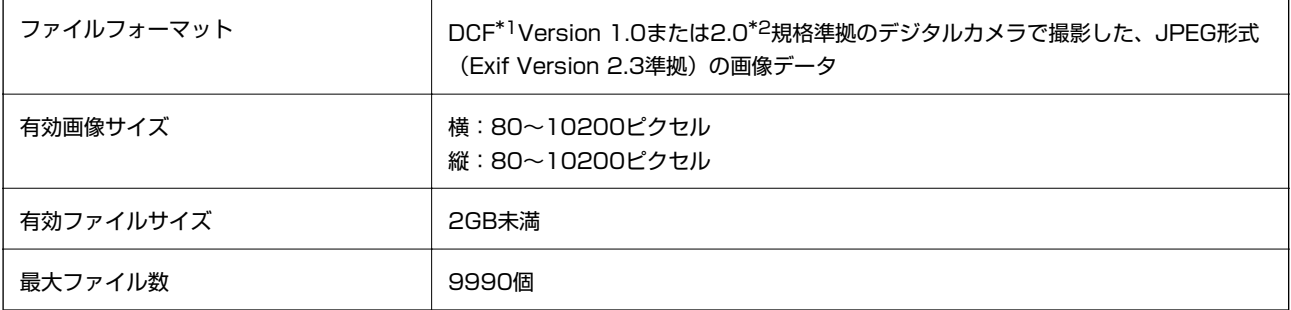

\*1: 社団法人電子情報技術産業協会(社団法人日本電子工業振興協会)で標準化された「Design rule for Camera File system」 規格の略称

\*2: デジタルカメラの内蔵メモリーに保存されている画像には非対応

L プリンターで認識できない画像ファイルは、プリンターの画面上に「?」と表示されます。複数面レイアウト(自動配置) では、空白(印刷されない)になります。

## 外形寸法と質量の仕様

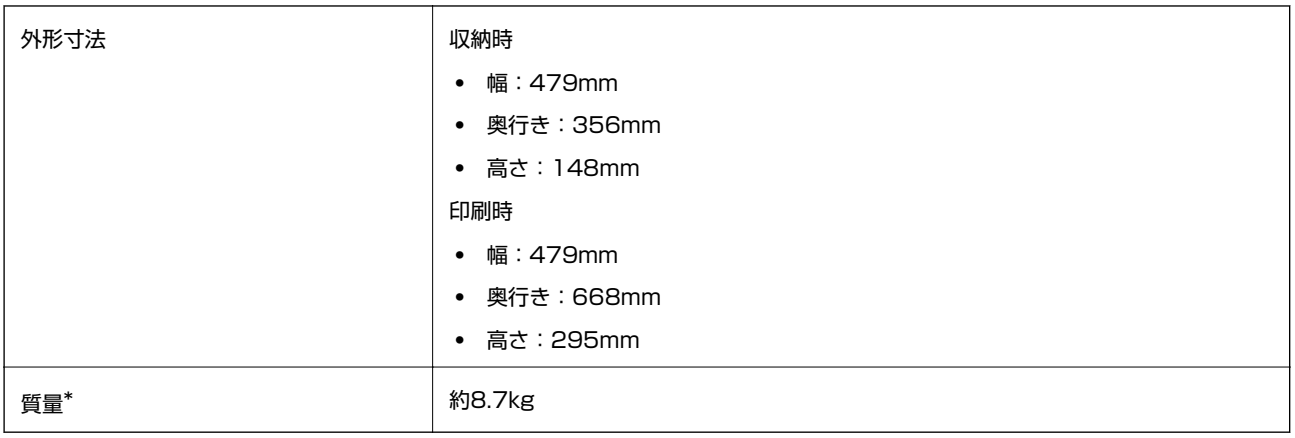

\*: インクカートリッジ、電源コード、ディスクトレイ含まず

## 電気的仕様

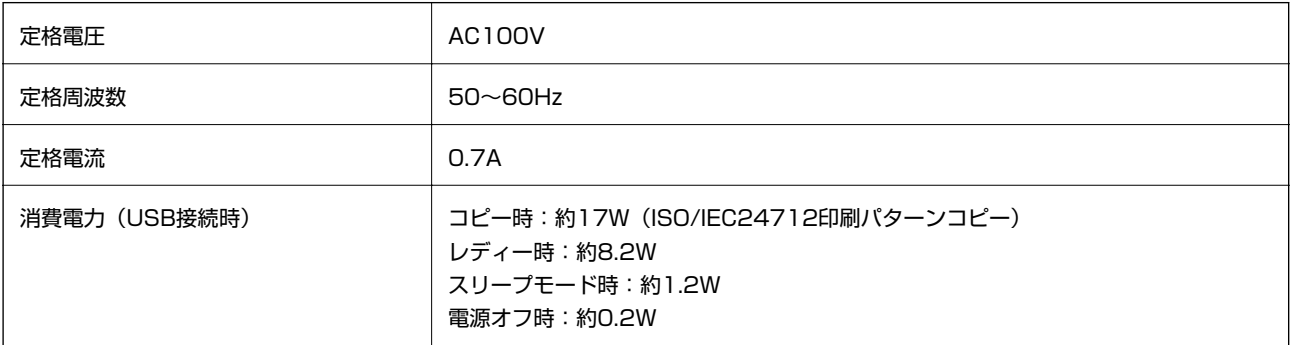

## 動作時と保管時の環境仕様

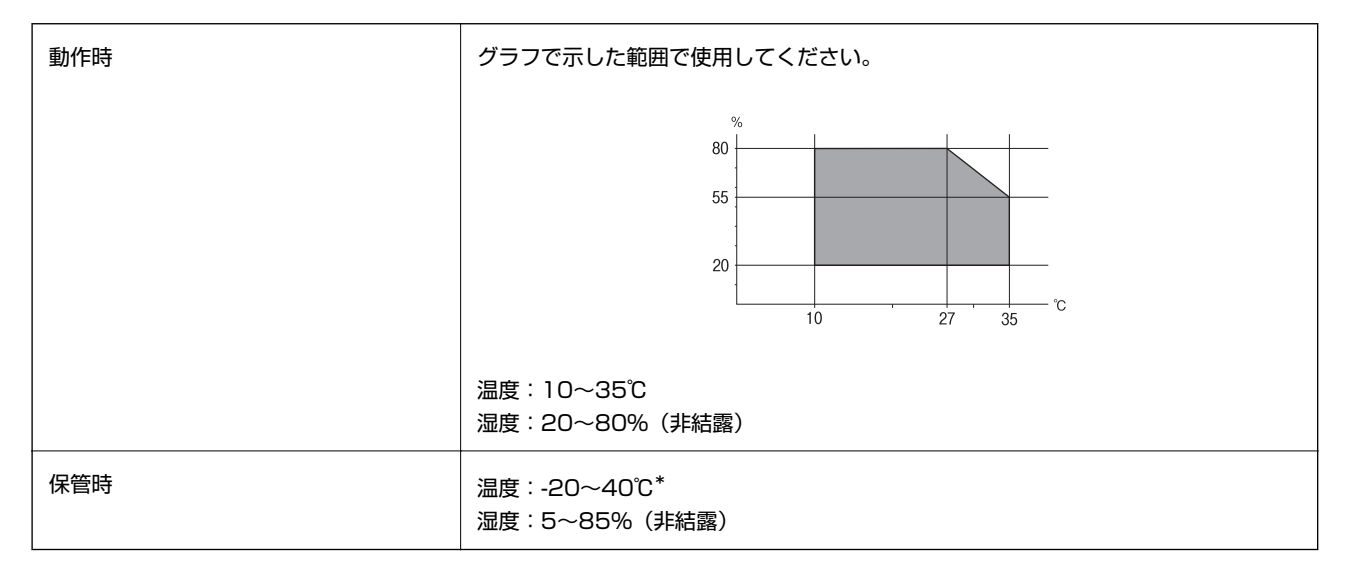

\*: 40℃では1ヵ月間保管可能

## 対応OS

最新のOS対応状況はエプソンのホームページをご覧ください。 <http://www.epson.jp/support/taiou/os/>

- ・ Windows 8.1 (32bit、64bit)/Windows 8 (32bit、64bit)/Windows 7 (32bit、64bit)/Windows Vista (32bit、64bit)/Windows XP Professional x64 Edition/Windows XP (32bit)
- Mac OS X v10.10.x/Mac OS X v10.9.x/Mac OS X v10.8.x/Mac OS X v10.7.x/Mac OS X v10.6.8
- L ・ Mac OS Xでは一部のアプリケーションソフトや機能が対応していないことがあります。
	- ・ Mac OS XのUNIXファイルシステム(UFS形式)には非対応です。

# **規格と規制**

### 電源高調波

この装置は、高調波電流規格JIS C 61000-3-2 に適合しています。

### 瞬時電圧低下

本装置は、落雷等による電源の瞬時電圧低下に対し不都合が生じることがあります。 電源の瞬時電圧低下対策としては、交流無停電電源装置等を使用されることをお勧めします。 (社団法人電子情報技術産業協会のパーソナルコンピューターの瞬時電圧低下対策ガイドラインに基づく表示)

### 電波障害自主規制

この装置は、クラスB情報技術装置です。この装置は、家庭環境で使用することを目的としていますが、この装置がラジ オやテレビジョン受信機に近接して使用されると、受信障害を引き起こすことがあります。 マニュアルに従って正しい取り扱いをしてください。

## 著作権

写真、書籍、地図、図面、絵画、版画、音楽、映画、プログラムなどの著作権物は、個人(家庭内その他これに準ずる限 られた範囲内)で使用するために複製する以外は著作権者の承認が必要です。

### 複製が禁止されている印刷物

紙幣、有価証券などをプリンターで印刷すると、その印刷物の使用如何に係わらず、法律に違反し、罰せられます。 (関連法律)刑法第148条、第149条、第162条 通貨及証券模造取締法第1条、第2条など 以下の行為は、法律により禁止されています。

- ・ 紙幣、貨幣、政府発行の有価証券、国債証券、地方証券を複製すること(見本印があっても不可)
- ・ 日本国外で流通する紙幣、貨幣、証券類を複製すること
- ・ 政府の模造許可を得ずに未使用郵便切手、郵便はがきなどを複製すること
- ・ 政府発行の印紙、法令などで規定されている証紙類を複製すること

次のものは、複製するにあたり注意が必要です。

- ・ 民間発行の有価証券(株券、手形、小切手など)、定期券、回数券など
- ・ パスポート、免許証、車検証、身分証明書、通行券、食券、切符など

# **プリンターを輸送する**

プリンターを修理に出すときや、引っ越しなどで輸送するときは以下の手順で梱包します。

△ 注意 スキャナーユニットを開閉するときは、手や指を挟まないように注意してください。けがをするおそれがあります。

- ▲重要■ 本製品を保管・輸送するときは、傾けたり、立てたり、逆さまにしないでください。インクが漏れるおそれがあり ます。
	- ・ インクカートリッジは取り外さないでください。取り外すと、プリントヘッドが乾燥し、印刷できなくなるおそれ があります。
- 1. 少ボタンを押してプリンターの電源を切ります。
- 2. 電源ランプの消灯を確認して、電源プラグをコンセントから抜きます。

▲ 重要 電源プラグは電源ランプの消灯時に抜いてください。プリントヘッドがホームポジション(待機位置)に戻らず、 乾燥して印刷できなくなるおそれがあります。

- 3. 電源コードやUSBケーブルなどのケーブル類を取り外します。
- 4. メモリーカードがセットされていないことを確認します。
- 5. セットされている全ての印刷用紙を取り除きます。
- 6. 原稿がないことを確認します。
- 7. 原稿カバーを閉めた状態でスキャナーユニットを開けて、インクカートリッジ挿入部が動かないように市販 のテープなどでしっかり固定します。

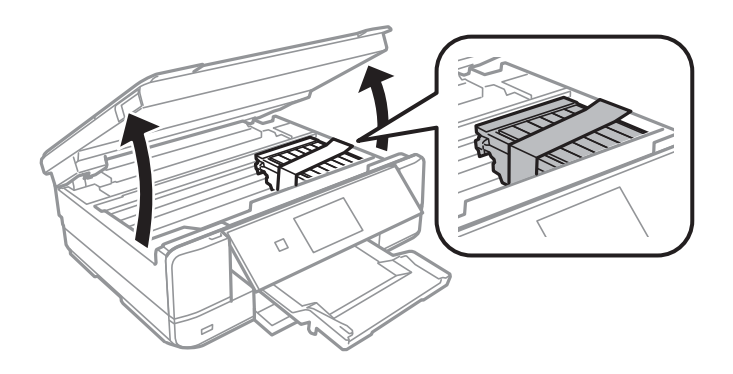

8. スキャナーユニットを閉めます。

9. 以下のように梱包できる状態にします。

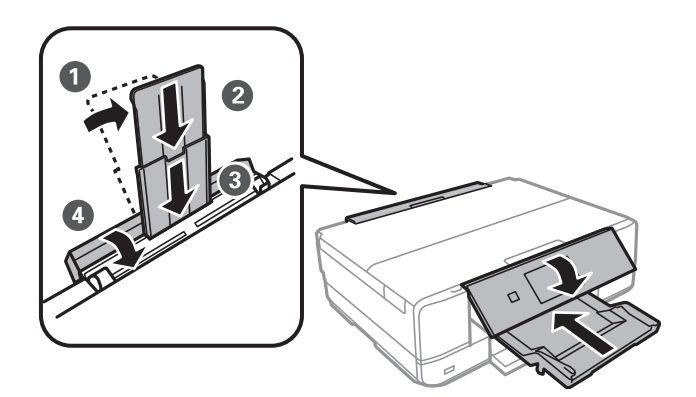

#### 10. 保護材を取り付けた後、箱に入れます。

輸送後はインクカートリッジ挿入部を固定したテープを剥がしてお使いください。輸送後に印刷不良が発生したとき は、プリントヘッドのクリーニングやギャップ調整をしてください。

#### 関連情報

- ◆ [「各部の名称と働き」14ページ](#page-13-0)
- & [「ノズルチェックとヘッドクリーニングをする」129ページ](#page-128-0)
- ◆ 「印刷のズレ (ギャップ) を調整する」130ページ

# **コンピューターからメモリーカードへのアクセス**

プリンターにセットされたメモリーカードなどの外部記憶装置に、コンピューターからアクセスしてデータを書き込んだ り読み込んだりできます。

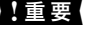

- ▲重要 → メモリーカードは、書き込み可能な状態にしてからセットしてください。
	- ・ コンピューターからメモリーカードに画像データを保存したときは、プリンターの操作パネルの画像および枚数の 表示は更新されません。更新する場合はメモリーカードをセットし直してください。
	- ・ USB 接続とネットワーク接続されたコンピューターでプリンターの外部記憶装置を共有する場合、優先設定された 接続方法のコンピューターからのみデータの書き込みができます。外部記憶装置に書き込むときは、プリンターの 操作パネルで [セットアップ] - [ファイル共有設定] を選択し、優先する接続方法を選択してください。データの 読み込みは、どちらの接続方法からもできます。
	- ・ ネットワーク接続されたコンピューターからプリンターの外部記憶装置に書き込むときは、プリンターの操作パネ ルで「セットアップ]-「ファイル共有設定]を選択し、ネットワーク接続を優先してください。

L HDDドライブが接続可能な機種で、2TBのHDDなど大容量の外部記憶装置をファイル共有すると、コンピューターから認 識するのに時間がかかることがあります。

#### Windows

[コンピューター](または[マイコンピューター])で対象の外部記憶装置を選択します。外部記憶装置のデータが表 示されます。

L 付属のソフトウェアディスクやWeb Installerを使わずにプリンターをネットワーク接続した場合は、プリンターのメモ リーカードスロットやUSBポートをネットワークドライブとして割り当てます。[ファイル名を指定して実行]を起動し、 [名前]に¥¥XXXXX (プリンター名)または¥¥XXX.XXX.XXX.XXX (プリンターのIPアドレス)を入力します。表示 されたデバイスアイコンを右クリックしてネットワークドライブの割り当てをしてください。割り当てたネットワークド ライブは、[コンピューター](または[マイコンピューター])内に表示されます。

付録

Mac OS X

対象のデバイスアイコンを選択します。外部記憶装置のデータが表示されます。

- L ・ 外部記憶装置を取り出すときは、デバイスアイコンをゴミ箱にドラッグ&ドロップします。これをせずに取り出すと、 別の外部記憶装置をセットしたときに、共有ドライブの内容が正常に表示されないことがあります。
	- ・ 外部記憶装置にネットワーク経由で接続するときは、デスクトップのメニューから[移動]-[サーバへ接続・・・]の 順に選択します。 [サーバアドレス]欄に、cifs://EPSONXXXXXまたはsmb://EPSONXXXXXX (「XXXXX」は プリンター名)を入力して[接続]をクリックします。

#### 関連情報

- & [「メモリーカードをセットする」43ページ](#page-42-0)
- ◆ [「外部記憶装置の仕様」185ページ](#page-184-0)

# **メモリーカード内のデータを保存する**

メモリーカード内のデータを、コンピューターを介さずに外部記憶装置(ハードディスクやUSB フラッシュメモリーな ど)に保存できます。

- 1. プリンターにメモリーカードをセットします。
- 2. プリンターの外部機器接続用USBポートに外部記憶装置を接続します。
- 3. 操作パネルで [応用機能] [データ保存] の順に選択します。
- 4. [メモリーカードのデータをバックアップ]を選択します。

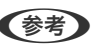

■ 【参考】 [ファイル全削除]はメモリーカード内の全てのデータを削除します。個別にデータを選択して削除することはでき ません。

- 5. 画面の指示に従って保存します。
	- 参考 → バックアップデータは「001」~「999」のフォルダー内に保存されます。
		- ・ CD/DVDに保存するときは、[書き込み速度]を押すと書き込み速度の変更ができます。
		- ・ CD/DVDへの保存は、処理中の表示が消えるまでキャンセルできません。

# **サービスとサポートのご案内**

弊社が行っている各種サービス・サポートについては、「お問い合わせ先」をご覧ください。

#### 関連情報

◆ [「お問い合わせ先」195ページ](#page-194-0)

## お問い合わせ前の確認事項

「故障かな?」と思ったときは、まず『困ったときは』をよくお読みください。そして、接続や設定に間違いがないこと を確認してください。それでもトラブルが解決しないときは、以下を確認してから、保守サービスの受付窓口にお問い合 わせください。

- ・ 本製品の型番
- ・ 製造番号(製品に貼られているラベルに記載されています)

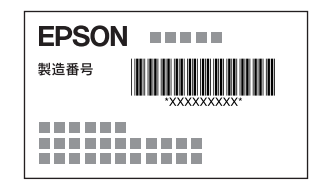

- ・ どのような操作(コピー、スキャン、メモリーカードから印刷、コンピューターから印刷、その他)
- ・ 印刷データ(写真、文書、その他)
- ・ エラー表示(操作パネル、コンピューターの画面)
- ・ 用紙の種類(普通紙、写真用紙、ハガキ、その他)
- ・ 用紙のサイズ(A4、ハガキ、L判、その他)

#### 関連情報

& [「困ったときは」157ページ](#page-156-0)

## 保証書について

保証期間中に故障した場合には、保証書の記載内容に基づき修理いたします。保証期間、保証事項については、保証書を ご覧ください。

保証書は、製品の「保証期間」を証明するものです。「お買い上げ年月日」「販売店名」に記載漏れがないかご確認くだ さい。 これらの記載がない場合は、保証期間内であっても保証期間内と認められないことがあります。記載漏れがあっ た場合は、お買い求めいただいた販売店までお申し出ください。 保証書は大切に保管してください。

### 補修用性能部品および消耗品の保有期間

本製品の補修用性能部品および消耗品の保有期間は、製品の製造終了後5年間です。 改良などにより、予告なく外観や仕様などを変更することがあります。 故障の状況によっては、弊社の判断により、製品本体を同一機種または同等仕様の機種と交換等させていただくことがあ ります。同等機種と交換した場合は、交換前の製品の付属品や消耗品をご使用いただけなくなることがあります。

### 保守サービスの種類

エプソン製品を万全の状態でお使いいただくために、下記の保守サービスをご用意しております。

### 193

・ 引取修理サービス(ドアtoドアサービス) ご指定の日時・場所に修理品を引き取りにお伺いするサービスです。お客様による梱包・送付の必要はありません。 修理代金とは別に引取料金(保証期間内外とも一律)が必要です。

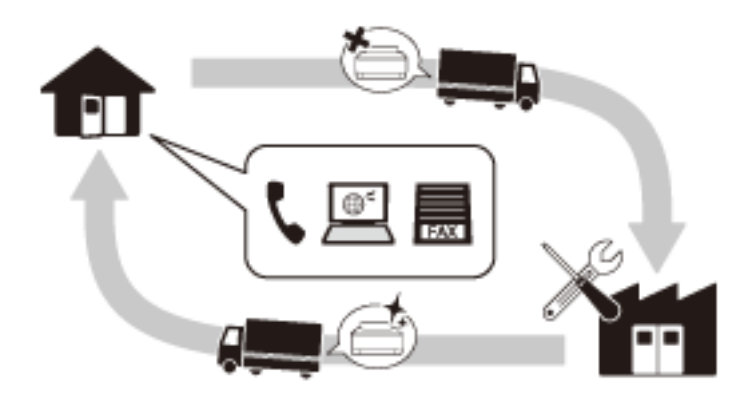

- ・ 送付修理サービス(デリバリーサービス) お客様により修理品を梱包・送付していただきます。
- ・ 持込修理サービス(クイックサービス) 修理窓口に持ち込んでいただいた修理品をその場で修理いたします。
	- エプソン純正品以外あるいはエプソン品質認定品以外の、オプションまたは消耗品を装着し、それが原因でトラブ ルが発生した場合には、保証期間内であっても責任を負いかねますのでご了承ください。ただし、この場合の修理 などは有償で行います。
		- ・ 本製品の故障や修理の内容によっては、製品本体に保存されているデータや設定情報が消失または破損することが あります。また、お使いの環境によっては、ネットワーク接続などの設定をお客様に設定し直していただくことに なります。これに関して弊社は保証期間内であっても責任を負いかねますのでご了承ください。データや設定情報 は、必要に応じてバックアップするかメモを取るなどして保存することをお勧めします。

## 保守サービスの受付窓口

保守サービスに関してのご相談、お申し込みは、以下で承ります。

- ・ お買い求めいただいた販売店
- ・ エプソンの修理センター
- ・ エプソンのホームページ <http://www.epson.jp/support/>

#### 関連情報

◆ [「お問い合わせ先」195ページ](#page-194-0)

## <span id="page-194-0"></span>お問い合わせ先

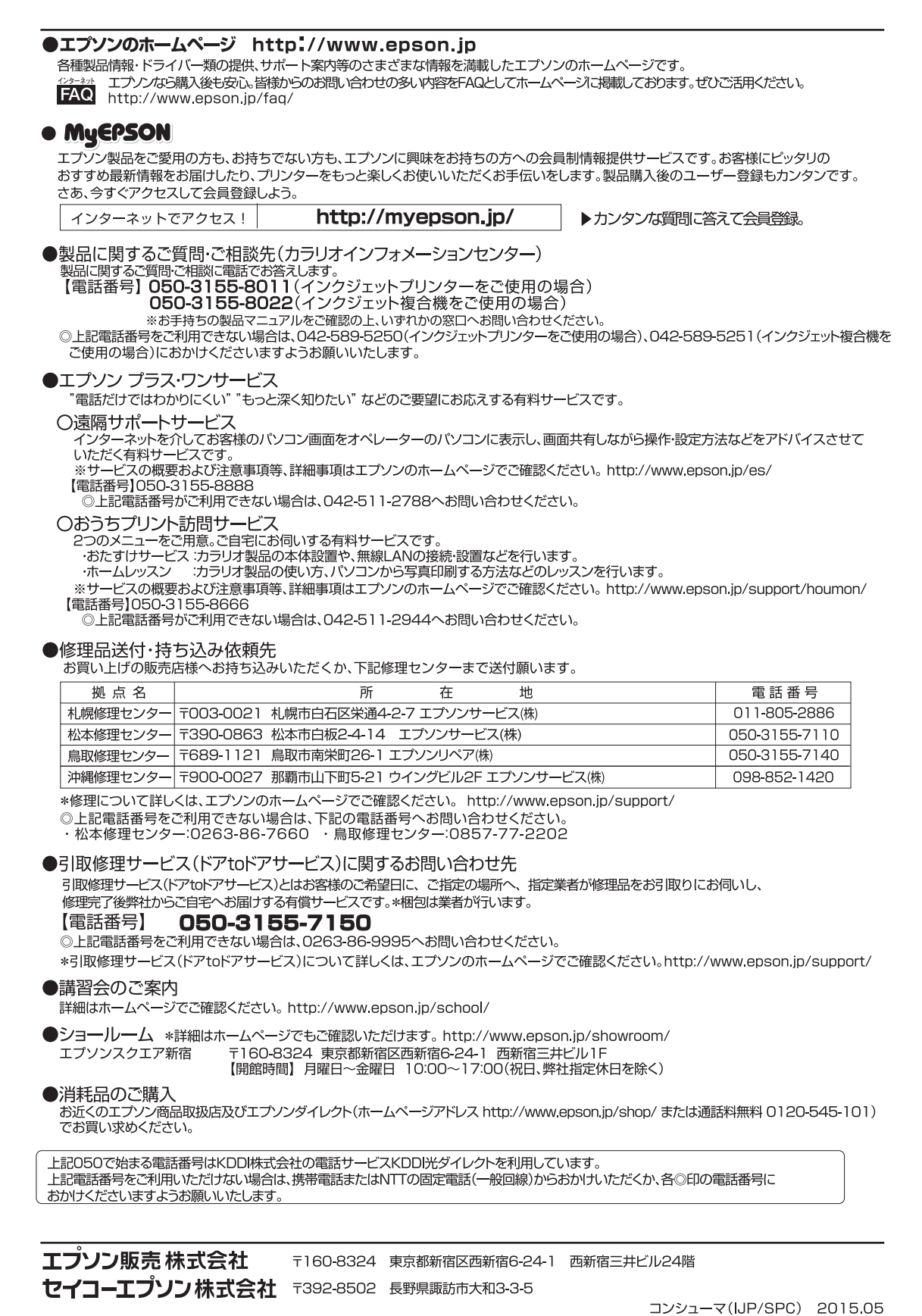

付録

#### 付録

## 付属のソフトウェアに関するお問い合わせ先

Scan-n-Stich Deluxe(アークソフト社製) アークソフト カスタマーサポートセンター TEL:0570-060-655 受付時間: 10:00 ~ 12:00、13:00 ~ 18:00 (土曜、日曜、祝日を除く) ホームページ:<http://www.arcsoft.com/ja-jp/> 上記以外のソフトウェアに関しては、「お問い合わせ先」のエプソンのインフォメーションセンターにお問い合わせくだ さい。